**Database Toolbox™** User's Guide

**R2013a**

# MATLAB®

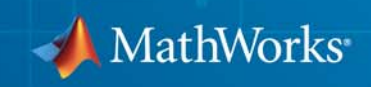

#### **How to Contact MathWorks**

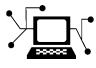

 $\omega$ 

www.mathworks.com Web comp.soft-sys.matlab Newsgroup www.mathworks.com/contact\_TS.html Technical Support

bugs@mathworks.com Bug reports

suggest@mathworks.com Product enhancement suggestions doc@mathworks.com Documentation error reports service@mathworks.com Order status, license renewals, passcodes info@mathworks.com Sales, pricing, and general information

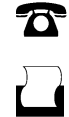

 $\mathbf{\times}$ 

508-647-7000 (Phone) 508-647-7001 (Fax)

The MathWorks, Inc. 3 Apple Hill Drive Natick, MA 01760-2098

For contact information about worldwide offices, see the MathWorks Web site.

*Database Toolbox™ User's Guide*

© COPYRIGHT 1998–2013 by The MathWorks, Inc.

The software described in this document is furnished under a license agreement. The software may be used or copied only under the terms of the license agreement. No part of this manual may be photocopied or reproduced in any form without prior written consent from The MathWorks, Inc.

FEDERAL ACQUISITION: This provision applies to all acquisitions of the Program and Documentation by, for, or through the federal government of the United States. By accepting delivery of the Program or Documentation, the government hereby agrees that this software or documentation qualifies as commercial computer software or commercial computer software documentation as such terms are used or defined in FAR 12.212, DFARS Part 227.72, and DFARS 252.227-7014. Accordingly, the terms and conditions of this Agreement and only those rights specified in this Agreement, shall pertain to and govern the use, modification, reproduction, release, performance, display, and disclosure of the Program and Documentation by the federal government (or other entity acquiring for or through the federal government) and shall supersede any conflicting contractual terms or conditions. If this License fails to meet the government's needs or is inconsistent in any respect with federal procurement law, the government agrees to return the Program and Documentation, unused, to The MathWorks, Inc.

#### **Trademarks**

MATLAB and Simulink are registered trademarks of The MathWorks, Inc. See [www.mathworks.com/trademarks](http://www.mathworks.com/trademarks) for a list of additional trademarks. Other product or brand names may be trademarks or registered trademarks of their respective holders.

#### **Patents**

MathWorks products are protected by one or more U.S. patents. Please see [www.mathworks.com/patents](http://www.mathworks.com/patents) for more information.

#### **Revision History**

July 1998 First Printing For Version 1<br>
Online only June 1999 Revised for V November 2002 Fourth printing Version 2.2.1<br>June 2004 Fifth printing Revised for V

May 1998 Online Only New for Version 1 for MATLAB® 5.2<br>
July 1998 First Printing For Version 1 Online only June 1999 Revised for Version 2 (Release 11)<br>December 1999 Second printing For Version 2 (Release 11) December 1999 Second printing For Version 2 (Release 11)<br>
Online only September 2000 Revised for Version 2.1 (Re September 2000 Revised for Version 2.1 (Release 12) June 2001 Third printing Revised for Version 2.2 (Release 12.1)<br>July 2002 Online only Revised for Version 2.2.1 (Release 13) Online only Revised for Version 2.2.1 (Release 13) June 2004 Fifth printing Revised for Version 3.0 (Release 14) October 2004 Online only Revised for Version 3.1 (Release 14SP1)<br>March 2005 Online only Revised for Version 3.0.2 (Release 14SP) Online only Revised for Version 3.0.2 (Release 14SP2) September 2005 Online only Revised for Version 3.1 (Release 14SP3) March 2006 Online only Revised for Version 3.1.1 (Release 2006a) September 2006 Online only Revised for Version 3.2 (Release 2006b)<br>October 2006 Sixth printing Revised for Version 3.2 (Release 2006b) October 2006 Sixth printing Revised for Version 3.2 (Release 2006b)<br>March 2007 Online only Revised for Version 3.3 (Release 2007a) Revised for Version 3.3 (Release 2007a) September 2007 Seventh printing Revised for Version 3.4 (Release 2007b)<br>March 2008 Online only Revised for Version 3.4.1 (Release 2008 Online only Revised for Version 3.4.1 (Release 2008a) October 2008 Online only Revised for Version 3.5 (Release 2008b) March 2009 Online only Revised for Version 3.5.1 (Release 2009a) September 2009 Online only Revised for Version 3.6 (Release 2009b)<br>March 2010 Online only Revised for Version 3.7 (Release 2010a) March 2010 Online only Revised for Version 3.7 (Release 2010a)<br>September 2010 Online only Revised for Version 3.8 (Release 2010b) Online only Revised for Version 3.8 (Release 2010b) April 2011 Online only Revised for Version 3.9 (Release 2011a)<br>September 2011 Online only Revised for Version 3.10 (Release 2011b Online only Revised for Version 3.10 (Release 2011b) March 2012 Online only Revised for Version 3.11 (Release 2012a) September 2012 Online only Revised for Version 4.0 (Release 2012b)<br>March 2013 Online only Revised for Version 4.1 (Release 2013a) Revised for Version 4.1 (Release 2013a)

# **Contents**

#### **[Before You Begin](#page-8-0)**

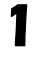

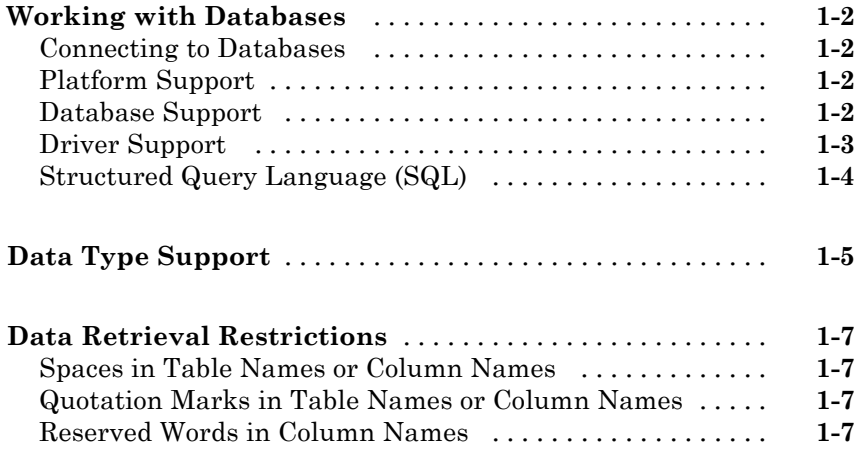

#### **[Working with Data Sources](#page-16-0)**

# *[2](#page-16-0)*

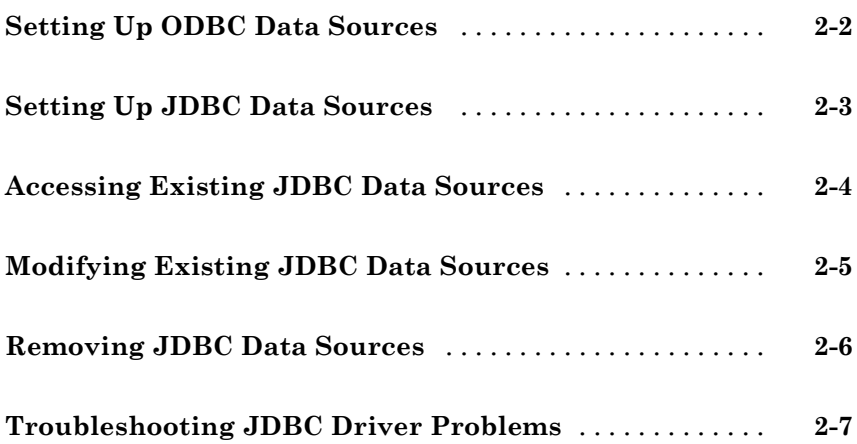

# **[Using Visual Query Builder](#page-26-0)**

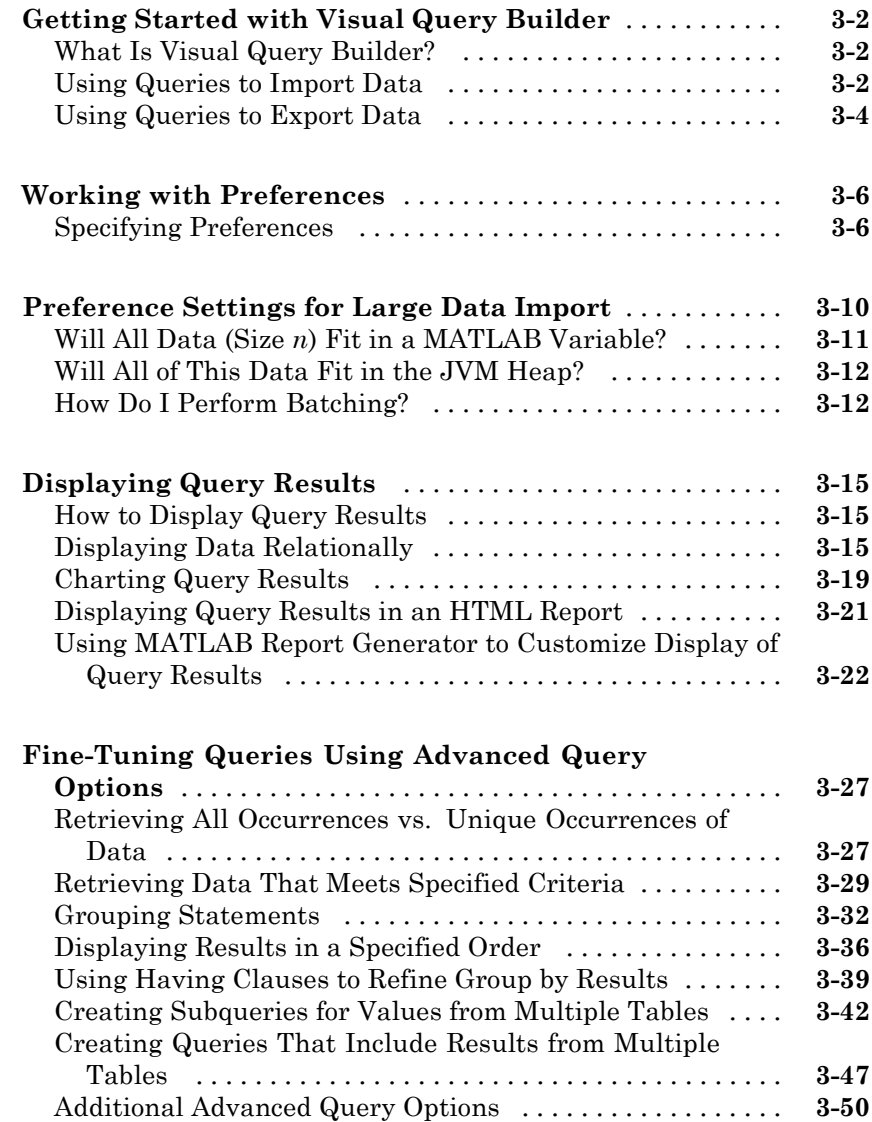

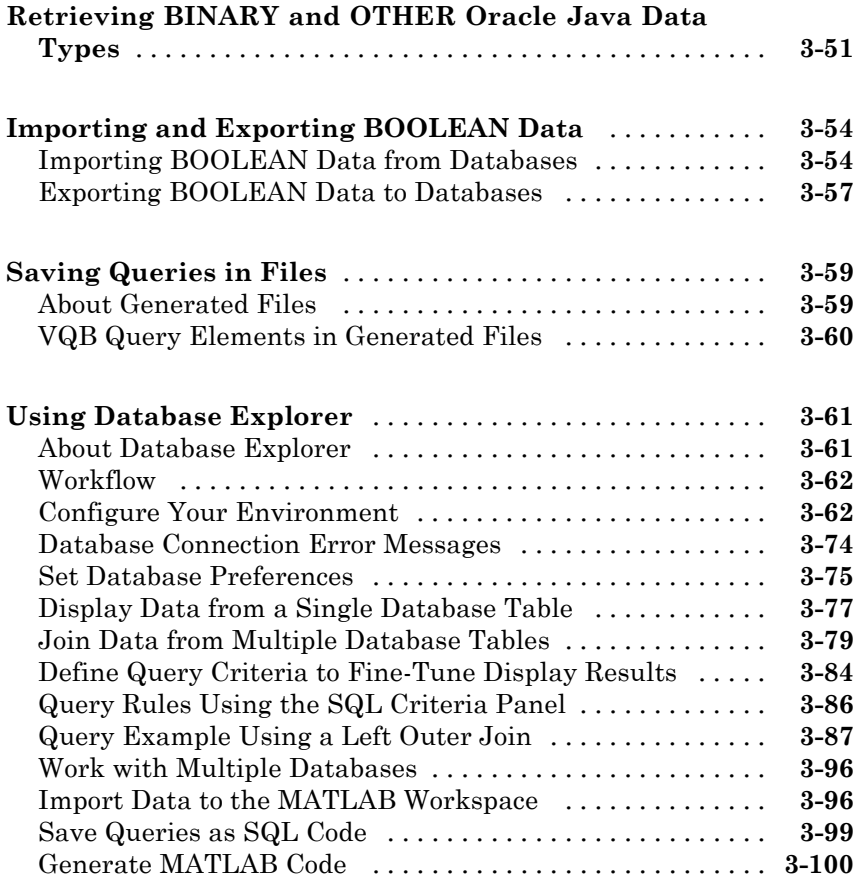

#### **[Using Database Toolbox Functions](#page-128-0)**

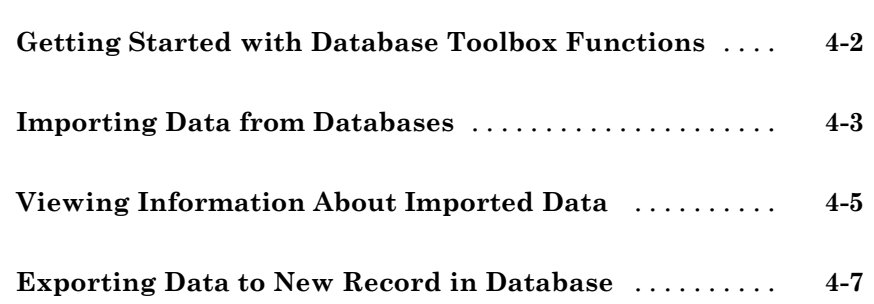

*[4](#page-128-0)*

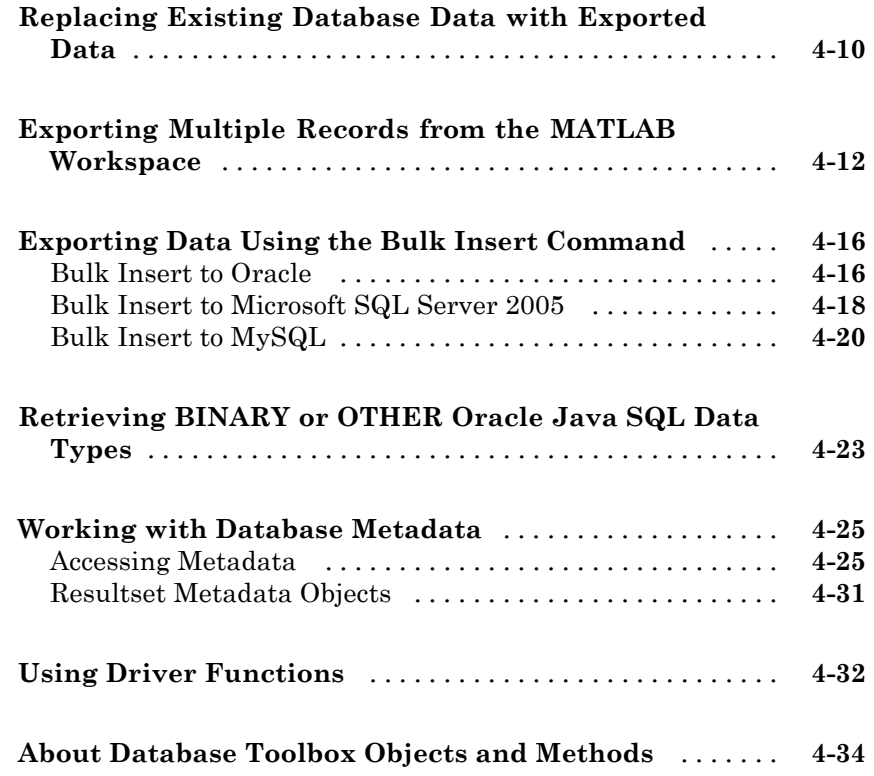

# **[Functions — Alphabetical List](#page-164-0)**

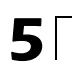

**[Index](#page-318-0)**

# <span id="page-8-0"></span>Before You Begin

**1**

- **•** ["Working with Databases" on page 1-2](#page-9-0)
- **•** ["Data Type Support" on page 1-5](#page-12-0)
- **•** ["Data Retrieval Restrictions" on page 1-7](#page-14-0)

### <span id="page-9-0"></span>**Working with Databases**

#### **In this section...**

"Connecting to Databases" on page 1-2 "Platform Support" on page 1-2 "Database Support" on page 1-2 ["Driver Support" on page 1-3](#page-10-0)

["Structured Query Language \(SQL\)" on page 1-4](#page-11-0)

#### **Connecting to Databases**

Before you can use this toolbox to connect to a database, you must set up data sources. For more information, see "Configuring Your Environment".

#### **Platform Support**

This toolbox runs on all platforms that the MATLAB® software supports.

For more information, see Database Toolbox™ system requirements at <http://www.mathworks.com/products/database/requirements.html>.

**Note** This toolbox does not support running MATLAB software sessions with the -nojvm startup option enabled on UNIX® platforms. (UNIX is a registered trademark of the Open Group in the United States and other countries.)

#### **Database Support**

This toolbox supports importing and exporting data from any ODBC- and/or JDBC-compliant database management system, including:

- <span id="page-10-0"></span>• IBM DB2<sup>®</sup>
- **•** IBM® Informix®
- **•** Ingres®
- **•** Microsoft® Access™
- **•** Microsoft Excel®
- **•** Microsoft SQL Server®
- **•** MySQL®
- **•** Oracle®
- **•** PostgreSQL (Postgres)
- **•** Sybase® SQL Anywhere®
- **•** Sybase SQL Server®

If you are upgrading an earlier version of a database, you need not do anything special for this toolbox. Simply configure the data sources for the new version of the database application as you did for the original version.

#### **Driver Support**

This toolbox requires a database driver. Typically, you install a driver when you install a database. For instructions about how to install a database driver, consult your database administrator.

On Microsoft Windows® platforms, the toolbox supports Open Database Connectivity (ODBC) drivers and Oracle Java® Database Connectivity (JDBC) drivers.

<span id="page-11-0"></span>**Note** If you receive this message:

Invalid string or buffer length.

you may be using the wrong driver.

For nearly all databases, you must use JDBC drivers with 64-bit machines. The only exceptions are 64-bit Access 2010 and 64-bit Oracle 11g Release 2. You can use 64-bit ODBC drivers for these databases.

On UNIX platforms, the toolbox supports Java Database Connectivity (JDBC) drivers. If your database does not ship with JDBC drivers, download drivers from the Oracle JDBC Web site at [http://www.oracle.com/technetwork/database/enterprise-edition/jdbc-112010-0](http://www.oracle.com/technetwork/database/enterprise-edition/jdbc-112010-090769.html)

#### **Structured Query Language (SQL)**

This toolbox supports American National Standards Institute (ANSI®) standard SQL commands.

#### <span id="page-12-0"></span>**Data Type Support**

You can import the following data types into the MATLAB workspace and export them back to your database:

- **•** BOOLEAN
- **•** CHAR
- **•** DATE
- **•** DECIMAL
- **•** DOUBLE
- **•** FLOAT
- **•** INTEGER
- **•** LONGCHAR
- **•** NUMERIC
- **•** REAL
- **•** SMALLINT
- **•** TIME
- **•** TIMESTAMP

**Note** When importing TIMESTAMP data into MATLAB, you may get an incorrect value near the daylight savings time change. Possible workarounds are to convert TIMESTAMP data to strings in your SQL query, and then convert them back to your desired type in MATLAB, or try using a different driver for your database.

**•** TINYINT

**Note** The Database Toolbox software interprets the TINYINT data type as BOOLEAN and imports it into the MATLAB workspace as logical true (1) or false (0). For more information about how the Database Toolbox software handles BOOLEAN data, see ["Importing and Exporting BOOLEAN](#page-79-0) [Data" on page 3-54.](#page-79-0)

- **•** VARCHAR
- **•** NTEXT

You can import data of types not included in this list into the MATLAB workspace. However, you may need to manipulate such data before you can process it in MATLAB.

#### <span id="page-14-0"></span>**Data Retrieval Restrictions**

#### **In this section...**

"Spaces in Table Names or Column Names" on page 1-7

"Quotation Marks in Table Names or Column Names" on page 1-7

"Reserved Words in Column Names" on page 1-7

#### **Spaces in Table Names or Column Names**

Microsoft Access supports the use of spaces in table and column names, but most other databases do not. Queries that retrieve data from tables and fields whose names contain spaces require delimiters around table names and field names. In Access, enclose the table names or field names in quotation marks, for example, "order id". Other databases use different delimiters, such as brackets, [ ]. In Visual Query Builder, table names and field names that include spaces appear in quotation marks.

#### **Quotation Marks in Table Names or Column Names**

Do not include quotation marks in table names or column names. The Database Toolbox software does not support data retrieval from table and column names that contain quotation marks.

#### **Reserved Words in Column Names**

You cannot use the Database Toolbox software to import or export data in columns whose names contain database reserved words, such as DATE or TABLE.

# <span id="page-16-0"></span>Working with Data Sources

- **•** ["Setting Up ODBC Data Sources" on page 2-2](#page-17-0)
- **•** ["Setting Up JDBC Data Sources" on page 2-3](#page-18-0)
- **•** ["Accessing Existing JDBC Data Sources" on page 2-4](#page-19-0)
- **•** ["Modifying Existing JDBC Data Sources" on page 2-5](#page-20-0)
- **•** ["Removing JDBC Data Sources" on page 2-6](#page-21-0)
- **•** ["Troubleshooting JDBC Driver Problems" on page 2-7](#page-22-0)
- **•** ["Database Connection Error Messages" on page 2-8](#page-23-0)

# <span id="page-17-0"></span>**Setting Up ODBC Data Sources**

For instructions on setting up ODBC data sources, see "Setting Up ODBC Data Sources".

# <span id="page-18-0"></span>**Setting Up JDBC Data Sources**

For instructions on setting up JDBC data sources, see "Setting Up JDBC Data Sources".

### <span id="page-19-0"></span>**Accessing Existing JDBC Data Sources**

To access an existing data source from Visual Query Builder in future MATLAB sessions:

- **1** In Visual Query Builder, select **Query > Define JDBC data source**.
- **2** In the Define JDBC data sources dialog box, click **Use Existing File**.
- **3** In the Specify Existing JDBC data source MAT-file dialog box, select the MAT-file that contains the data sources you want to use and click **Open**.

The data sources in the selected MAT-file appear in the Define JDBC data sources dialog box.

**4** Click **OK** to close the Define JDBC data sources dialog box. The data sources now appear in the Visual Query Builder **Data source** list.

### <span id="page-20-0"></span>**Modifying Existing JDBC Data Sources**

- **1** Access the existing data source as described in ["Accessing Existing JDBC](#page-19-0) [Data Sources" on page 2-4](#page-19-0).
- **2** Select the data source in the Define JDBC Data Sources dialog box.
- **3** Modify the data in the **Driver** and **URL** fields.
- **4** Click **Add/Update**.
- **5** Click **OK** to save your changes and close the Define JDBC data sources dialog box.

# <span id="page-21-0"></span>**Removing JDBC Data Sources**

- **1** Access the existing data source as described in ["Accessing Existing JDBC](#page-19-0) [Data Sources" on page 2-4](#page-19-0).
- **2** Click **Remove**.
- **3** Click **OK** to save your changes and close the Define JDBC data sources dialog box.

#### <span id="page-22-0"></span>**Troubleshooting JDBC Driver Problems**

This section describes how to address common data source access problems, in which selecting a data source in the Visual Query Builder list produces an error, or the data source is not in the list as expected. There are several potential causes for these issues:

- **•** The database is unavailable, or there are connectivity problems. Try reselecting the data source in VQB. If you are still unable to access the data source, contact your database administrator.
- **•** You ran the clear all command in the MATLAB Command Window after you defined a JDBC data source. In this case, redefine the data source by following the instructions in "Setting Up JDBC Data Sources".

# <span id="page-23-0"></span>**Database Connection Error Messages**

#### **Connection Error Messages and Probable Causes**

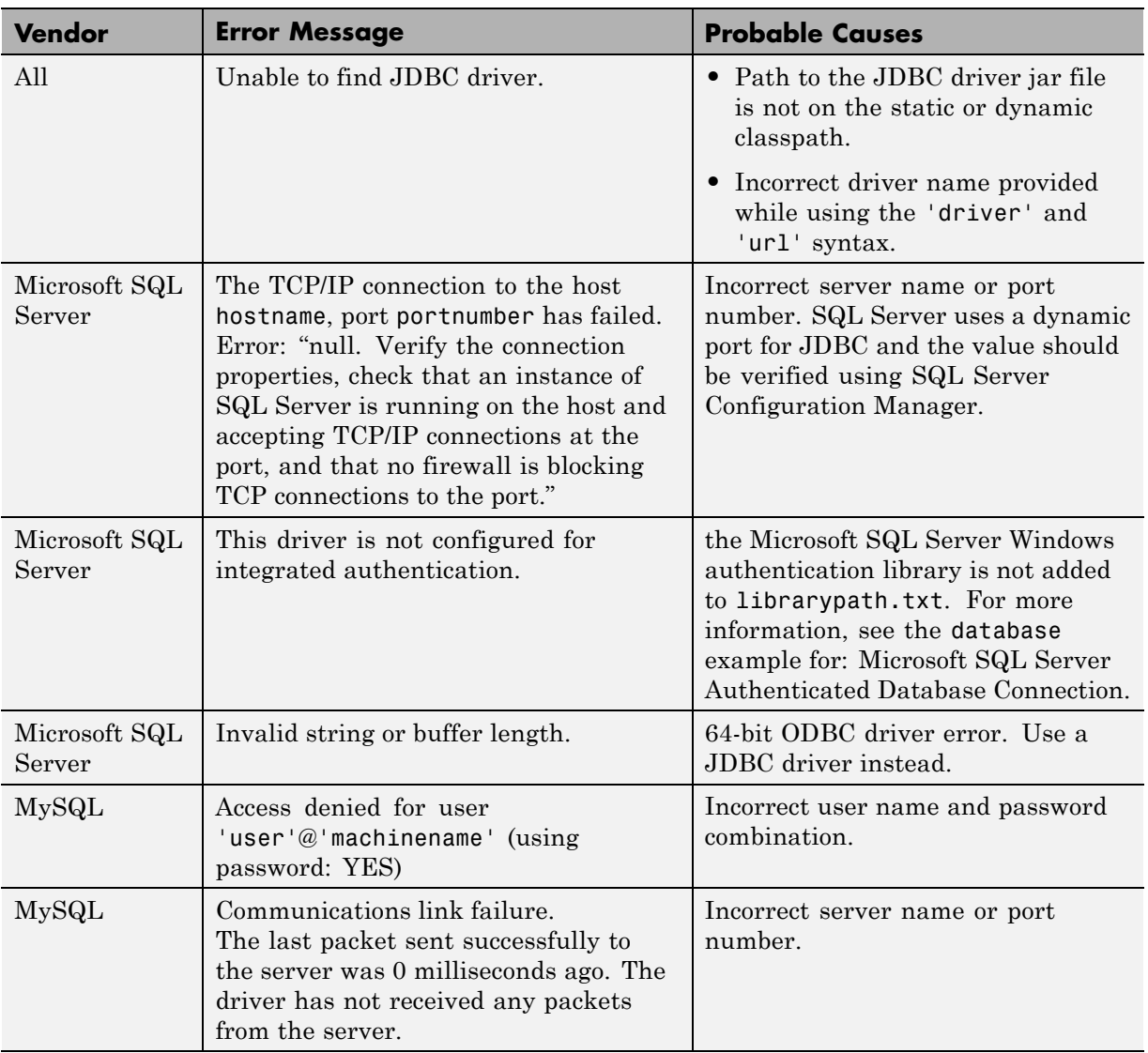

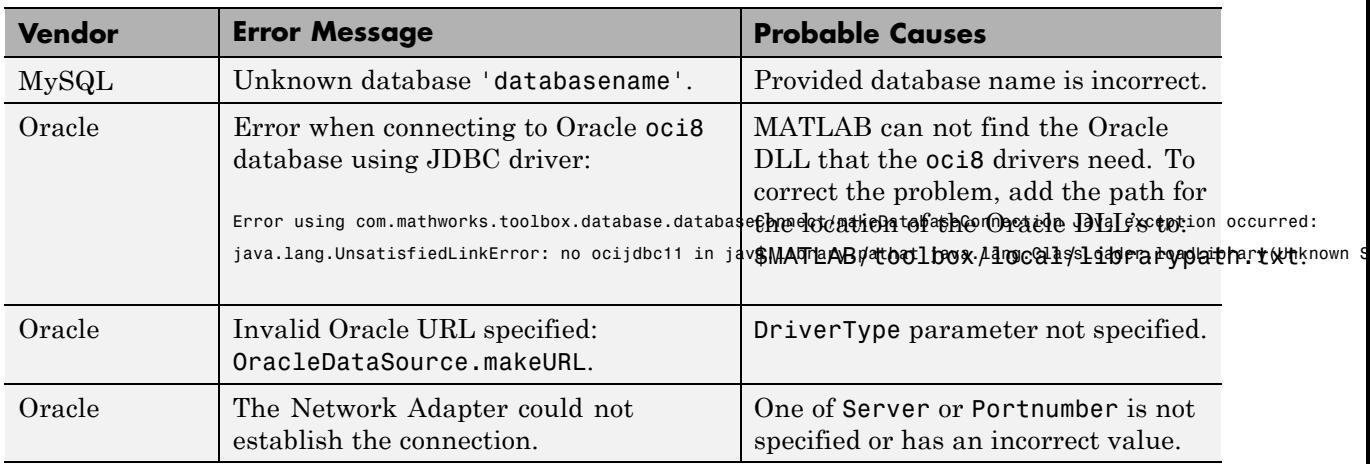

#### **Connection Error Messages and Probable Causes (Continued)**

#### **See Also** database

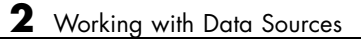

# <span id="page-26-0"></span>Using Visual Query Builder

- **•** ["Getting Started with Visual Query Builder" on page 3-2](#page-27-0)
- **•** ["Working with Preferences" on page 3-6](#page-31-0)
- **•** ["Preference Settings for Large Data Import" on page 3-10](#page-35-0)
- **•** ["Displaying Query Results" on page 3-15](#page-40-0)
- **•** ["Fine-Tuning Queries Using Advanced Query Options" on page 3-27](#page-52-0)
- **•** ["Retrieving BINARY and OTHER Oracle Java Data Types" on page 3-51](#page-76-0)
- **•** ["Importing and Exporting BOOLEAN Data" on page 3-54](#page-79-0)
- **•** ["Saving Queries in Files" on page 3-59](#page-84-0)
- **•** ["Using Database Explorer" on page 3-61](#page-86-0)

### <span id="page-27-0"></span>**Getting Started with Visual Query Builder**

#### **In this section...**

"What Is Visual Query Builder?" on page 3-2

"Using Queries to Import Data" on page 3-2

["Using Queries to Export Data" on page 3-4](#page-29-0)

#### **What Is Visual Query Builder?**

Visual Query Builder (VQB) is an easy-to-use graphical user interface (GUI) for exchanging data with your database. To start VQB, use querybuilder. You can use VQB to:

- **•** Build queries to retrieve data by selecting information from lists instead of using MATLAB functions.
- **•** Store data retrieved from a database in a MATLAB cell array, structure, or numeric matrix.
- **•** Process the retrieved data using the MATLAB suite of functions.
- **•** Display retrieved information in relational tables, reports, and charts.
- **•** Export data from the MATLAB workspace into new rows in a database.

#### **Using Queries to Import Data**

The following steps summarize how to use VQB to import data.

\*Required step To start the Visual Query Builder, type querybuilder at the MATLAB prompt.

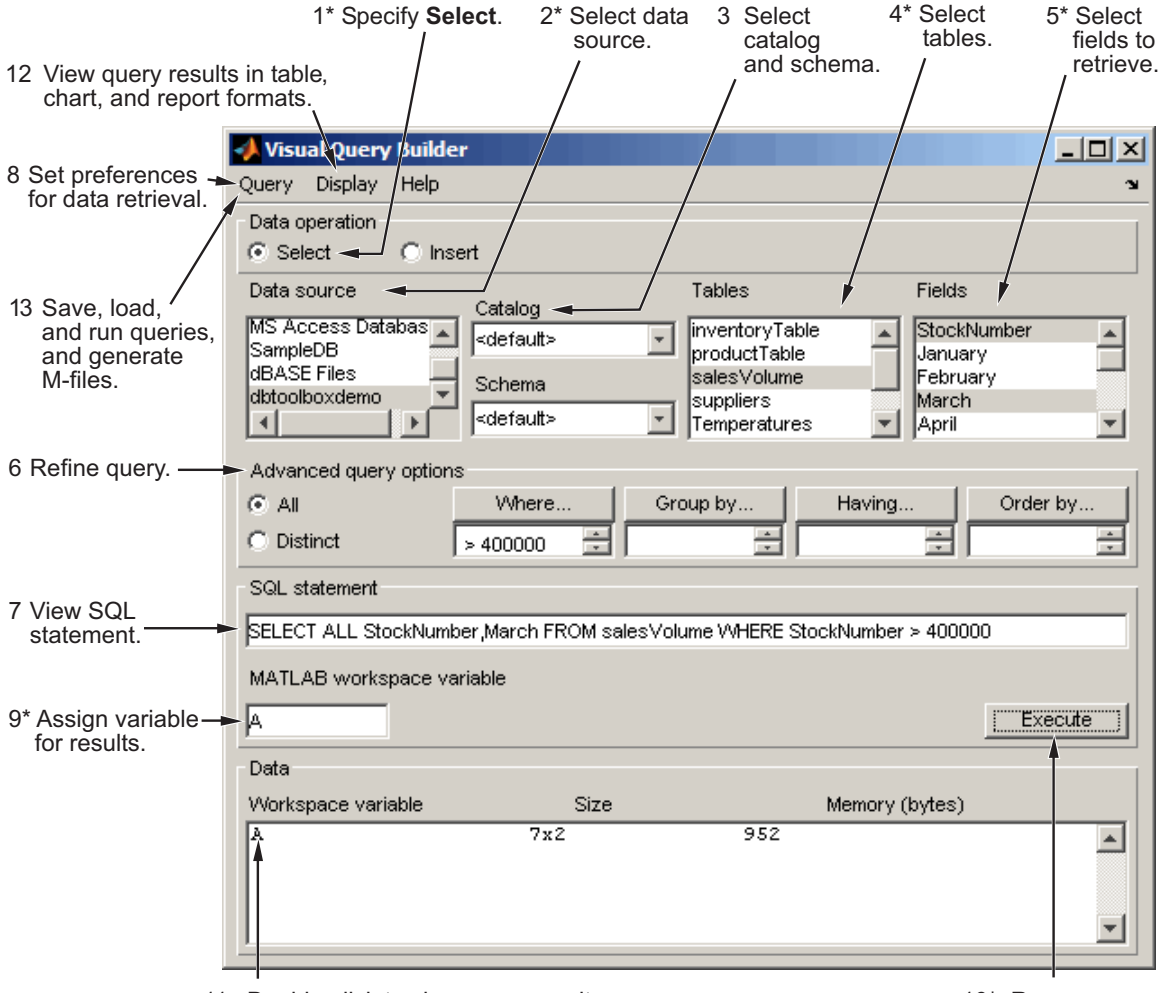

11 Double-click to view query results in MATLAB Array Editor.

10\* Run query.

<span id="page-29-0"></span>For a step-by-step example of how to use queries to import data into the MATLAB workspace from a database, see "Using Queries to Import Database Data".

#### **Using Queries to Export Data**

The following steps summarize how to use VQB to export data.

To start the Visual Query Builder, type querybuilder at the MATLAB prompt.

\*Required step

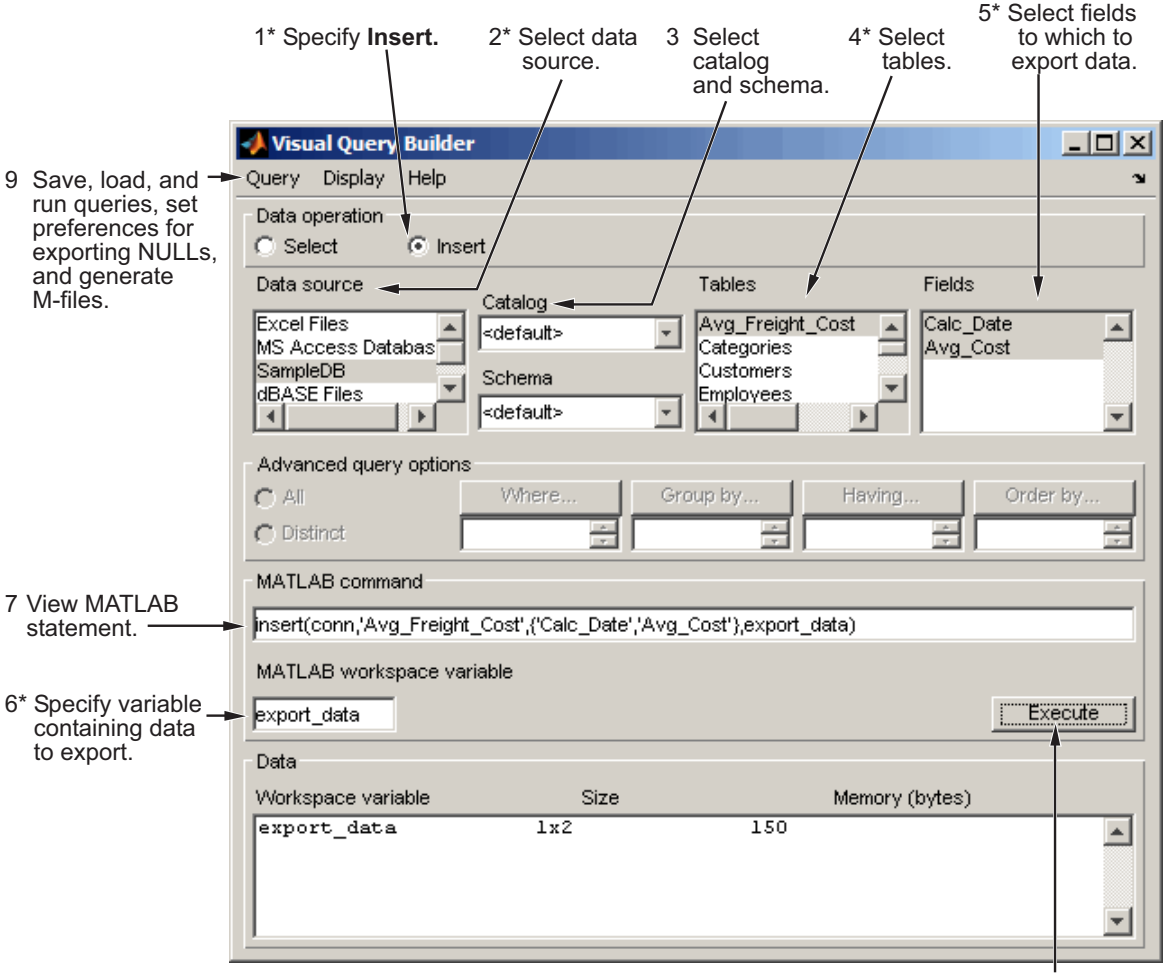

8\* Run query.

For a step-by-step example of how to use queries to export data from the MATLAB workspace to a database, see "Using Queries to Export Data to Databases".

# <span id="page-31-0"></span>**Working with Preferences**

#### **Specifying Preferences**

Database Toolbox preferences enable you to specify:

- **•** How NULL data in a database is represented after you import it into the MATLAB workspace
- **•** The format of data retrieved from databases
- **•** The method of error notification
- **•** The preference for fetching in batches
- **1** From Visual Query Builder, select **Query > Preferences**. The Preferences dialog box appears. Alternatively, from the MATLAB Toolstrip, click **Preferences** and select **Database Toolbox**.

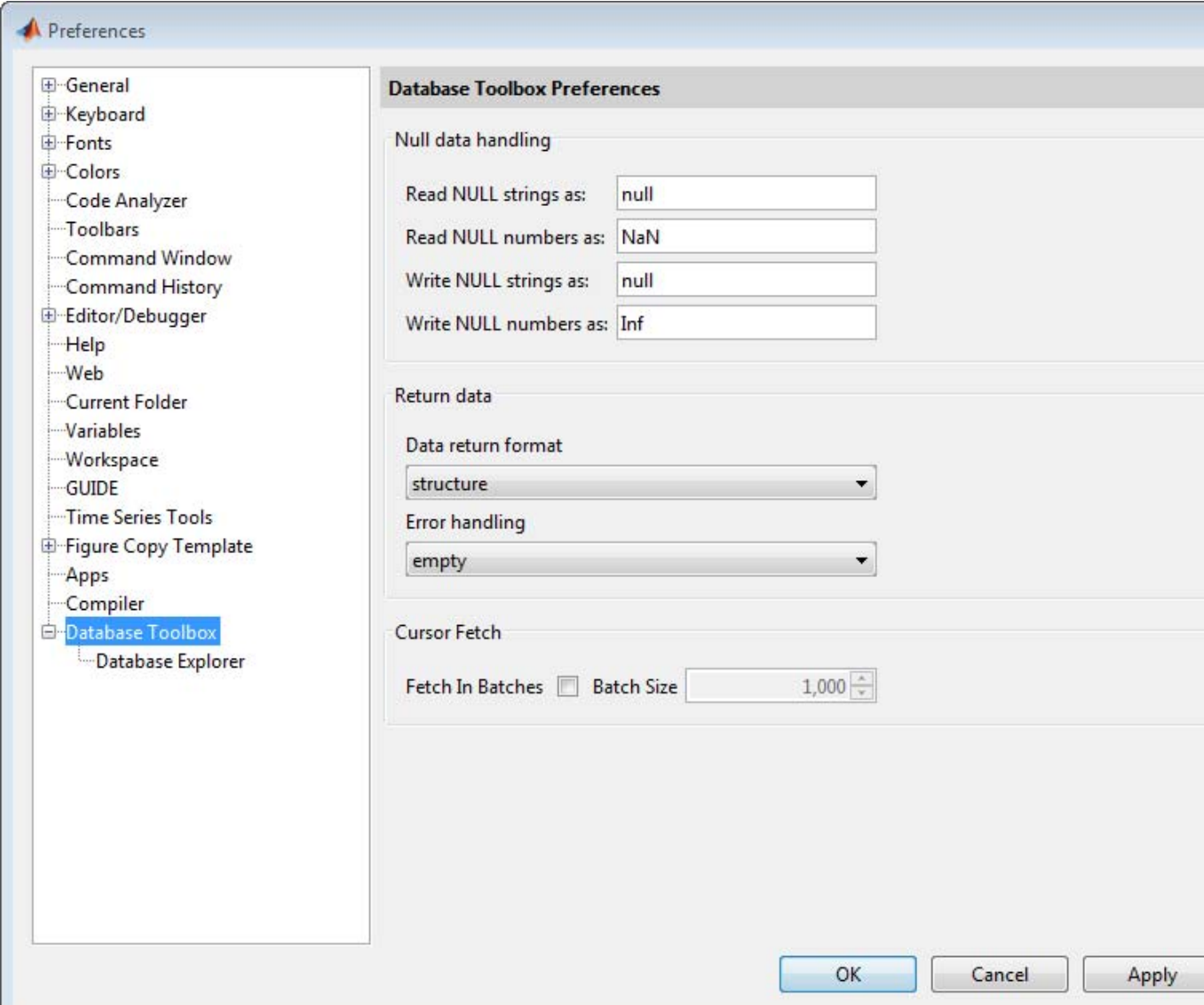

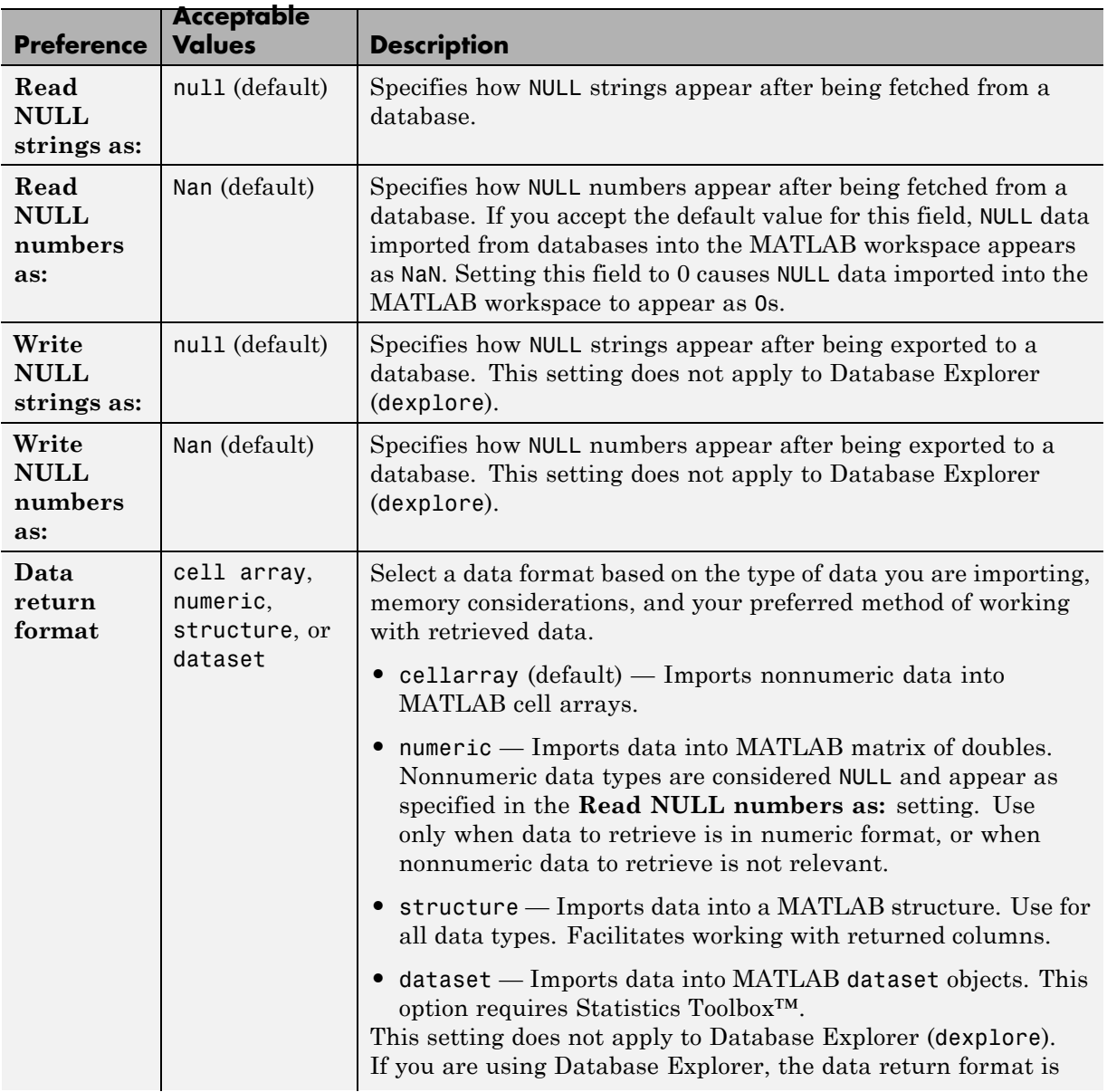

**2** Specify the Preferences settings as described in the following table.

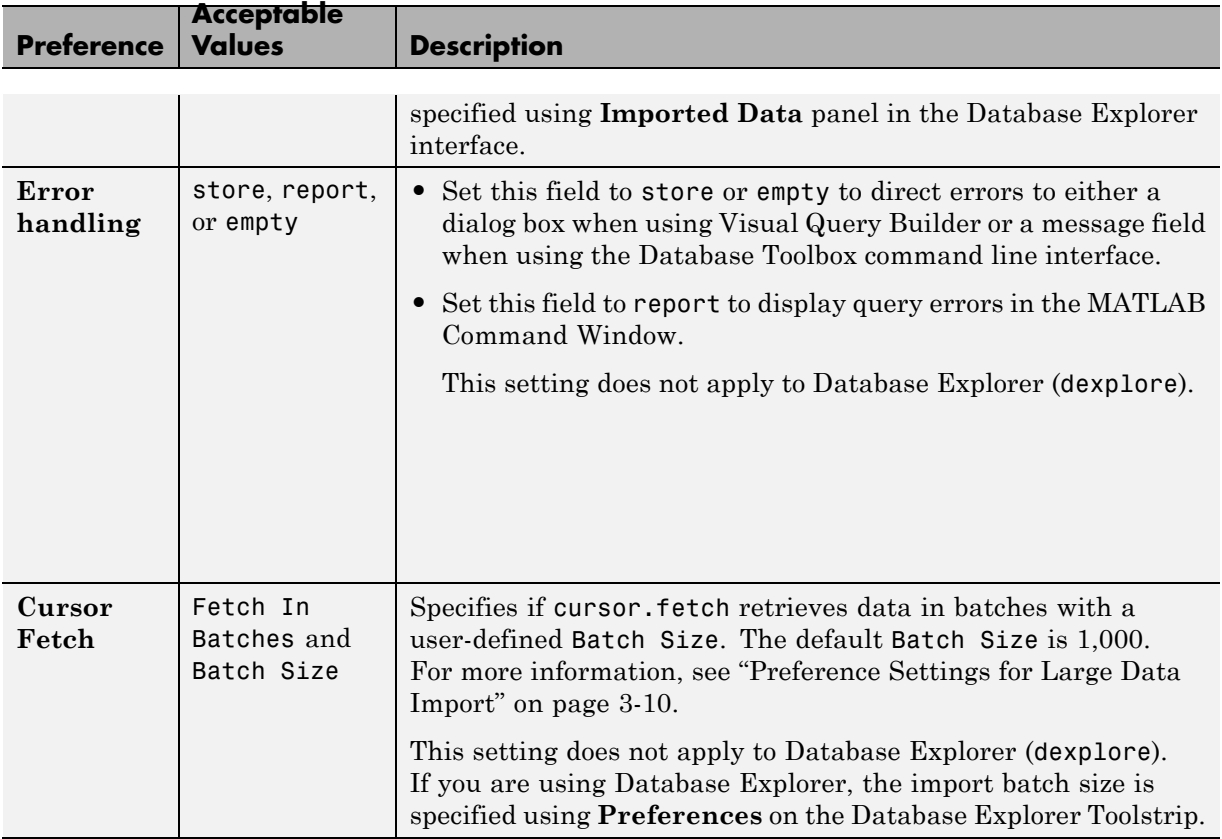

**3** Click **OK**. For more information about Preferences, see the setdbprefs function reference page.

#### <span id="page-35-0"></span>**Preference Settings for Large Data Import**

#### **In this section...**

"Will All Data (Size *n*[\) Fit in a MATLAB Variable?" on page 3-11](#page-36-0)

["Will All of This Data Fit in the JVM Heap?" on page 3-12](#page-37-0)

["How Do I Perform Batching?" on page 3-12](#page-37-0)

When using the setdbprefs to set 'FetchInBatches' and 'FetchBatchSize' or the **Cursor Fetch** option for the Preference dialog, use the following guidelines to determine what batch size value to use. These guidelines are based on evaluating:

- **•** The size of your data (*n* rows) to import into MATLAB
- **•** The JVM™ heap requirements for the imported data.

The general logic for making these evaluations are:

- **•** If your data (*n* rows) will fit in a MATLAB variable, then will all your data fit in the JVM heap?
	- **-** If yes, use the following preference setting:

setdbprefs('FetchInBatches', `no')

**-** If no, evaluate *<sup>h</sup>* such that *<sup>h</sup>* <sup>&</sup>lt; *<sup>n</sup>* and data of size *<sup>h</sup>* rows fits in the JVM heap. Use the following preference setting:

```
setdbprefs('FetchInBatches', 'yes')
setdbprefs('FetchBatchSize', '<h>')
```
- **•** If your data (*n* rows) will *not* fit in a MATLAB variable, then:
	- **-** Evaluate *<sup>m</sup>* such that *<sup>m</sup>* <sup>&</sup>lt; *<sup>n</sup>* and the data of size *<sup>m</sup>* rows fits in a MATLAB variable.
	- **-** Evaluate *<sup>h</sup>* such that *<sup>h</sup>* <sup>&</sup>lt; *<sup>m</sup>* <sup>&</sup>lt; *<sup>n</sup>* and data of size *<sup>h</sup>* rows fits in the JVM heap. Use the following preference setting:

```
setdbprefs('FetchInBatches', 'yes')
setdbprefs('FetchBatchSize', '<h>')
```
and then import data using cursor.fetch or runsqlscript by using the value 'm' to limit the number of rows in the output:

```
curs = fetch(curs,<m>)
or
results = runsqlscript(conn, <filename>.sql, 'rowInc', '<m>')
```
#### **Will All Data (Size** *n***) Fit in a MATLAB Variable?**

It is important to have an idea of the size of data that you are looking to import from a database. Finding the size of the table(s) in the database can be misleading because MATLAB representation of the same data is most likely going to consume more memory. For instance, say your table has one numeric column and one text column and you are looking to import it in a cell array. Here is how you can estimate the total size:

```
data = \{1001, \text{ 'some text here'}\};
whos data
Name Size Bytes Class Attributes
 data 1x2 156 cell
```
If you are looking to import a thousand rows of the table, the approximate size in MATLAB would be  $156 * 1000 = 156$  KB. You can replicate this process for a structure or a dataset depending on which data type you want to import the data in. Once you know the size of data to be imported in MATLAB, you can determine whether it will fit in a MATLAB variable by executing the command memory in MATLAB.

A conservative approach is recommended here so as to take into account memory consumed by other MATLAB tasks and other processes running on your machine. For example, even if you have 12GB RAM and the memory command in MATLAB shows 14GB of longest array possible, it might still be a good idea to limit your imported data to a reasonable 2 or 3 GB to be able to process it without issues. Note, these numbers will vary from site to site.

# **Will All of This Data Fit in the JVM Heap?**

The value of your JVM heap can be determined by selecting MATLAB **Preferences** and clicking **General > Java Heap Memory**. You may increase this value to an allowable size, but keep in mind that increasing JVM heap reduces the total memory available to MATLAB arrays. Instead, consider fetching data in small batches to keep a low to medium value for heap memory.

### **How Do I Perform Batching?**

There are three different methods based on your evaluations of the data size and the JVM heap size. Let *n* be the total number of rows in the data you are looking to import, *m* be the number of rows that will fit in a MATLAB variable and *h* be the number of rows that will fit in the JVM heap.

#### **Method 1 — Data Does Not Fit in MATLAB Variable or JVM Heap**

If your data (*n*) will not fit in a MATLAB variable or a JVM heap, you need to find *h* and *m* such that  $h \le m \le n$ .

To use automated batching to fetch those *m* rows in MATLAB:

```
setdbprefs('FetchInBatches', 'yes')
setdbprefs('FetchBatchSize', '<h>')
```
If using exec, fetch, and connection object conn:

```
curs = exec(conn, `Select .');
curs = fetch(curs, <math>\leq m</math>);
```
If using runsqlscript to run a query from an SQL file:

```
results = runsqlscript(conn, '<filename>.sql', 'rowInc', '<m>')
```
Once you are done processing these *m* rows, you can import the next *m* rows using the same commands as above. Keep in mind, however, that using the same cursor object curs for this will result in the first curs being overwritten, including everything in curs.Data.

#### **Method 2 — Data Does Fit In MATLAB Variable But Not In JVM Heap**

If your data (*n*) will fit in a MATLAB variable but not in a JVM heap, you need to find *h* such that  $h \leq n$ .

To use automated batching to fetch where *h* rows fit in the JVM heap:

```
setdbprefs('FetchInBatches', 'yes')
setdbprefs('FetchBatchSize', '<h>')
```
If using exec, fetch, and the connection object conn:

```
curs = exec(conn, `Select .');
curs = fetch(curs);
```
If using runsqlscript to run a query from an SQL file:

```
results = runsqlscript(conn, '<filename>.sql')
```
Note when you use automated batching and do not supply the rowLimit parameter to cursor.fetch or the rowInc parameter to runsqlscript, a count query is executed internally to get the total number of rows to be imported. This is done to preallocate the output variable for better performance. In most cases, the count query overhead is not much, but you can easily avoid it if you know or have a good idea of the value of *n*:

```
curs = fetch(curs,<n>)
```
or

```
results = runsqlscript(conn, '<filename>.sql', 'rowInc', '<n>')
```
#### **Method 3 — Data Does Fit in MATLAB Variable And JVM Heap**

If your data (*n*) will fit in a MATLAB variable and also in a JVM heap, then you need not use batching at all.

```
setdbprefs('FetchInBatches', 'no')
If using cursor.fetch:
curs = fetch(curs);
```
If using runsqlscript to run a query from an SQL file: results = runsqlscript(conn, '<filename>.sql')

# **Displaying Query Results**

#### **In this section...**

"How to Display Query Results" on page 3-15

"Displaying Data Relationally" on page 3-15

["Charting Query Results" on page 3-19](#page-44-0)

["Displaying Query Results in an HTML Report" on page 3-21](#page-46-0)

"Using MATLAB® [Report Generator™ to Customize Display of Query](#page-47-0) [Results" on page 3-22](#page-47-0)

### **How to Display Query Results**

To display query results, perform one of the following actions:

- **•** Enter the variable name to which to assign the query results in the MATLAB Command Window.
- **•** Double-click the variable in the VQB **Data** area to view the data in the Variables editor.

The examples in this section use the saved query basic.qry. To load and configure this query:

- **1** Select **Query > Preferences**, and set **Read NULL numbers as** to 0.
- **2** Select **Query > Load**.
- **3** In the Load SQL Statement dialog box, select basic.qry from the **File name** field and click **Open**.
- **4** In VQB, enter a value for the **MATLAB workspace variable**, for example, A, and click **Execute**.

### **Displaying Data Relationally**

To display the results of basic.qry:

**1** Execute basic.qry.

#### **2** Select **Display > Data**.

The query results appear in a figure window.

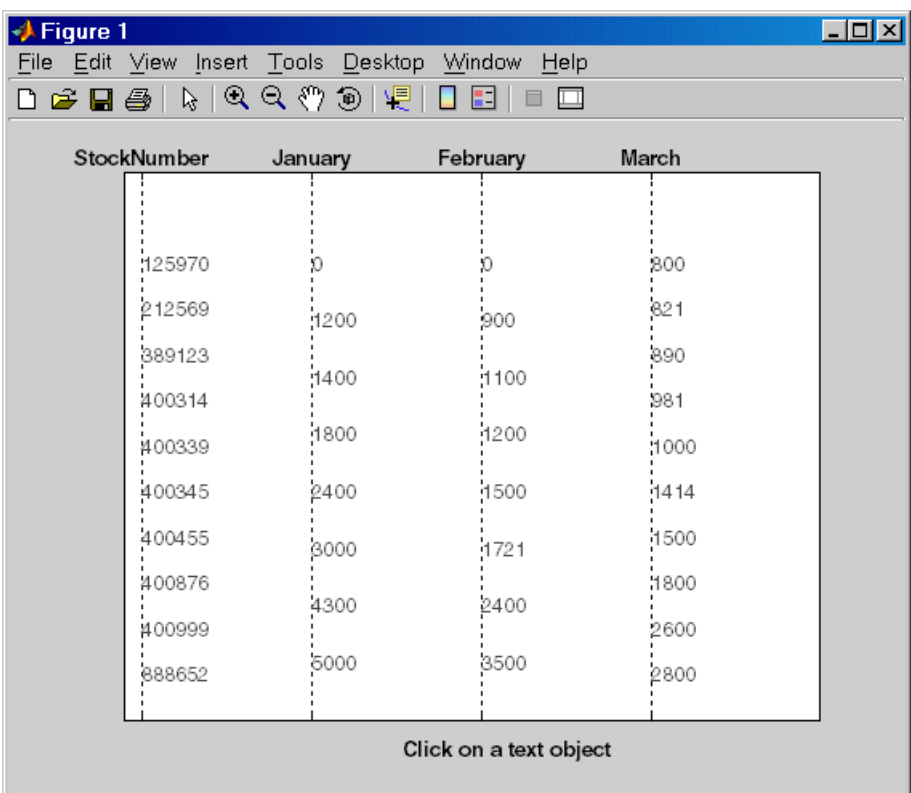

This display shows only unique values for each field, so you should not read each row as a single record. In this example, there are 10 entries for **StockNumber**, 8 entries for **January** and **February**, and 10 entries for **March**. The number of entries in each field corresponds to the number of unique values in the field.

**3** Click a value in the figure window, for example, **StockNumber** 400876, to see its associated values.

The data associated with the selected value appears in bold font and is connected with a dotted line. The data shows that sales for item 400876 are 3000 in January, 2400 in February, and 1500 in March.

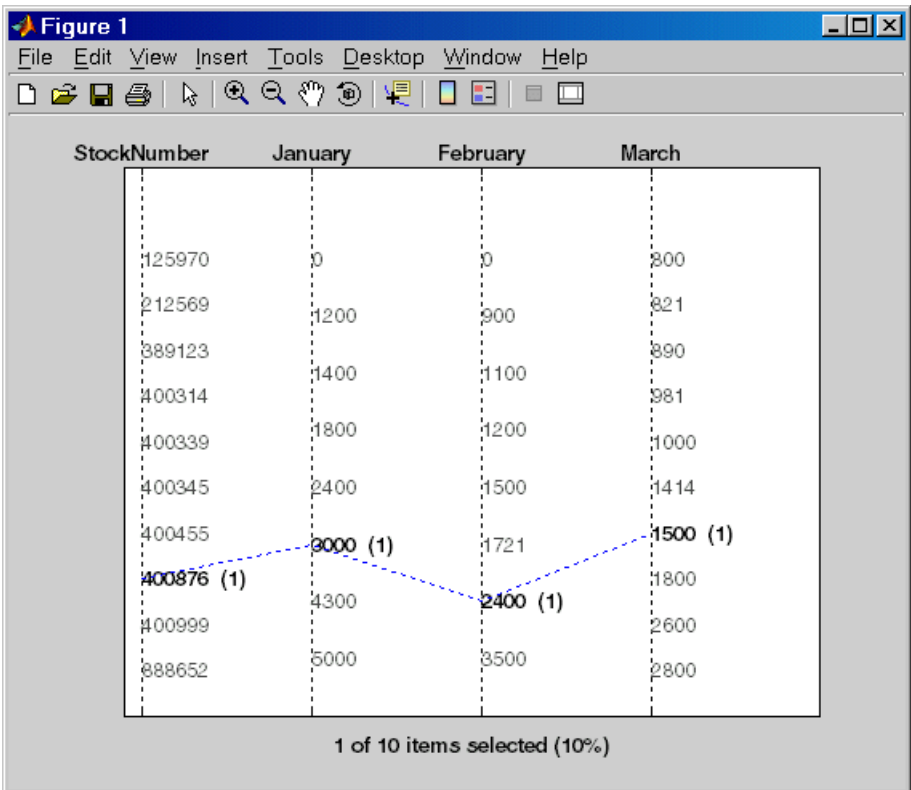

**4** As another example, click 3000 under **January**. It shows three different items with sales of 3000 units in January: 400314, 400876, and 400999.

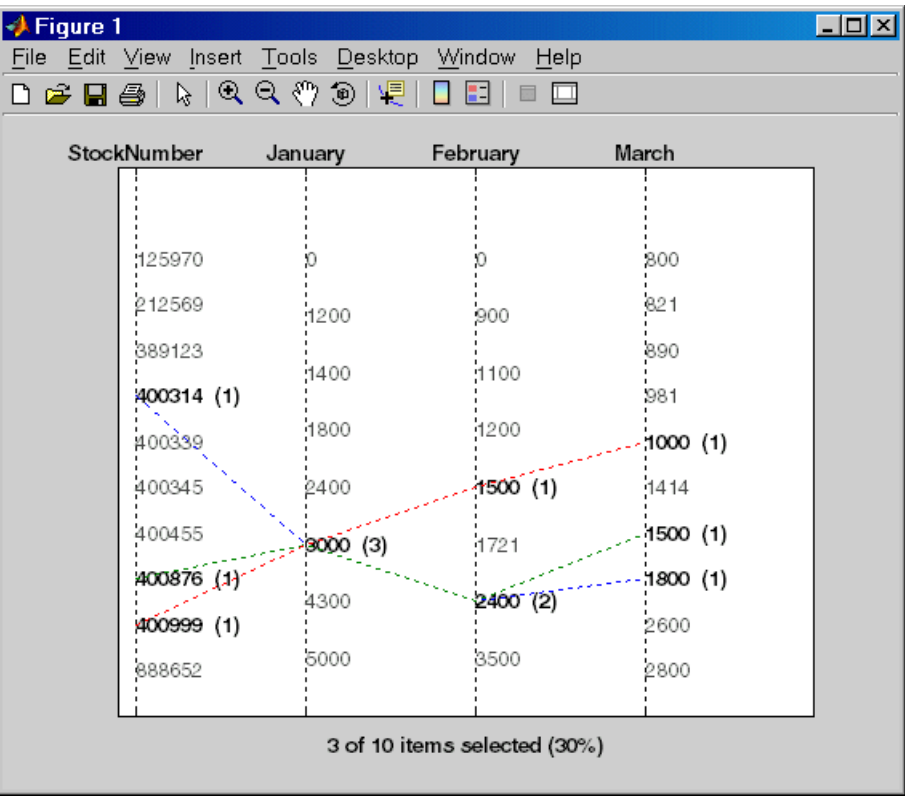

# <span id="page-44-0"></span>**Charting Query Results**

To chart the results of basic.qry:

#### **1** Select **Display > Chart**.

The Visual Query Builder Charting dialog box appears.

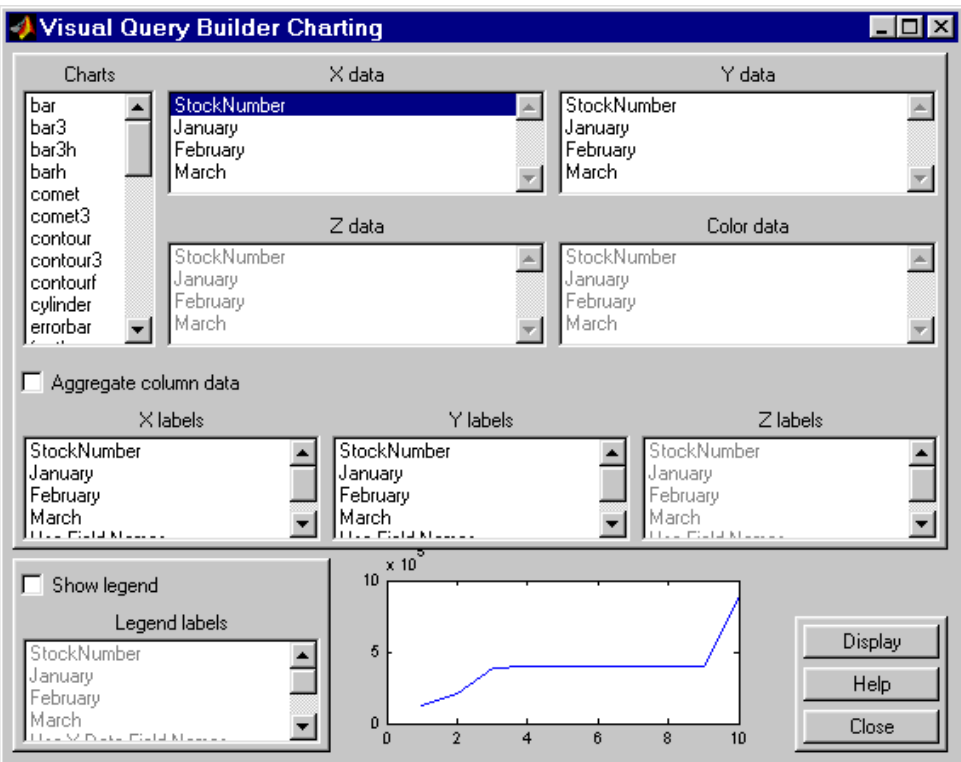

**2** Select a type of chart from the **Charts** list. In this example, choose a pie chart by specifying pie.

A preview of the pie chart, with each stock item displayed in a different color, appears at the bottom of the dialog box.

**3** Select the data to display in the chart from the **X data**, **Y data**, and **Z data** list boxes. In this example, select March from the **X data** list box to display a pie chart of March data.

The pie chart preview now shows percentages for March data.

**4** To display a legend, which maps colors to the stock numbers, select the **Show legend** check box.

The **Legend labels** field becomes active.

**5** Select StockNumber from the **Legend labels** list box.

A legend appears in the chart preview. Drag and move the legend in the preview as needed.

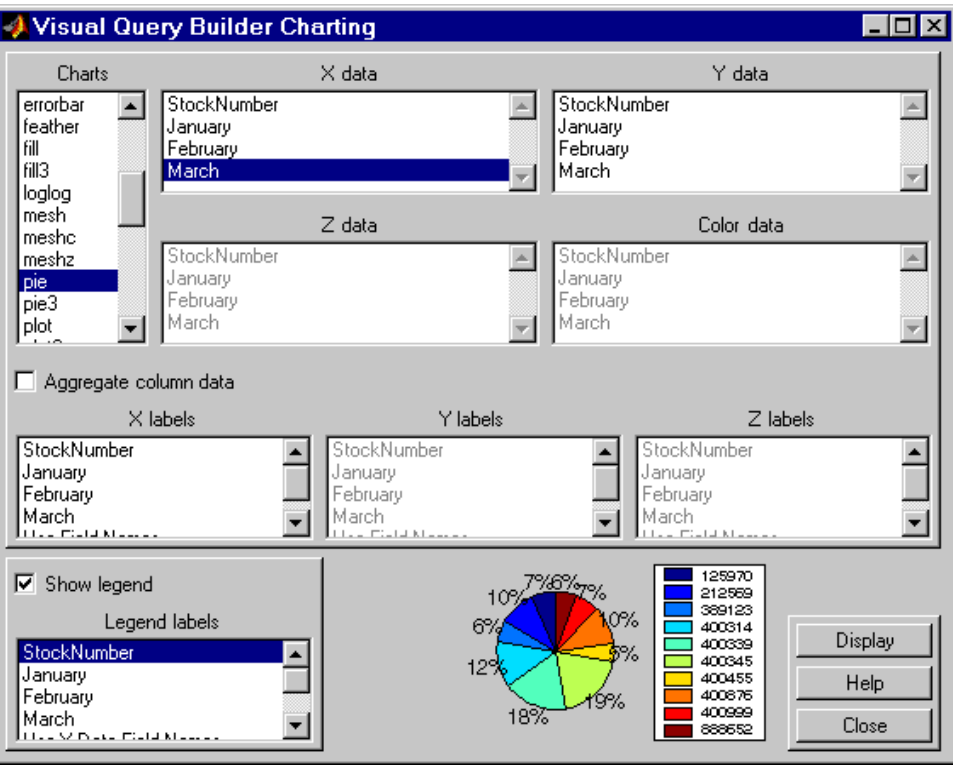

<span id="page-46-0"></span>**6** Click **Close** to close the Charting dialog box.

# **Displaying Query Results in an HTML Report**

To display results for basic.qry in an HTML report, select **Display > Report**.

The query results appear as a table in a Web browser. Each row represents a record from the database. In this example, sales for item 400876 are 3000 in January, 2400 in February, and 1500 in March.

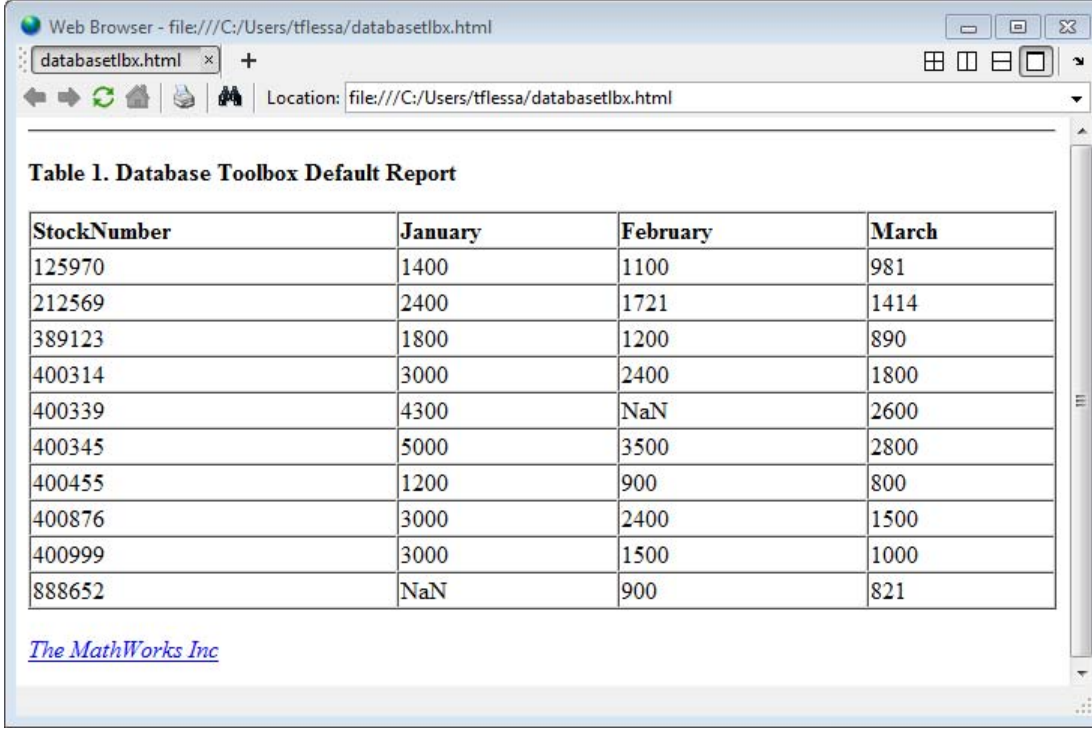

**Tip** Because some browsers do not start automatically, you may need to open your Web browser before displaying the query results.

# <span id="page-47-0"></span>**Using MATLAB Report Generator to Customize Display of Query Results**

To use the MATLAB Report Generator™ software to customize the display of the results of basic.qry:

- **1** Select **Display > Report Generator**.
- **2** The Report Explorer opens, listing sample report templates that you can use to create custom reports. Select the template *matlabroot*/toolbox/database/vqb/databasetlbx.rpt from the Options pane in the middle of the Report Explorer window.

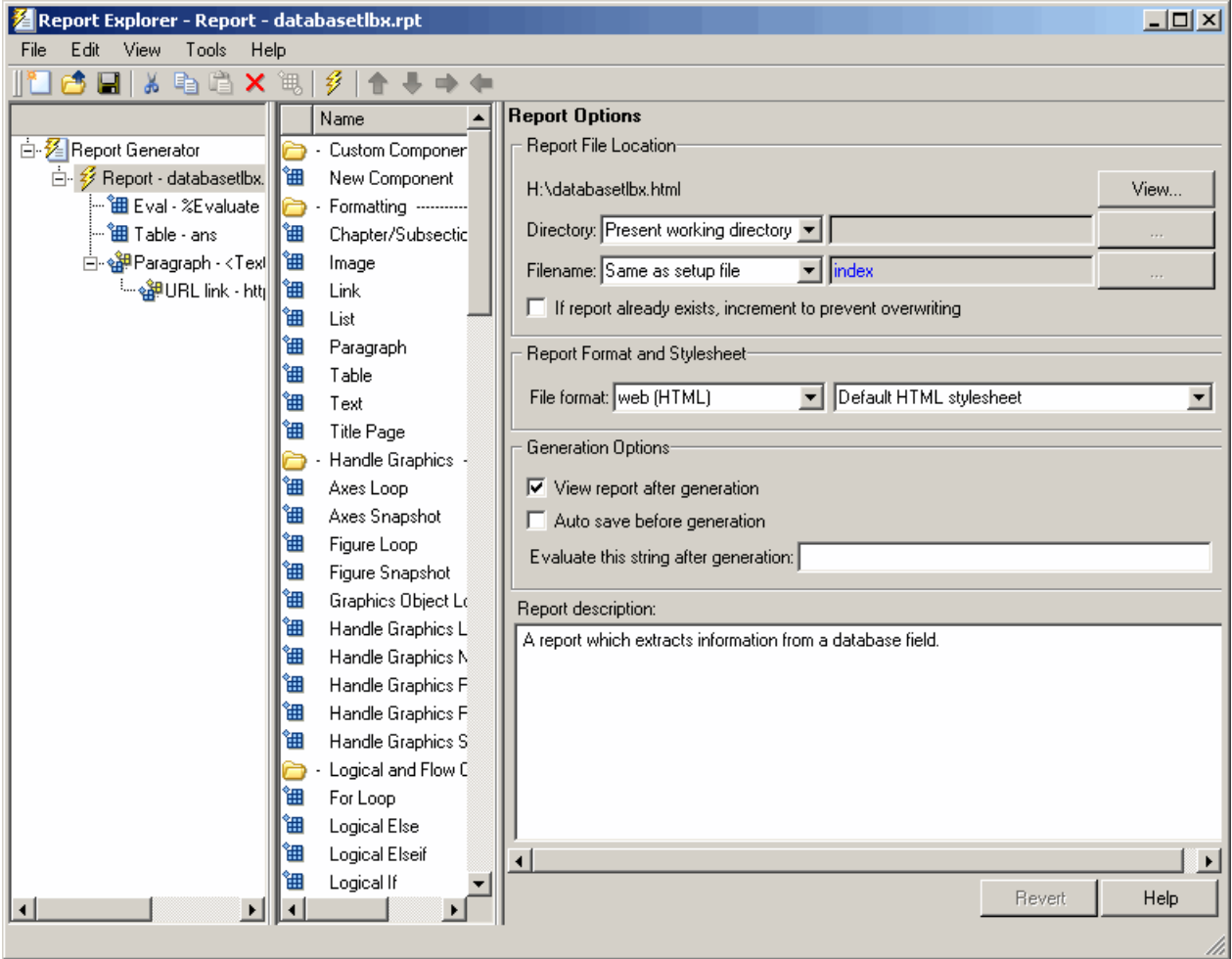

- **3** Open the report template for editing by clicking **Open a Report file or stylesheet**.
	- **a** In the Outline pane on the left, under **Report Generator > databasetlbx.rpt**, select Table.
	- **b** In the Properties pane on the right, do the following:
- **i** In **Table Content > Workspace Variable Name**, enter the name of the variable to which you assigned the query results in VQB, for example, 'A'.
- **ii** Under **Header/Footer Options**, set **Number of header rows** to 0.
- **c** Click **Apply**.
- **4** Select **File > Report** to run the report.

The report appears in a Web browser.

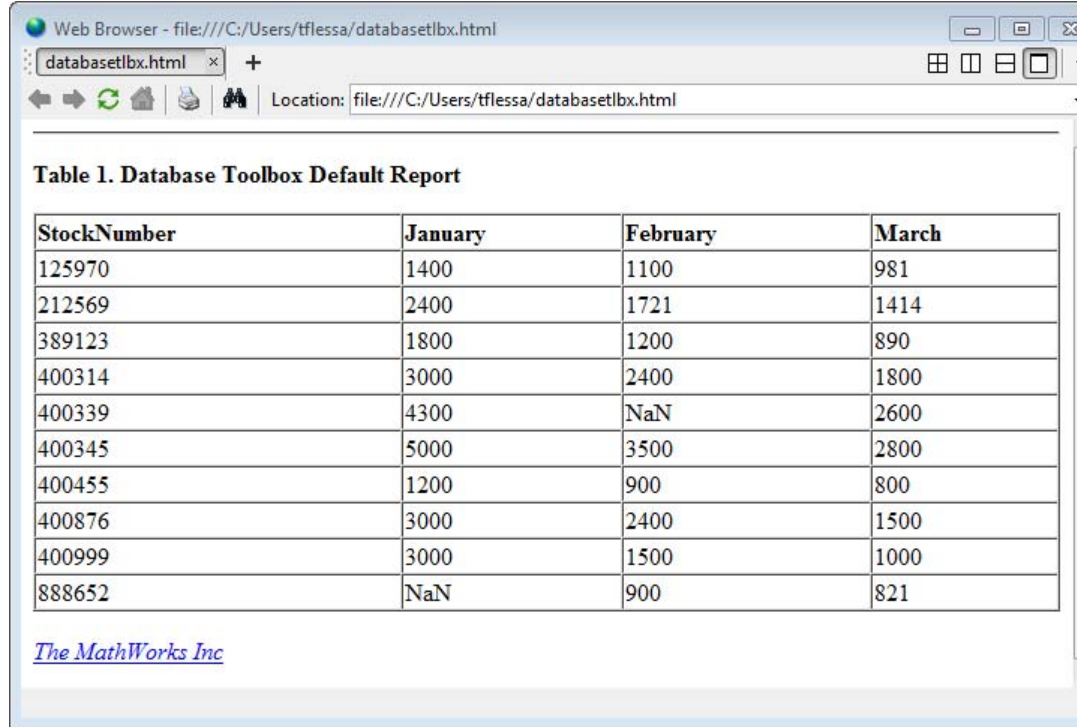

- **5** Field names do not automatically display as column headers in the report. To display the field names:
	- **a** Modify the workspace variable A as follows:

```
A = [{'Stock Number', 'January', 'February', 'March'};A]
```
**b** In the MATLAB Report Generator Properties pane, change **Number of header rows** to 1 and regenerate the report. The report now displays field names as headings.

Each row represents a record from the database. For example, sales for item 400876 are 3000 in January, 2400 in February, and 1500 in March.

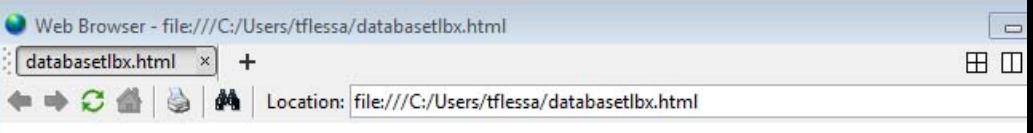

#### Table 1. Database Toolbox Default Report

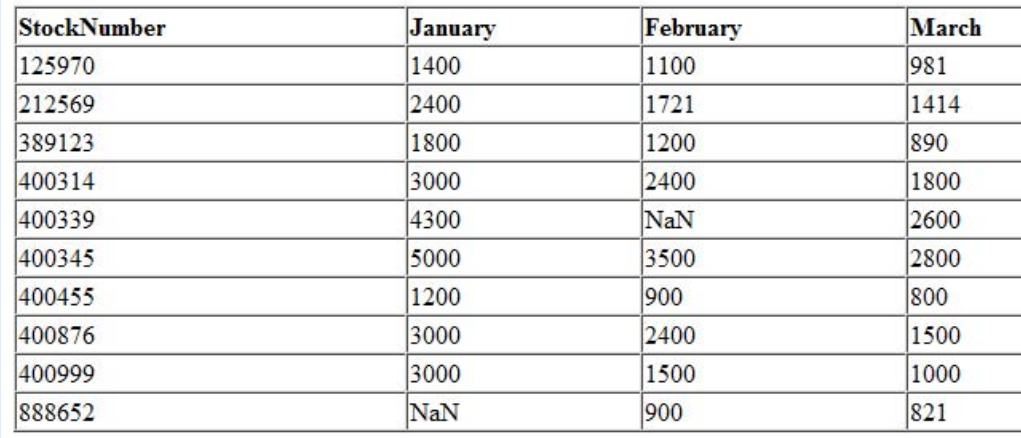

The MathWorks Inc

For more information about the MATLAB Report Generator product, click the **Help** button in the Report Explorer.

**Tip** Because some browsers are not configured to launch automatically, you may need to open your Web browser before displaying the report.

# **Fine-Tuning Queries Using Advanced Query Options**

#### **In this section...**

"Retrieving All Occurrences vs. Unique Occurrences of Data" on page 3-27

["Retrieving Data That Meets Specified Criteria" on page 3-29](#page-54-0)

["Grouping Statements" on page 3-32](#page-57-0)

["Displaying Results in a Specified Order" on page 3-36](#page-61-0)

["Using Having Clauses to Refine Group by Results" on page 3-39](#page-64-0)

["Creating Subqueries for Values from Multiple Tables" on page 3-42](#page-67-0)

["Creating Queries That Include Results from Multiple Tables" on page 3-47](#page-72-0)

["Additional Advanced Query Options" on page 3-50](#page-75-0)

**Note** For more information about advanced query options, select **Help** in any of the dialog boxes for the options.

#### **Retrieving All Occurrences vs. Unique Occurrences of Data**

To use the dbtoolboxdemo data source to demonstrate how to retrieve all versus distinct occurrences of data:

- **1** Set the **Data return format** preference to cellarray.
- **2** Set **Read NULL numbers as** to NaN.
- **3** In **Data operation**, choose **Select**.
- **4** In **Data source**, select dbtoolboxdemo.

Do not specify **Catalog** or **Schema**.

- **5** In **Tables**, select SalesVolume.
- **6** In **Fields**, select January.
- **7** To retrieve all occurrences of January:
	- **a** In **Advanced query options**, select **All**.
	- **b** Assign the query results to the **MATLAB workspace variable** All.
	- **c** Click **Execute** to run the query.
- **8** To retrieve only unique occurrences of data:
	- **a** In **Advanced query options**, select **Distinct**.
	- **b** Assign the query results to a **MATLAB workspace variable** Distinct.
	- **c** Click **Execute** to run the query.
- **9** In the MATLAB Command Window, enter All, Distinct to display the query results:

 $All =$ 

 $[1400]$  $[2400]$  $[1800]$  $[3000]$  $[4300]$  $[5000]$  $[1200]$  $[3000]$  $[3000]$ [ NaN]

Distinct =

 $[$  NaN]  $[1200]$  $[1400]$  $[1800]$  $[2400]$  $[3000]$ [ 4300 ]  $[5000]$  <span id="page-54-0"></span>The value 3000 appears three times in All, but appears only once in Distinct.

### **Retrieving Data That Meets Specified Criteria**

Use basic.qry and the **Where** field in **Advanced query options** to retrieve stock numbers greater than 400000 and less than 500000:

- **1** Load basic.qry.
- **2** Set the **Data return format** preference to cellarray.
- **3** Set **Read NULL numbers as** to NaN.
- **4** In **Advanced query options**, click **Where**.

The WHERE Clauses dialog box appears.

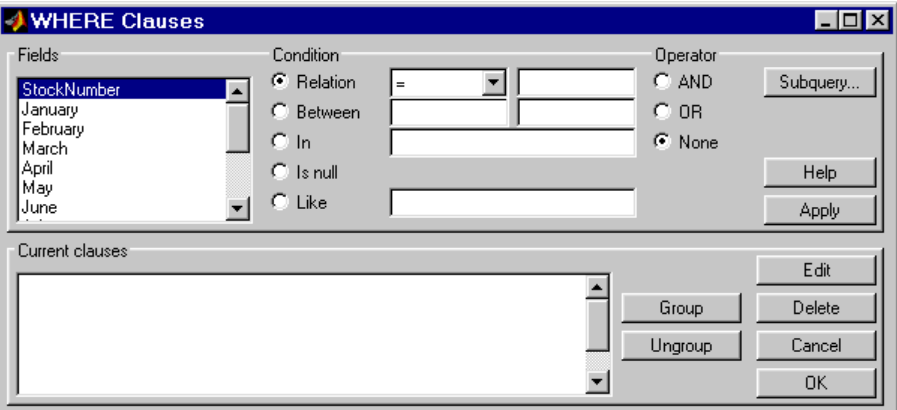

- **5** In **Fields**, select the field whose values you want to restrict, StockNumber.
- **6** In **Condition**, specify that StockNumber must be greater than 400000.
	- **a** Select **Relation**.
	- **b** In the drop-down list to the right of **Relation**, select >.
	- **c** In the field to the right of the drop-down list, enter 400000.

The WHERE Clauses dialog box now looks as follows.

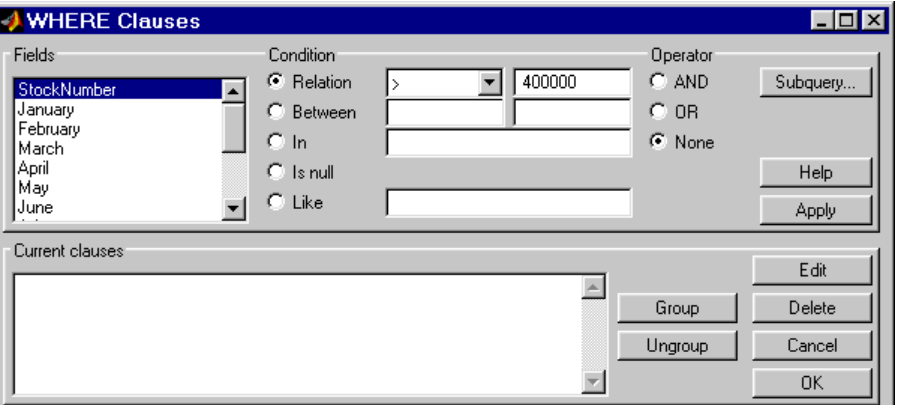

**d** Click **Apply**.

The clause that you defined, StockNumber > 400000, appears in the **Current clauses** area.

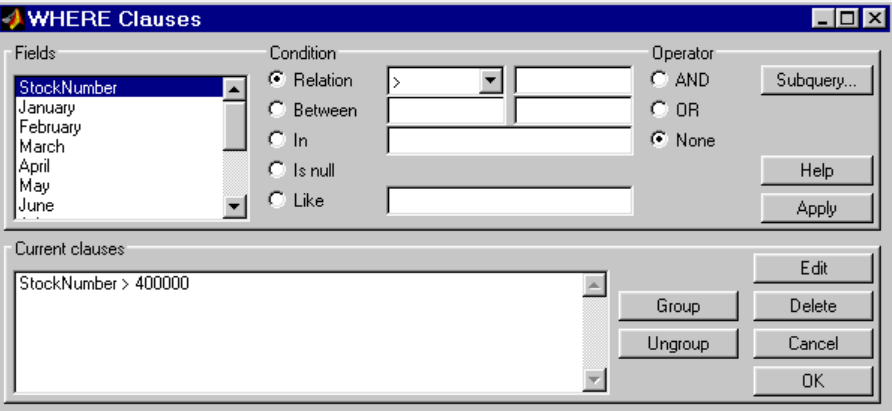

- **7** Add the condition that StockNumber must also be less than 500000.
	- **a** In **Current clauses**, select StockNumber > 400000.
	- **b** In **Current clauses**, click **Edit** or double-click the StockNumber entry.
	- **c** For **Operator**, select **AND**.
	- **d** Click **Apply**.

The **Current clauses** field now displays:

StockNumber > 400000 AND

- **e** In **Fields**, select StockNumber.
- **f** In **Condition**, select **Relation**.
- **g** In the drop-down list to the right of **Relation**, select <.
- **h** In the field to the right of the drop-down list, enter 500000.
- **i** Click **Apply**.

The **Current clauses** field now displays:

StockNumber > 400000 AND StockNumber < 500000

**8** Click **OK**.

The WHERE Clauses dialog box closes. The **Where** field and **SQL statement** display the Where Clause you specified.

**9** Assign the query results to the **MATLAB workspace variable** A.

**10** Click **Execute**.

<span id="page-57-0"></span>**11** To view the results, enter A in the Command Window:

 $A =$ 

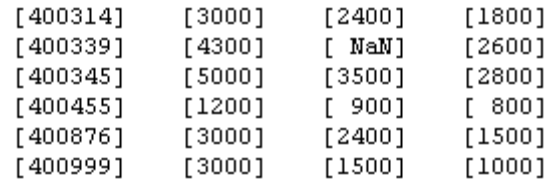

**12** Save this query as basic\_where.qry.

### **Grouping Statements**

Use the WHERE Clauses dialog box to group query statements. In this example, modify basic\_where.qry to retrieve data where sales in January, February, or March exceed 1500 units, if sales in each month exceed 1000 units.

To modify basic\_where.qry:

**1** Click **Where** in VQB. The WHERE Clauses dialog box appears.

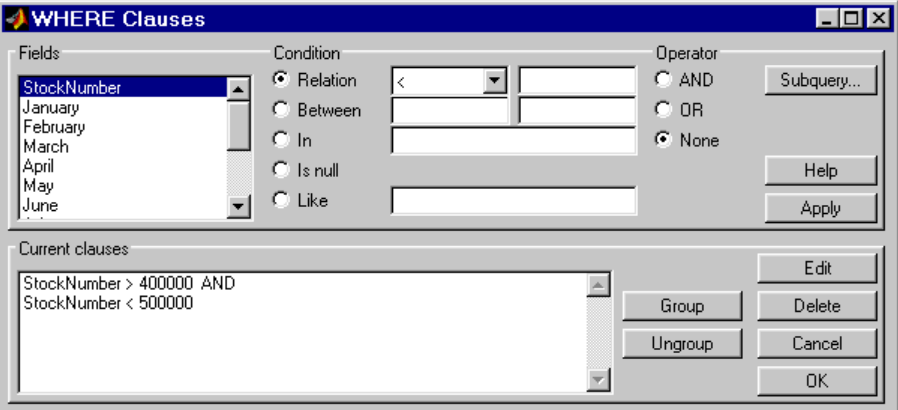

**2** Modify the query to retrieve data if sales in January, February, or March exceed 1500 units.

- **a** In **Current clauses**, select StockNumber < 500000 and click **Edit**.
- **b** For **Operator**, select OR and click **Apply**.
- **c** In **Fields**, select January. For **Relation**, select > and enter 1500 in its field. For **Operator**, select OR. Click **Apply**.
- **d** Repeat step c twice, specifying February and March in **Fields**.

The WHERE Clauses dialog box now looks as follows.

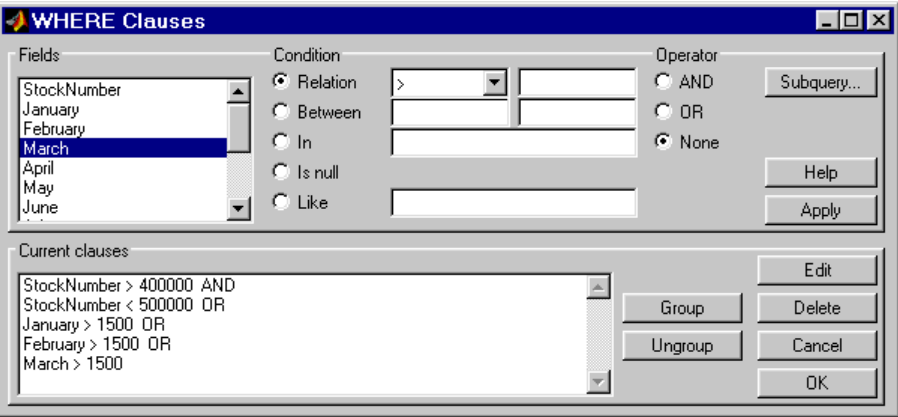

- **3** Group the criteria that require sales in each month to exceed 1500 units.
	- **a** In **Current clauses**, select the statement January > 1500 OR. Press **Shift**+click to select February > 1500 OR and March > 1500 also.
	- **b** Click **Group**.

An opening parenthesis is added before January and a closing parenthesis is added after March > 1500, indicating that these statements are evaluated as a group.

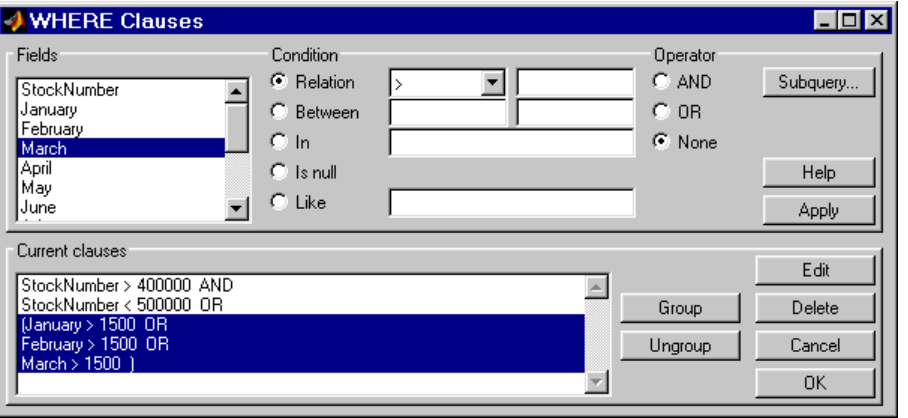

- **4** Modify the query to retrieve data if sales in each month exceed 1000 units.
	- **a** Select March > 1500 ) in **Current clauses** and click **Edit**.
	- **b** Select AND for **Operator** and click **Apply**.
	- **c** Select January in **Fields**. Select > for **Relation** and enter 1000 in its field. Select AND for **Operator**. Click **Apply**.
	- **d** Repeat step c twice, specifying February and March in **Fields**.

The WHERE Clauses dialog box now looks as follows.

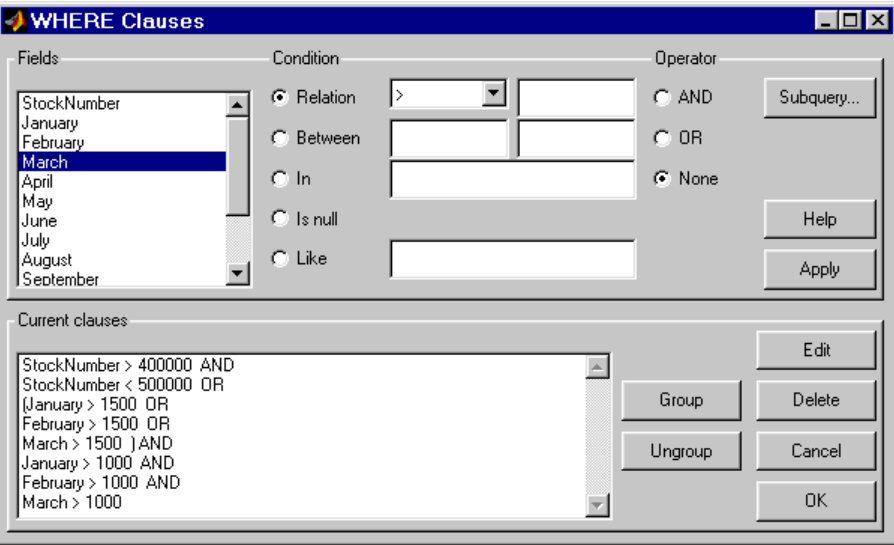

**e** Click **OK**.

The WHERE Clauses dialog box closes. The **SQL statement** dialog box displays the modified where clause.

- **5** Assign the query results to the **MATLAB workspace variable** AA.
- **6** Click **Execute** to run the query.

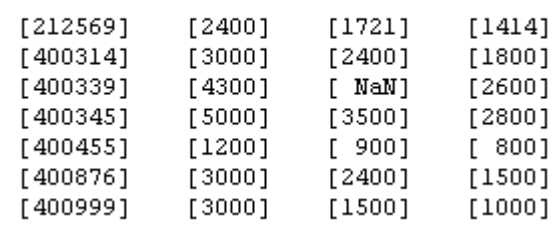

<span id="page-61-0"></span>**7** To view the results, enter AA in the MATLAB Command Window.

#### **Removing Grouping of Statements**

To use the WHERE Clauses dialog box to remove grouping criteria from the previous example:

- **1** In **Current clauses**, select (January > 1000 AND.
- **2** Press **Shift**+click to select February > 1000 AND and March > 1000) also.
- **3** Click **Ungroup**.

 $AA =$ 

The parentheses are removed from the statements, indicating that their grouping is removed.

### **Displaying Results in a Specified Order**

Use **Order by** in **Advanced query options** to specify the order in which query results display.

This example uses the basic where.qry query you created in ["Retrieving](#page-54-0)" [Data That Meets Specified Criteria" on page 3-29](#page-54-0). The results of basic where.qry are sorted so that January is the primary sort field, February the secondary, and March the last. Results for January and February appear in ascending order, and results for March appear in descending order.

To specify the order in which results appear in basic\_where.qry:

- **1** Load basic\_where.qry.
- **2** Set the **Data return format** preference to cellarray.
- **3** Set **Read NULL numbers** to NaN.
- **4** In **Advanced query options**, select **Order by**.

The ORDER BY Clauses dialog box appears.

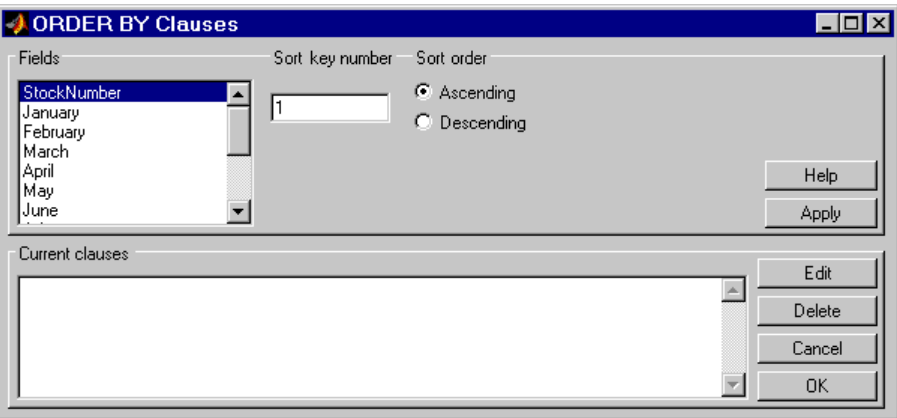

**5** Enter values for the **Sort key number** and **Sort order** fields for the appropriate **Fields**.

To specify January as the primary sort field and display results in ascending order:

- **a** In **Fields**, select January.
- **b** For **Sort key number**, enter 1.
- **c** For **Sort order**, select **Ascending**.
- **d** Click **Apply**.

The **Current clauses** area now displays:

January ASC

- **6** To specify February as the second sort field and display results in ascending order:
	- **a** In **Fields**, select February.
	- **b** For **Sort key number**, enter 2.
	- **c** For **Sort order**, select **Ascending**.
	- **d** Click **Apply**.

The **Current clauses** area now displays:

January ASC February ASC

- **7** To specify March as the third sort field and display results in descending order:
	- **a** In **Fields**, select March.
	- **b** For **Sort key number**, enter 3.
	- **c** For **Sort order**, select **Descending**.
	- **d** Click **Apply**.

The **Current clauses** area now displays:

January ASC February ASC March DESC

**8** Click **OK**.

The ORDER BY Clauses dialog box closes. The **Order by** field and the **SQL statement** in VQB display the specified Order By clause.

- **9** Assign the query results to the **MATLAB workspace variable** B.
- **10** Click **Execute** to run the query.

<span id="page-64-0"></span>**11** To view the results, enter B in the MATLAB Command Window. Enter A to display the unordered query results and compare them to B. Your results look as follows:

 $A =$ 

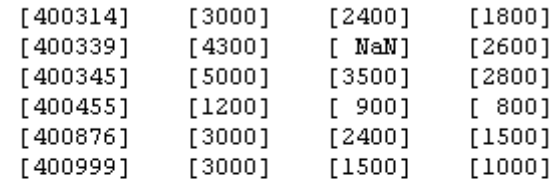

 $B =$ 

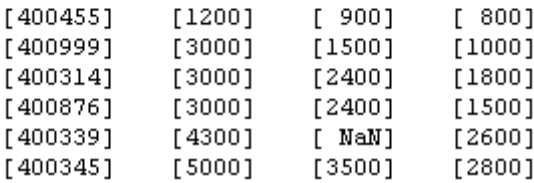

For B, results are first sorted by January sales, in ascending order. The lowest value for January sales, 1200 (for item number 400455), appears first. The highest value, 5000 (for item number for 400345), appears last.

For items 400999, 400314, and 400876, January sales were 3000. Therefore, the second sort key, February sales, applies. February sales appear in ascending order: 1500, 2400, and 2400 respectively.

For items 400314 and 400876, February sales were 2400, so the third sort key, March sales, applies. March sales appear in descending order: 1800 and 1500, respectively.

# **Using Having Clauses to Refine Group by Results**

#### **Using the HAVING Clauses Dialog Box**

Use the **Having** function to refine the results of a **Group By** clause.

After specifying a group-by clause in **Advanced query options**, click **Having**. The HAVING Clauses dialog box appears.

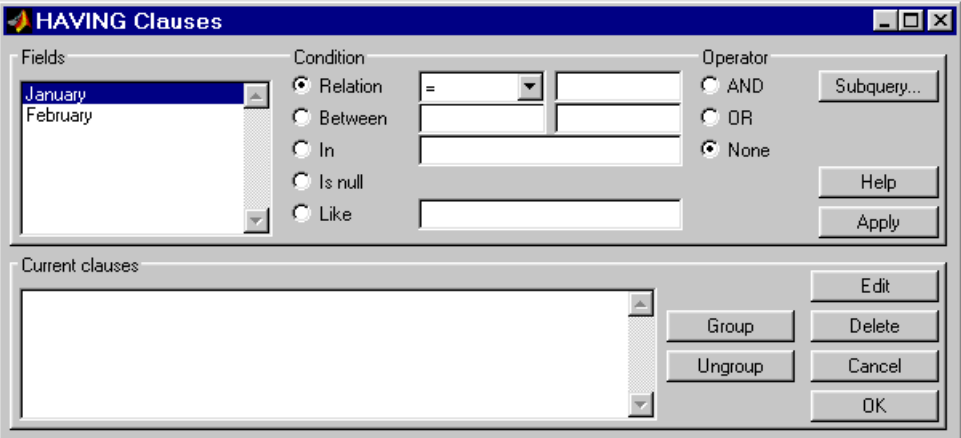

- **1** From the **Fields** list box, select the entry whose value to restrict.
- **2** Define the **Condition** for the selected field, as described in ["Retrieving](#page-54-0) [Data That Meets Specified Criteria" on page 3-29.](#page-54-0)
- **3** Select **Operator** to add another condition.
- **4** Click **Apply** to create the clause.

The subquery appears in the **Current clauses** area.

- **5** Repeat steps 1 through 4 to add more conditions as needed.
- **6** Change the clauses as needed:
	- **•** To edit a clause:
		- **a** Select the clause from **Current clauses** and click **Edit**.
		- **b** Modify the **Fields**, **Condition**, and **Operator** fields as needed.
		- **c** Click **Apply**.
	- **•** To group clauses:
- **d** Select the clauses to group from **Current clauses**. Press **Ctrl**+click or **Shift**+click to select multiple clauses.
- **e** Click **Group**. Parentheses are added around the set of clauses.

To ungroup clauses, select the clauses and then click **Ungroup**.

- **•** To delete a clause, Select the clause from **Current clauses** and click **Delete**. Use **Ctrl**+click or **Shift**+click to select multiple clauses.
- **7** Specify a subquery in the HAVING Clauses dialog box, as needed. For more information, see ["Creating Subqueries for Values from Multiple](#page-67-0) [Tables" on page 3-42.](#page-67-0)
- **8** Click **OK**.

The HAVING Clauses dialog box closes. The **SQL statement** in the Visual Query Builder dialog box updates to reflect the specified having clause.

#### **Example: Using Having Clauses**

This example restricts the results from basic where.gry to sales greater than 2000 for January and February:

- **1** In **Advanced query options**, click **Having**. The HAVING Clauses dialog box appears.
- **2** For January:
	- **a** Select > as the **Relation Condition**.
	- **b** Enter 2000 as the **Relation** value.
	- **c** Select the AND **Operator**.
	- **d** Click **Apply**.
- **3** For February:
	- **a** Select > as the **Relation Condition**.
	- **b** Enter 2000 as the **Relation** value.
	- **c** Click **Apply**. The HAVING Clauses dialog box appears as follows.

<span id="page-67-0"></span>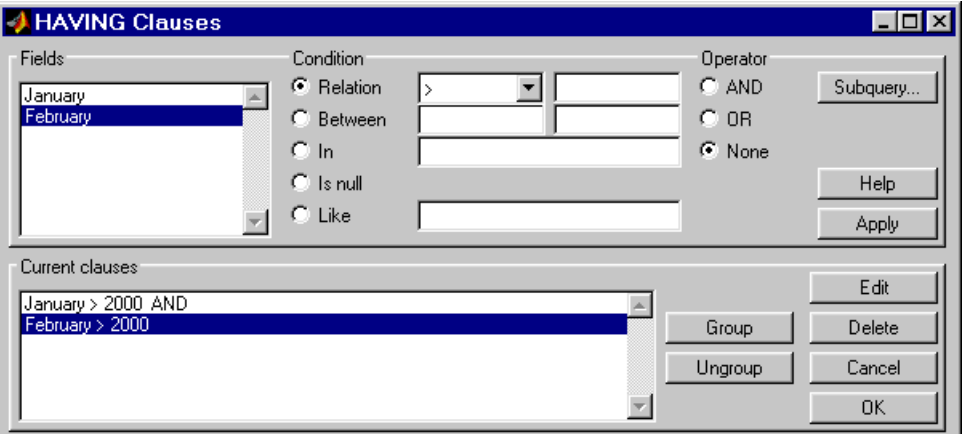

**4** Click **OK**.

The HAVING Clauses dialog box closes. The **SQL statement** field in the VQB dialog box reflects the specified Having clause.

**5** Assign a **MATLAB workspace variable** C, and click **Execute** to run the query.

```
C =[3000] [2400]
   [5000] [3500]
```
Compare these results to those in ["Displaying Results in a Specified Order"](#page-61-0) [on page 3-36](#page-61-0).

# **Creating Subqueries for Values from Multiple Tables**

Use the **Where** feature in **Advanced query options** to create subqueries. Creating subqueries in this way is referred to as *nested SQL*.

This example uses basic.qry, which you created in "Saving Queries".

The salesVolume table has sales volumes and stock number fields, but no product description field. The productTable has product description and stock number fields, but no sales volumes. This example retrieves the stock number for the product whose description is Building Blocks from the

<span id="page-68-0"></span>productTable table. It then gets the sales volume values for that stock number from the salesVolume table.

- **1** Load basic.qry.
- **2** Set the **Data return format** Preference to cellarray and **Read NULL numbers as** to NaN.
- **3** Click **Where** in **Advanced query options**.

The WHERE Clauses dialog box appears.

**4** Click **Subquery**.

The Subquery dialog box appears.

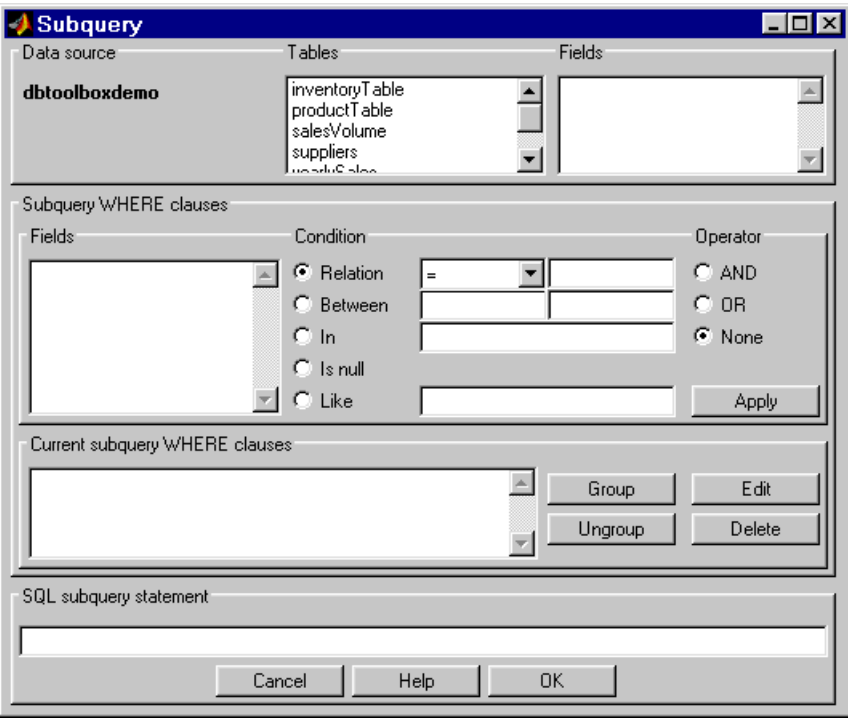

- **5** In **Tables**, select productTable, which includes the association between the stock number and the product description. The fields in that table appear.
- **6** In **Fields**, select stockNumber, the field that is common to this table and the table from which you are retrieving results.

The statement SELECT stockNumber FROM productTable is created in the **SQL subquery statement**.

- **7** Limit the query to product descriptions that are Building Blocks.
	- **a** In **Fields** in **Subquery WHERE clauses**, select productDescription.
	- **b** For **Condition**, select **Relation**.
	- **c** In the drop-down list to the right of **Relation**, select =.
	- **d** In the field to the right of the drop-down list, enter 'Building Blocks'.
	- **e** Click **Apply**.

The clause appears in the **Current subquery WHERE clauses** field and is added to the **SQL subquery statement**.

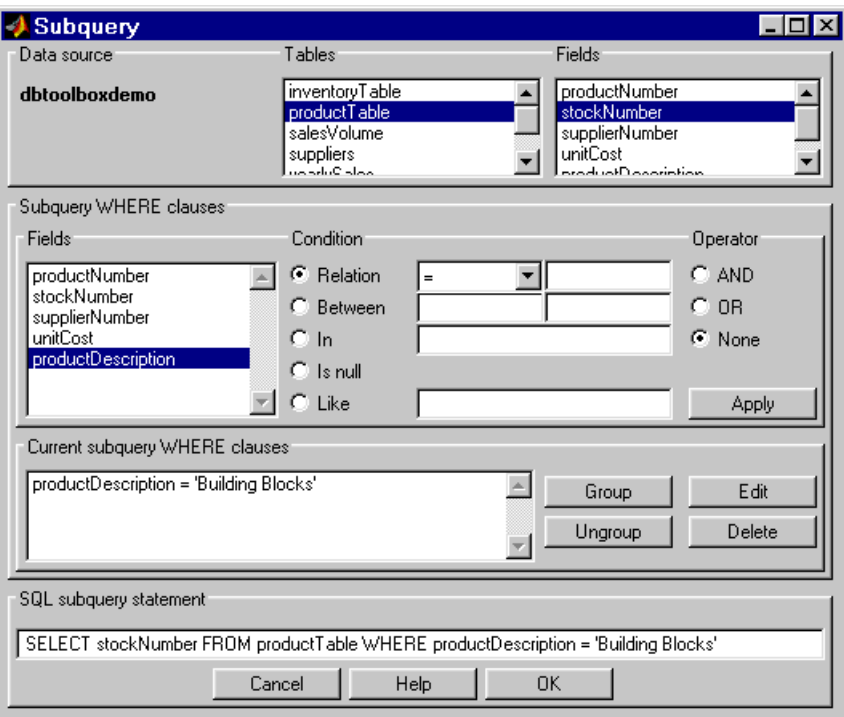

- **8** Click **OK** to close the Subquery dialog box.
- **9** In the WHERE Clauses dialog box, click **Apply**.

This updates the **Current clauses** area using the subquery criteria specified in steps [3](#page-68-0) through 8.

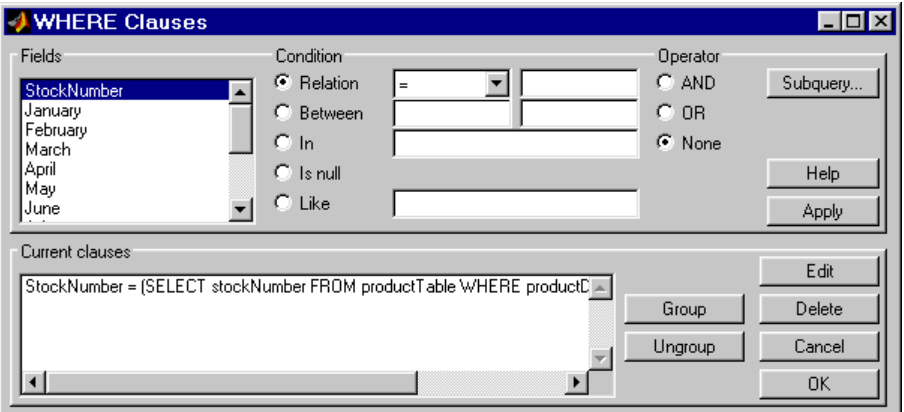

**10** In the WHERE Clauses dialog box, click **OK**.

The WHERE Clauses dialog box closes. The **SQL statement** in the VQB dialog box updates.

- **11** Assign the query results to the **MATLAB workspace variable** C.
- **12** Click **Execute**.
- **13** Type C at the prompt in the MATLAB Command Window to see the results.

 $C =$ 

 $[400345]$  $[5000]$  $[3500]$  $[2800]$ 

- **14** The results are for item 400345, which has the product description Building Blocks, although that is not evident from the results. Create and run a query to verify that the product description is Building Blocks:
	- **a** For **Data source**, select dbtoolboxdemo.
	- **b** In **Tables**, select productTable.
	- **c** In **Fields**, select stockNumber and productDescription.
	- **d** Assign the query results to the **MATLAB workspace variable** P.
	- **e** Click **Execute**.
**f** Type P at the prompt in the MATLAB Command Window to view the results.

```
P =
```
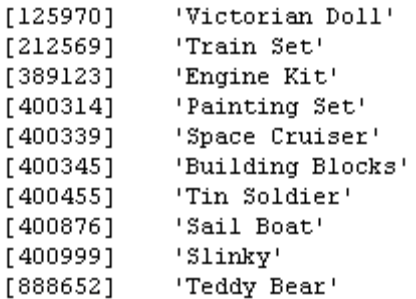

The results show that item 400345 has the product description Building Blocks. In the next section, you create a query that includes product description in the results.

**Note** You can include only one subquery in a query using VQB; you can include multiple subqueries using Database Toolbox functions.

### **Creating Queries That Include Results from Multiple Tables**

A query whose results include values from multiple tables is said to perform a *join* operation in SQL.

This example retrieves sales volumes by product description. It is like the one in ["Creating Subqueries for Values from Multiple Tables" on page 3-42,](#page-67-0) but this example creates a query that returns product description rather than stock number.

The salesVolume table has sales volume and stock number fields, but no product description field. The productTable table has product description and stock number fields, but no sales volume field. To create a query that retrieves data from both tables and equates the stock number from productTable with the stock number from salesVolume:

- **1** Set the **Data return format** preference to cellarray and the **Read NULL numbers as** preference to NaN.
- **2** For **Data operation**, click **Select**.
- **3** For **Data source**, select dbtoolboxdemo.

The **Catalog**, **Schema**, and **Tables** for dbtoolboxdemo appear.

Do not specify **Catalog** or **Schema**.

**4** In **Tables**, select the tables from which you want to retrieve data. For this example, press **Ctrl**+click and select both productTable and salesVolume.

The fields (columns) in those tables appear in **Fields**. Field names appear in the format tableName. fieldName. Therefore, productTable.stockNumber indicates the stock number in the product table and salesVolume.StockNumber indicates the stock number in the sales volume table.

- **5** In **Fields**, press **Ctrl**+click to select the following fields:
	- **•** productTable.productDescription
	- **•** salesVolume.January
	- **•** salesVolume.February
	- **•** salesVolume.March
- **6** In this example, the Where clause equates the productTable.stockNumber with the salesVolume. StockNumber, so that product description is associated with sales volumes in the query results.

In **Advanced query options**, click **Where** to associate fields from different tables. The WHERE Clauses dialog box appears.

- **7** In the WHERE clauses dialog box:
	- **a** In **Fields**, select productTable.stockNumber.
	- **b** For **Condition**, select **Relation**.
	- **c** In the drop-down list to the right of **Relation**, select =.
- **d** In the field to the right of the drop-down list, enter salesVolume.StockNumber.
- **e** Click **Apply**.

The clause appears in the **Current clauses** field.

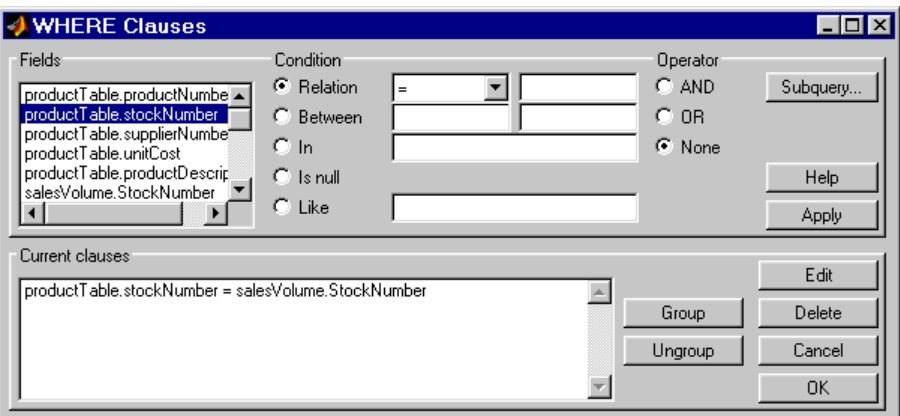

- **f** Click **OK** to close the WHERE Clauses dialog box. The **Where** field and **SQL statement** in VQB display the Where clause.
- **8** Assign the query results to the **MATLAB workspace variable** P1.
- **9** Click **Execute** to run the query.
- **10** Type P1 in the MATLAB Command Window.

 $P1 =$ 

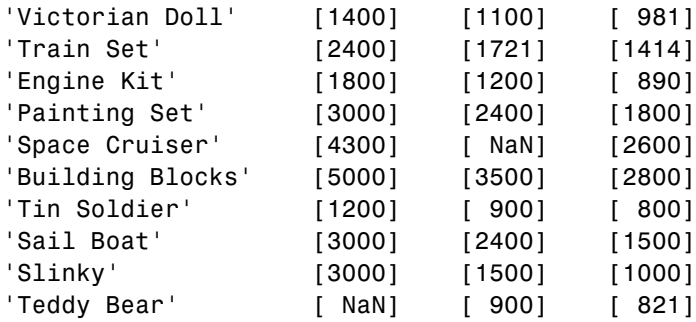

# **Additional Advanced Query Options**

For more information on advanced query options, choose an option and click **Help** in its dialog box. For example, click **Group by** in **Advanced query options**, and then click **Help** in the Group by Clauses dialog box.

# **Retrieving BINARY and OTHER Oracle Java Data Types**

This example shows how to retrieve data of types BINARY and OTHER, which may require manipulation before it can undergo MATLAB processing. To retrieve images using the dbtoolboxdemo data source and a sample file that parses image data, *matlabroot*/toolbox/database/vqb/parsebinary.m:

- **1** For **Data Operation**, select **Select**.
- **2** In **Data source**, select dbtoolboxdemo.
- **3** In **Tables**, select Invoive.
- **4** In **Fields**, select InvoiceNumber and Receipt (which contains bitmap images).
- **5** Select **Query > Preferences**.
- **6** In the **Data return format** field, specify cellarray.
- **7** As the **MATLAB workspace variable**, specify A.
- **8** Click **Execute** to run the query.

**9** Type A in the MATLAB Command Window to view the query results.

 $A =$ 

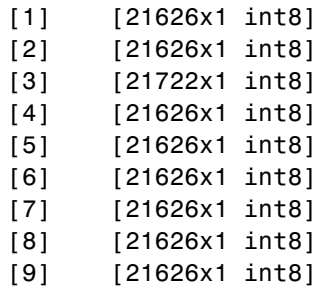

**10** Assign the first element in A to the variable photo.

 $photo = A{1,2};$ 

- **11** Make sure your current folder is writable.
- **12** Run the sample program parsebinary, which writes the retrieved data to a file, strips ODBC header information, and displays photo as a bitmap image.

cd I:\MATLABFiles\myfiles parsebinary(photo, 'BMP');

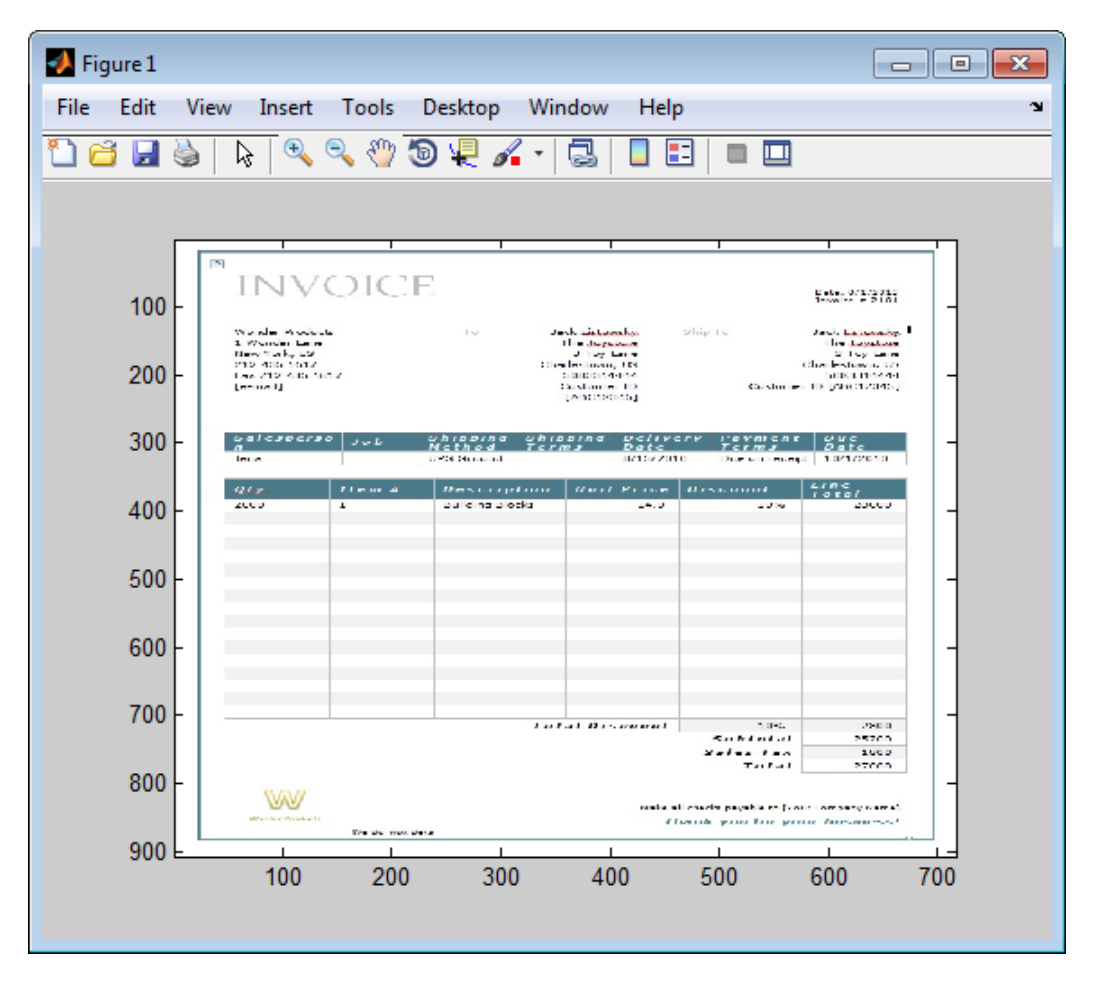

For more information on parsebinary, enter help parsebinary, or view the parsebinary file in the MATLAB Editor/Debugger by entering open parsebinary in the Command Window.

# **Importing and Exporting BOOLEAN Data**

#### **In this section...**

"Importing BOOLEAN Data from Databases" on page 3-54

["Exporting BOOLEAN Data to Databases" on page 3-57](#page-82-0)

## **Importing BOOLEAN Data from Databases**

BOOLEAN data is imported from databases into the MATLAB workspace as data type logical. This data has a value of 0 (false) or 1 (true), and is stored in a cell array or structure.

This example imports data from the Invoice table in the dbtoolboxdemo database into the MATLAB workspace.

- **1** Set **Data return format** to cellarray.
- **2** For **Data operation**, choose **Select**.
- **3** In **Data source**, select dbtoolboxdemo.
- **4** In **Tables**, select Invoice.
- **5** In **Fields**, select Paid and InvoiceNumber.
- **6** Assign the query results to the **MATLAB workspace variable** D.
- **7** Click **Execute** to run the query.

VQB retrieves a 10-by-2 array.

- **8** Enter D in the MATLAB Command Window. 10 records are returned:
	- $D =$

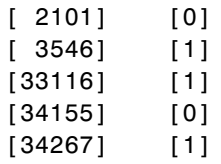

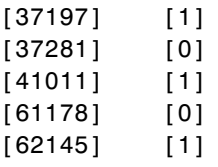

#### **9** Compare these results to the data in Microsoft Access.

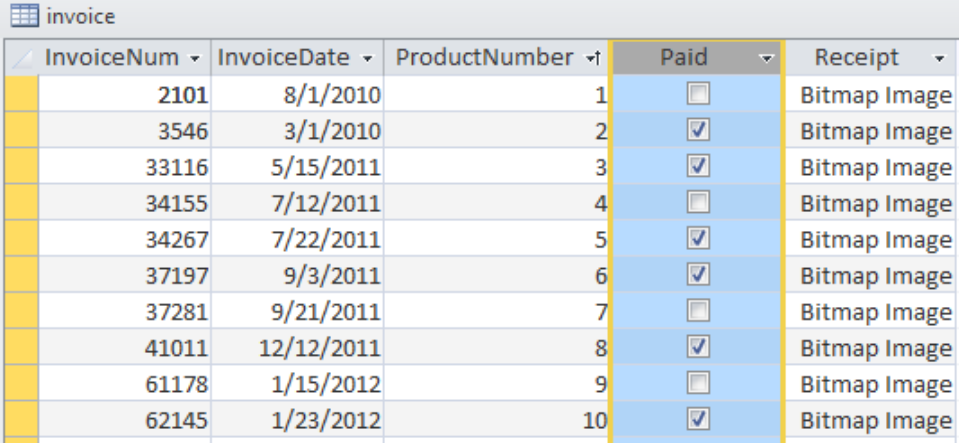

#### $\begin{tabular}{|c|c|} \hline \quad \quad & \quad \quad & \quad \quad & \quad \quad & \quad \quad & \quad \quad \\ \hline \quad \quad & \quad \quad & \quad \quad & \quad \quad & \quad \quad \\ \hline \end{tabular}$  invoice

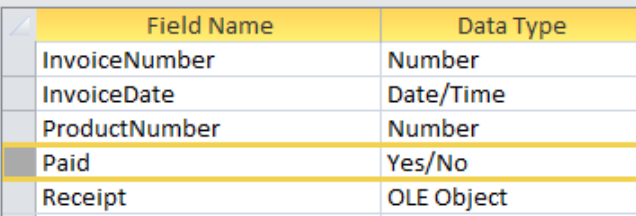

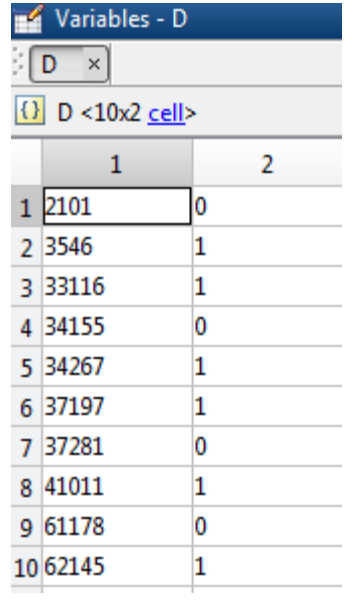

**10** In the VQB **Data** area, double-click D to view its contents in the Variables editor.

## <span id="page-82-0"></span>**Exporting BOOLEAN Data to Databases**

Logical data is exported from the MATLAB workspace to a database as type BOOLEAN. This example adds two rows of data to the Invoice table in the dbtoolboxdemo database.

**1** In the MATLAB workspace, create I, the structure you want to export.

```
I.InvoiceNumber{1,1}=456789;
I.Paid{1,1}=logical(0);
I.InvoiceNumber{2,1}=987654;
I.Paid{2,1}=logical(1);
```
- **2** For **Data operation**, choose **Insert**.
- **3** In **Data source**, select dbtoolboxdemo.
- **4** In **Tables**, select Invoice.
- **5** In **Fields**, select Paid and InvoiceNumber.
- **6** Assign results to the **MATLAB workspace variable** I.
- **7** Click **Execute** to run the query.

VQB inserts two new rows into the Invoice table.

View the table in Microsoft Access to verify that the data was correctly inserted.

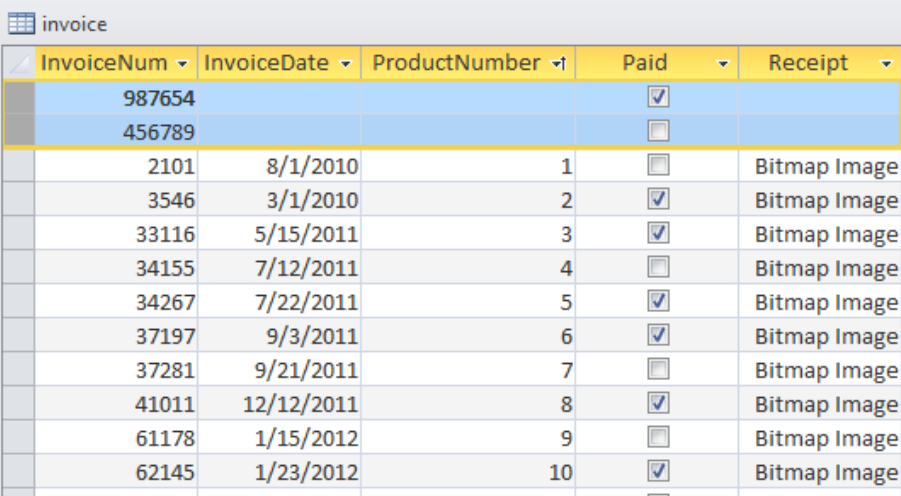

## **Saving Queries in Files**

#### **In this section...**

"About Generated Files" on page 3-59

["VQB Query Elements in Generated Files" on page 3-60](#page-85-0)

### **About Generated Files**

Select **Query > Generate MATLAB File** to create a file that contains the equivalent Database Toolbox functions required to run an existing query that was created in VQB. Edit the file to include MATLAB or related toolbox functions, as needed. To run the query, execute the file.

The following is an example of a file generated by VQB:

```
% Set preferences with setdbprefs.
s.DataReturnFormat = 'cellarray';
s.ErrorHandling = 'store';
s.NullNumberRead = 'NaN';
s.NullNumberWrite = 'NaN';
s.NullStringRead = 'null';
s.NullStringWrite = 'null';
s.JDBCDataSourceFile = '';
s.UseRegistryForSources = 'yes';
s.TempDirForRegistryOutput = '';
s.FetchInBatches = 'yes';
s.FetchBatchSize = '10000'
setdbprefs(s)
% Make connection to database. Note that the password has been omitted.
% Using ODBC driver.
conn = database('dbtoolboxdemo','','password');
% Read data from database.
e = exec(conn,'SELECT ALL StockNumber,January,February FROM salesVolume');
e = feth(e);close(e)
```

```
% Close database connection.
close(conn)
```
## **VQB Query Elements in Generated Files**

The following VQB query elements do not appear in generated files:

**•** Generated code files do not include MATLAB workspace variables to which you assigned query results in the VQB query. The file assigns the query results to e; access these results using the variable e.Data. For example, you can add a statement to the file that assigns a variable name to e.Data as follows:

myVar = e.Data

**•** For security reasons, generated files do not include passwords required to connect to databases. Instead, the database statement includes the string 'password' as a placeholder. To run files to connect to databases that require passwords, substitute your password for the string password in the database statement.

# **Using Database Explorer**

#### **In this section...**

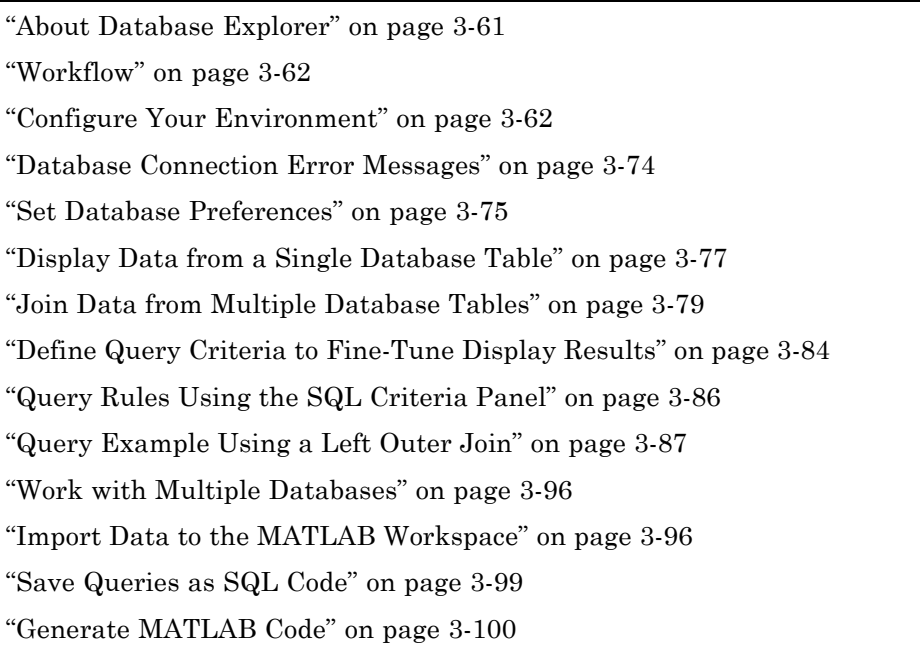

### **About Database Explorer**

dexplore starts Database Explorer, which is a Database Toolbox GUI for connecting to a database and importing data to the MATLAB workspace.

Database Explorer is an interactive tool that allows you to:

- **•** Create and configure JDBC and ODBC data sources
- **•** Establish multiple connections to databases
- **•** Select tables and columns of interest
- **•** Fine-tune selection using SQL query criteria
- **•** Preview selected data
- <span id="page-87-0"></span>**•** Import selected data into MATLAB workspace
- **•** Save generated SQL queries
- **•** Generate MATLAB code

### **Workflow**

Database Explorer is a tool for connecting to a supported database and importing your data into MATLAB. The workflow for using Database Explorer is:

- **1** Set up an ODBC or JDBC connection to your database.
- **2** Connect to the database.
- **3** Select tables and columns of interest.
- **4** Use query criteria to fine-tune display results.
- **5** Select data and import it into the MATLAB workspace.
- **6** Use the Database Explorer tabbed interface to open multiple databases.
- **7** Save queries as an SQL script to run later.
- **8** Generate MATLAB code.

### **Configure Your Environment**

Before using the Database Explorer software to connect to a database, you must set up a *data source*. A data source consists of:

- **•** Data that the toolbox accesses
- **•** Information required to find the data, such as driver, folder, server, or network names

Data sources interact with *ODBC drivers* or *JDBC drivers*. An ODBC driver is a standard Microsoft Windows interface that enables communication between database management systems and SQL-based applications. A JDBC driver is a standard interface that enables communication between applications based on Oracle Java and database management systems.

The Database Toolbox software is based on Java. It uses a JDBC/ODBC bridge to connect to the ODBC driver of a database, which is automatically installed as part of the MATLAB JVM.

This figure illustrates how drivers interact with the Database Toolbox software.

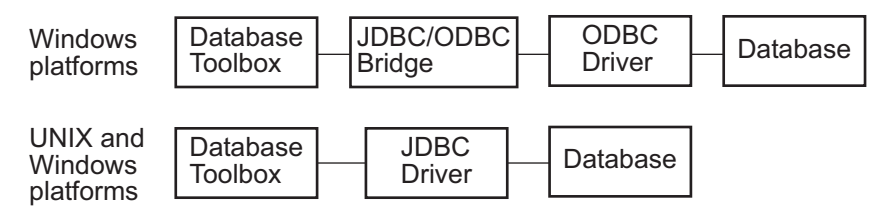

**Tip** Some Windows systems support both ODBC and JDBC drivers. On such systems, JDBC drivers generally provide better performance than ODBC drivers because the ODBC/JDBC bridge is not used to access databases.

#### **Before You Begin**

Before you can use Database Explorer with the examples in this documentation, do the following:

**1** Set up the data sources that are provided with the Database Toolbox.

**Caution** If you have previously used Visual Query Builder (querybuilder) to access a JDBC data source, before starting Database Explorer for the first time, you must execute the following command:

```
setdbprefs('JDBCDataSourceFile', '')
```
**2** Configure the data sources for use with your database driver.

**•** If you are using an ODBC driver, see ["Configure ODBC Data Sources"](#page-89-0) [on page 3-64](#page-89-0).

<span id="page-89-0"></span>**•** If you are using a JDBC driver, see ["Configure JDBC Data Sources"](#page-94-0) [on page 3-69](#page-94-0).

### **Set Up the dbtoolboxdemo Data Source**

The dbtoolboxdemo data source uses the tutorial database located in *matlabroot*/toolbox/database/dbdemos/tutorial.mdb.

To set up this data source:

- **1** Copy tutorial.mdb into a folder to which you have write access.
- **2** Confirm you have write access to tutorial.mdb.
- **3** Open tutorial.mdb from the MATLAB Current Folder by right-clicking the file and selecting **Open Outside MATLAB**. The file opens in Microsoft Access.

**Note** You might need to convert the database to the version of Access you are currently running. For example, beginning in Microsoft Access 2007, you see the option to save as \*.accdb. For more information, consult your database administrator.

#### **Configure ODBC Data Sources**

When setting up a data source for use with an ODBC driver, the target database can be located on a PC running the Windows operating system or on another system to which the PC is networked. These instructions use the Microsoft ODBC Data Source Administrator Version 6.1 for the U.S. English version of Microsoft Access 2010 for Windows systems. If you have a different configuration, you might need to modify these instructions. For more information, consult your database administrator.

**1** Close open databases, including tutorial.mdb in the database program.

**2** Start Database Explorer by clicking the **Apps** tab on the MATLAB Toolstrip and then selecting **Database Explorer** from the **Database Connectivity and Reporting** section in the apps gallery. Alternatively, at the command line, enter:

dexplore

If no data sources are set up, a message box opens. Click **OK** to dismiss the message. Otherwise, you are prompted to **Connect to a data source**. Click **Cancel** to dismiss this prompt.

**3** Click the **Database Explorer** tab and then select **New > ODBC** to open the ODBC Data Source Administrator dialog box to define the ODBC data source.

**Requirement** When using a 32-bit version of Microsoft Office, you must also use a 32-bit version of MATLAB to complete the remaining steps.

- **4** Click the **User DSN** tab.
- **5** Click **Add**.

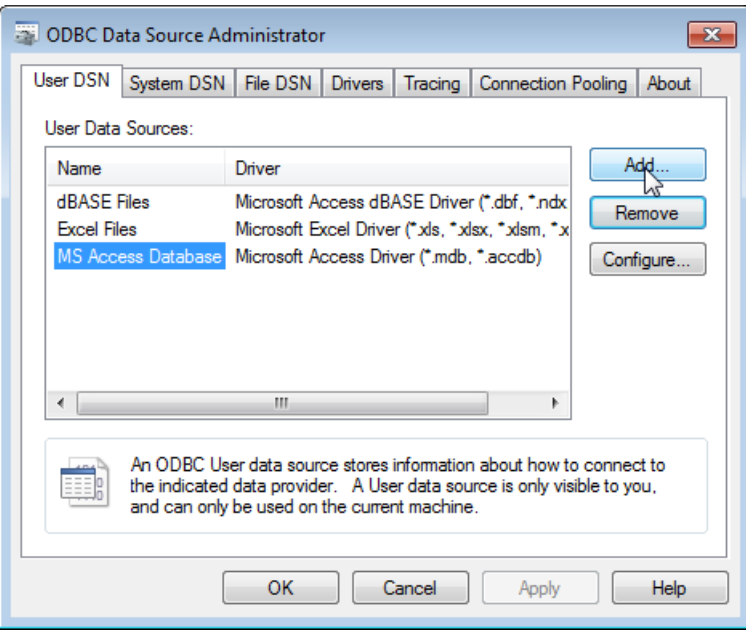

A list of installed ODBC drivers appears in the Create New Data Source dialog box.

**6** Select Microsoft Access Driver (\*.mdb, \*.accdb) and click **Finish**.

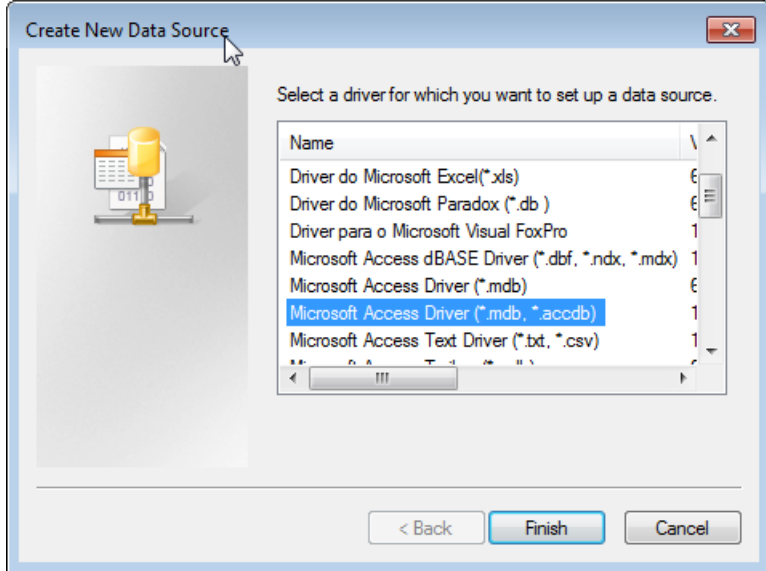

The ODBC Microsoft Access Setup dialog box for your driver opens. The dialog box for your driver might differ from the following.

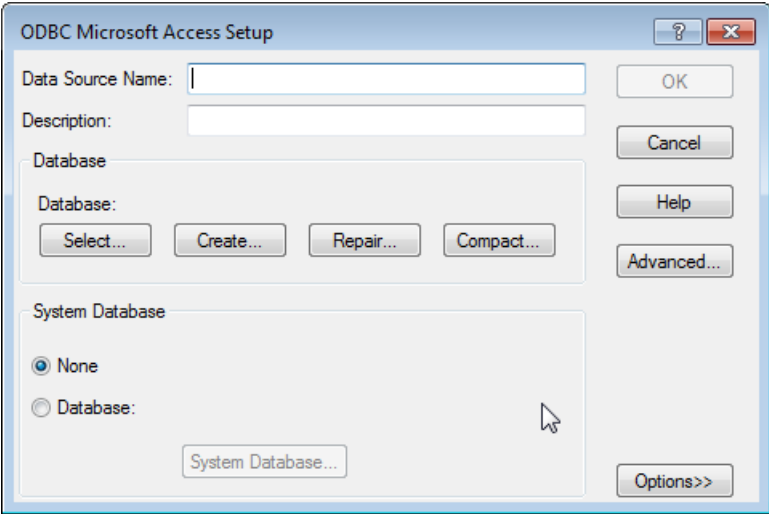

- **7** Enter dbtoolboxdemo as the data source name.
- **8** Enter tutorial database as the description.
- **9** Select the database for this data source to use. For some drivers, you can skip this step. If you are unsure about skipping this step, consult your database administrator.
	- **a** In the ODBC Microsoft Access Setup dialog box, click **Select**.

The Select Database dialog box opens.

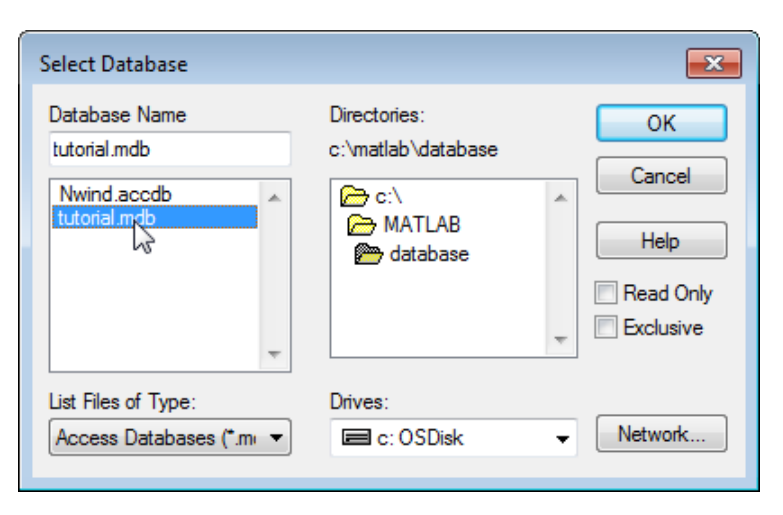

- **b** Specify the database you want to use. For the dbtoolboxdemo data source, select tutorial.mdb.
- **c** If your database is on a system to which your PC is connected:
	- **i** Click **Network**. The Map Network Drive dialog box opens.
	- **ii** Specify the folder containing the database you want to use.
	- **iii** Click **Finish**.
- **d** Click **OK** to close the Select Database dialog box.
- **10** In the ODBC Microsoft Access Setup dialog box, click **OK**.
- **11** Repeat steps 7 through 10 with the following changes to define the data source for any additional databases that you want to use.

The ODBC Data Source Administrator dialog box displays the dbtoolboxdemo and any additional data sources that you have added in the **User DSN** tab.

<span id="page-94-0"></span>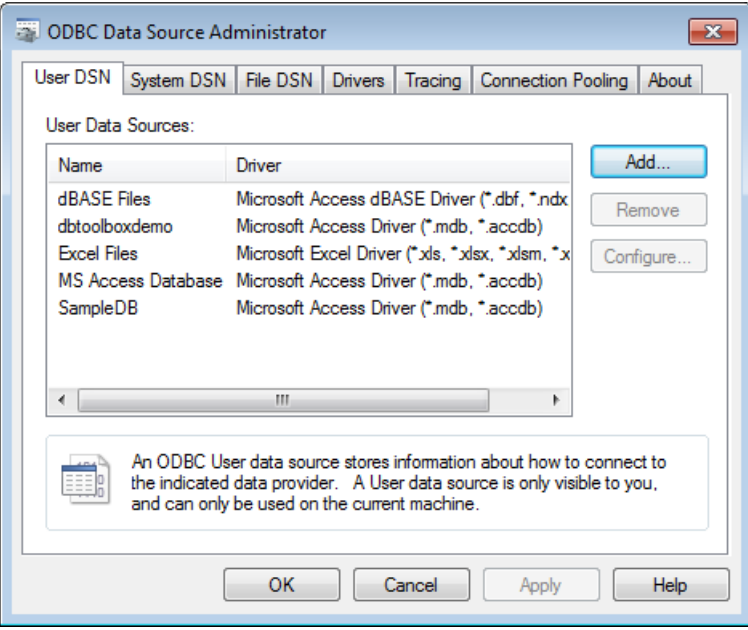

**12** Click **OK** to close the dialog box.

### **Configure JDBC Data Sources**

**1** Find the name of the JDBC driver file. This file is provided by your database vendor. The name and location of this file differ for each system. If you do not know the name or location of this file, consult your database administrator.

**Caution** If you have previously used Visual Query Builder (querybuilder) to access a JDBC data source, before starting Database Explorer for the first time, you must execute the following command:

```
setdbprefs('JDBCDataSourceFile', '')
```
Then follow these instructions to set up the JDBC data source using Database Explorer.

**2** Specify the location of the JDBC drivers file in the MATLAB Java class path by adding this file's path to javaclasspath.txt file. MATLAB loads the static class path at the start of each session. The static path offers better class loading performance than the dynamic path. To add folders to the static path, create the file javaclasspath.txt, and then restart MATLAB.

Create an ASCII file in your preferences folder named javaclasspath.txt. To view the location of the preferences folder, type:

prefdir

Each line in the file is the path name of a directory or jar file. For example:

d:\work\javaclasses

To simplify the specification of directories in cross-platform environments, use any of these macros: \$matlabroot, \$arch, and \$jre\_home. You can also create a javaclasspath.txt file in your MATLAB startup folder. Classes specified in this file override classes specified in the javaclasspath.txt file in the preferences folder.

**Note** MATLAB reads the static class path only at startup. If you edit javaclasspath.txt or change your .class files while MATLAB is running, you must restart MATLAB to put those changes into effect.

If the drivers file is not located where javaclasspath.txt indicates, errors do not appear, and Database Explorer does not establish a database connection.

For more information, see "Bringing Java Classes into MATLAB Workspace".

- **3** Close the open database, tutorial.mdb, in the database program.
- **4** Start Database Explorer by clicking the **Apps** tab on the MATLAB Toolstrip and then selecting **Database Explorer** from the **Database Connectivity and Reporting** section in the apps gallery. Alternatively, at the command line, enter:

dexplore

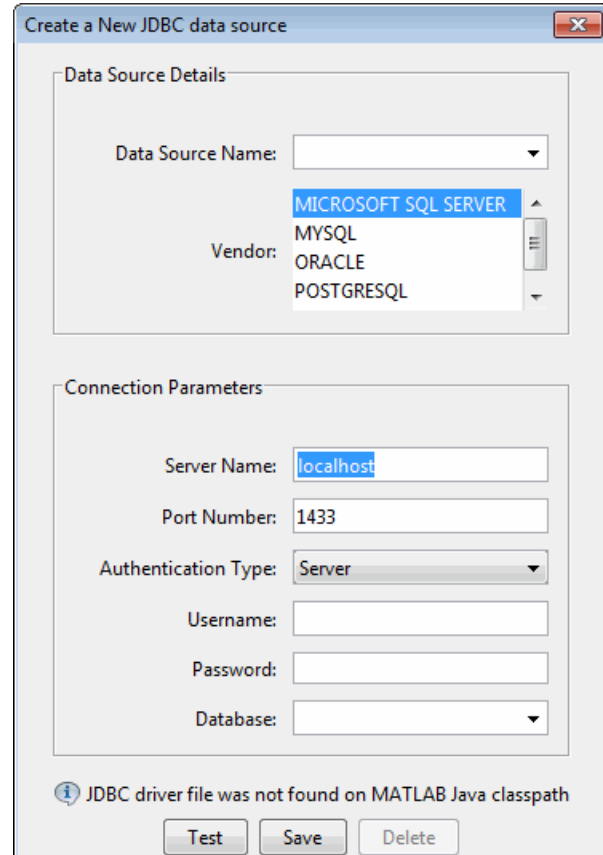

**5** Click the **Database Explorer** tab and then select **New > JDBC** to open the Create a New JDBC data source dialog box.

- **6** Use the following table to set up JDBC drivers for use with Database Explorer:
	- **a** Using the Create a New JDBC data source dialog box, the following table describes the fields that you use to define your JDBC data source. For examples of syntax used in these fields, see ["JDBC Driver Name](#page-195-0) [and Database Connection URL" on page 5-32](#page-195-0) on the database function reference page.

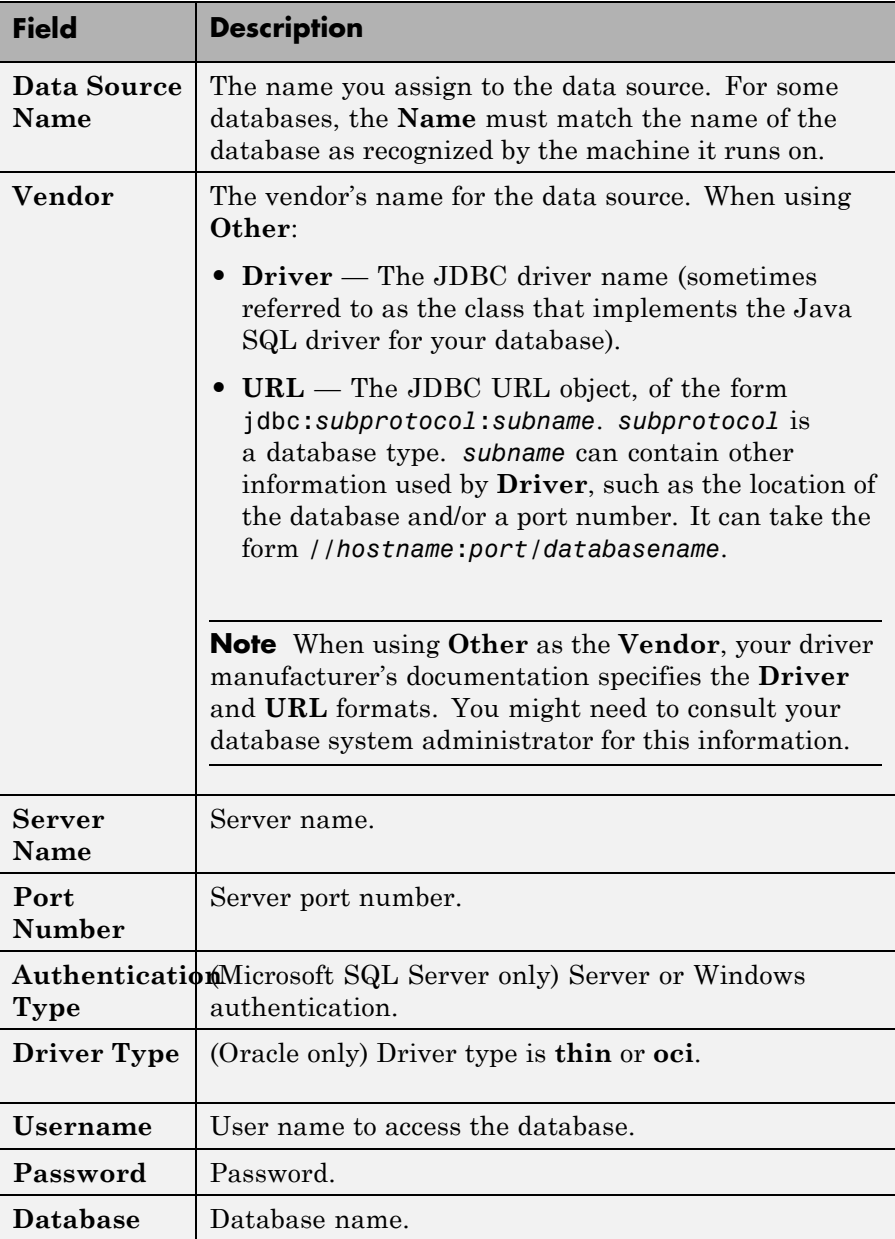

- **b** In the Create a New JDBC data source dialog box, click **Save**.
- **c** If this is the first time you are creating a data source using Database Explorer, the New file to store JDBC connection parameters dialog box opens. Use this dialog box to create a MAT-file that saves your specified data source information for future Database Explorer sessions.

Navigate to the folder where you want to put the MAT-file, specify a name for it that includes a .mat extension, and click **Save**.

**d** Test the connection by clicking **Test**.

If your database requires a user name and password, a dialog box prompting you to supply them opens. Enter values into these fields and click **OK**.

A confirmation dialog box states that the database connection succeeded.

**e** To add more data sources, repeat steps 5 and 6 for each new data source.

**Note** You can use tabs in Database Explorer to access different data sources. All of the data sources created using Database Explorer are stored in a single MAT-file for easy access. This MAT-file name is stored in setdbprefs('JDBCDataSourceFile') and is valid for all MATLAB sessions.

#### **Connect to Data Source**

After configuring your OBDC or JBDC data sources, use Database Explorer to connect to the database.

**1** Start Database Explorer by clicking the **Apps** tab on the MATLAB Toolstrip and then selecting **Database Explorer** from the **Database Connectivity and Reporting** section in the apps gallery. Alternatively, at the command line, enter:

dexplore

**2** Select your data source from the **Connect to a Data Source** dialog or click **Cancel** and then click the **Database Explorer** tab and then click **Connect** to select your data source.

<span id="page-99-0"></span>**3** Select your data source from the **Data Sources** list and enter your user name and password.

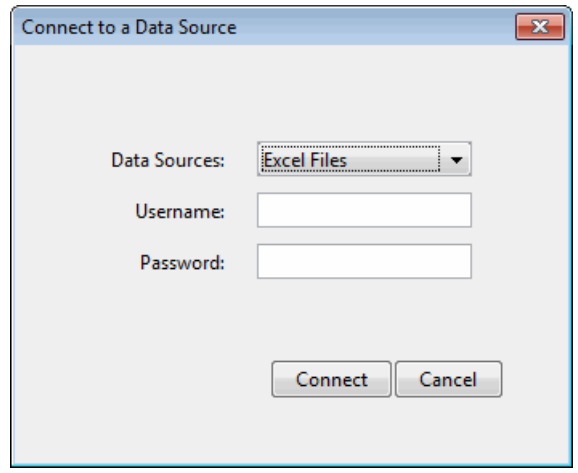

# **Database Connection Error Messages**

#### **Connection Error Messages and Probable Causes**

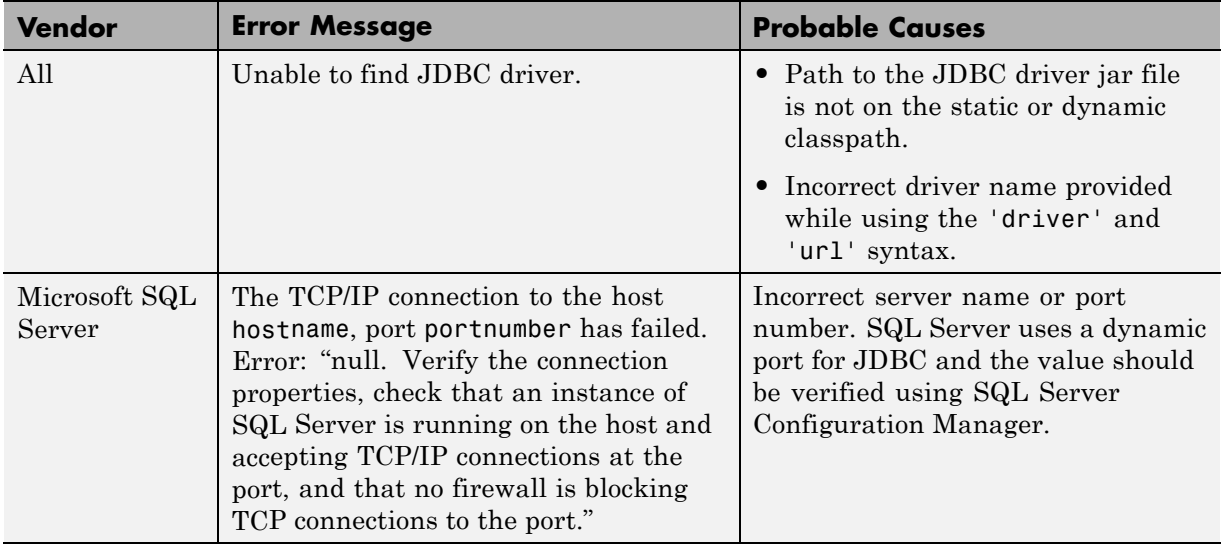

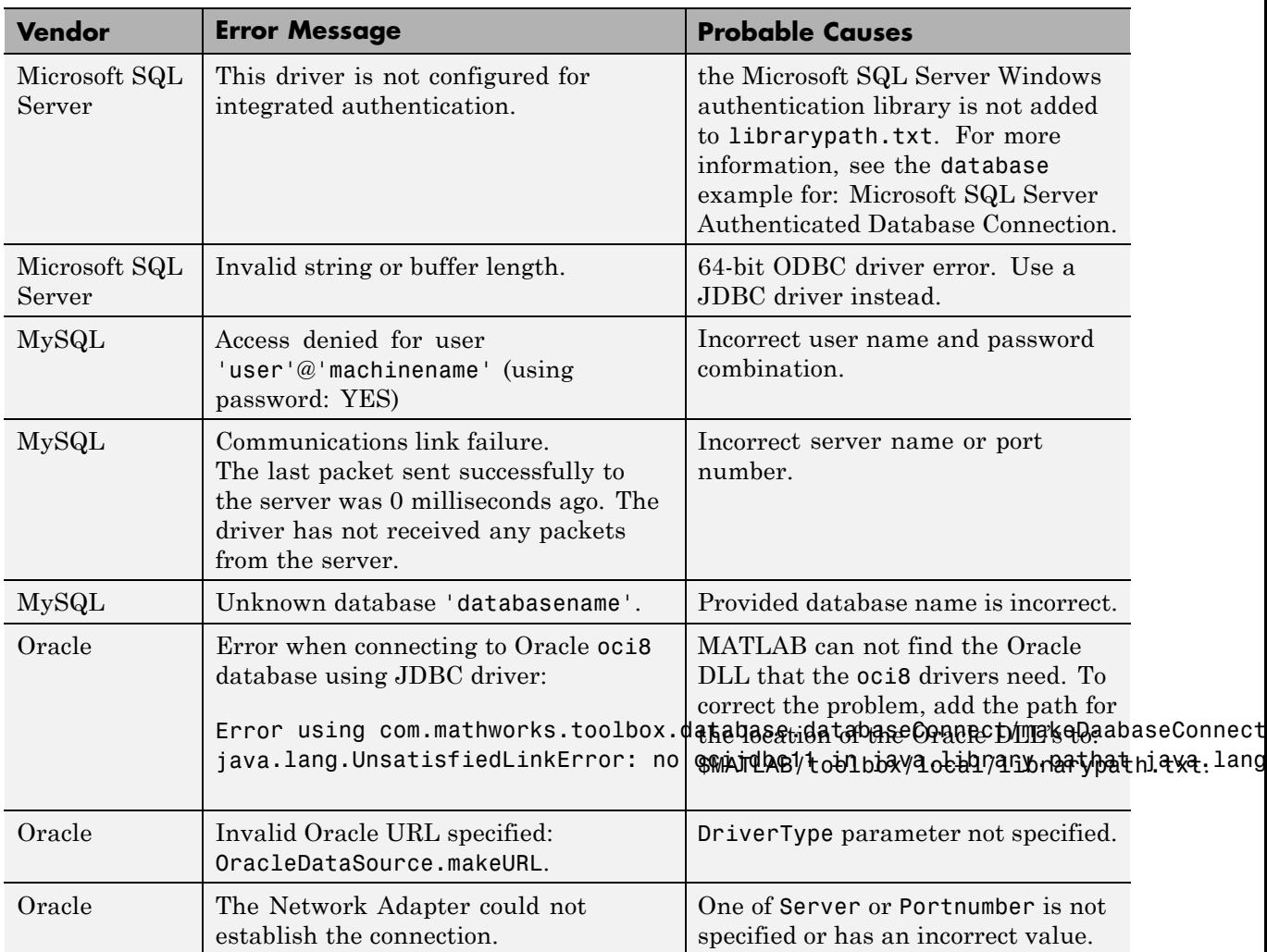

#### <span id="page-100-0"></span>**Connection Error Messages and Probable Causes (Continued)**

## **Set Database Preferences**

**1** Select **Preferences** from the Data Explorer Toolstrip to open the Database Toolbox Database Explorer Preferences dialog. These preference setting apply only to Database Explorer.

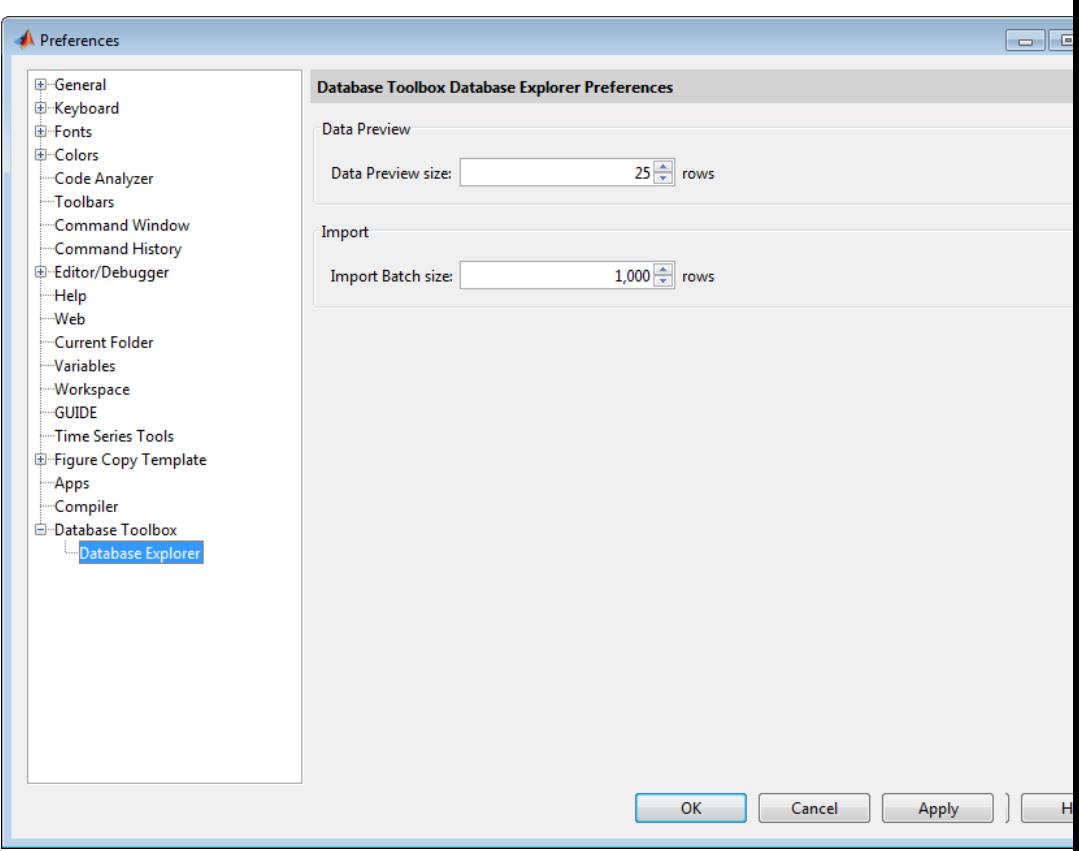

**2** Specify the **Preferences** settings that apply to Database Explorer as described in the following table.

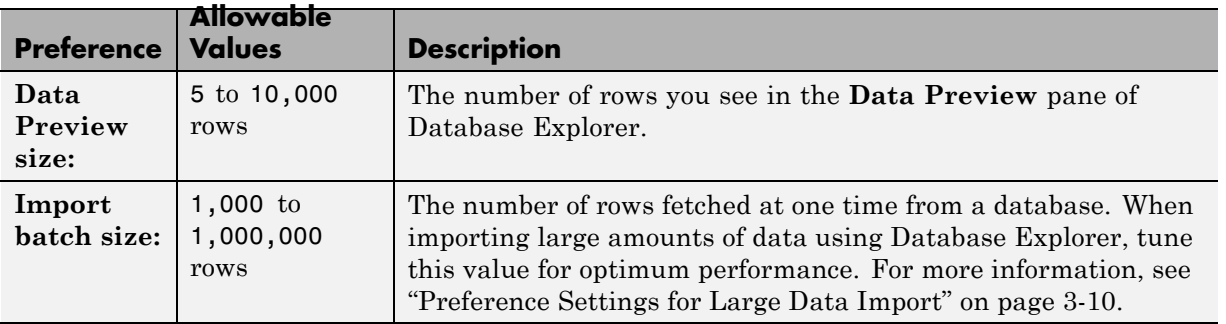

<span id="page-102-0"></span>From Database Toolbox Database Explorer Preferences dialog, select **Database Toolbox** to manage additional preferences for Database Toolbox. For more information, see ["Working with Preferences" on page](#page-31-0) [3-6](#page-31-0). Alternatively, you can use setdbprefs to specify preferences for the retrieved data.

**3** Click **OK**.

### **Display Data from a Single Database Table**

After connecting to your database, you can display data in database tables in the **Data Preview** pane.

**1** Display data in the **Data Preview** pane by opening the database table of interest in the **Database Browser** pane. When a database table is selected in the **Database Browser** pane, it is highlighted and there is a corresponding entry in the **SQL Criteria** panel on the Database Explorer Toolstrip. The **SQL Criteria** panel is where you enter query conditions for the selected table.

For any given table, you can select the table information any of three ways:

- **•** Click to highlight the database table name. This does not display data in the **Data Preview** pane but does update the **SQL Criteria** panel.
- **•** Select **(All)** to choose all table columns and display them in the **Data Preview** pane.
- **•** Select specific check boxes to choose individual table columns and display them in the **Data Preview** pane.

**Note** The order of the columns in the **Data Preview** pane matches the order in which you select them in the **Database Browser** pane.

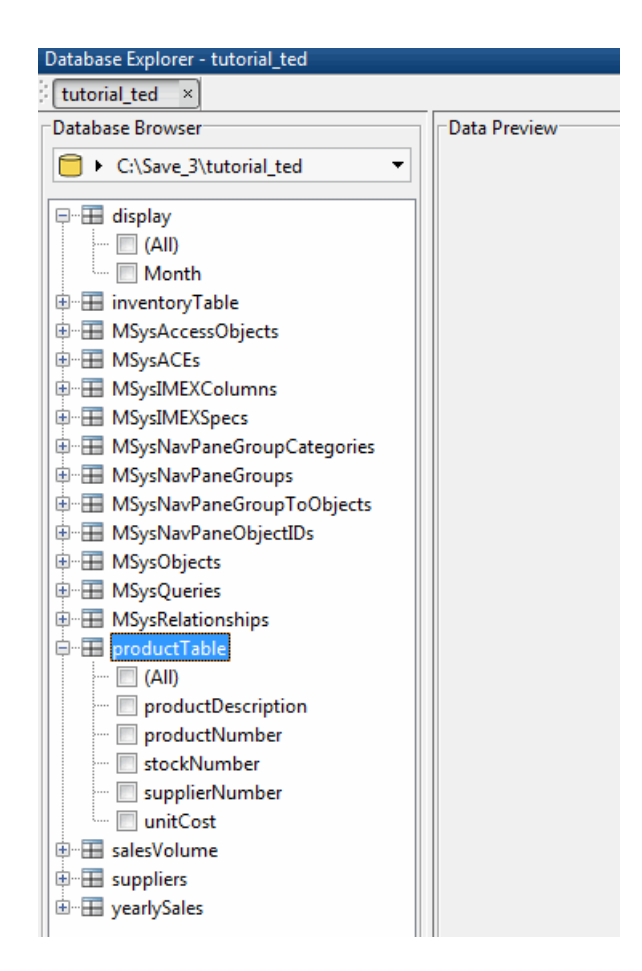

**2** Select **(All)** to choose all database columns or select check boxes for specific table columns.

<span id="page-104-0"></span>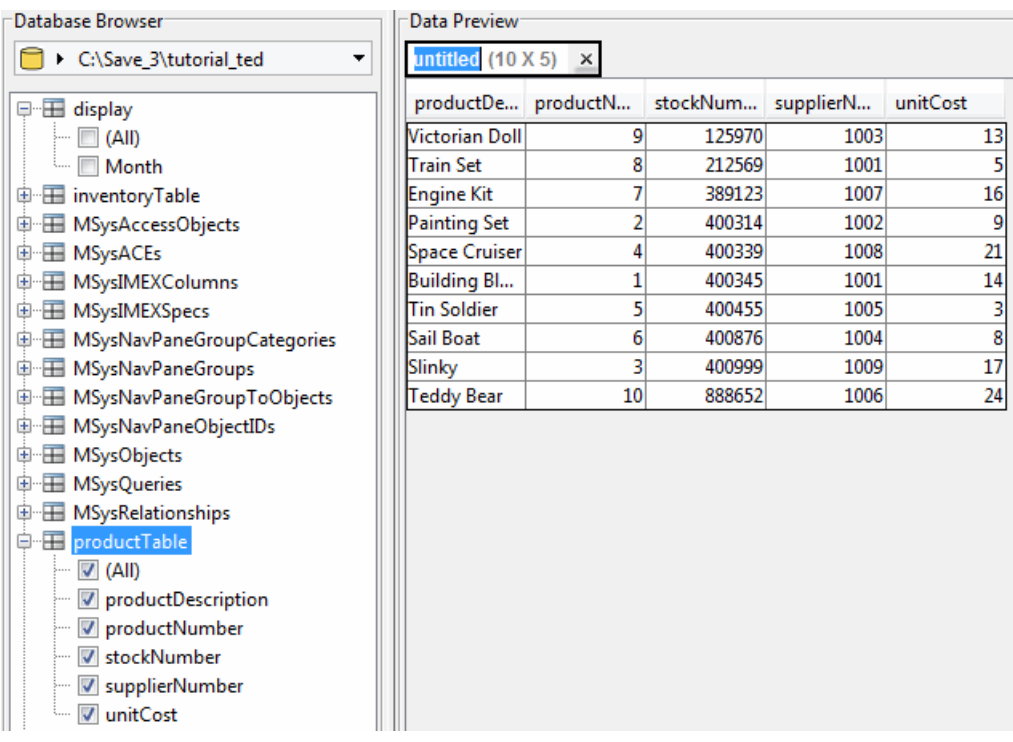

**3** To change your display, select or clear check boxes in the **Database Browser** pane. The data updates in the **Data Preview** pane.

The **Data Preview** pane displays a limited number of rows. The total number of rows actually selected in the database appears at the right of the display. You can change the display size by clicking **Preferences** and adjusting the **Data Preview size**.

## **Join Data from Multiple Database Tables**

After connecting to your database, you can display data from database tables in the **Data Preview** pane.

**1** Display data in the **Data Preview** pane by opening the desired database table in the **Database Browser** pane. The **SQL Criteria** panel on the Database Explorer Toolstrip is updated.

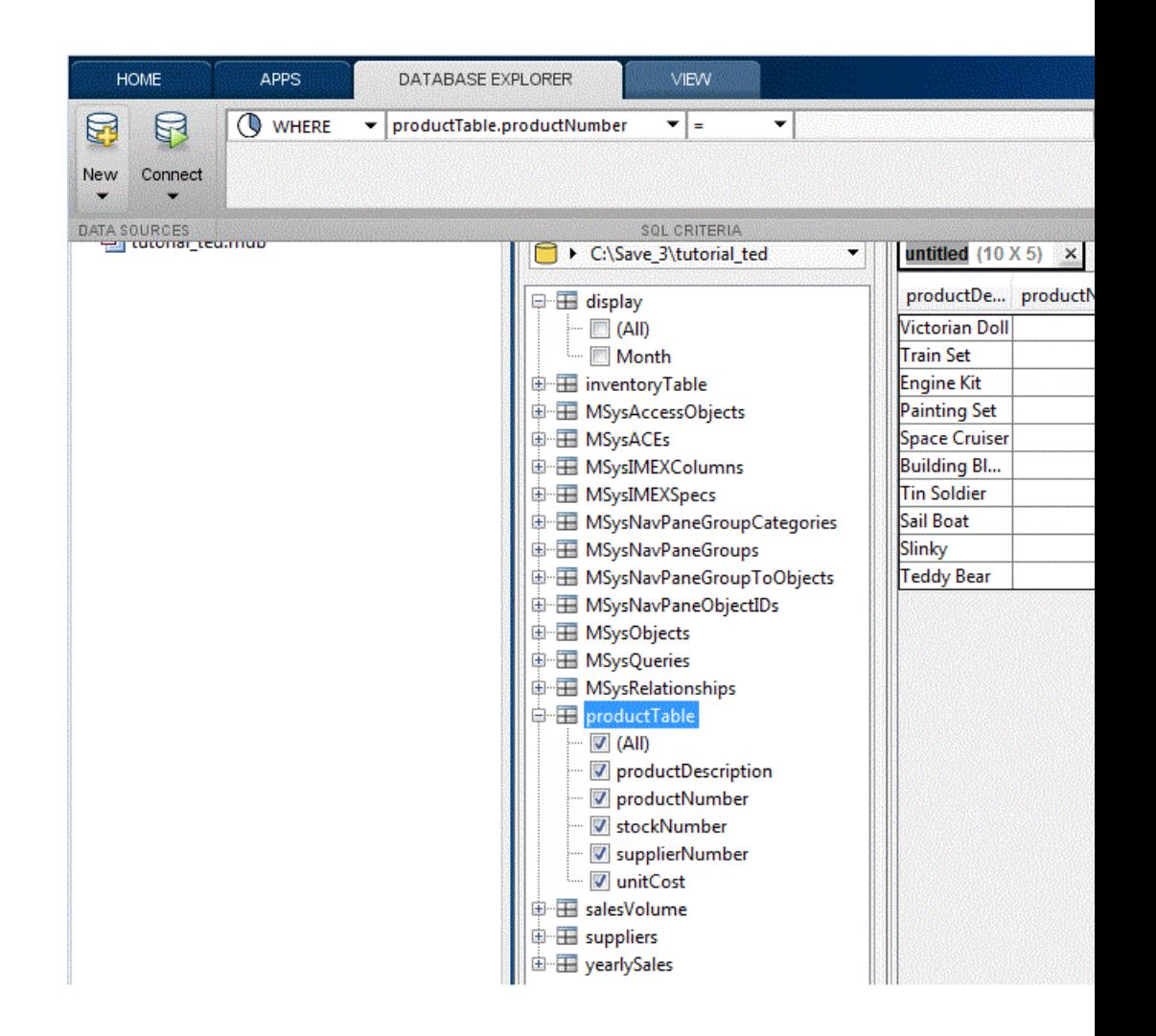

**2** When you select additional tables in the **Database Browser** pane, the **SQL Criteria** panel is updated.

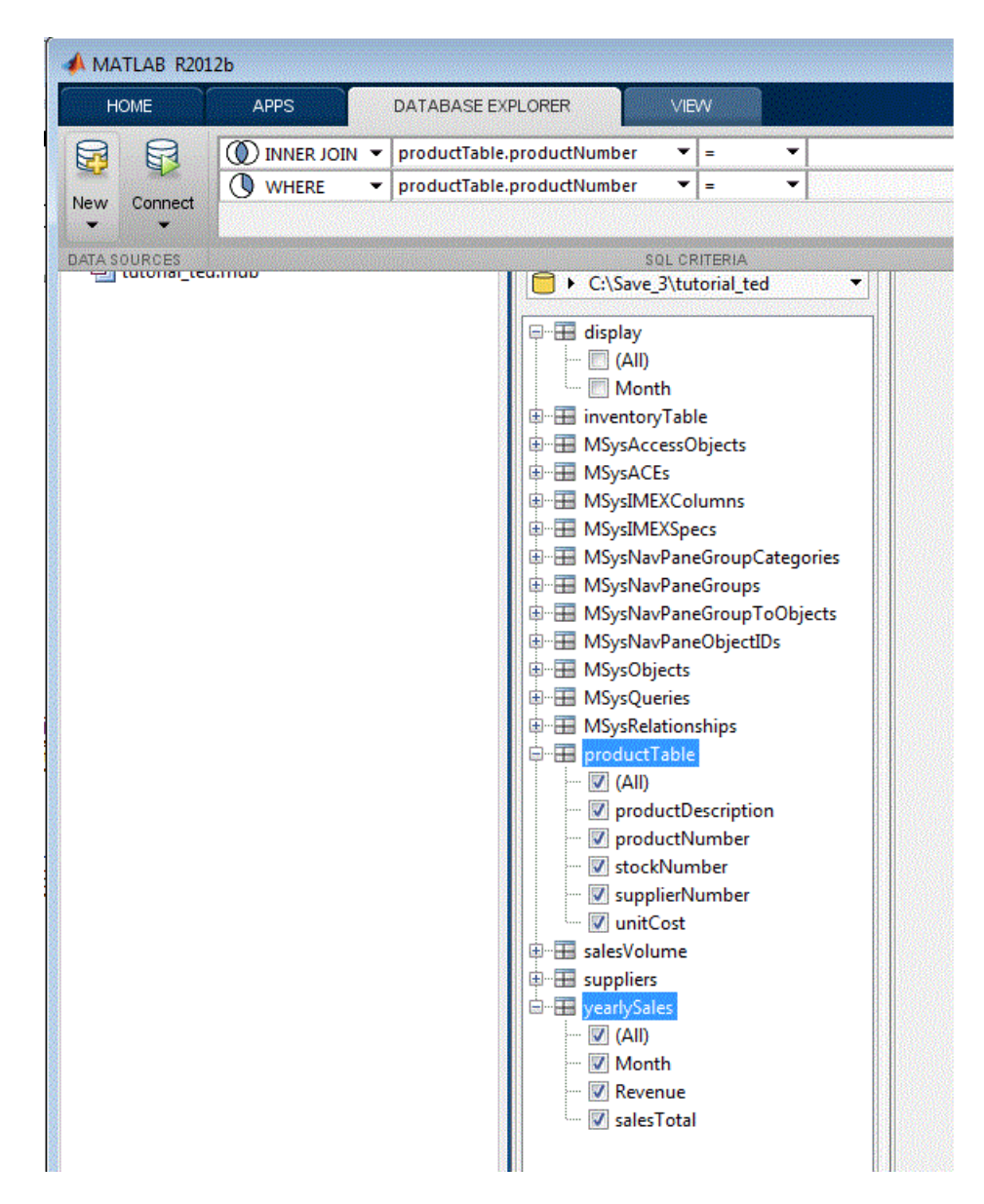

**3** To display the contents for the selected table, use the **SQL Criteria** panel to define a join of the selected tables. To do this, click the drop-down lists

to specify which table column to join the selected tables. The join results appear in the **Data Preview** pane.
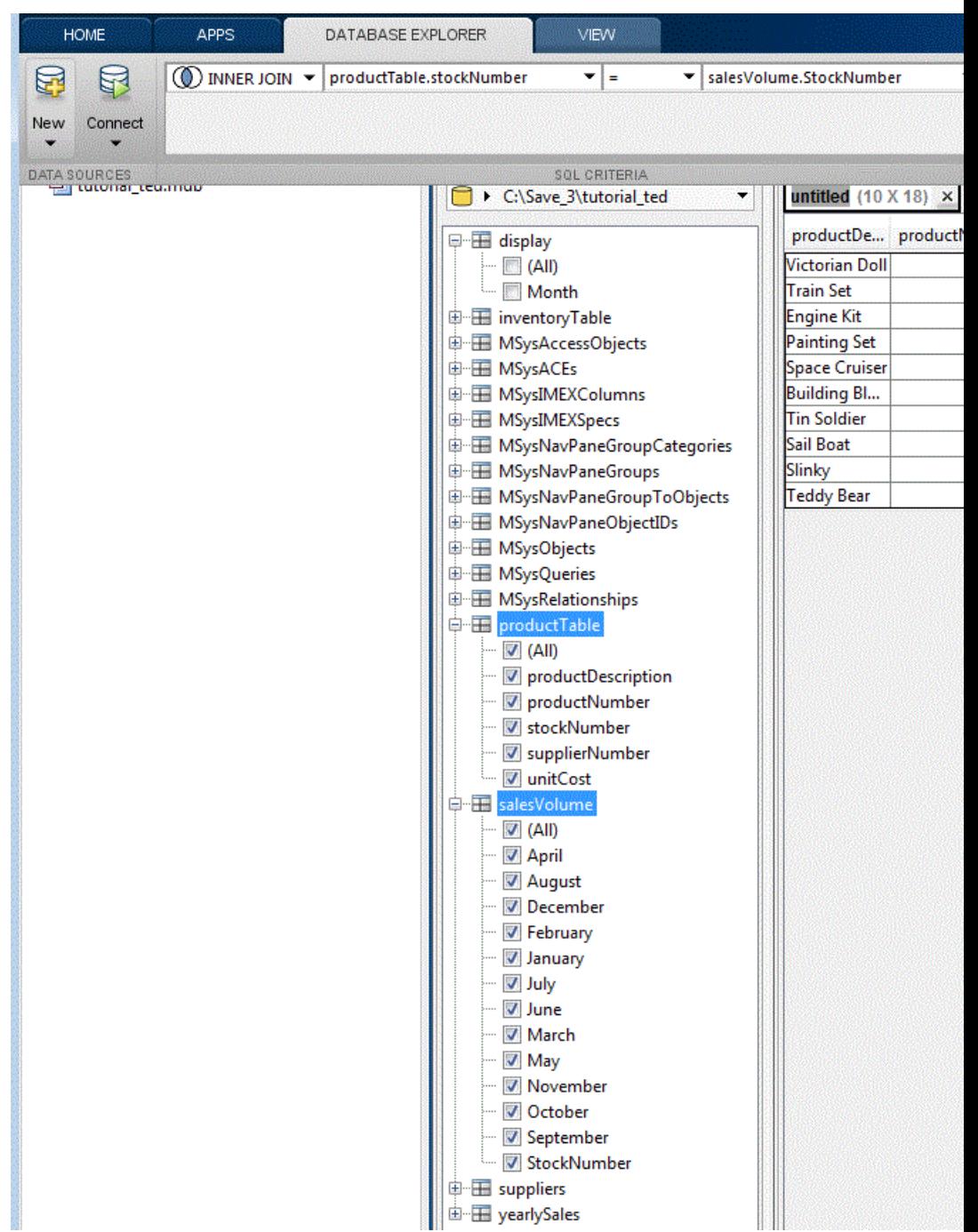

## **Define Query Criteria to Fine-Tune Display Results**

Database Browser selections and SQL criteria work together.

Using the **Database Browser** pane and the **SQL Criteria** panel, you can define query conditions and display the results in the **Data Preview** pane. Each row in the **SQL Criteria** panel has drop-down controls to define SQL query conditions. You can create SQL query conditions that span multiple rows in the **SQL Criteria** panel.

**Note** When the right side of a query condition is a custom value that you enter in the text box, you must press the **Enter** or **Tab** key for the query condition to take effect.

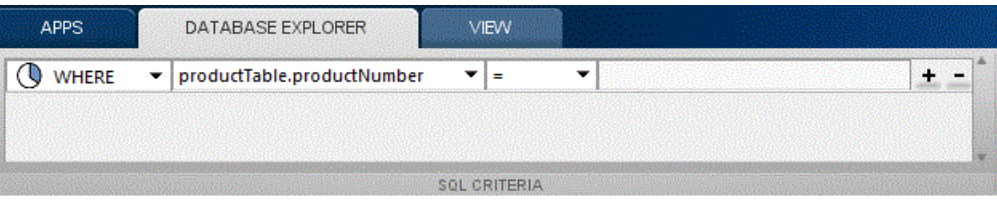

Each row in the **SQL Criteria** panel has four columns to define your SQL query:

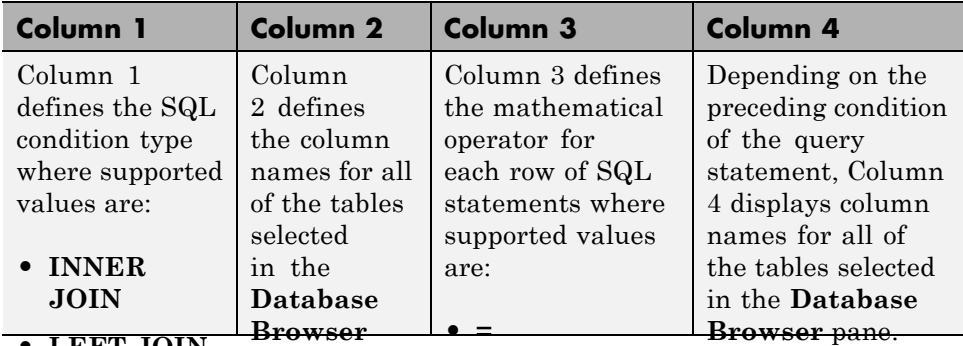

**• LEFT JOIN Browser • RIGHT** statements. pahe. **• !=** Use multiple rows in the **SQL Criteria** panel to define multiple SQL query

**JOIN**

## **• >**

## **• FULL JOIN • < Query Rules Using the SQL Criteria Panel**

 $\Gamma$ be**wing p** potions for the  $\textbf{SQL Crit}$  panel depend on your selections in **• ORDER BY • >=** rows for specifying your query criteria. You can add more rows for these **• AND • LIKE** options in the **SQL Criteria** panel by clicking **+** or you can remove a row **• OR • NOT LIKE** the **Database Browser** pane. The **SQL Criteria** panel supports multiple by clicking **-**.

- If only one table is selected in the **D<sub>RS</sub>** abase Browser pane, the available options for the first query condition are **WHERE** and **ORDER BY**.
- **• IN** options for the first query condition  $\mathbf{M}$ **QT** IN **•** If two tables are selected in the **Database Browser** pane, the available
	- **• ASC - INNER JOIN**
	- **- LEFT JOIN**

**• DES**

- **- RIGHT JOIN**
- **- FULL JOIN**
- **- WHERE**
- **- ORDER BY**
- **- AND**
- **- OR**

**•** After you apply a condition for a row in the **SQL Criteria** panel by using the **Enter** or **Tab** keys, for every subsequent condition that you add, the first (leftmost) column contains only those query options that will produce semantically correct SQL statements. For example, if the leftmost column of an applied condition contains an **ORDER BY** option, if you click **+** to add a new query option in a new row, the **ORDER BY** option from the previous row can only be followed by another **ORDER BY** option.

In addition, a **Join** option can only be followed by another **JOIN** or **WHERE** and a **JOIN** option cannot follow a **WHERE** or **ORDER BY** option.

- **•** When defining a new query line in the **SQL Criteria** panel for any conditions other than a **JOIN**, the new SQL line does not take effect until you apply the new line. When you apply a condition, all preceding and succeeding unapplied conditions are removed from the **SQL Criteria** panel. Similarly, if you click **-** to remove a query line, if that query line has been applied, all succeeding conditions are removed. If the query line has not yet been applied, then only that line is removed from the **SQL Criteria** panel.
- **•** When using a **WHERE** SQL statement with a mathematical operator, to match a string, you must include the string value in' ' to successfully apply the condition. If you use the **LIKE** or **NOT LIKE** SQL operator to match a string, the ' ' are automatically added to the string value.

**Note** If you click **+** to add a new query condition between two previously entered conditions, the available query options do not always produce semantically correct SQL statements. In this case, you must ensure that your query options are semantically correct. For best results using the **SQL Criteria** panel, add and apply your conditions in sequence.

## **Query Example Using a Left Outer Join**

This example demonstrates how to use a query to obtain supplier and product information using a **LEFT JOIN**. To use this example, you must set up a data source for the tutorial.mdb database. For information on setting up this data source, see ["Set Up the dbtoolboxdemo Data Source" on page 3-64](#page-89-0).

**1** Open tutorial.mdb in Database Explorer and expand the table suppliers and select the fields SupplierName, City, and Country.

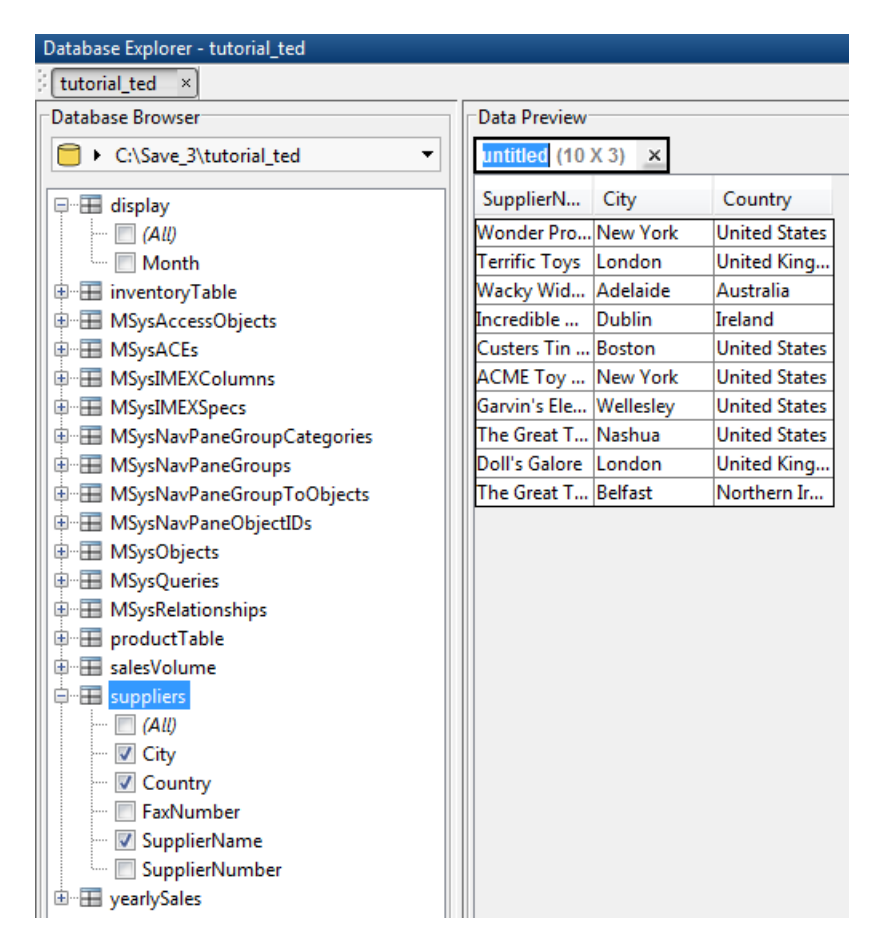

**2** Expand the table producttable and select the fields productDescription and unitCost. The **Data Preview** pane displays an info message prompting you to enter a join condition. Also, there are two empty conditions in the **SQL Criteria** panel on the Database Explorer Toolstrip.

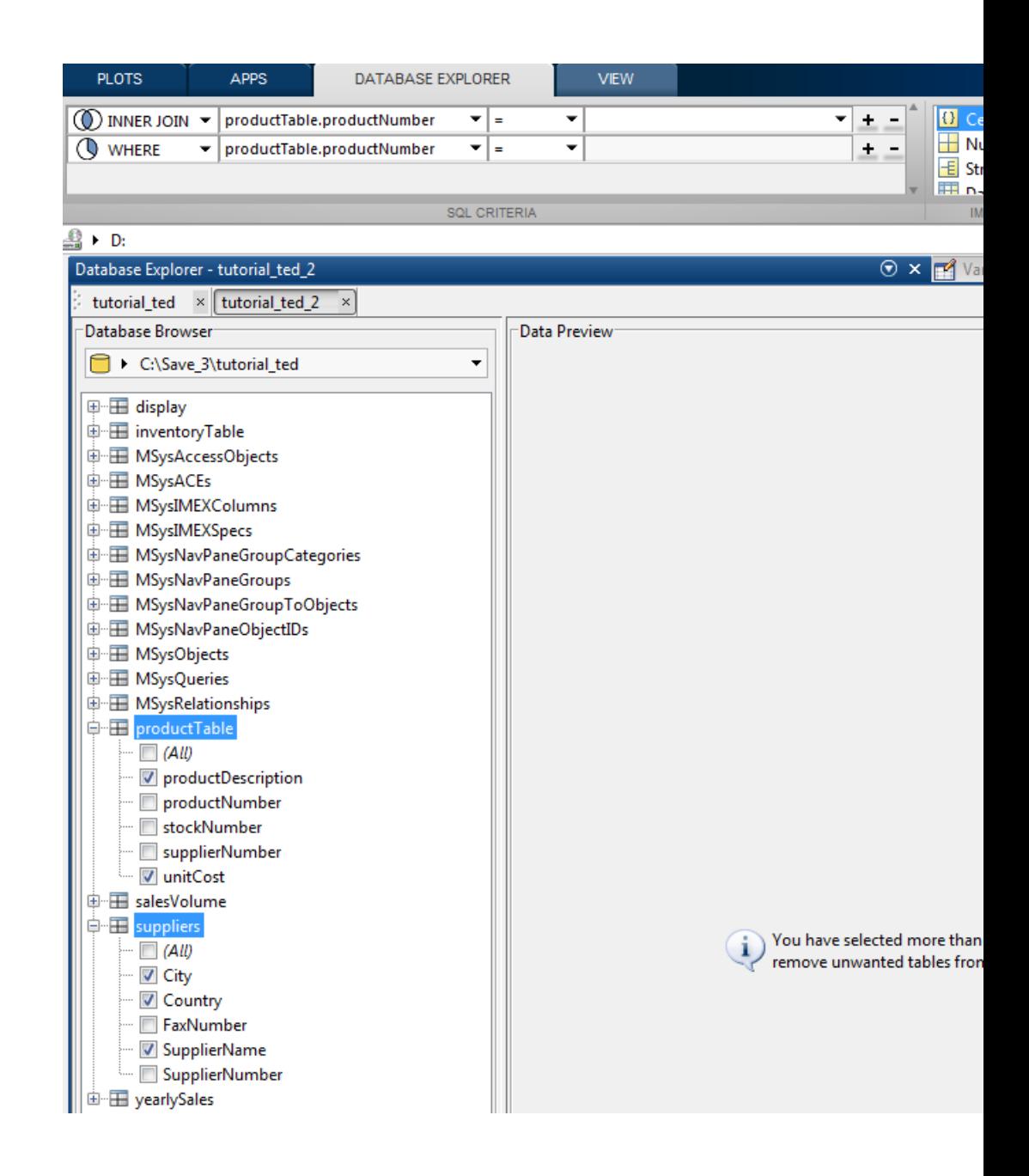

**3** From the **SQL Criteria** panel, in the first (topmost) condition, change the first combo box for condition type to **LEFT JOIN**. Change the second combo box to suppliers.SupplierNumber. Change the last combo box to producttable.SupplierNumber. A left join, with the suppliers table on the left, implies that all the rows in the suppliers table will be included in the final result, and the rows in suppliers that do not have a match with any row in producttable, will be padded with null values in the final result.

In the **Data Preview**, there are 11 rows that match the query conditions. For the supplier named The Great Teddy Bear Company, notice that there is a null in the productDescription and a NaN for unitCost. This is because there is no product that is supplied by The Great Teddy Bear Company. If the condition type were **INNER JOIN** instead of **LEFT JOIN**, this row would not be present in the final result.

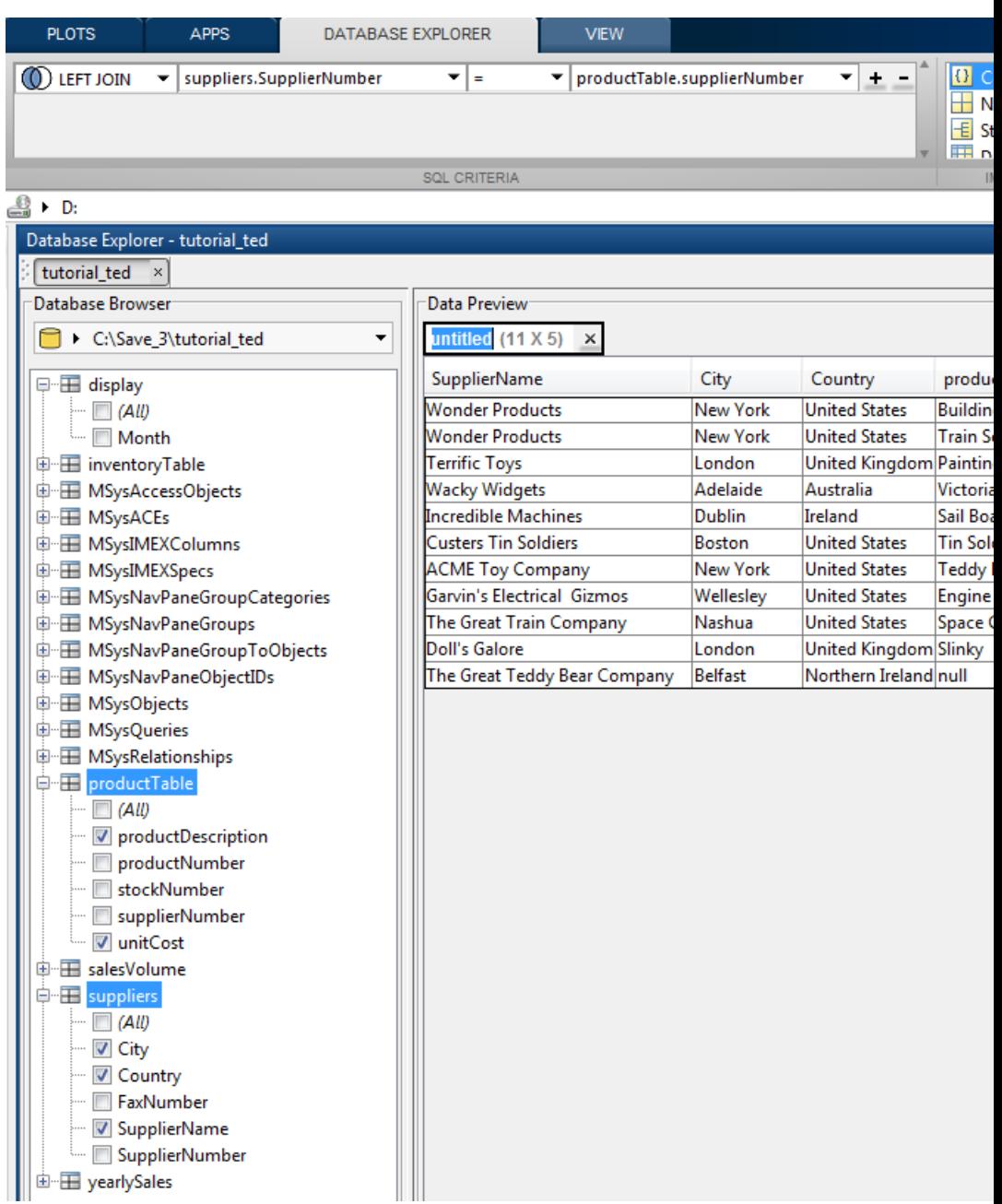

**4** From the **SQL Criteria** pane, click **+** at the end of the **LEFT JOIN** condition to add a new query condition. Change the first combo box to **WHERE**, the second to suppliers.Country, the third to **NOT LIKE**. In the last text box, type United State and then enter the new condition using the **Enter** or **Tab** key. The query results display in the **Data Preview** pane.

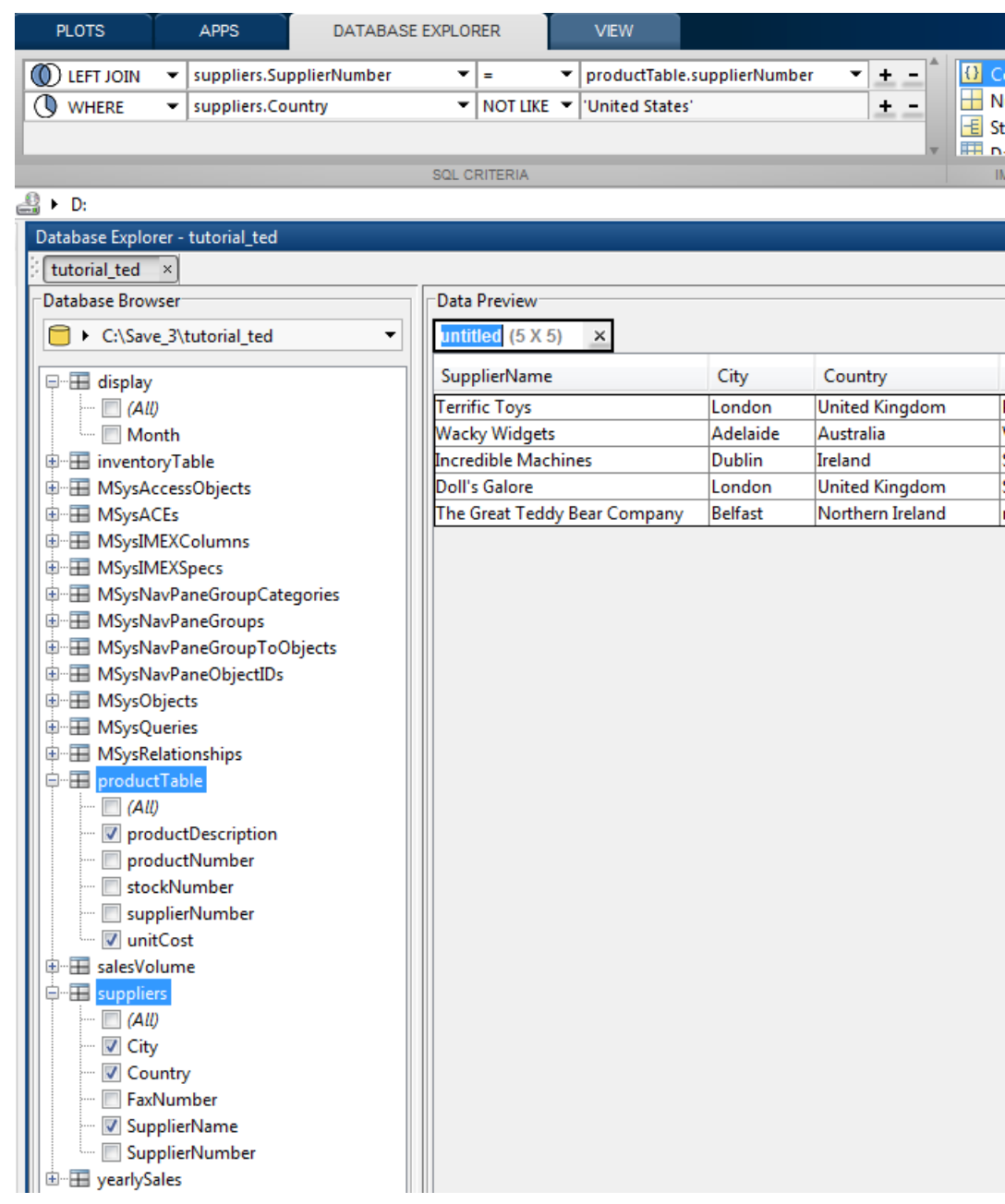

**5** Enter the variable name as data in the text box named untitled located above the table preview, and select **Import > Import** to import the data displayed in the **Data Preview** pane into MATLAB as a variable named data. For more information about using the MATLAB Variables editor, see "View, Edit, and Copy Variables".

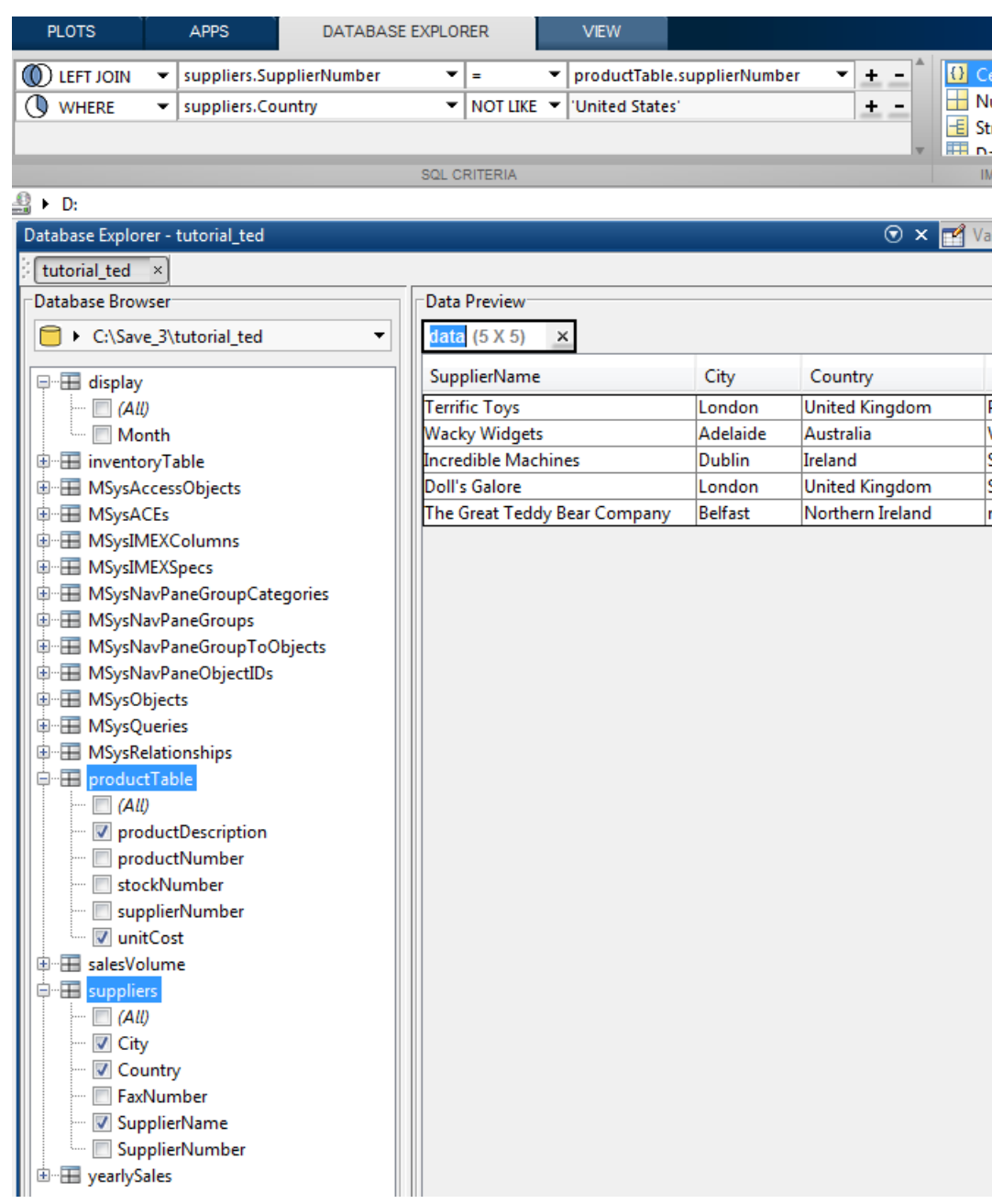

## **Work with Multiple Databases**

- **1** If you have not defined the OBDC or JDBC connection for your new data source, click **Open** and select **ODBC** or **JDBC** and complete the associated dialog box. For more information, see ["Configure ODBC Data Sources" on](#page-89-0) [page 3-64](#page-89-0) or ["Configure JDBC Data Sources" on page 3-69.](#page-94-0)
- **2** Select **Connect > Connect...** to select your new data source.
- **3** The new data source appears in a new tab in the **Database Browser** pane. You can change databases by clicking the associated tab.

Note, you can only use Database Explorer to create SQL queries for a single database at a time.

In addition, you can work with a different catalog and schema on the same database server as the one connected to your current data source. To change to a different catalog and schema:

**•** Select the catalog/schema from the drop-down list in the address bar of the Database Browser. For a database system like Microsoft SQL Server that has a hierarchy of catalogs and scheams, make sure you choose the correct value for both in order to access data in your tables.

## **Import Data to the MATLAB Workspace**

- **1** Use the **Database Browser** pane to select data from a single table or use the **SQL Criteria** panel to create a query and display the results in the **Data Preview** pane.
- **2** Name the MATLAB variable by entering it in the **untitled** text box in the **Data Preview** pane.
- **3** Use the **Imported Data** panel to define the data structure for a MATLAB variable to store the data displayed in the **Data Preview** pane. Supported data structures are:
	- **• Cell Array**
	- **• Numeric**
	- **• Structure**
	- **• Dataset** (requires Statistics Toolbox)

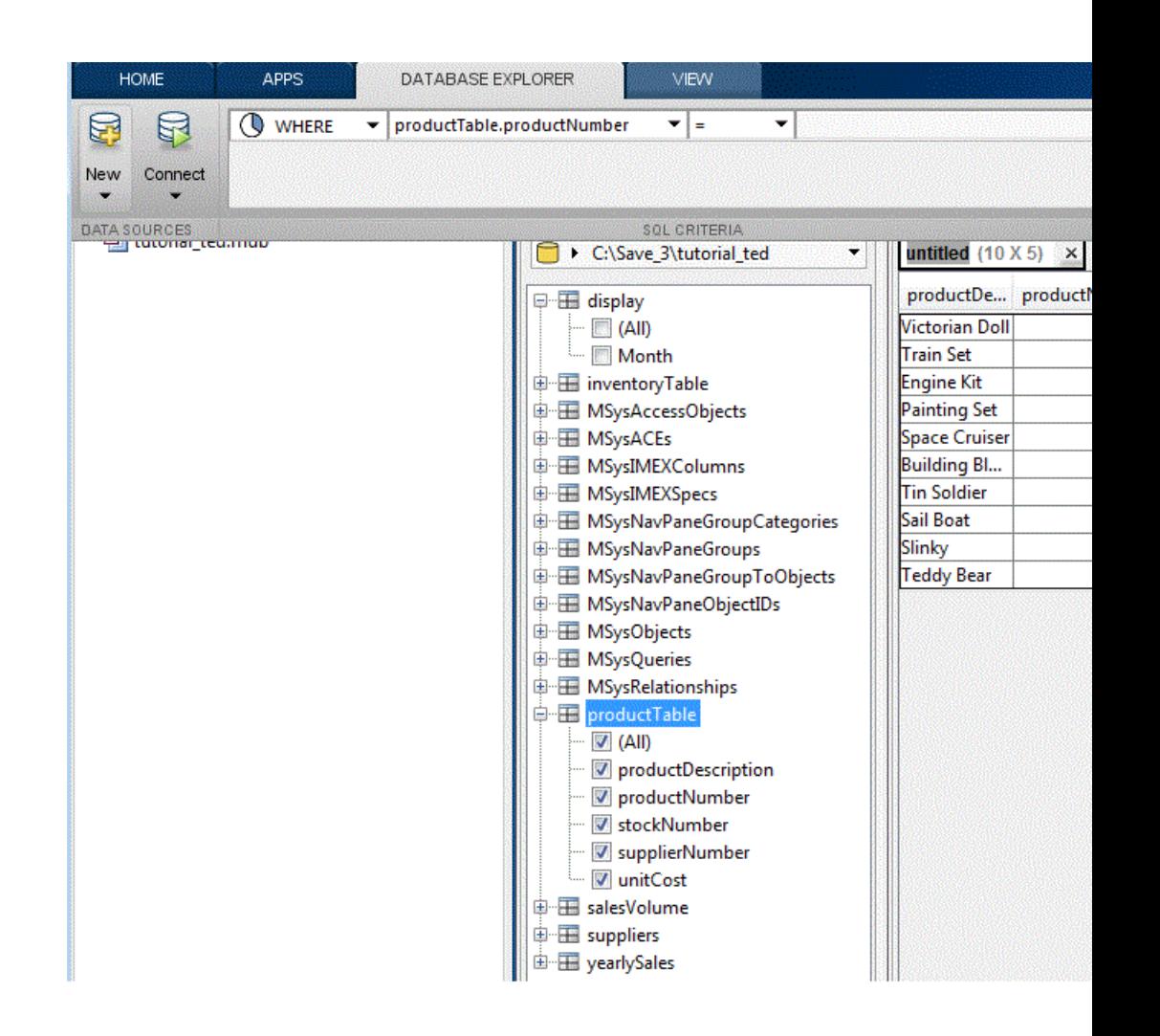

**4** Select **Import > Import** to import the data displayed in the **Data Preview** pane.

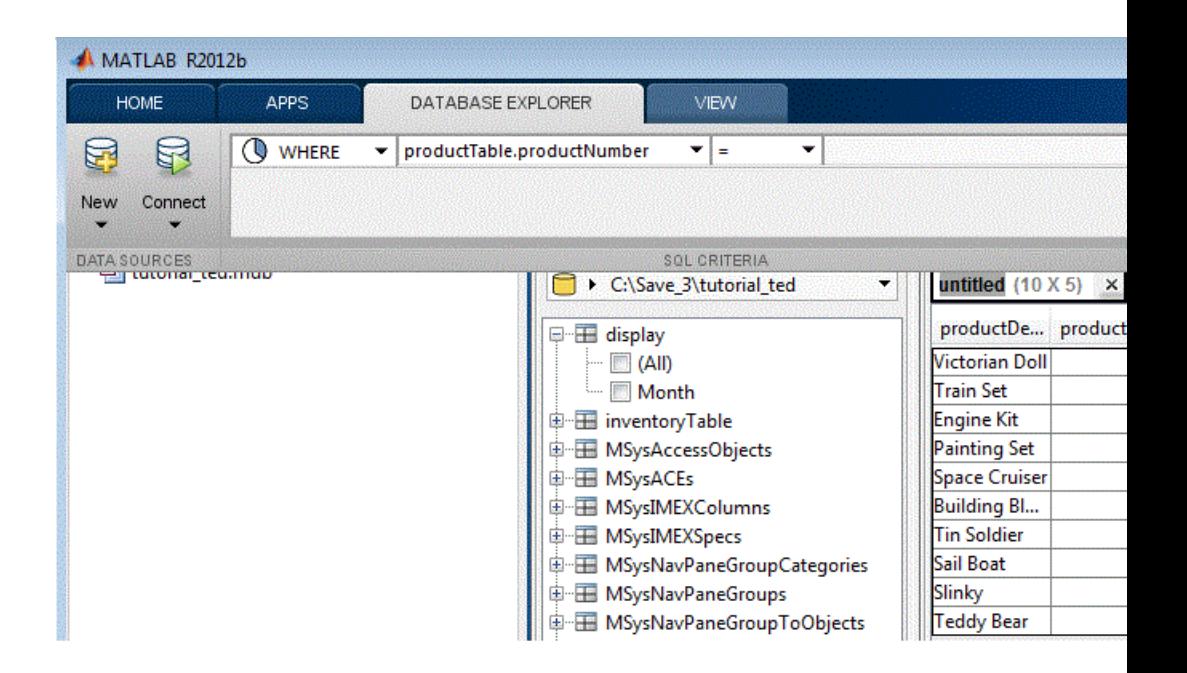

**Tip** When importing large amounts of data, Database Explorer imports data in batches. The batch size is set to 1,000 rows by default. To change the batch size, click **Preferences** and adjust **Import batch size**.

**5** (Optional) Display the imported data in the MATLAB workspace using the Variables editor. For more information about using the Variables editor, see "View, Edit, and Copy Variables".

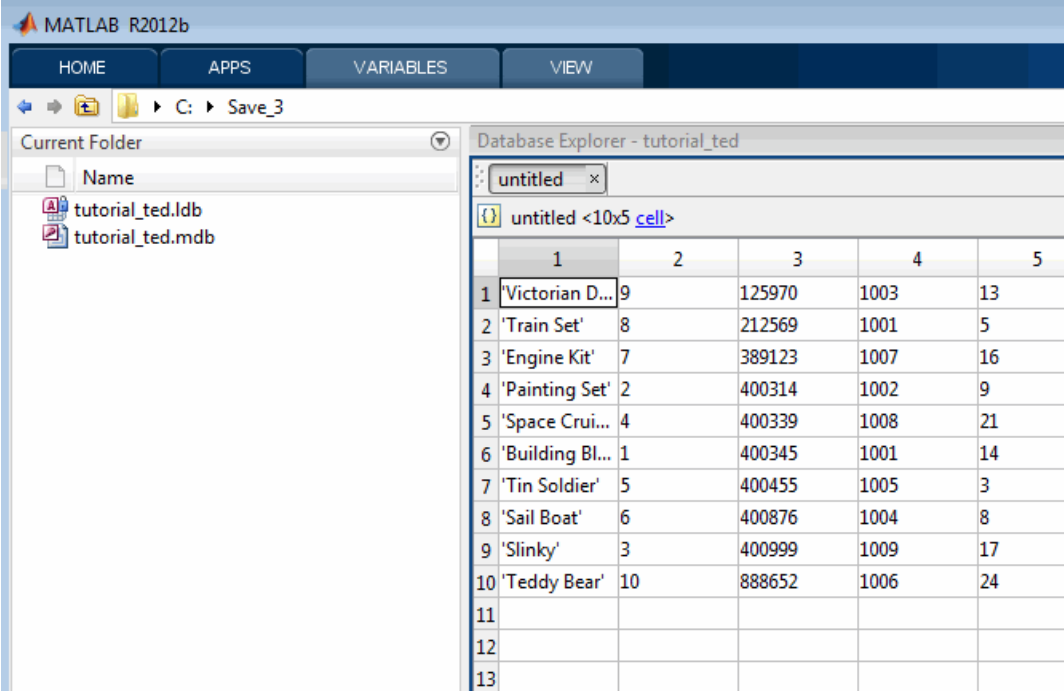

**6** (Optional) Use MATLAB functions to manipulate the data.

## **Save Queries as SQL Code**

You can save a Database Explorer query as SQL code.

- **1** Use the **Database Browser** pane to select data from a single table or multiple tables. Then use the **SQL Criteria** panel to create queries and display the results in the **Data Preview** pane.
- **2** After you have created a query using the **SQL Criteria** panel, click **Import > Generate SQL** to display the SQL code in the MATLAB Editor.

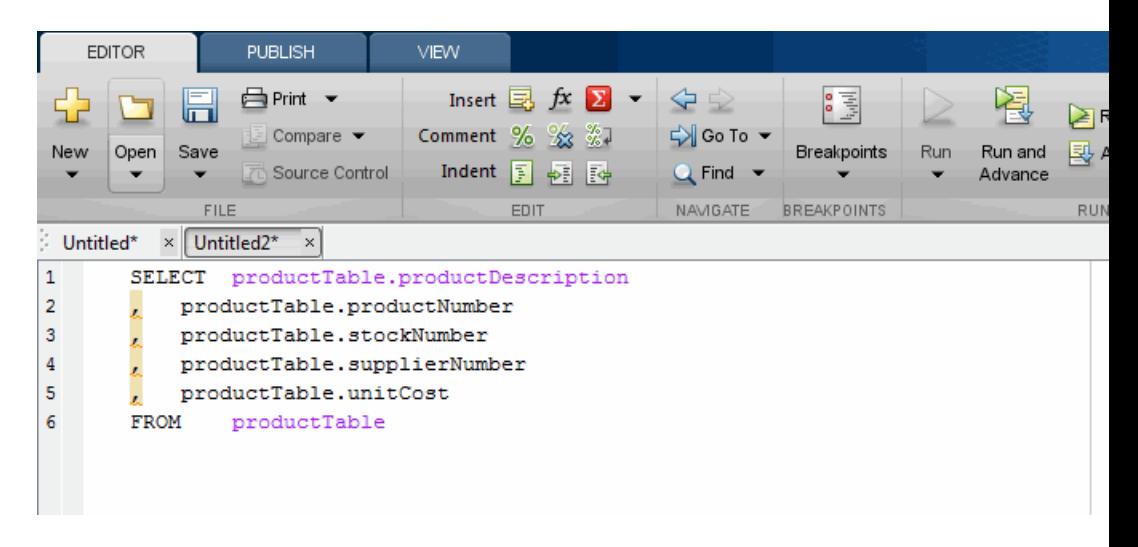

- **3** Save the SQL code to a .txt or .sql file. You can then use the SQL statements to manually rebuild a query using the **SQL Criteria** panel.
- **4** Alternatively, you can use the .sql file to import data programmatically into MATLAB by using runsqlscript.

## **Generate MATLAB Code**

You can generate MATLAB code to automate the steps for accessing data that you display in the **Data Preview** pane.

- **1** Connect to a data source and then use the **Database Browser** pane to select data from a single table or use the **SQL Criteria** panel to create a query and display the results in the **Data Preview** pane.
- **2** Select **Import > Generate Script** to display MATLAB code in the MATLAB Editor.

```
EDITOR
                   PUBLISH
                                   VIEW
                  合Print ▼
                                      Insert \boxdot fx -\blacktriangle \Rightarrowlт
                                   Comment % % ※
                     Compare y
                                                           D Go To ▼
New
      Open
            Save
                                                                       Breakpoints
                                                                                   Run
                                                                                         Run and
                                                                                                 國
                                     Indent F \phi Fe
                     Source Control
                                                            Q Find \rightarrowAdvance
               FILE
                                            EDIT
                                                           NAMGATE
                                                                      BREAKPOINTS
                                                                                                  R<sub>l</sub>Untitled3*
           _\times\mathbf{1}%Set preferences with setdbprefs.
         setdbprefs('DataReturnFormat', 'cellarray');
\overline{2}\overline{3}setdbprefs('NullNumberRead', 'NaN');
         setdbprefs('NullStringRead', 'null');
 \overline{4}5
 6\phantom{1}6\overline{7}%Make connection to database. Note that the password has been omitted
         %Using ODBC driver.
8
9
         conn = database('tutorial ted', 'admin', '');
10
11%Read data from database.
         curs = exec(conn, ['SELECT productTable.productDescription'...
1213
              ', productTable.productNumber'...
                , productTable.stockNumber'...
14
15
              \mathbf{r}, productTable.supplierNumber'...
16
                , productTable.unitCost'...
              ' FROM productTable ']);
17
18
19
         curs = fetch(curs);20
         close (curs);
21
22
         %Assign data to output variable
         untitled = curs.Data;23
24
25
         %Close database connection.
         close (conn);
26
27
         %Clear variables
28
29
         clear curs conn
```
**3** Save the MATLAB code to a file. You can run this code file from the command line to connect to a data source and run a query.

# Using Database Toolbox Functions

- **•** ["Getting Started with Database Toolbox Functions" on page 4-2](#page-129-0)
- **•** ["Importing Data from Databases" on page 4-3](#page-130-0)
- **•** ["Viewing Information About Imported Data" on page 4-5](#page-132-0)
- **•** ["Exporting Data to New Record in Database" on page 4-7](#page-134-0)
- **•** ["Replacing Existing Database Data](#page-137-0) with Exported Data" on page 4-[10](#page-137-0)
- **•** ["Exporting Multiple Records from the MATLAB Workspace" on page 4-12](#page-139-0)
- **•** ["Exporting Data Using the Bulk Insert Command" on page 4-16](#page-143-0)
- **•** ["Retrieving BINARY or OTHER Oracle Java SQL Data Types" on page 4-23](#page-150-0)
- **•** ["Working with Database Metadata" on page 4-25](#page-152-0)
- **•** ["Using Driver Functions" on page 4-32](#page-159-0)
- **•** ["About Database Toolbox Objects and Methods" on page 4-34](#page-161-0)

# <span id="page-129-0"></span>**Getting Started with Database Toolbox Functions**

The following sections provide examples of how to use Database Toolbox functions. MATLAB files that include functions used in some of these examples are available in matlab/toolbox/database/dbdemos.

Follow these simple examples consecutively when you first start using the product. Once you are familiar with Database Toolbox usage, refer to these examples as needed.

# <span id="page-130-0"></span>**Importing Data from Databases**

This example demonstrates a sample workflow on a demonstration database called dbtoolboxdemo.

**1** Before you connect to a database, set the maximum time that you want to allow the MATLAB software session to try to connect to a database to 5 seconds.

logintimeout(5)

**Note** If you are connecting to a database using a JDBC connection, you need to specify different function syntax in this step. For more information, see the logintimeout function reference page.

- **2** Use the database function to define a MATLAB variable, conn, to represent the returned connection object. Pass the following arguments to this function:
	- **•** The name of the database, which is dbtoolboxdemo for this example
	- **•** The username and password

```
conn = database('dbtoolboxdemo', 'username', 'password')
```
Enter conn at the command prompt to see the data.

**Note** If you are connecting to a database using a JDBC connection, you need to specify different syntax for the database function. For more information, see the database reference page.

- **3** Use ping to check that the database connection status is successful.
- **4** Use the exec function to open a cursor and execute an SQL statement. Pass the following arguments to exec:
	- **•** conn, the name of the connection object

**•** select productNumber from productTable, a SQL statement that selects the productNumber column of data from the productTable table

```
curs = exec(conn, 'select productNumber, productDescription from productTable')
```
The exec function returns the MATLAB variable curs.

**5** The returned data contains strings, so you must convert it to a format that supports strings. Use setdbprefs to specify the format cellarray:

setdbprefs('DataReturnFormat','cellarray')

**6** To stop working now and resume working on the next example at a later time, close the cursor and the connection as follows:

```
close(curs)
close(conn)
```
# <span id="page-132-0"></span>**Viewing Information About Imported Data**

This example shows how to view information about imported data from the dbtoolboxdemo data source and close the connection to the database using the following Database Toolbox functions:

- **•** attr
- **•** close
- **•** cols
- **•** columnnames
- **•** rows
- **•** width

For more information on these functions, see matlab\toolbox\database\dbdemos\dbinfodemo.m.

**1** Open the cursor and connection if needed:

```
conn = database('dbtoolboxdemo', '', '');
curs = exec(conn, 'select productDescription from productTable');
setdbprefs('DataReturnFormat','cellarray');
curs = fetch(curs, 10);
```
**2** Use rows to return the number of rows in the data set:

```
numrows = rows(curs)
numrows =
    10
```
**3** Use cols to return the number of columns in the data set:

```
numcols = cols(curs)
numcols =
     1
```
**4** Use columnnames to return the names of the columns in the data set:

```
colnames = columnnames(curs)
```

```
colnames =
 'productDescription'
```
**5** Use width to return the column width, or size of the field, for the specified column number:

```
colsize = width(curs, 1)colsize =
    50
```
**6** Use attr to view multiple attributes for a column:

```
attributes = attr(curs)attributes =
      fieldName: 'productDescription'
       typeName: 'VARCHAR'
      typeValue: 12
    columnWidth: 50
      precision: []
          scale: []
       currency: 'false'
       readOnly: 'false'
       nullable: 'true'
        Message: []
```
**Tip** To import multiple columns, include a colnum argument in attr to specify the number of columns whose information you want.

**7** Close the cursor.

```
close(curs)
```
**8** Continue with the next example. To stop working now and resume working on the next example at a later time, close the connection.

close(conn)

## <span id="page-134-0"></span>**Exporting Data to New Record in Database**

This example does the following:

- **1** Retrieves sales data from a salesVolume table.
- **2** Calculates the sum of sales for one month.
- **3** Stores this data in a cell array.
- **4** Exports this data to a yearlySales table.

You learn to use the following Database Toolbox functions:

- **•** get
- **•** fastinsert
- **•** setdbprefs

For more information on these functions, see matlab\toolbox\database\dbdemos\dbinsertdemo.m.

**1** Connect to the data source, dbtoolboxdemo, if needed:

```
conn = database('dbtoolboxdemo', '', '');
```
**2** Use setdbprefs to set the format for retrieved data to numeric:

setdbprefs('DataReturnFormat','numeric')

**3** Import ten rows of data the March column of data from the salesVolume table.

```
curs = exec(conn, 'select March from salesVolume');
curs = fetch(curs);
```
**4** Assign the data to the **MATLAB workspace variable** AA:

AA = curs.Data  $AA =$ 

**5** Calculate the sum of the March sales and assign the result to the variable sumA:

 $sumA = sum(AA(:))$  $sumA =$ 

14606

**6** Assign the month and sum of sales to a cell array to export to a database. Put the month in the first cell of exdata:

```
exdata(1,1) = {'March'}
exdata =
  'March'
```
Put the sum in the second cell of exdata:

 $exdata(1,2) = {sumA}$ exdata = 'March' [14606]

**7** Define the names of the columns to which to export data. In this example, the column names are Month and salesTotal, from the yearlySales table in the dbtoolboxdemo database. Assign the cell array containing the column names to the variable colnames:

```
colnames = {'Month','salesTotal'};
```
**8** Use the get function to determine the current status of the AutoCommit database flag. This status determines whether the exported data is

automatically committed to the database. If the flag is off, you can undo an update; if it is on, data is automatically committed to the database.

```
get(conn, 'AutoCommit')
ans =on
```
The AutoCommit flag is set to on, so the exported data is automatically committed to the database.

- **9** Use the fastinsert function to export the data into the yearlySales table. Pass the following arguments to this function:
	- **•** conn, the connection object for the database
	- **•** yearlySales, the name of the table to which you are exporting data
	- **•** The cell arrays colnames and exdata

fastinsert(conn, 'yearlySales', colnames, exdata)

fastinsert appends the data as a new record at the end of the yearlySales table.

**10** In Microsoft Access, view the yearlySales table to verify the results.

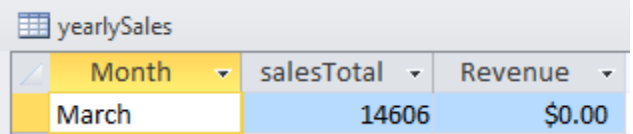

**11** Close the cursor.

```
close(curs)
```
**12** Continue with the next example (["Replacing Existing Database Data with](#page-137-0) [Exported Data" on page 4-10](#page-137-0)). To stop now and resume working with the next example at a later time, close the connection.

close(conn)

# <span id="page-137-0"></span>**Replacing Existing Database Data with Exported Data**

This example updates the Month field that you previously imported (["Exporting Data to New Record in Database" on page 4-7\)](#page-134-0) into the yearlySales table of the dbtoolboxdemo data source using the following Database Toolbox functions:

- **•** close
- **•** update

For more information on these functions, see matlab\toolbox\database\dbdemos\dbupdatedemo.m.

**1** If you have completed the previous example, skip this step. Otherwise, enter the following commands:

```
conn = database('dbtoolboxdemo', '', '');
colnames = {'Month', 'salesTotal'};
D = 'March';sumA = 14606;
exdata = \{D, \text{sumA}\}exdata =
 'March' [14606]
```
**2** Change the month in yearlySales table from March to March2010:

 $D = 'March2010'$ 

**3** Assign the new month value to the newdata cell array.

```
newdata(1,1) = {D}newdata =
    'March2010'
```
**4** Specify the record to update in the database by defining a SQL where statement and assigning it to the variable whereclause. The record to update is the record whose Month is March. Because the date string is within a string, it is embedded within two single quotation marks rather than one.

```
whereclause = 'where Month = ''March'''
whereclause =where Month = 'March'
```
**5** Export the data, replacing the record whose Month is March.

```
update(conn,'yearlySales',colnames,newdata,whereclause)
```
**6** In Microsoft Access, view the yearlySales table to verify the results.

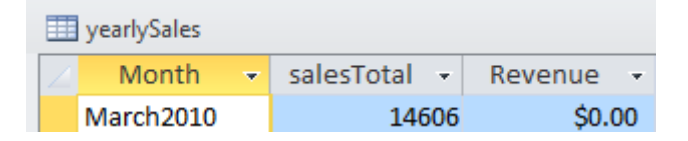

**7** Close the cursor and disconnect from the database.

```
close(curs)
close(conn)
```
# <span id="page-139-0"></span>**Exporting Multiple Records from the MATLAB Workspace**

This example does the following:

- **1** Imports monthly sales figures for all products from the dbtoolboxdemo data source into the MATLAB workspace.
- **2** Computes total sales for each month.
- **3** Exports the totals to a new table.

You use the following Database Toolbox functions:

- **•** fastinsert
- **•** setdbprefs

For more information on these functions, see matlab\toolbox\database\dbdemos\dbinsert2demo.m.

- **1** Ensure that the dbtoolboxdemo data source is writable, that is, not read only.
- **2** Use the database function to connect to the data source, assigning the returned connection object as conn. Pass the following arguments to this function:
	- **•** dbtoolboxdemo, the name of the data source
	- **•** username and password, which are passed as empty strings because no user name or password is required to access the database

```
conn = database('dbtoolboxdemo', '', '');
```
**3** Use the setdbprefs function to specify preferences for the retrieved data. Set the data return format to numeric and specify that NULL values read from the database are converted to 0 in the MATLAB workspace.

```
setdbprefs...
({'NullNumberRead';'DataReturnFormat'},{'0';'numeric'})
```
When you specify DataReturnFormat as numeric, the value for NullNumberRead must also be numeric.

**4** Import data from the salesVolume table.

```
curs = exec(conn, 'select * from salesVolume');
curs = fetch(curs);
```
**5** Use columnnames to view the column names in the fetched data set:

```
columnnames(curs)
ans ='StockNumber', 'January', 'February', 'March', 'April',
 'May', 'June', 'July', 'August', 'September', 'October',
 'November', 'December'
```
**6** View the data for January (column 2).

```
curs.Data(:,2)
ans =1400
        2400
        1800
        3000
        4300
        5000
        1200
        3000
        3000
           0
```
**7** Assign the dimensions of the matrix containing the fetched data set to m and n.

```
[m,n] = size(curs.Data)
m =10
n =13
```
**8** Use m and n to compute monthly totals. The variable tmp is the sales volume for all products in a given month c. The variable monthly is the total sales volume of all products for that month. For example, if c is 2, row 1 of monthly is the total of all rows in column 2 of curs. Data, where column 2 is the sales volume for January.

```
for c = 2:ntmp = curs.DataFrame(:,c);monthly(c-1,1) = sum(tmp(:));end
```
View the result.

```
monthly
 25100
 15621
 14606
 11944
 9965
 8643
 6525
 5899
 8632
 13170
 48345
 172000
```
**9** Create a string array containing the column names into which you want to insert the data, and assign the array to the variable colnames.

```
collnames{1,1} = 'salesTotal';
```
**10** Use fastinsert to insert the data into the yearlySales table:

fastinsert(conn, 'yearlySales', colnames, monthly)

**11** To verify that the data was imported correctly, in Microsoft Access, view the yearlySales table from the tutorial database.

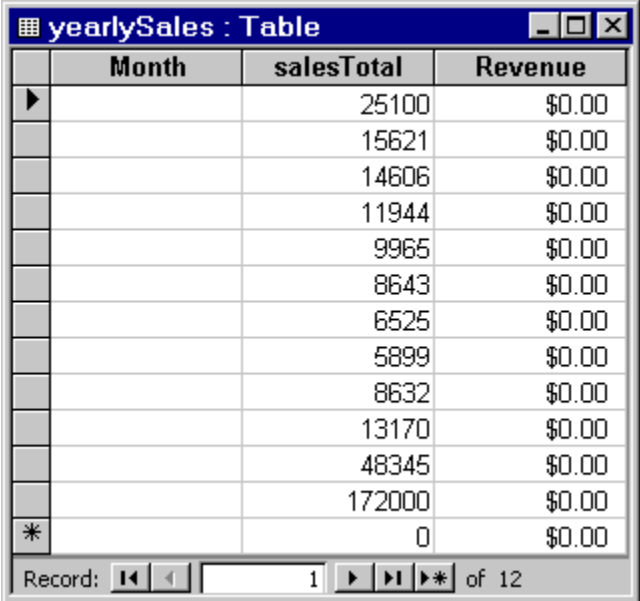

**12** Close the cursor and the database connection.

close(curs) close(conn)

# <span id="page-143-0"></span>**Exporting Data Using the Bulk Insert Command**

#### **In this section...**

"Bulk Insert to Oracle" on page 4-16 ["Bulk Insert to Microsoft®](#page-145-0) SQL Server® 2005" on page 4-[18](#page-145-0) ["Bulk Insert to MySQL" on page 4-20](#page-147-0)

#### **Bulk Insert to Oracle**

This example demonstrates how to export data to the Oracle server using the bulk insert command. To follow this example, use a data file on the local machine where Oracle is installed.

**1** Connect to the Oracle database.

```
javaaddpath 'path\ojdbc5.jar';
conn = database('databasename','user','password', ...
   'oracle.jdbc.driver.OracleDriver', ...
   'jdbc:oracle:thin:@machine:port:databasename');
```
**2** Create a table named BULKTEST.

```
e = exec(conn,['create table BULKTEST (salary number, '...
'player varchar2(25), signed varchar2(25), ' \ldots'team varchar2(25))']);
close(e)
```
**3** Enter data records. A sample record appears as follows.

A = {100000.00,'KGreen','06/22/2011','Challengers'};

**4** Expand A to a 10,000-record data set.

 $A = A(ones(10000, 1), :);$ 

**5** Write data to a file for bulk insert.
**Tip** When connecting to a database on a remote machine, you must write this file to the remote machine. Oracle has problems trying to read files that are not on the same machine as the instance of the database.

```
fid = fopen('c:\temp\times.txt','wt');for i = 1:size(A,1)fprintf(fid,'%10.2f \t %s \t %s \t %s \n',A{i,1}, ...
  A{i,2},A{i,3},A{i,4});
end
fclose(fid);
```
**6** Set the folder location.

```
e = exec(conn, ...'create or replace directory ext as ''C:\\Temp''');
close(e)
```
**7** Delete the temporary table if it exists.

```
e = exec(conn,'drop table testinsert');
try,close(e),end
```
**8** Create a temporary table and bulk insert it into the table BULKTEST.

```
e = exec(conn,['create table testinsert (salary number, '...
   'player varchar2(25), signed varchar2(25), ' \ldots'team varchar2(25)) organization external '...
   '( type oracle_loader default directory ext access '...
   'parameters ( records delimited by newline fields '...
   'terminated by ''\t'') location (''tmp.txt'')) '...'reject limit 10000']);
close(e)
e = exec(conn,'insert into BULKTEST select * from testinsert');
close(e)
```
**9** Confirm the number of rows and columns in BULKTEST.

```
e = exec(conn, 'select * from BULKTEST');
results = fectch(e)results =
        Attributes: []
              Data: {10000x4 cell}
    DatabaseObject: [1x1 database]
          RowLimit: 0
          SQLQuery: 'select * from BULKTEST'
           Message: []
              Type: 'Database Cursor Object'
         ResultSet: [1x1 oracle.jdbc.driver.OracleResultSetImpl]
            Cursor: [1x1 com.mathworks.toolbox.database.sqlExec]
         Statement: [1x1 oracle.jdbc.driver.OracleStatementWrapper]
             Fetch: [1x1 com.mathworks.toolbox.database.fetchTheData]
```
columnnames(results)

ans  $=$ 

```
'SALARY','PLAYER','SIGNED','TEAM'
```
**10** Close the connection.

close(conn)

### **Bulk Insert to Microsoft SQL Server 2005**

**1** Connect to the Microsoft SQL Server. For JDBC driver use, add the jar file to the MATLAB javaclasspath.

```
javaaddpath 'path\sqljdbc4.jar';
conn = database('databasename','user','password', ...
   'com.microsoft.sqlserver.jdbc.SQLServerDriver', ...
   'jdbc:sqlserver://machine:port;
   database=databasename');
```
**2** Create a table named BULKTEST.

```
e = exec(conn,['create table BULKTEST (salary '...
degree(10,2), player varchar(25), signed date '...'datetime, team varchar(25))']);
close(e)
```
**3** Enter data records. A sample record appears as follows.

A = {100000.00,'KGreen','06/22/2011','Challengers'};

**4** Expand A to a 10,000-record data set.

 $A = A(ones(10000, 1), :);$ 

**5** Write data to a file for bulk insert.

**Tip** When connecting to a database on a remote machine, you must write this file to the remote machine. Microsoft SQL Server has problems trying to read files that are not on the same machine as the instance of the database.

```
fid = fopen('c:\temp\times.txt','wt');
for i = 1:size(A,1)fprintf(fid,'%10.2f \t %s \t %s \t %s \n',A{i,1}, ...
   A{i,2},A{i,3},A{i,4});
end
```
**6** Run the bulk insert.

```
e = exec(conn,['bulk insert BULKTEST from '...
'''c:\temp\tmp.txt''with (fieldterminator = ''\t'', '...
'rowterminator = ''\n'')']);
```
**7** Confirm the number of rows and columns in BULKTEST.

```
e = exec(conn, 'select * from BULKTEST');
results = fectch(e)results =
        Attributes: []
              Data: {10000x4 cell}
    DatabaseObject: [1x1 database]
          RowLimit: 0
          SQLQuery: 'select * from BULKTEST'
           Message: []
              Type: 'Database Cursor Object'
         ResultSet: [1x1 com.microsoft.sqlserver.jdbc.SQLServerResultSet]
            Cursor: [1x1 com.mathworks.toolbox.database.sqlExec]
         Statement: [1x1 com.microsoft.sqlserver.jdbc.SQLServerStatement]
             Fetch: [1x1 com.mathworks.toolbox.database.fetchTheData]
columnnames(results)
```
ans  $=$ 

```
'salary','player','signed_date','team'
```
**8** Close the connection.

close(conn)

### **Bulk Insert to MySQL**

**1** Connect to the MySQL server. For JDBC driver use, add the jar file to the MATLAB javaclasspath.

```
javaaddpath 'path\mysql-connector-java-5.1.13-bin.jar';
conn = database('databasename', 'user', 'password', ...
   'com.mysql.jdbc.Driver', ...
   'jdbc:mysql://machine:port/databasename');
```
**2** Create a table named BULKTEST.

```
e = exec(conn,['create table BULKTEST (salary decimal, '...
   'player varchar(25), signed_date varchar(25), '...
   'team varchar(25))']);
close(e)
```
**3** Create a data record, such as the one that follows.

A = {100000.00,'KGreen','06/22/2011','Challengers'};

**4** Expand A to be a 10,000-record data set.

 $A = A(ones(10000, 1), :);$ 

**5** Write data to a file for bulk insert.

**Note** MySQL reads files saved locally, even if you are connecting to a remote machine.

```
fid = fopen('c:\temp\tmp.txt','wt');
for i = 1:size(A,1)fprintf(fid,'%10.2f \t %s \t %s \t %s \n', ...
  A{i,1},A{i,2},A{i,3},A{i,4});
end
fclose(fid);
```
**6** Run the bulk insert. Note the use of local infile.

```
e = exec(conn,['load data local infile '...
   ' ''C:\\temp\\tmp.txt'' into table BULKTEST '...
   'fields terminated by ''\t'' lines terminated '...
   'by ''\n''']);
close(e)
```
**7** Confirm the number of rows and columns in BULKTEST.

```
e = exec(conn, 'select * from BULKTEST');
results = fectch(e)results =
        Attributes: []
              Data: {10000x4 cell}
   DatabaseObject: [1x1 database]
          RowLimit: 0
          SQLQuery: 'select * from BULKTEST'
           Message: []
              Type: 'Database Cursor Object'
         ResultSet: [1x1 com.mysql.jdbc.JDBC4ResultSet]
            Cursor: [1x1 com.mathworks.toolbox.database.sqlExec]
         Statement: [1x1 com.mysql.jdbc.StatementImpl]
             Fetch: [1x1 com.mathworks.toolbox.database.fetchTheData]
columnnames(results)
ans =
```

```
'salary','player','signed_date','team'
```
**8** Close the connection.

close(conn)

# **Retrieving BINARY or OTHER Oracle Java SQL Data Types**

This example retrieves images from the dbtoolboxdemo data source using a sample file that parses image data, *matlabroot*/toolbox/database/vqb/parsebinary.m.

**1** Connect to the dbtoolboxdemo data source.

```
conn = database('dbtoolboxdemo', '', '');
```
**2** Specify cellarray as the data return format preference.

```
setdbprefs('DataReturnFormat','cellarray');
```
**3** Import the InvoiceNumber and Receipt columns of data from the Invoice table.

```
curs = exec(conn, 'select InvoiceNumber, Receipt from Invoice')
curs = fetch(curs);
```
**4** View the data you imported.

curs.Data

```
ans =
```
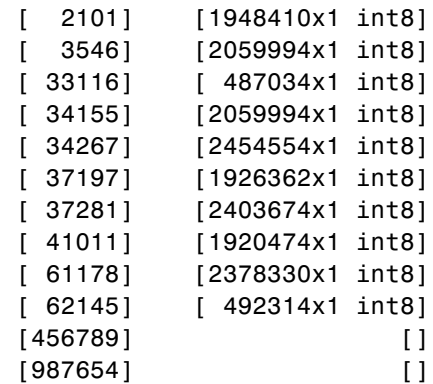

**Note** Some OTHER data type fields may be empty, indicating that the data could not pass through the JDBC/ODBC bridge.

**5** Assign the image element you want to the variable receipt.

```
\text{recent} = \text{curs.Data}\{1,2\};
```
**6** Run parsebinary. This program writes the retrieved data to a file, strips ODBC header information from it, and displays receipt as a bitmap image in a figure window. Ensure that your current folder is writable so that the output of parsebinary can be written to it.

cd 'I:\MATLABFiles\myfiles parsebinary(receipt, 'BMP');

For more information on parsebinary, enter help parsebinary or view its file in the MATLAB Editor/Debugger by entering open parsebinary.

# **Working with Database Metadata**

### **In this section...**

"Accessing Metadata" on page 4-25

["Resultset Metadata Objects" on page 4-31](#page-158-0)

## **Accessing Metadata**

In this example, you use the following Database Toolbox functions to access metadata:

- **•** dmd
- **•** get
- **•** supports
- **•** tables

**1** Connect to the dbtoolboxdemo data source.

```
conn = database('dbtoolboxdemo', '', '')
conn =Instance: 'dbtoolboxdemo'
       UserName: ''
         Driver: []
            URL: []
    Constructor: [1x1 ...
    com.mathworks.toolbox.database.databaseConnect]
        Message: []
         Handle: [1x1 sun.jdbc.odbc.JdbcOdbcConnection]
        TimeOut: 0
     AutoCommit: 'on'
           Type: 'Database Object'
```
**2** Use the dmd function to create a database metadata objectdbmeta and return its handle, or identifier:

```
dbmeta = dmd(conn)
```

```
dbmeta = DMDHandle: ...
[1x1 sun.jdbc.odbc.JdbcOdbcDatabaseMetaData]
```
**3** Use the get function to assign database properties data, dbmeta, to the variable v:

```
v = get(dbmeta)v =AllProceduresAreCallable: 1
                AllTablesAreSelectable: 1
DataDefinitionCausesTransactionCommit: 1
   DataDefinitionIgnoredInTransactions: 0
            DoesMaxRowSizeIncludeBlobs: 0
                              Catalogs: {4x1 cell}
                       CatalogSeparator: '.'
                           CatalogTerm: 'DATABASE'
                   DatabaseProductName: 'ACCESS'
                DatabaseProductVersion: '04.00.0000'
           DefaultTransactionIsolation: 2
                    DriverMajorVersion: 2
                    DriverMinorVersion: 1
                            DriverName: [1x31 char]
                         DriverVersion: '2.0001 (04.00.6200)'
                   ExtraNameCharacters: [1x29 char]
                 IdentifierQuoteString: '`'
                      IsCatalogAtStart: 1
                MaxBinaryLiteralLength: 255
                  MaxCatalogNameLength: 260
                  MaxCharLiteralLength: 255
                   MaxColumnNameLength: 64
                   MaxColumnsInGroupBy: 10
                     MaxColumnsInIndex: 10
                   MaxColumnsInOrderBy: 10
                    MaxColumnsInSelect: 255
                     MaxColumnsInTable: 255
                        MaxConnections: 64
                   MaxCursorNameLength: 64
                        MaxIndexLength: 255
                MaxProcedureNameLength: 64
                            MaxRowSize: 4052
```

```
MaxSchemaNameLength: 0
              MaxStatementLength: 65000
                   MaxStatements: 0
              MaxTableNameLength: 64
               MaxTablesInSelect: 16
               MaxUserNameLength: 0
                NumericFunctions: [1x73 char]
                   ProcedureTerm: 'QUERY'
                         Schemas: {}
                      SchemaTerm: ''
              SearchStringEscape: '\'
                     SQLKeywords: [1x461 char]
                 StringFunctions: [1x91 char]
      StoresLowerCaseIdentifiers: 0
StoresLowerCaseQuotedIdentifiers: 0
      StoresMixedCaseIdentifiers: 0
StoresMixedCaseQuotedIdentifiers: 1
      StoresUpperCaseIdentifiers: 0
StoresUpperCaseQuotedIdentifiers: 0
                 SystemFunctions: ''
                      TableTypes: {13x1 cell}
               TimeDateFunctions: [1x111 char]
                        TypeInfo: {16x1 cell}
                             URL: ...
    'jdbc:odbc:dbtoolboxdemo'
                        UserName: 'admin'
           NullPlusNonNullIsNull: 0
             NullsAreSortedAtEnd: 0
           NullsAreSortedAtStart: 0
              NullsAreSortedHigh: 0
               NullsAreSortedLow: 1
           UsesLocalFilePerTable: 0
                  UsesLocalFiles: 1
```
**Tip** For more information about the database metadata properties returned by get, see the methods of the DatabaseMetaData object on the Oracle Java Web site:

[http://docs.oracle.com/javase/1.4.2/docs/api/java/sql/DatabaseMetaData.ht](http://docs.oracle.com/javase/1.4.2/docs/api/java/sql/DatabaseMetaData.html)

**4** Some information is too long to fit in the display area of the field, so the size of the field data appears instead. The Catalogs element is shown as a 4-by-1 cell array. View the Catalog information.

v.Catalogs

```
ans ='D:\Work\databasetoolboxfiles\tutorial'
 'D:\Work\databasetoolboxfiles\tutorial_copy'
```
**5** Use the supports function to see what properties this database supports:

```
a = supports(dbmeta)
```
 $a =$ 

- AlterTableWithAddColumn: 1
- AlterTableWithDropColumn: 1
	- ANSI92EntryLevelSQL: 1
		- ANSI92FullSQL: 0
	- ANSI92IntermediateSQL: 0
- CatalogsInDataManipulation: 1
- CatalogsInIndexDefinitions: 1
- CatalogsInPrivilegeDefinitions: 0
	- CatalogsInProcedureCalls: 0
	- CatalogsInTableDefinitions: 1
		- ColumnAliasing: 1
			- Convert: 1
		- CoreSQLGrammar: 0
		- CorrelatedSubqueries: 1
- DataDefinitionAndDataManipulationTransactions: 1
	- DataManipulationTransactionsOnly: 0
		- DifferentTableCorrelationNames: 0
			- ExpressionsInOrderBy: 1
				- ExtendedSQLGrammar: 0
					- FullOuterJoins: 0
						- GroupBy: 1
				- GroupByBeyondSelect: 1
					- GroupByUnrelated: 0
			- IntegrityEnhancementFacility: 0
				- LikeEscapeClause: 0
				- LimitedOuterJoins: 0
- MinimumSQLGrammar: 1
- MixedCaseIdentifiers: 1
- MixedCaseQuotedIdentifiers: 0
	- MultipleResultSets: 0
	- MultipleTransactions: 1
		- NonNullableColumns: 0
	- OpenCursorsAcrossCommit: 0
	- OpenCursorsAcrossRollback: 0
- OpenStatementsAcrossCommit: 1
- OpenStatementsAcrossRollback: 1
	- OrderByUnrelated: 0
		- OuterJoins: 1
	- PositionedDelete: 0
	- PositionedUpdate: 0
	- SchemasInDataManipulation: 0
	- SchemasInIndexDefinitions: 0
- SchemasInPrivilegeDefinitions: 0
	- SchemasInProcedureCalls: 0
	- SchemasInTableDefinitions: 0
		- SelectForUpdate: 0
		- StoredProcedures: 1
		- SubqueriesInComparisons: 1
			- SubqueriesInExists: 1
				- SubqueriesInIns: 1
		- SubqueriesInQuantifieds: 1
			- TableCorrelationNames: 1
				- Transactions: 1
					- Union: 1
					- UnionAll: 1

A 1 for a given property indicates that the database supports that property; a 0 means that the database does not support the property.

**Tip** For more information about properties that the database supports, see the methods of the DatabaseMetaData object on the Oracle Java Web site at [http://docs.oracle.com/javase/1.4.2/docs/api/java/sql/DatabaseMetaData.ht](http://docs.oracle.com/javase/1.4.2/docs/api/java/sql/DatabaseMetaData.html)

- <span id="page-158-0"></span>**6** Alternatively, use the tables function to retrieve metadata, such as the names and types of the tables in a catalog in the database. Pass the following arguments to this function:
	- **•** dbmeta, the name of the database metadata object.
	- **•** tutorial, the name of the catalog from which you want to retrieve table names.

```
t = tables(dbmeta, 'tutorial')
t ='MSysAccessObjects' 'SYSTEM TABLE'
   'MSysIMEXColumns' 'SYSTEM TABLE'
   'MSysIMEXSpecs' 'SYSTEM TABLE'
   'MSysObjects' 'SYSTEM TABLE'
   'MSysQueries' 'SYSTEM TABLE'
   'MSysRelationships' 'SYSTEM TABLE'
   'inventoryTable' 'TABLE'
   'productTable' 'TABLE'
   'salesVolume' 'TABLE'
   'suppliers' 'TABLE'
   'yearlySales' 'TABLE'
   'display' 'VIEW'
```
**7** Close the database connection.

close(conn)

### **Resultset Metadata Objects**

Use the resultset function to create resultset objects for cursor object. Then, use the rsmd function to get metadata information about the resultset objects.

For more information, see the resultset and rsmd function reference pages.

# **Using Driver Functions**

This example uses the following Database Toolbox functions to create driver and drivermanager objects, and to get and set their properties:

- **•** driver
- **•** drivermanager
- **•** get
- **•** isdriver
- **•** set

**Note** There is no equivalent MATLAB example available because this example relies on a specific system-to-JDBC connection and database. Your configuration is different from the one in this example, so you cannot run these examples exactly as written. Instead, substitute appropriate values for your own system. See your database administrator for more information.

**1** Connect to the database.

```
c = database('orc1', 'scott', 'tiger', ...'oracle.jdbc.driver.OracleDriver',...
'jdbc:oracle:thin:@144.212.123.24:1822:');
```
**2** Use the driver function to construct a driver object and return its handle, for a specified database URL string of the form jdbc:*subprotocol*:*subname*.

d = driver('jdbc:oracle:thin:@144.212.123.24:1822:') DriverHandle: [1x1 oracle.jdbc.driver.OracleDriver]

**3** Use the get function to get information, such as version data, for the driver object.

```
v = get(d)v =MajorVersion: 1
```
MinorVersion: 0

**4** Use isdriver to verify that d is a valid JDBC driver object.

```
isdriver(d)
ans =1
```
This result shows that d is a valid JDBC driver object. If it is a not valid JDBC driver object, the returned result is 0.

**5** Use the drivermanager function to create a drivermanager object dm.

dm = drivermanager

**6** Get properties of the drivermanager object.

```
v = get(dm)v =Drivers: {'sun.jdbc.odbc.JdbcOdbcDriver@761630' ...
   [1x38 char]}
  LoginTimeout: 0
     LogStream: []
```
**7** Set the LoginTimeout value to 10 for all drivers loaded during this session.

```
set(dm,'LoginTimeout',10)
```
Verify the LoginTimeout value.

```
v = get(dm)v =Drivers: {'sun.jdbc.odbc.JdbcOdbcDriver@761630'}
 LoginTimeout: 10
   LogStream: []
```
# **About Database Toolbox Objects and Methods**

This toolbox is an object-oriented application. You do not need to be familiar with the product's object-oriented implementation to use it; this information is provided for reference purposes.

Database Toolbox software includes the following objects:

- **•** Cursor
- **•** Database
- **•** Database metadata
- **•** Driver
- **•** Drivermanager
- **•** Resultset
- **•** Resultset metadata

Each object has its own method folder, whose name begins with an @ sign, in the *matlabroot/*toolbox/database/database folder. Functions in the folder for each object provide methods for operating on the object.

Object-oriented characteristics of the toolbox enable you to:

**•** Use constructor functions to create and return information about objects.

For example, to create a cursor object containing query results, run the fetch (cursor.fetch) function. The object and stored information about the object are returned. Because objects are MATLAB structures, you can view elements of the returned object.

This example uses the fetch function to create a cursor object curs.

```
curs = exec(conn, 'select productdescription from producttable');
curs = fetch(curs)
curs =Attributes: []
            Data: {10x1 cell}
  DatabaseObject: [1x1 database]
        RowLimit: 0
        SQLQuery: 'select productdescription from producttable'
         Message: []
            Type: 'Database Cursor Object'
       ResultSet: [1x1 sun.jdbc.odbc.JdbcOdbcResultSet]
          Cursor: [1x1 com.mathworks.toolbox.database.sqlExec]
       Statement: [1x1 sun.jdbc.odbc.JdbcOdbcStatement]
           Fetch: [1x1 com.mathworks.toolbox.database.fetchTheData]
```
View the contents of the Data element in the cursor object.

```
ans ='Victorian Doll'
    'Train Set'
    'Engine Kit'
    'Painting Set'
    'Space Cruiser'
    'Building Blocks'
    'Tin Soldier'
    'Sail Boat'
    'Slinky'
    'Teddy Bear'
```
curs.Data

**•** Use overloaded functions.

Objects allow the use of overloaded functions, which simplify usage because you only need to use one function to operate on objects.For example, use the get function to view properties of an object.

**•** Create custom methods that operate on Database Toolbox objects and store them in the MATLAB workspace.

# Functions — Alphabetical List

# **attr**

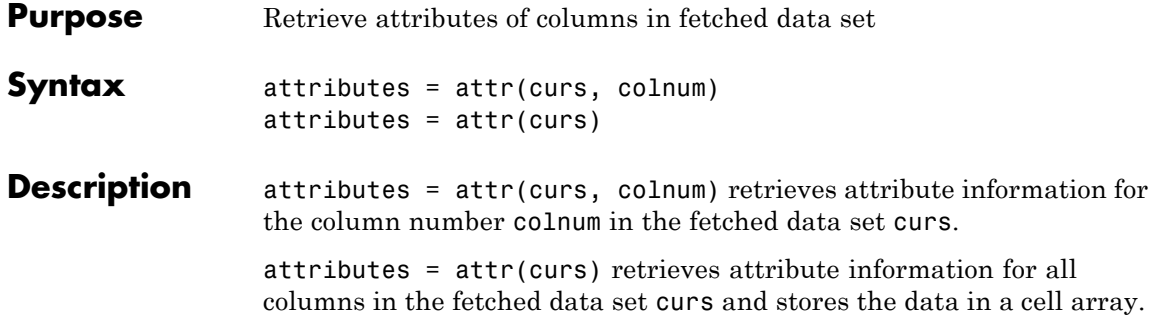

attributes = attr(colnum) displays attributes of column colnum.

A list of returned attributes appears in the following table.

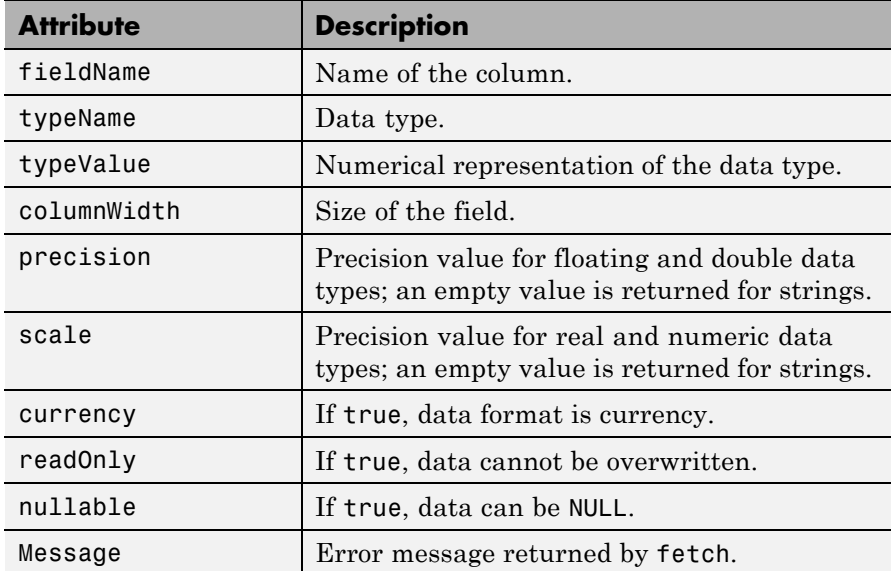

### **Examples Example 1 — Get Attributes for One Column**

Get column attributes for the fourth column of a fetched data set:

attr(curs, 4)

```
ans =fieldName: 'Age'
       typeName: 'LONG'
      typeValue: 4
    columnWidth: 11
      precision: []
          scale: []
       currency: 'false'
       readOnly: 'false'
       nullable: 'true'
        Message: []
```
### **Example 2 — Get Attributes for All Columns**

**1** Get column attributes for curs and assign them to attributes.

 $attributes = attr(curs)$ 

**2** View the attributes of column 4.

```
attributes(4)
ans =fieldName: 'Age'
       typeName: 'LONG'
      typeValue: 4
    columnWidth: 11
      precision: []
          scale: []
       currency: 'false'
       readOnly: 'false'
       nullable: 'true'
        Message: []
```
**See Also** cols | columnnames | columns | cursor.fetch | dmd | get | tables | width

# **bestrowid**

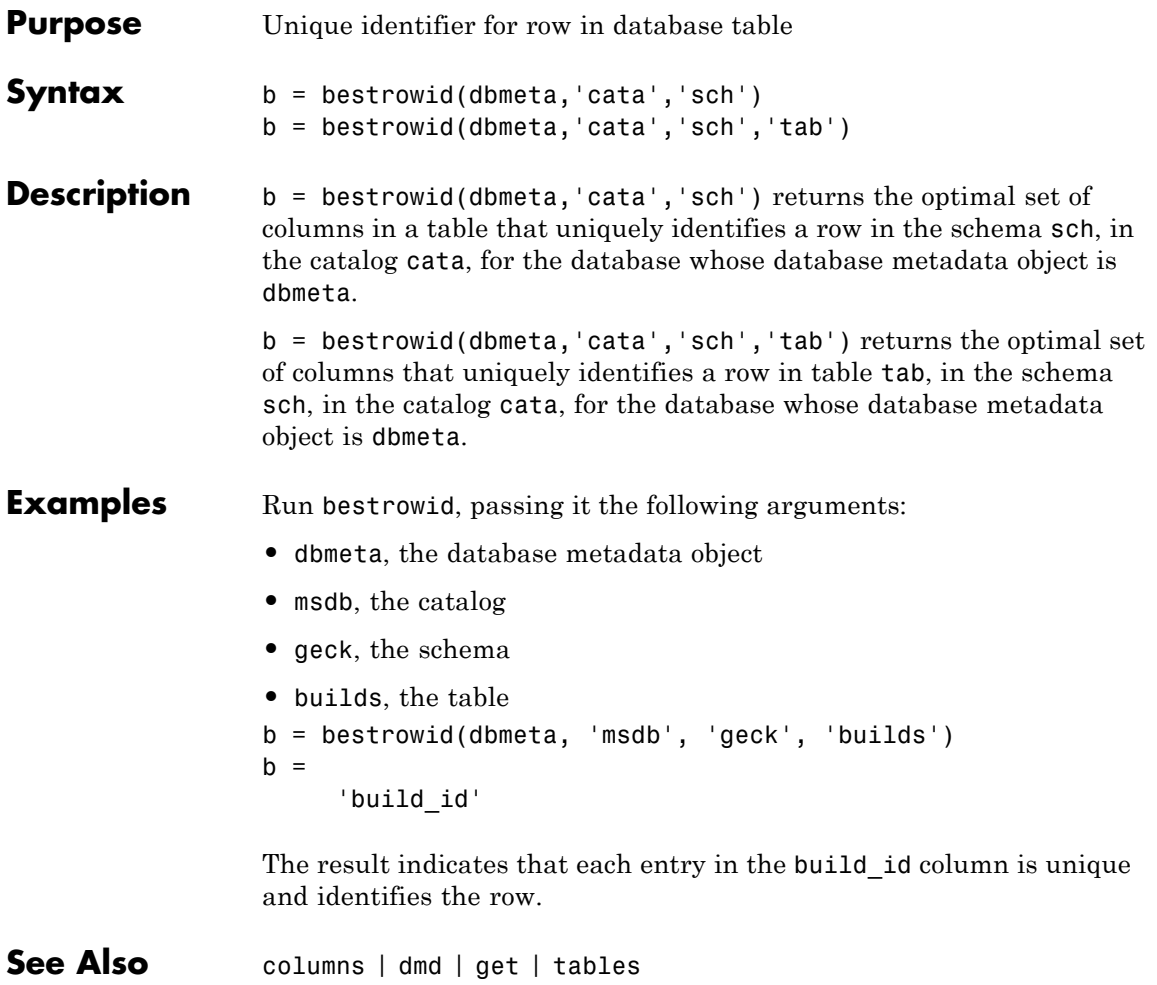

**Purpose** Clear warnings for database connection or resultset **Syntax** clearwarnings(conn) clearwarnings(rset) **Description** clearwarnings(conn) clears warnings reported for the database connection object conn. clearwarnings(rset) clears warnings reported for the resultset object rset. **Tip** For command-line help on clearwarnings, use the overloaded methods: help database/clearwarnings help resultset/clearwarnings

See Also database | get | resultset

# **close**

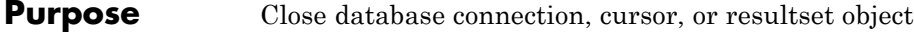

**Syntax** close(object)

**Description** close(object) closes object, which frees up resources.

Allowable objects for close are listed in the following table.

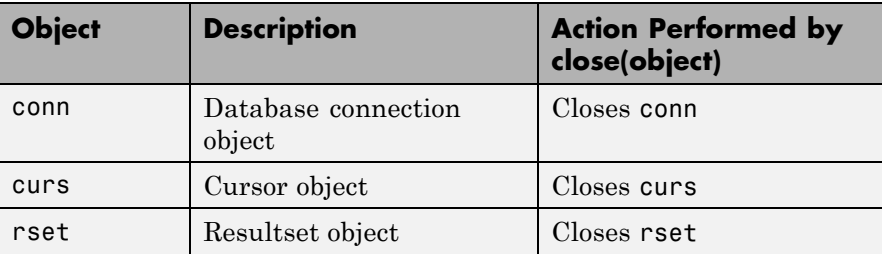

Database connections, cursors, and resultsets remain open until you close them using the close function. Always close a cursor, connection, or resultset when you finish using it. Close a cursor before closing the connection used for that cursor.

**Note** The MATLAB session closes open cursors and connections when exiting, but the database might not free up the cursors and connections.

**Tip** For command-line help on close, use the overloaded methods:

help database/close help cursor/close help resultset/close

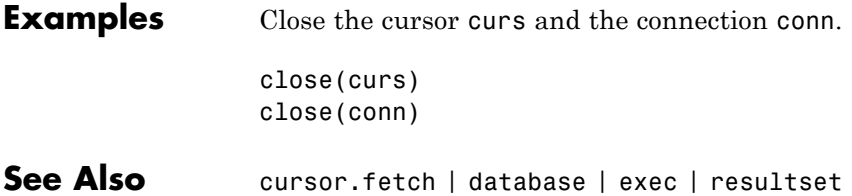

# **cols**

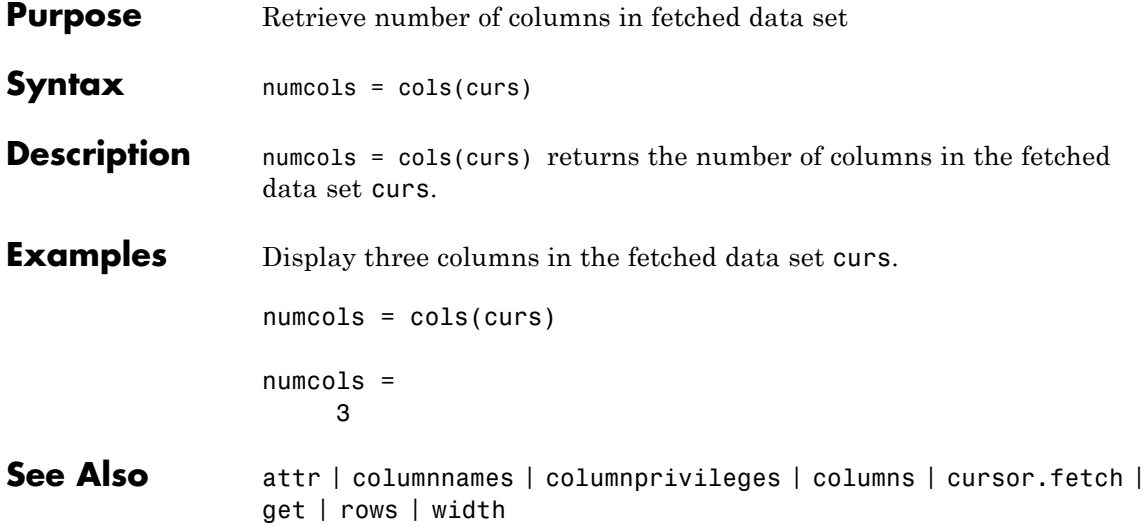

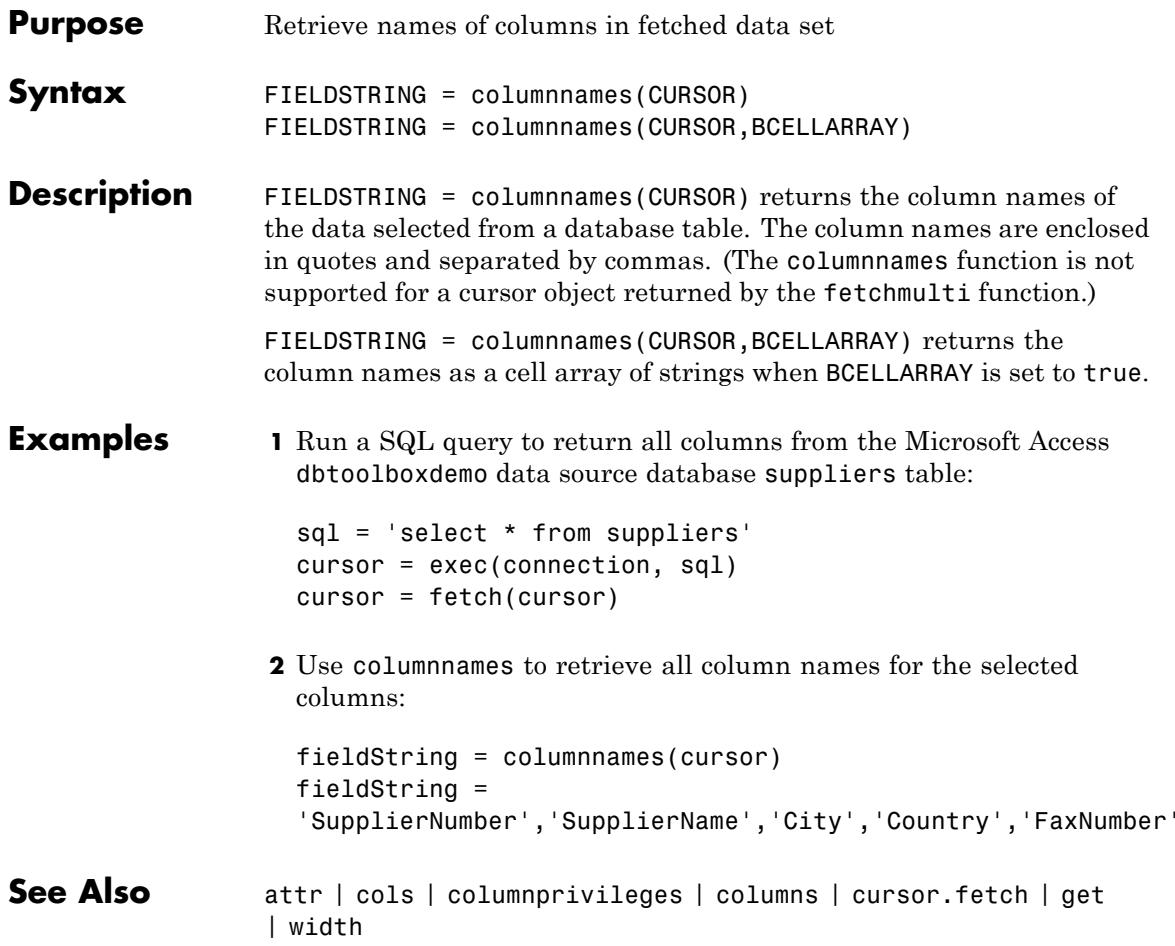

# **columnprivileges**

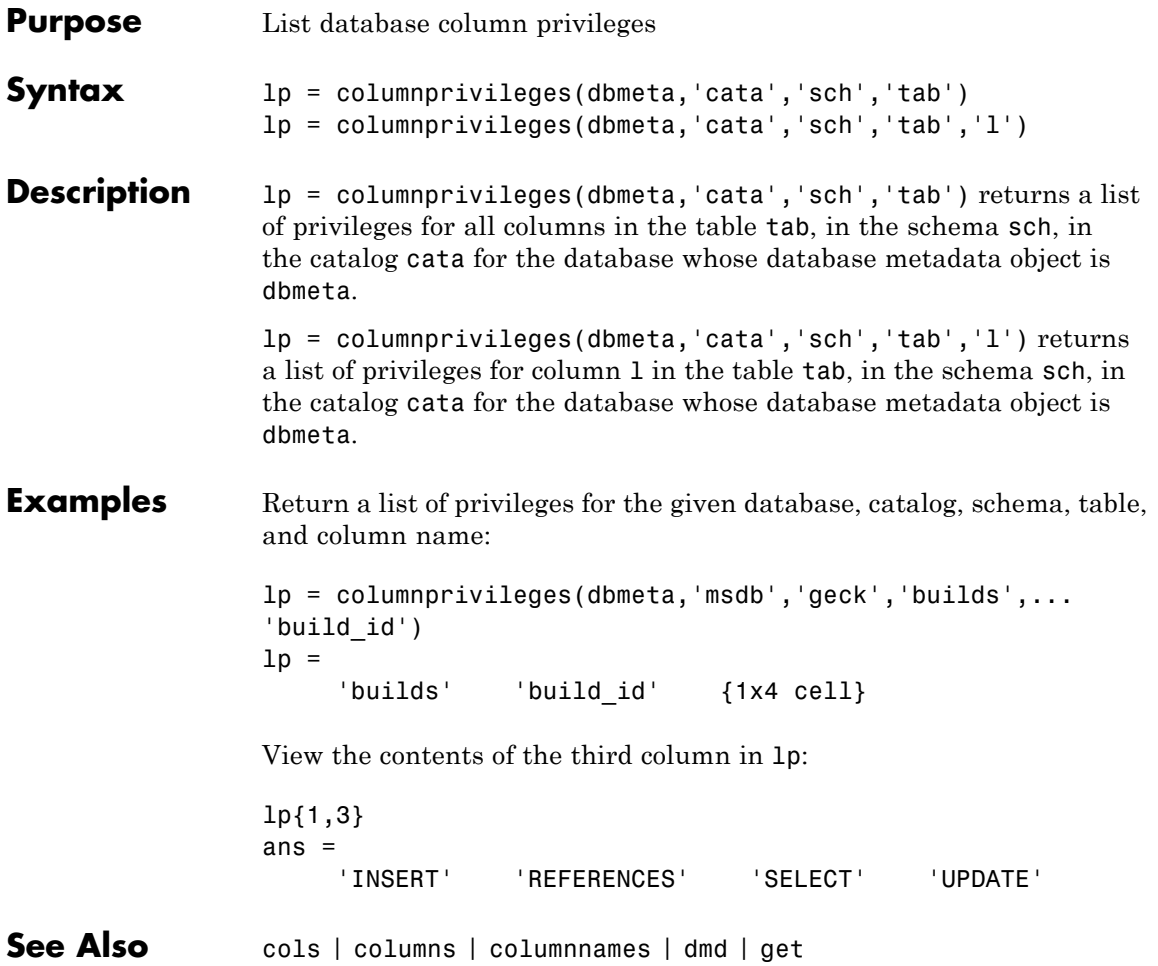

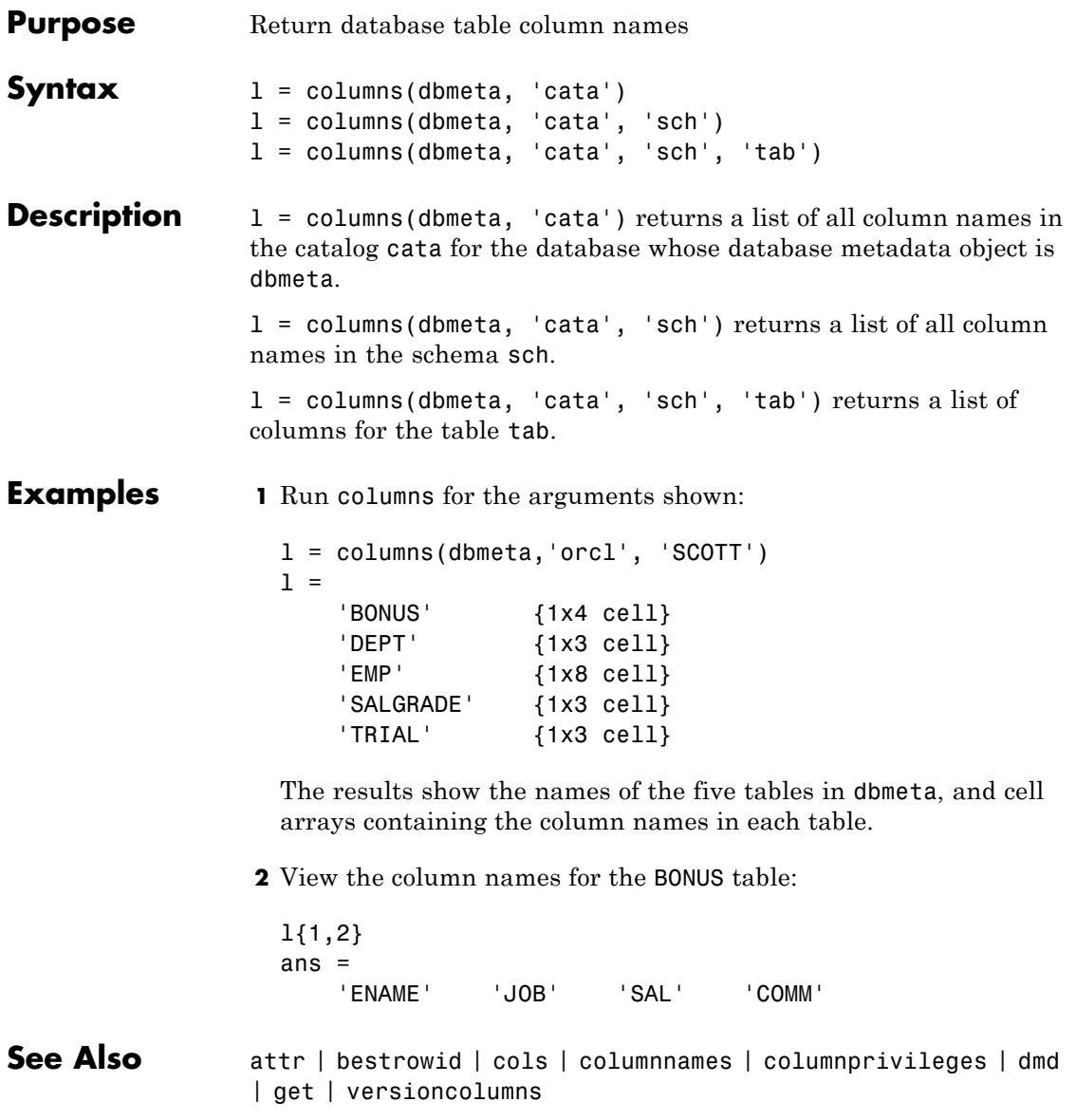

# **commit**

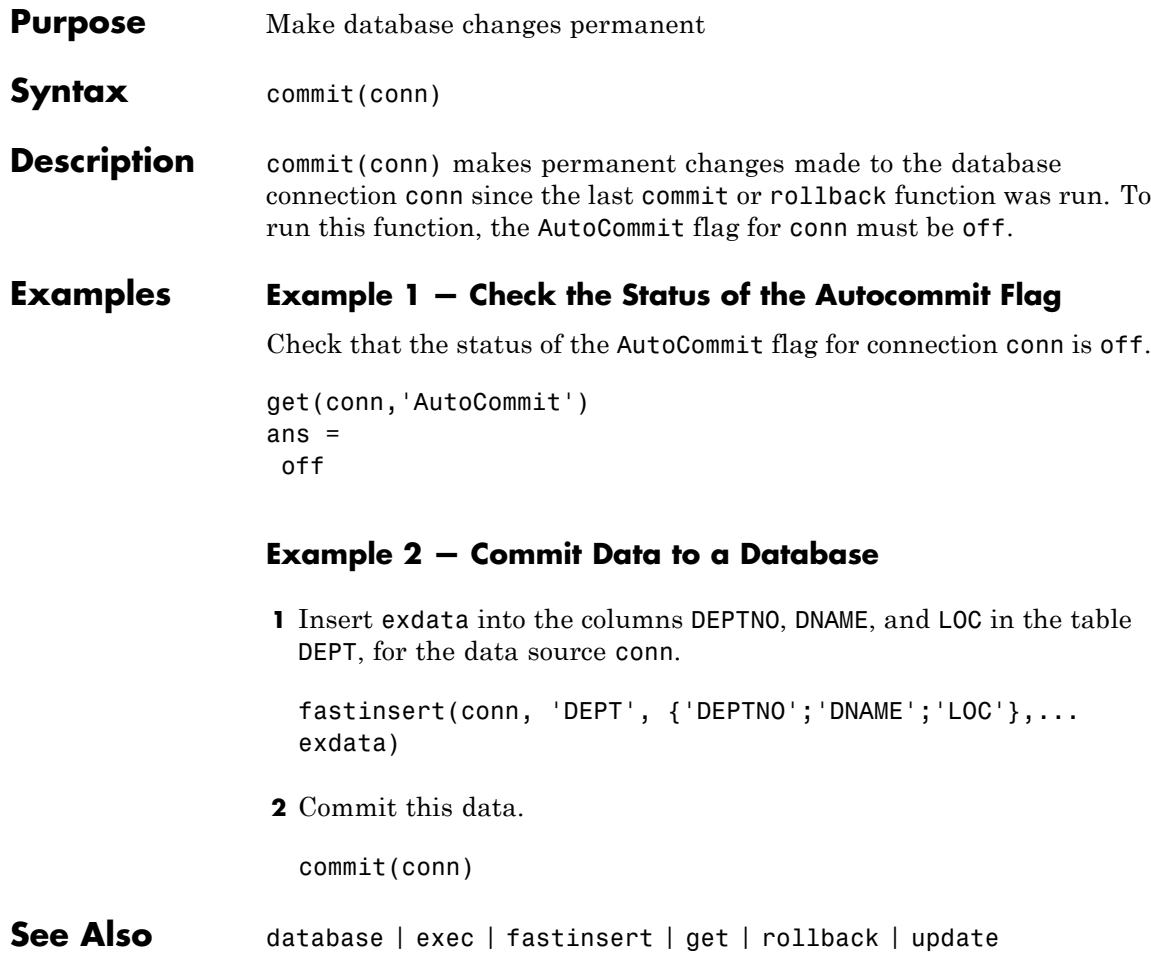

### **Purpose** Configure JDBC data source for Visual Query Builder

**Alternatives** Select **Define JDBC** data sources from the Visual Query Builder **Query** menu.

Syntax confds

**Description** confds displays the VQB Define JDBC data sources dialog box. Use confds only to build and run queries using Visual Query Builder with JDBC drivers.

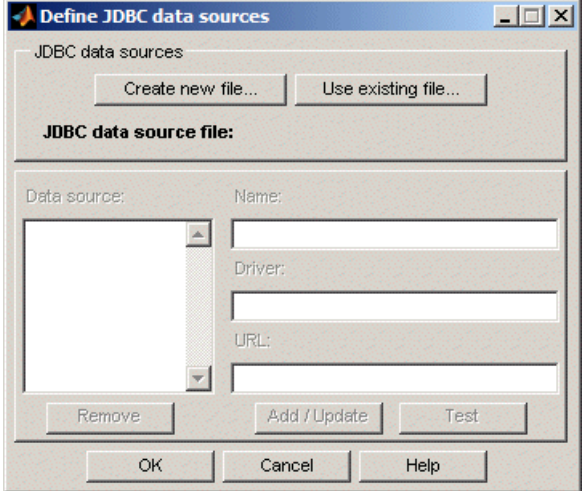

For information about how to use the Define JDBC data sources dialog box to configure JDBC drivers, see "Setting Up JDBC Data Sources".

**Tip** Use the database function to define JDBC data sources programmatically.

**See Also** database | querybuilder

# **crossreference**

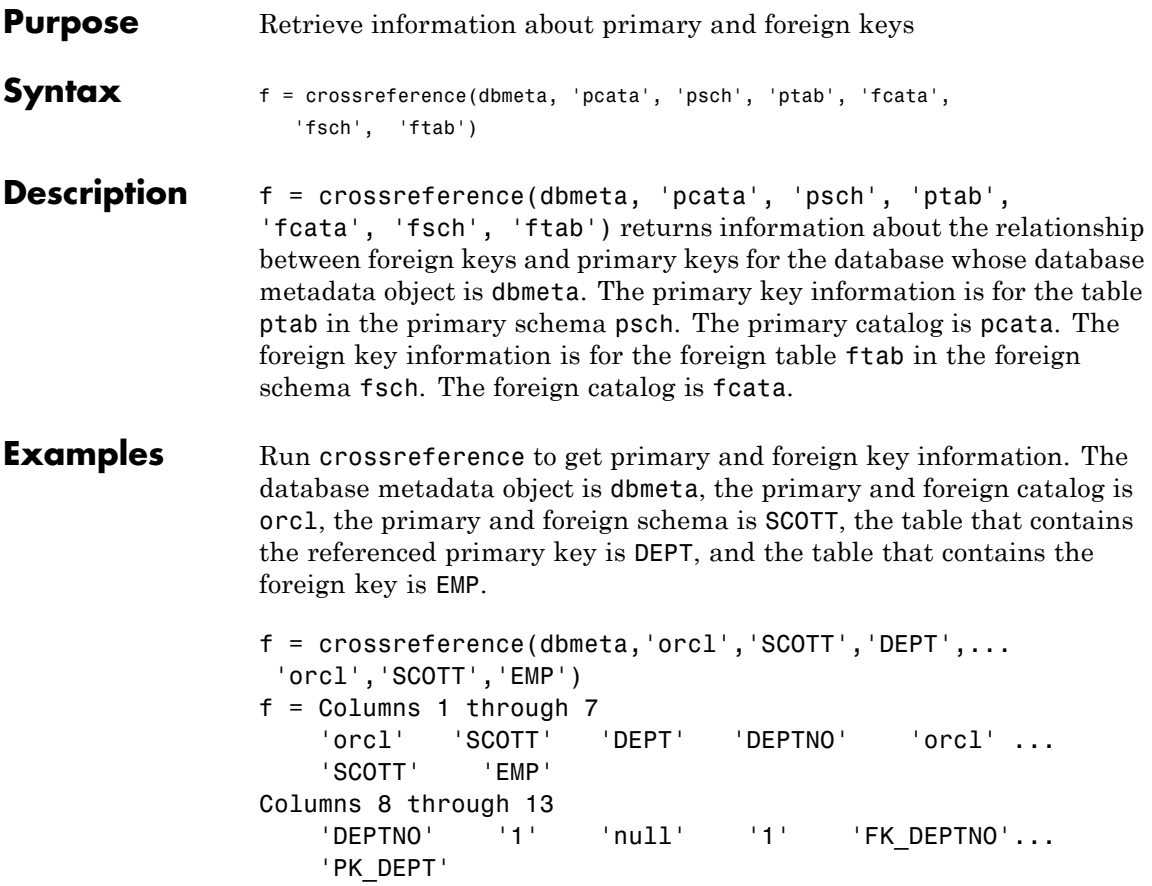

The results show the following primary and foreign key information.

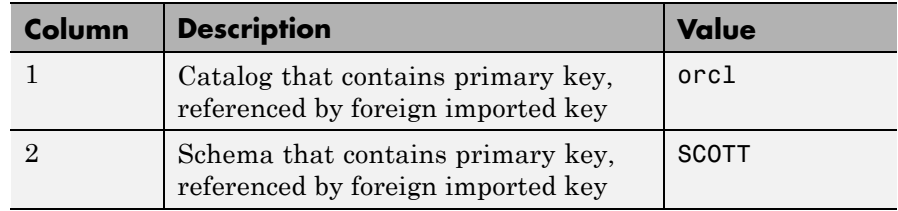

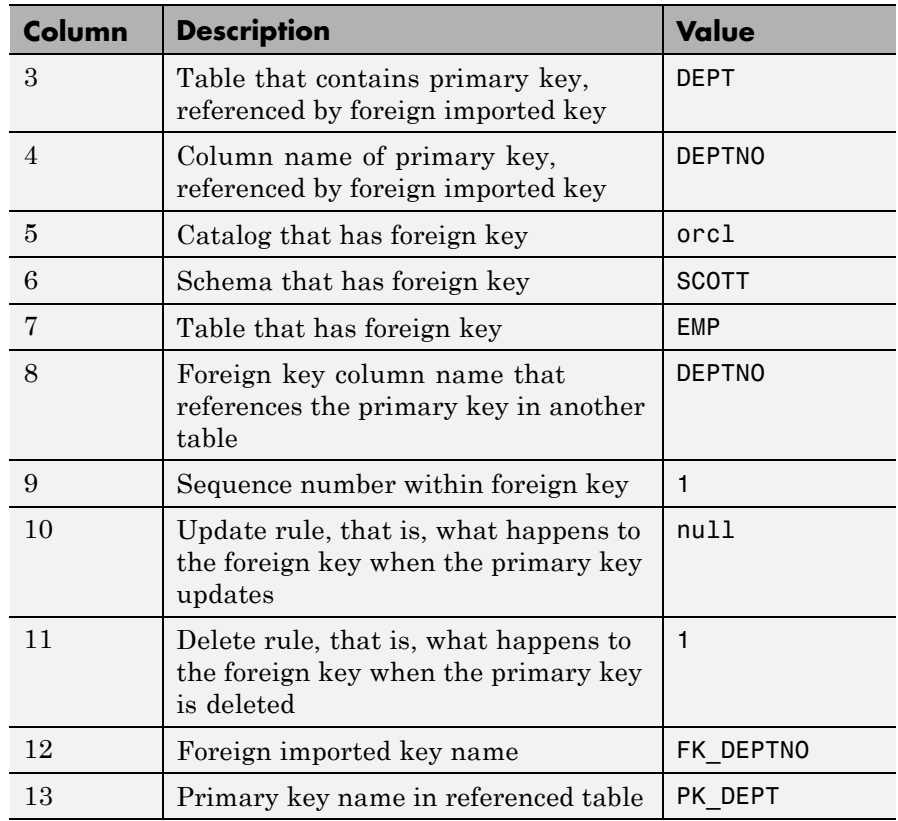

There is only one foreign key in the schema SCOTT. The table DEPT contains a primary key DEPTNO that is referenced by the field DEPTNO in the table EMP. The field DEPTNO in the EMP table is a foreign key.

**Tip** For a description of the codes for update and delete rules, see the getCrossReference property on the Oracle Java Web site:

[http://docs.oracle.com/javase/1.4.2/docs/api/java/sql/DatabaseMetaData](http://docs.oracle.com/javase/1.4.2/docs/api/java/sql/DatabaseMetaData.html)

**See Also** dmd | exportedkeys | get | importedkeys | primarykeys
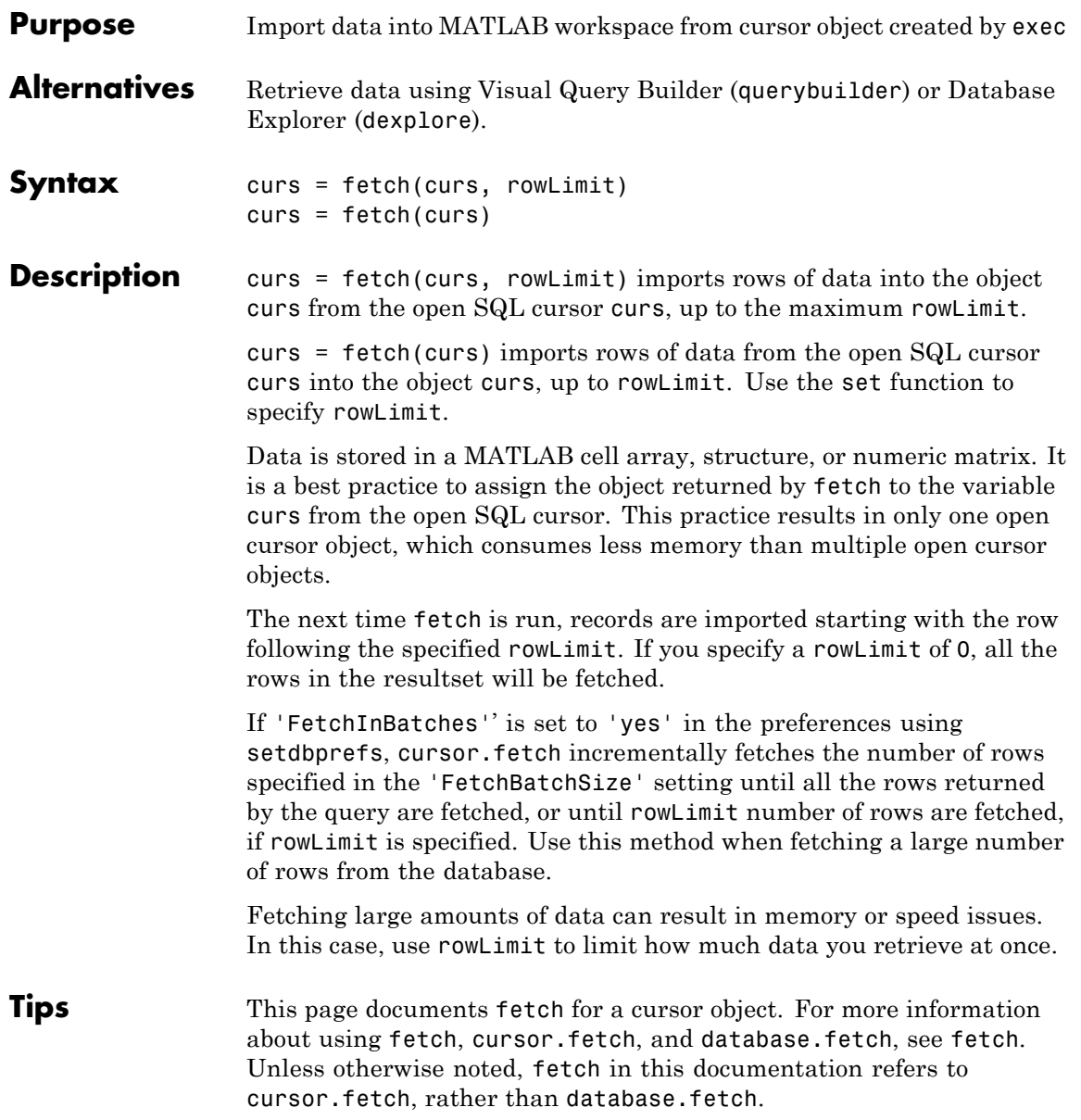

### **Examples Import All Rows of Data**

Working with the dbtoolboxdemo data source, use fetch to import all data into the cursor object curs, and store the data in a cell array contained in the cursor object field curs.Data.

```
curs = exec(conn, 'select productdescription from producttable');
curs = fetch(curs)
curs =Attributes: []
            Data: {10x1 cell}
  DatabaseObject: [1x1 database]
        RowLimit: 0
        SQLQuery: 'select productdescription from producttable'
        Message: []
            Type: 'Database Cursor Object'
       ResultSet: [1x1 sun.jdbc.odbc.JdbcOdbcResultSet]
          Cursor: [1x1 com.mathworks.toolbox.database.sqlExec]
       Statement: [1x1 sun.jdbc.odbc.JdbcOdbcStatement]
           Fetch: [1x1 com.mathworks.toolbox.database.fetchTheData]
```
View the contents of the Data element in the cursor object.

#### curs.Data

```
ans =
```

```
'Victorian Doll'
'Train Set'
'Engine Kit'
'Painting Set'
'Space Cruiser'
'Building Blocks'
'Tin Soldier'
'Sail Boat'
'Slinky'
'Teddy Bear'
```
#### **Import a Specified Number of Rows**

Working with the dbtoolboxdemo data source, use the rowLimit argument to retrieve only the first three rows of data.

```
curs = exec(conn, 'select productdescription from producttable');
curs = fetch(curs, 3)curs =Attributes: []
              Data: {3x1 cell}
   DatabaseObject: [1x1 database]
          RowLimit: 0
          SQLQuery: 'select productdescription from producttable'
          Message: []
              Type: 'Database Cursor Object'
         ResultSet: [1x1 sun.jdbc.odbc.JdbcOdbcResultSet]
            Cursor: [1x1 com.mathworks.toolbox.database.sqlExec]
         Statement: [1x1 sun.jdbc.odbc.JdbcOdbcStatement]
             Fetch: [1x1 com.mathworks.toolbox.database.fetchTheData]
```
View the data.

#### curs.Data

```
ans ='Victorian Doll'
    'Train Set'
    'Engine Kit'
```
Rerun the fetch function to return the second three rows of data.

```
curs = fetch(curs, 3);
```
View the data.

curs.Data

```
ans ='Painting Set'
    'Space Cruiser'
    'Building Blocks'
```
#### **Import Rows Iteratively Until You Retrieve All Data**

Working with the dbtoolboxdemo data source, use the rowLimit argument to retrieve the first 2 rows of data, and then rerun the import using a while loop, retrieving 2 rows at a time. Continue until you have retrieved all data, which occurs when curs.Data is 'No Data'.

```
curs = exec(conn, 'select productdescription from producttable');
% Initialize rowLimit
rowLimit = 2% Check for more data. Retrieve and display all data.
while ~strcmp(curs.Data, 'No Data')
 curs=fetch(curs,rowLimit);
 curs.Data(:)
end
rowLimit =2
ans ='Victorian Doll'
    'Train Set'
ans ='Engine Kit'
    'Painting Set'
```

```
ans ='Space Cruiser'
    'Building Blocks'
ans ='Tin Soldier'
    'Sail Boat'
ans ='Slinky'
    'Teddy Bear'
ans ='No Data'
```
### **Import Numeric Data**

Working with the dbtoolboxdemo data source, import a column of numeric data, using the setdbprefs function to specify numeric as the format for the retrieved data.

```
curs=exec(conn, 'select unitCost from productTable');
setdbprefs('DataReturnFormat','numeric')
curs=fetch(curs,3);
curs.Data
```

```
ans =13
 5
 16
```
#### **Import BOOLEAN Data**

Import data that includes a BOOLEAN field, using the setdbprefs function to specify cellarray as the format for the retrieved data.

```
curs=exec(conn, ['select InvoiceNumber, '...
'Paid from Invoice']);
setdbprefs('DataReturnFormat','cellarray')
curs=fetch(curs,5);
A=curs.Data
```
 $A =$ 

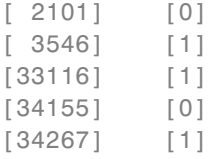

View the class of the second column of A:

```
class(A{1,2})
```
ans  $=$ logical

### **Perform Incremental Fetch**

Working with the dbtoolboxdemo data source, retrieve data incrementally to avoid Java heap errors. Use cursor.fetch with the setdbprefs properties for FetchInBatches and FetchBatchSize to fetch large data sets.

```
setdbprefs(`FetchInBatches', `yes');
setdbprefs(`FetchBatchSize', `2');
conn = database('dbtoolboxdemo', '', '');
curs = exec(conn, `select * from productTable');
curs = fetch(curs);
A = \text{curs.Data}
```
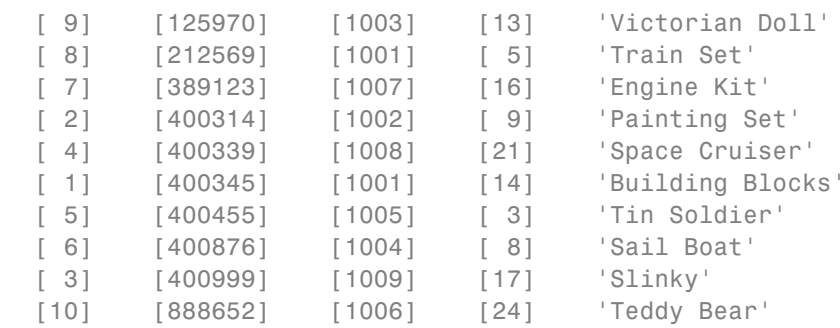

cursor.fetch internally retrieves data in increments of 2 rows at a time. Tune the FetchBatchSize setting depending on the size of the resultset you expect to fetch. For example, if you expect about a 100,000 rows in the output, a batch size of 10,000 is a good starting point. The larger the FetchBatchSize value, the fewer trips between Java and MATLAB, and the memory consumption is greater for each batch. The optimal value for FetchBatchSize is decided based on several factors like the size per row being retrieved, the Java heap memory value, the driver's default fetch size, and system architecture, and hence, may vary from site to site. For more information on estimating a value for FetchBatchSize, see ["Preference Settings for Large Data Import" on](#page-35-0) [page 3-10.](#page-35-0)

You can exercise a row limit on the final output even when the FetchInBatches setting is 'yes'. For example:

```
setdbprefs(`FetchInBatches', `yes');
setdbprefs(`FetchBatchSize', `2');
curs = exec(conn, `select * from productTable'):
curs = fetch(curs, 3);A = \text{curs.Data}A =[9] [125970] [1003] [13] 'Victorian Doll'
```
 $A =$ 

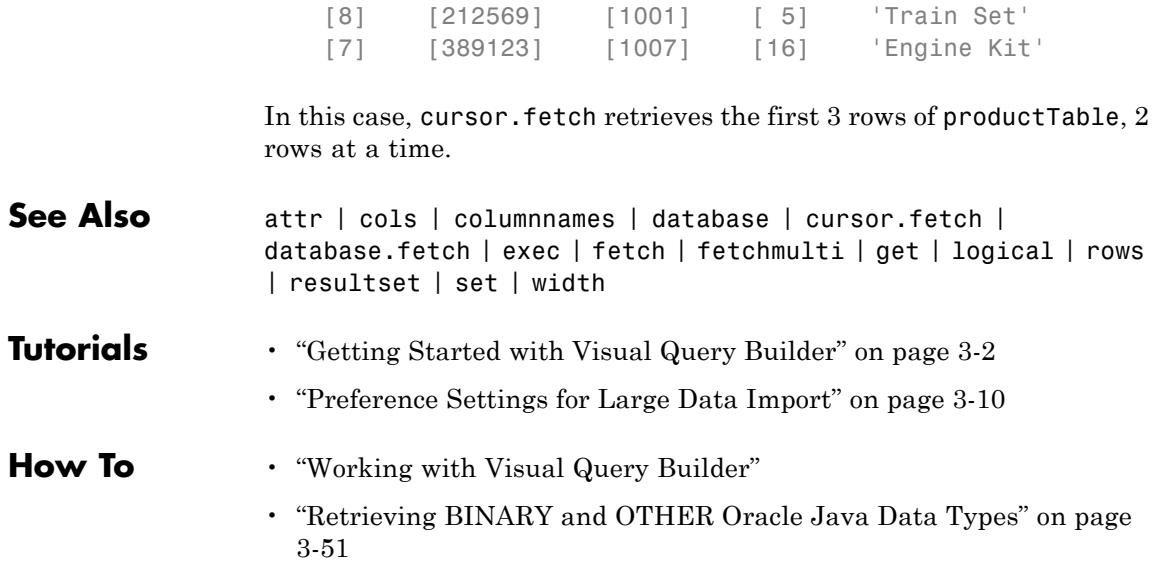

# **database**

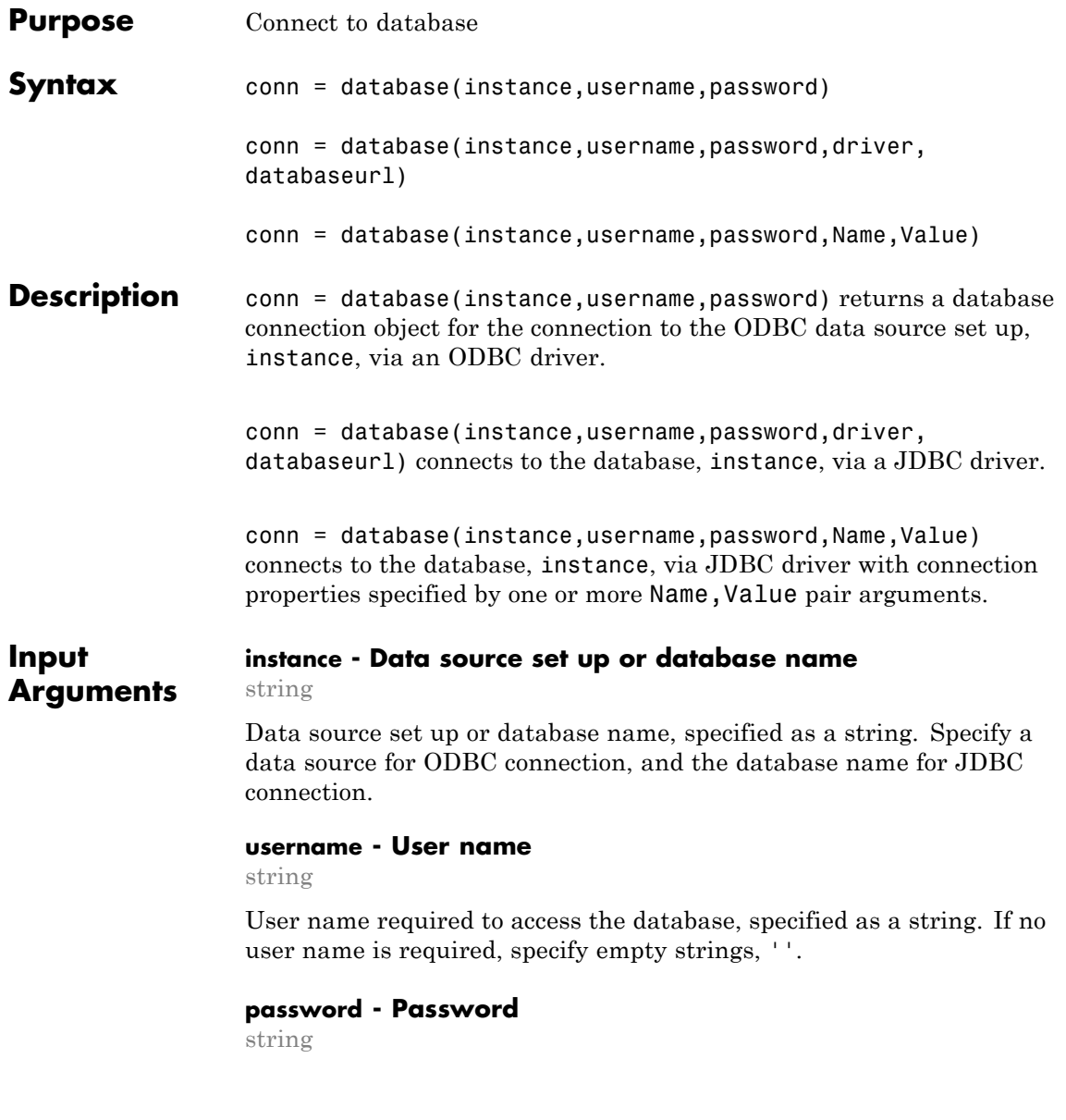

Password required to access the database, specified as a string. If no password is required, specify empty strings, ''.

#### **driver - JDBC driver name**

string

JDBC driver name, specified as a string. This is the name of the Java driver that implements the java.sql.Driver interface,. It is part of the [JDBC driver name and database connection URL](#page-195-0).

#### **databaseurl - Database connection URL**

string

Database connection URL, specified as a string. This is a vendor-specific URL that is typically constructed using connection properties like server name, port number, database name, and so on. It is part of the [JDBC driver name and database connection URL](#page-195-0). If you do not know the driver name or the URL, you can use name-value pair arguments to specify individual connection properties.

#### **Name-Value Pair Arguments**

Specify optional comma-separated pairs of Name, Value arguments. Name is the argument name and Value is the corresponding value. Name must appear inside single quotes (' '). You can specify several name and value pair arguments in any order as Name1,Value1,...,NameN,ValueN.

**Example:** 'Vendor','MySQL','Server','remotehost' connects to a MySQL database on a machine named remotehost.

#### **'Vendor' - Database vendor**

'MySQL' | 'Oracle' | 'Microsoft SQL Server' | 'PostGreSQL'

Database vendor, specified as the comma-separated pair consisting of 'Vendor' and one of the following strings:

- **•** 'MySQL'
- **•** 'Oracle'
- **•** 'Microsoft SQL Server'
- **•** 'PostGreSQL'

If connecting to a database system not listed here, use the driver and databaseurl syntax.

**Example:** 'Vendor','Oracle'

#### **'Server' - Database server**

'localhost' (default) | string

Database server name or address, specified as the comma-separated pair consisting of 'Server' and a string value.

**Example:** 'Server','remotehost'

#### **'PortNumber' - Server port**

scalar

Server port number that the server is listening on, specified as the comma-separated pair consisting of 'PortNumber' and a scalar value.

**Example:** 'PortNumber',1234

**Data Types** double

#### **'AuthType' - Authentication**

'Server' (default) | 'Windows'

Authentication type (valid only for Microsoft SQL Server), specified as the name-value pair consisting of 'AuthType' and one of the following strings:

- **•** 'Server'
- **•** 'Windows'

Specify 'Windows' for Windows Authentication.

**Example:** 'AuthType','Windows'

#### **'DriverType' - Driver type**

'thin' | 'oci'

Driver type (required only for Oracle), specified as the comma-separated pair consisting of 'DriverType' and one of the following strings:

- **•** 'thin'
- **•** 'oci'

**Example:** 'DriverType','thin'

#### **'URL' - Connection URL**

string

Connection URL, specified as the comma-separated pair consisting of 'URL' and a string value. If you specify URL, you might not need to specify any other properties.

**Output Arguments**

#### **conn - Database connection**

Database connection object

Database connection, returned as a database connection object. The database connection object has the following properties:

- **•** Instance
- **•** UserName
- **•** Driver
- **•** URL
- **•** Constructor
- **•** Message
- **•** Handle
- **•** TimeOut
- **•** AutoCommit
- **•** Type

#### **Tips** • Use logintimeout before database to set the maximum time for a connection attempt.

- **•** Alternatively use Visual Query Builder to connect to databases.
- **•** When making a JDBC connection using name-value connection properties:
	- **-** You can skip the Server parameter when connecting to a database locally
	- **-** You can skip the PortNumber parameter when connecting to a database server listening on the default port (except for Oracle connections)

### **Examples ODBC Connection**

Connect to an Oracle database.

Connect to the database with the ODBC data source name, oracle, using the user name, scott, and password, tiger.

conn = database('oracle','scott','tiger')

#### **Oracle JDBC Connection using URL**

Connect to an Oracle database via JDBC driver.

Connect to the database, test\_db, using the user name, scott, and password, tiger. Use the JDBC driver, oracle.jdbc.driver.OracleDriver, to make the connection. The URL defined by the driver vendor is jdbc:oracle:oci7:.

```
conn = database('test db','scott','tiger',...
          'oracle.jdbc.driver.OracleDriver','jdbc:oracle:oci7:')
```
#### **Oracle JDBC Connection Using Name-Value Connection Properties**

Connect to an Oracle database via JDBC driver. Specify the vendor and connection options using name-value pair arguments.

Connect to the database, test\_db, using the user name, scott, and password, tiger. The Database Server machine name is remotehost and the port number which the server is listening on is 1234.

```
conn = database('test db','scott','tiger','Vendor','Oracle',...
          'DriverType','oci','Server','remotehost','PortNumber',1234)
```
### **MySQL JDBC Connection on Default Port**

Connect to a MySQL database via a JDBC driver. Specify the vendor and connection options using name-value pair arguments.

Connect to the database, test\_db, on the machine remotehost. Use the user name, root, and password, matlab.

```
conn = database('test db','root','matlab','Vendor','MySQL',...
          'Server','remotehost')
```
#### **Microsoft Access Connection to a Database with .accdb Format**

Connect to a Microsoft Access database with .accdb format using an OBDC driver.

Connect to the database, MyDatabase.accdb, using dpath and url.

```
dbpath = ['C:\Data\Matlab\MyDatabase.accdb'];
url = [['jdbc:odbc:Driver={Microsoft Access Driver (*.mdb, *.accdb)};DSN='';DBQ='] dbpath];
con = database('','','','sun.jdbc.odbc.JdbcOdbcDriver', url);
```
#### **PostGreSQL JDBC Connection to localhost on Default Port**

Connect to a local PostGreSQL database via JDBC driver. Specify the vendor and connection options using name-value pair arguments.

Connect to the database, test\_db, using the user name, postgres, and password, matlab.

```
conn = database('test_db','postgres','matlab','Vendor','PostGreSQL')
```
### **Microsoft SQL Server Authenticated Database Connection**

Connect to a Microsoft SQL Server database with integrated Windows Authentication using a JDBC driver.

Close MATLAB if it is running.

Insert the path to the database driver JAR file in the classpath.txt file. The classpath.txt file is located at:

*\$MATLABROOT*\toolbox\local\classpath.txt

The updated path entry should now include the full path to the driver. For example:

C:\DB Drivers\sqljdbc 2.0\enu\sqljdbc4.jar

Insert the path to the folder containing sqlidbc auth.dll in the librarypath.txt file. The librarypath.txt file is located at:

*\$MATLABROOT*\toolbox\local\librarypath.txt

The path entry should not include the file name sqlidbc auth.dll:

C:\DB Drivers\sqljdbc 2.0\enu\auth\x64

The sqljdbc auth.dll file is installed in the following location:

*<installation>*\sqljdbc\_<version>\<language>\auth\<arch>

where *<installation>* is the installation directory of the SQL server driver.

- **•** If you are running a 32-bit Java Virtual Machine (JVM), then use the sqlidbc auth.dll file in the x86 folder, even if the operating system is the x64 version.
- **•** If you are running a 64-bit JVM on a x64 processor, then use the sqlidbc auth.dll file in the x64 folder.

<span id="page-195-0"></span>**•** If you are running a 64-bit JVM on a IA-64 processor, then use the sqljdbc\_auth.dll file in the IA64 folder.

Start MATLAB.

Use the AuthType parameter to establish a Windows Authentication connection.

```
conn = database('dbName','','', ...
   'Vendor','Microsoft SQL Server','Server','servername',...
   'AuthType','Windows')
```
### **Definitions JDBC Driver Name and Database Connection URL**

The *JDBC driver name and database connection URL* take different forms for different databases, as shown in the following table.

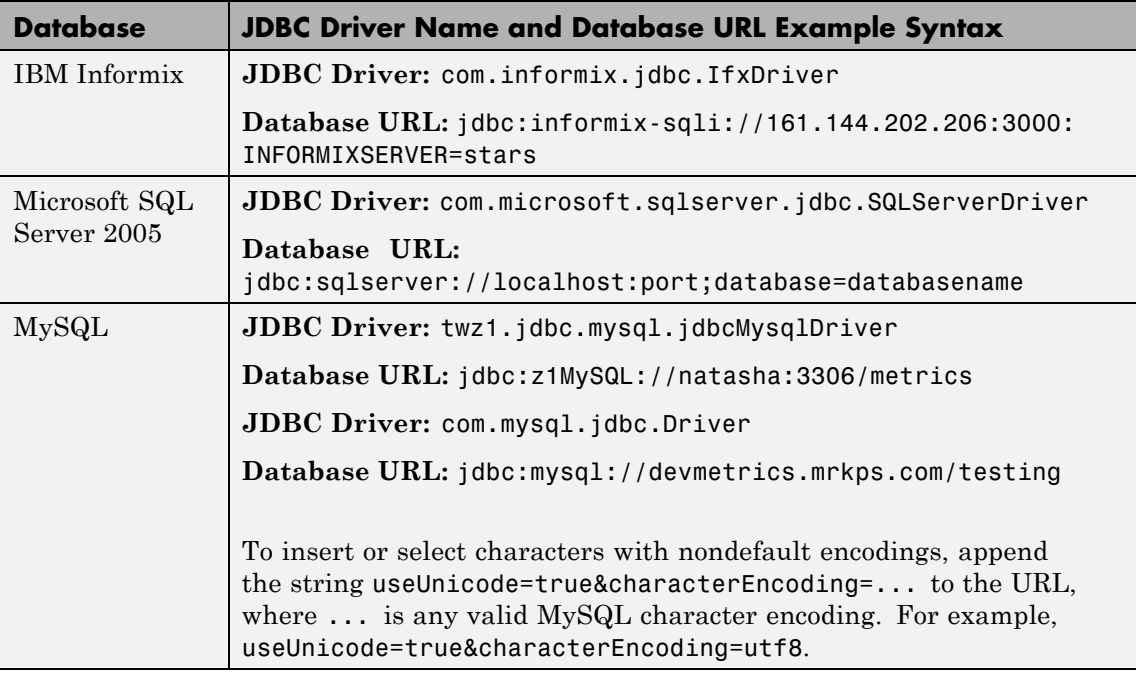

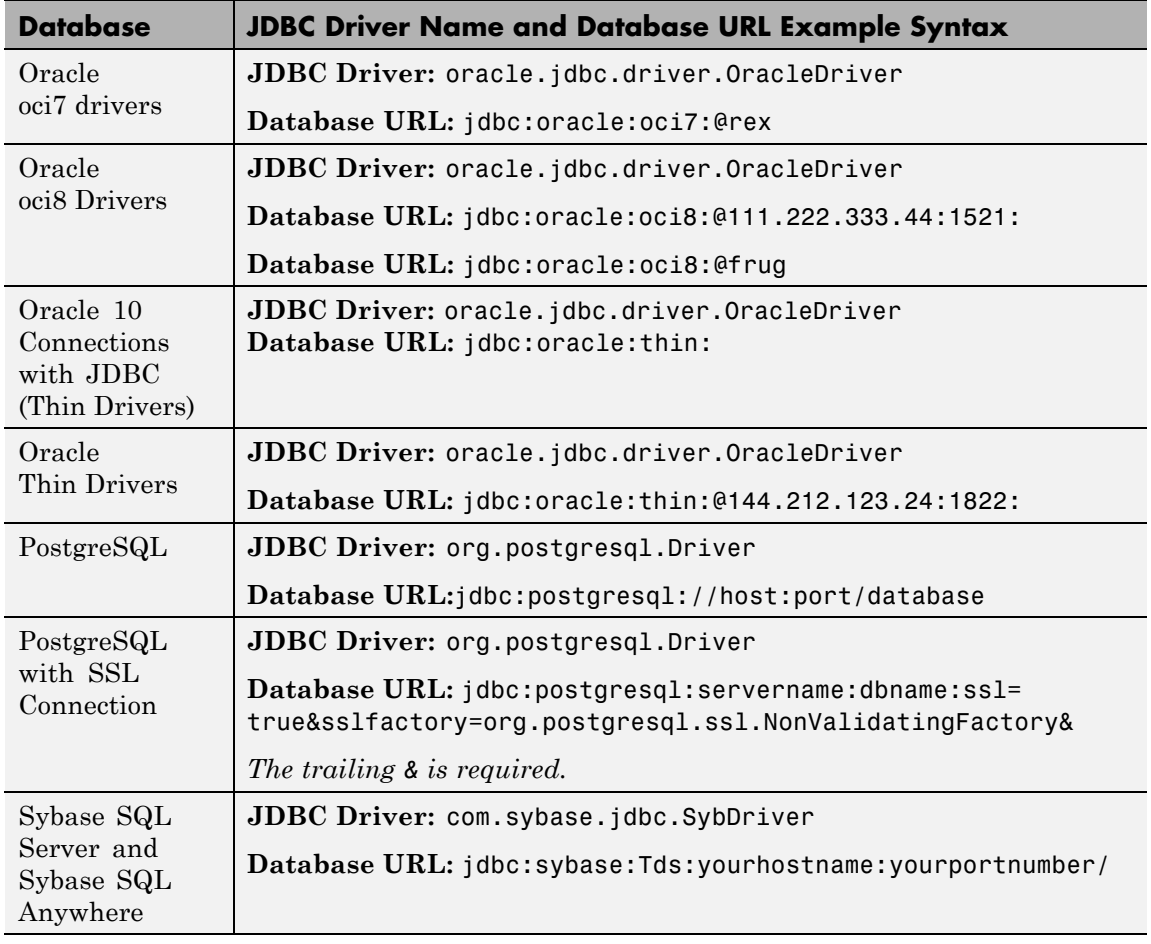

**See Also** close | dexplore | dmd | exec | fastinsert | get | getdatasources | isconnection | isreadonly | logintimeout | ping | querybuilder | supports | update

# **database.catalogs**

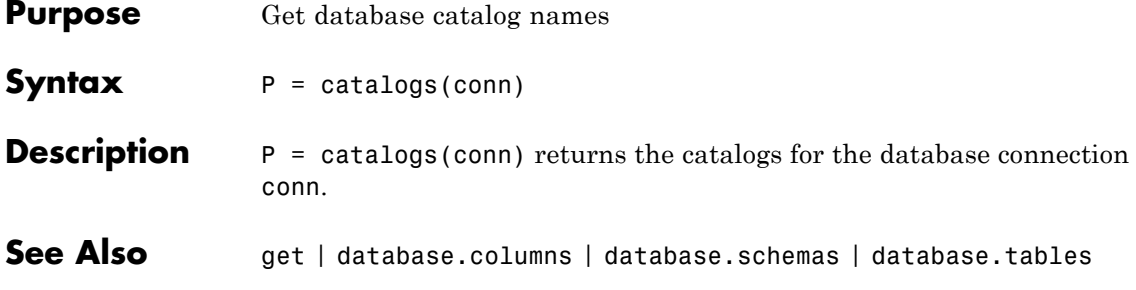

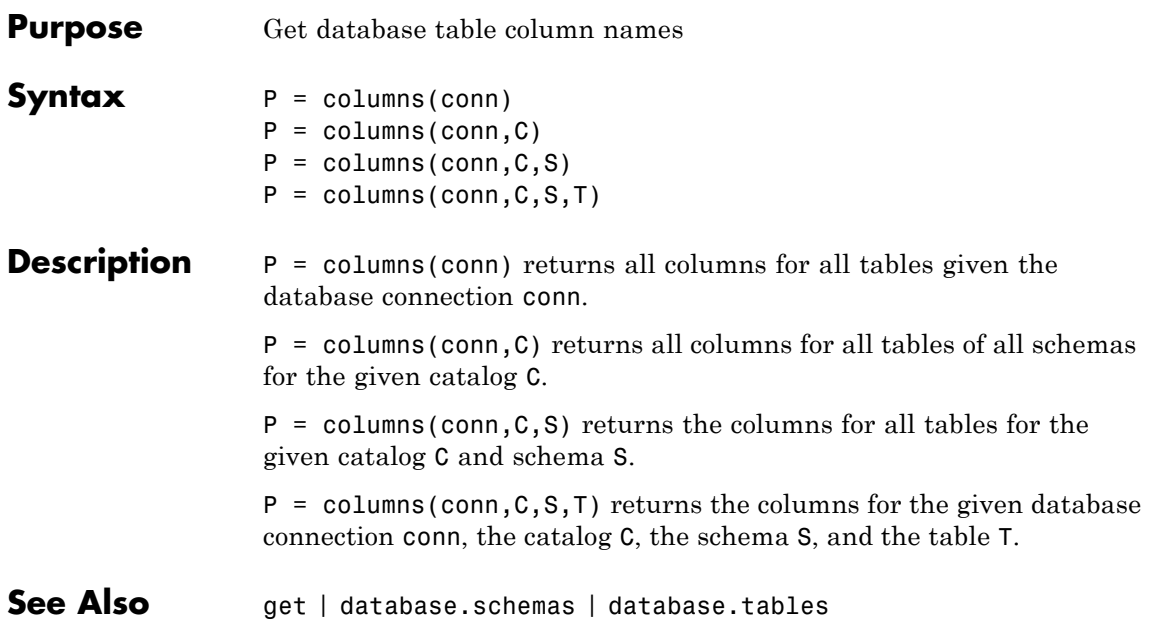

# **database.fetch**

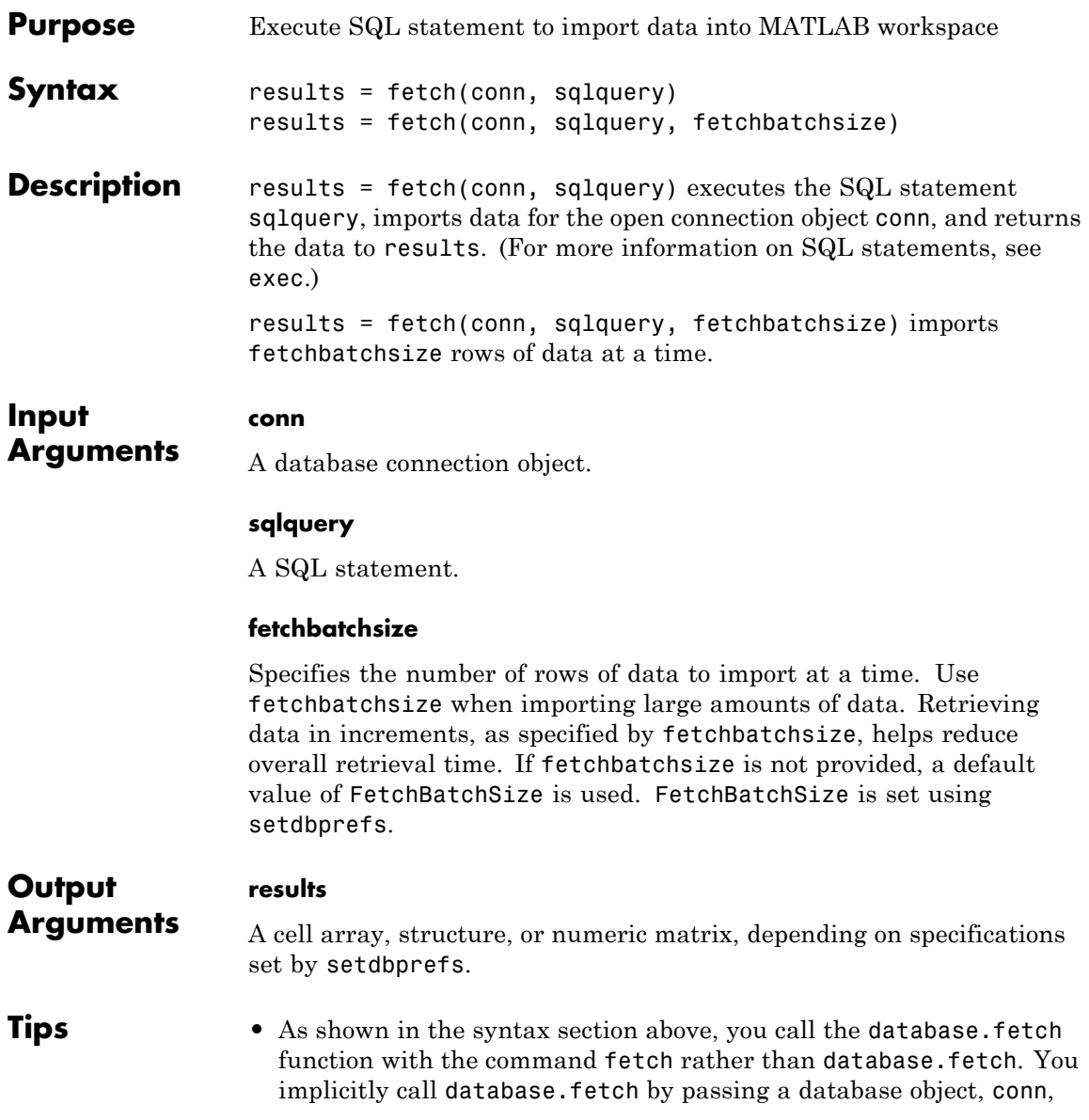

to the function fetch. Fetch also works with a cursor object. See cursor.fetch.

• The order of records in your database does not remain constant. Use the SQL ORDER BY command in your sqlquery statement to sort data.

## **Examples Import Data**

This example shows how to import data. (If you experience speed and memory issues, use the fetchbatchsize argument.

Import the productDescription column from the productTable table in the dbtoolboxdemo database.

```
conn = database('dbtoolboxdemo','','');
setdbprefs('DataReturnFormat','cellarray')
results = fetch(conn, 'select productdescription from producttable')
```

```
results =
```

```
'Victorian Doll'
'Train Set'
'Engine Kit'
'Painting Set'
'Space Cruiser'
'Building Blocks'
'Tin Soldier'
'Sail Boat'
'Slinky'
'Teddy Bear'
```
View the size of the cell array into which the results were returned.

```
size(results)
```

```
ans =10 1
```
#### **Import Two Columns of Data and View Information About the Data**

Import the InvoiceNumber and Paid columns from Invoice table in the dbtoolboxdemo database.

```
conn = database('dbtoolboxdemo', '', '');
setdbprefs('DataReturnFormat','cellarray')
results = fetch(conn, ['select InvoiceNumber, '...
'Paid from Invoice']);
```
View the size of the cell array into which the results were returned.

```
size(results)
```
ans  $=$ 12 2

View the results for the first row of data.

```
results(1,:)
```
ans  $=$ 

[2101] [0]

View the data type of the second element in the first row of data.

```
class(results{1,2})
```
ans  $=$ 

logical

**See Also** cursor.fetch | database | exec | fetch | logical

### **How To** • ["Retrieving BINARY or OTHER Oracle Java SQL Data Types" on](#page-150-0) [page 4-23](#page-150-0)

• ["Preference Settings for Large Data Import" on page 3-10](#page-35-0)

# **database.schemas**

 $\mathsf{l}$ 

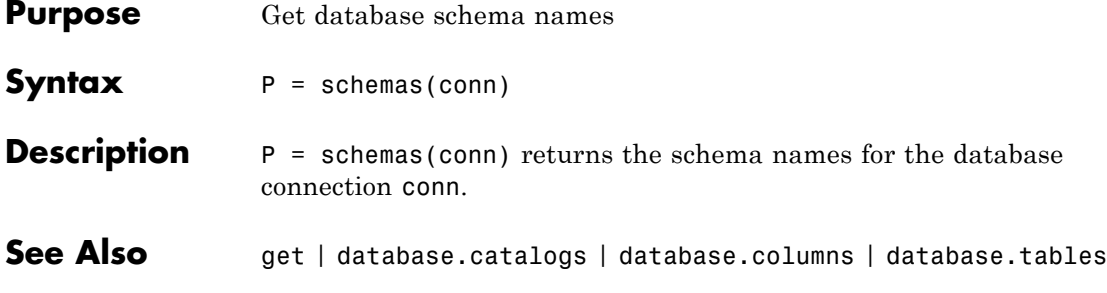

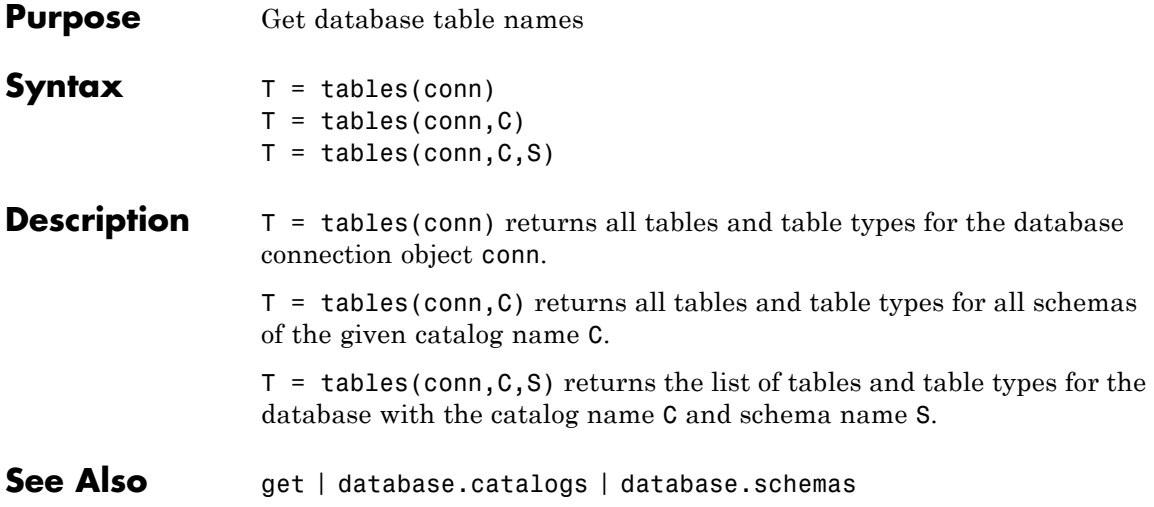

# **datainsert**

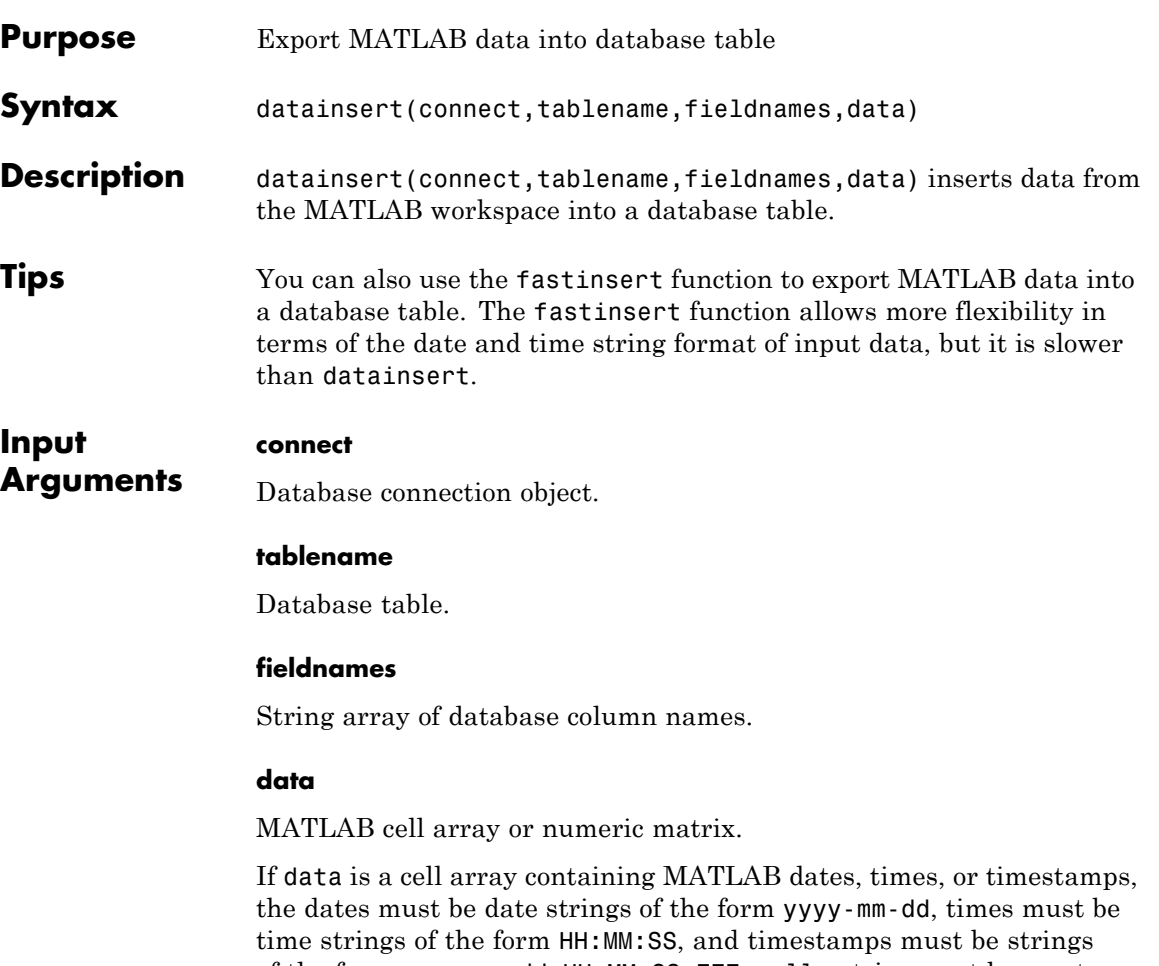

of the form yyyy-mm-dd HH:MM:SS.FFF. null entries must be empty strings and any NaNs in the cell array must be converted to empty strings before calling datainsert.

MATLAB date numbers and NaNs are supported for insert when data is a numeric array. Date numbers inserted into database date and time columns convert to java.sql.Date.

**Examples** Export MATLAB cell array data into the field names col1, col2, and col2 in the 'inserttable' database table:

> datainsert(connect,'inserttable',{'col1','col2','col2'},... {33.5 8.77 '2010-07-04'})

Export data from a numeric matrix into a database table:

datainsert(connect,'inserttable',{'col1','col2','col2'},... [33.5 8.77 734323])

**See Also** fastinsert | insert | update

# **dexplore**

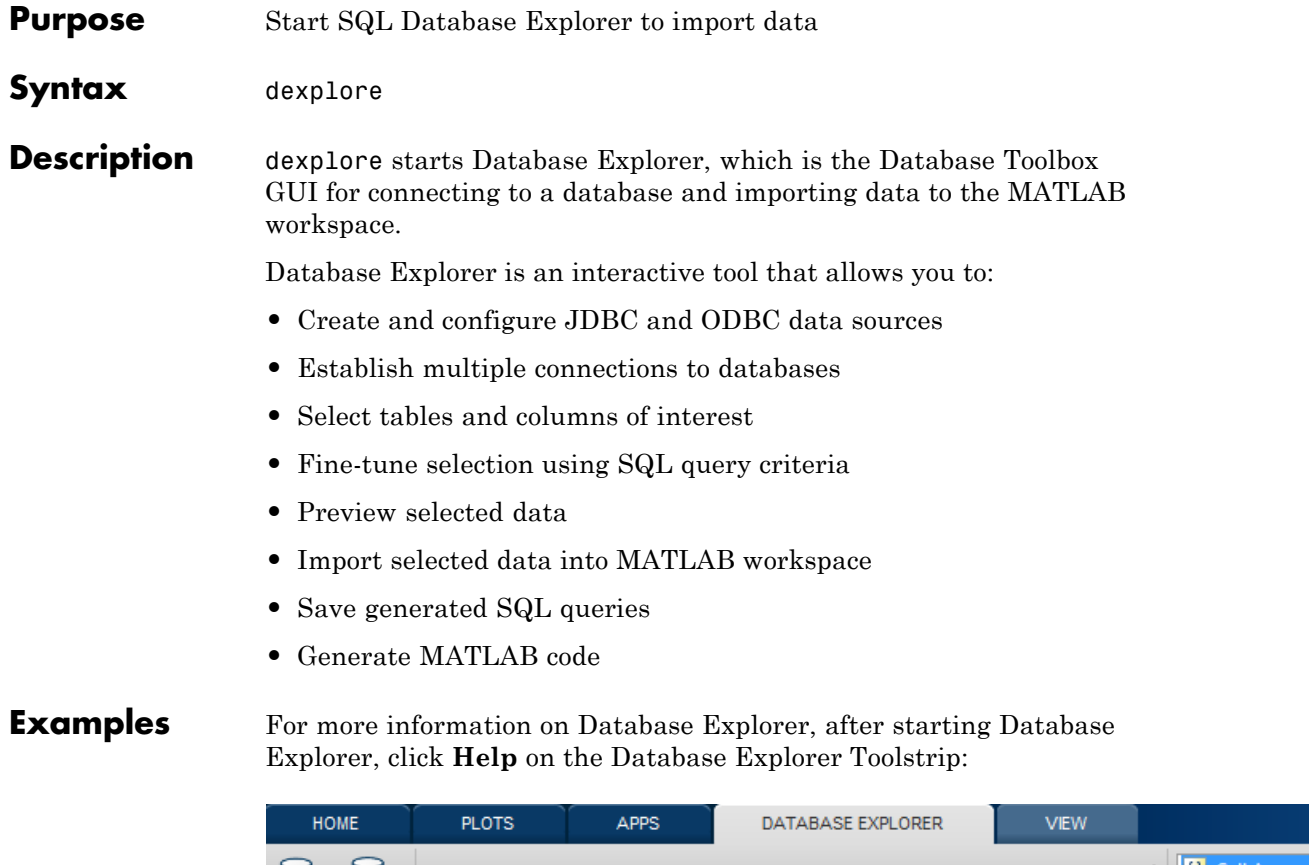

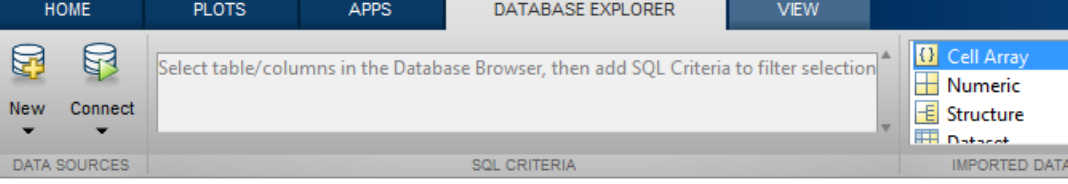

# **Related Examples**

**•** ["Using Database Explorer" on page 3-61](#page-86-0)

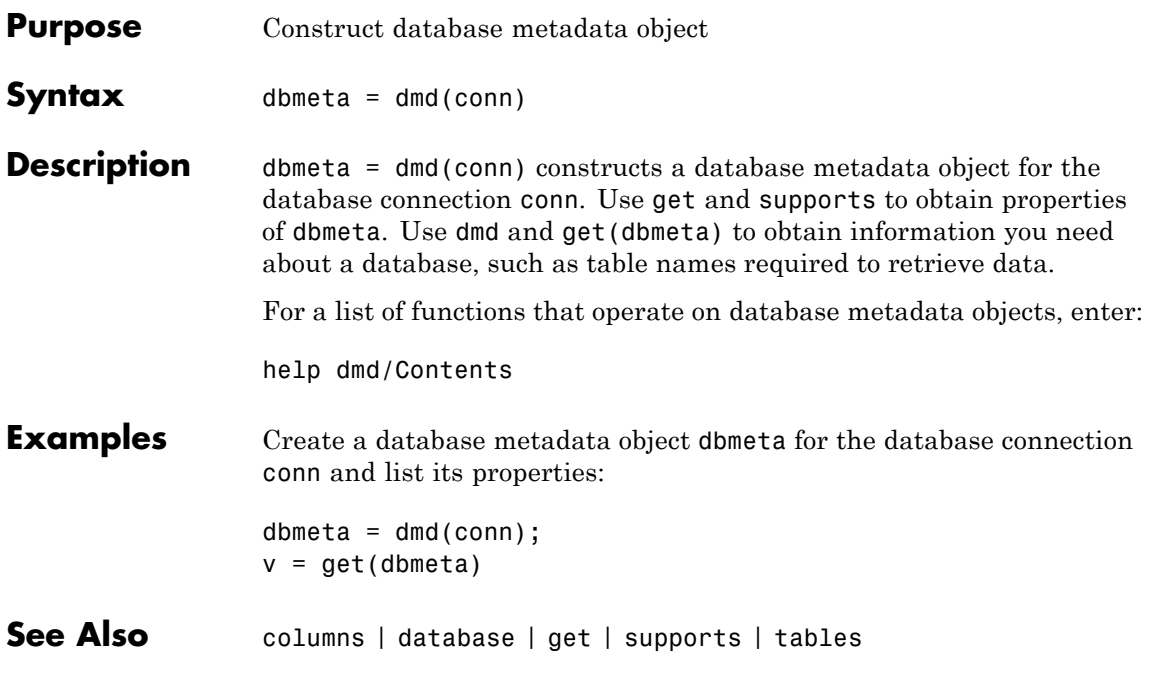

# **driver**

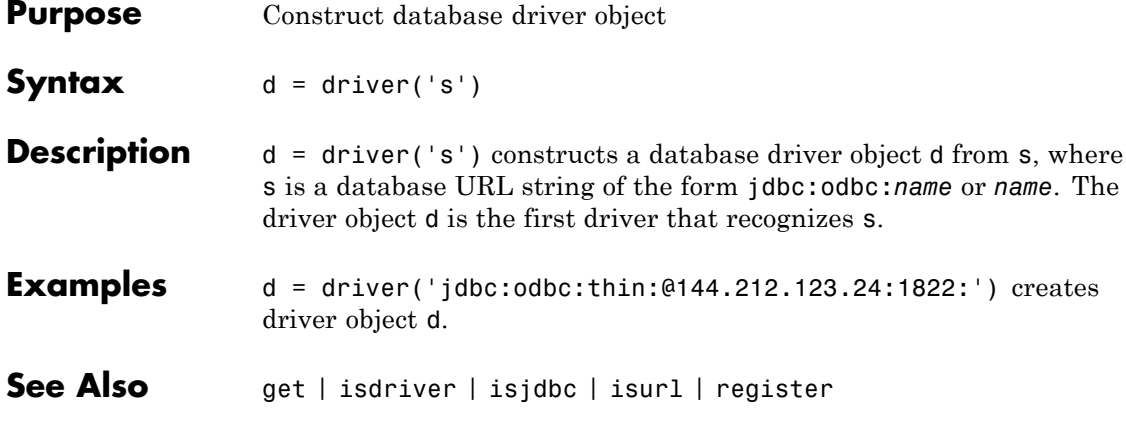

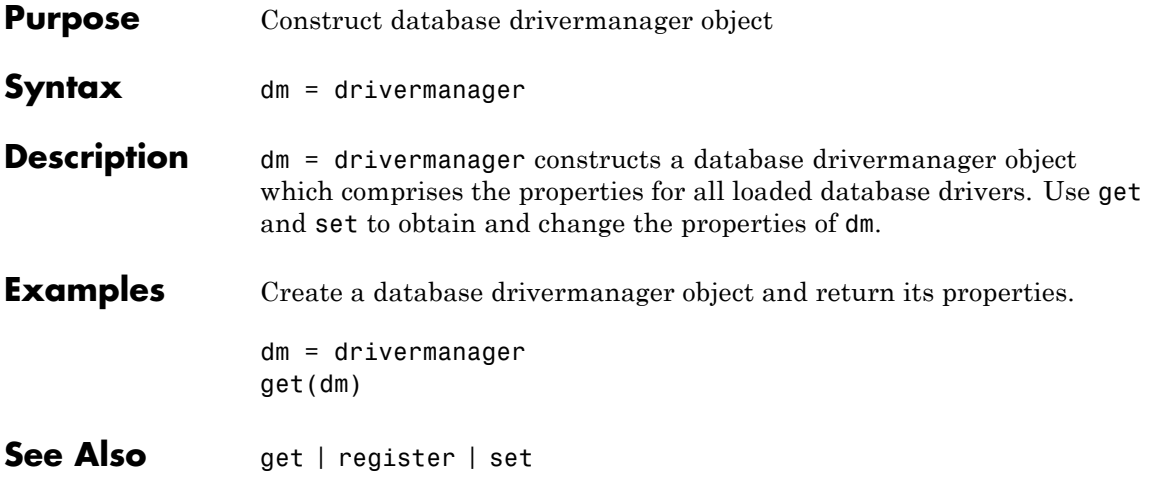

# **exec**

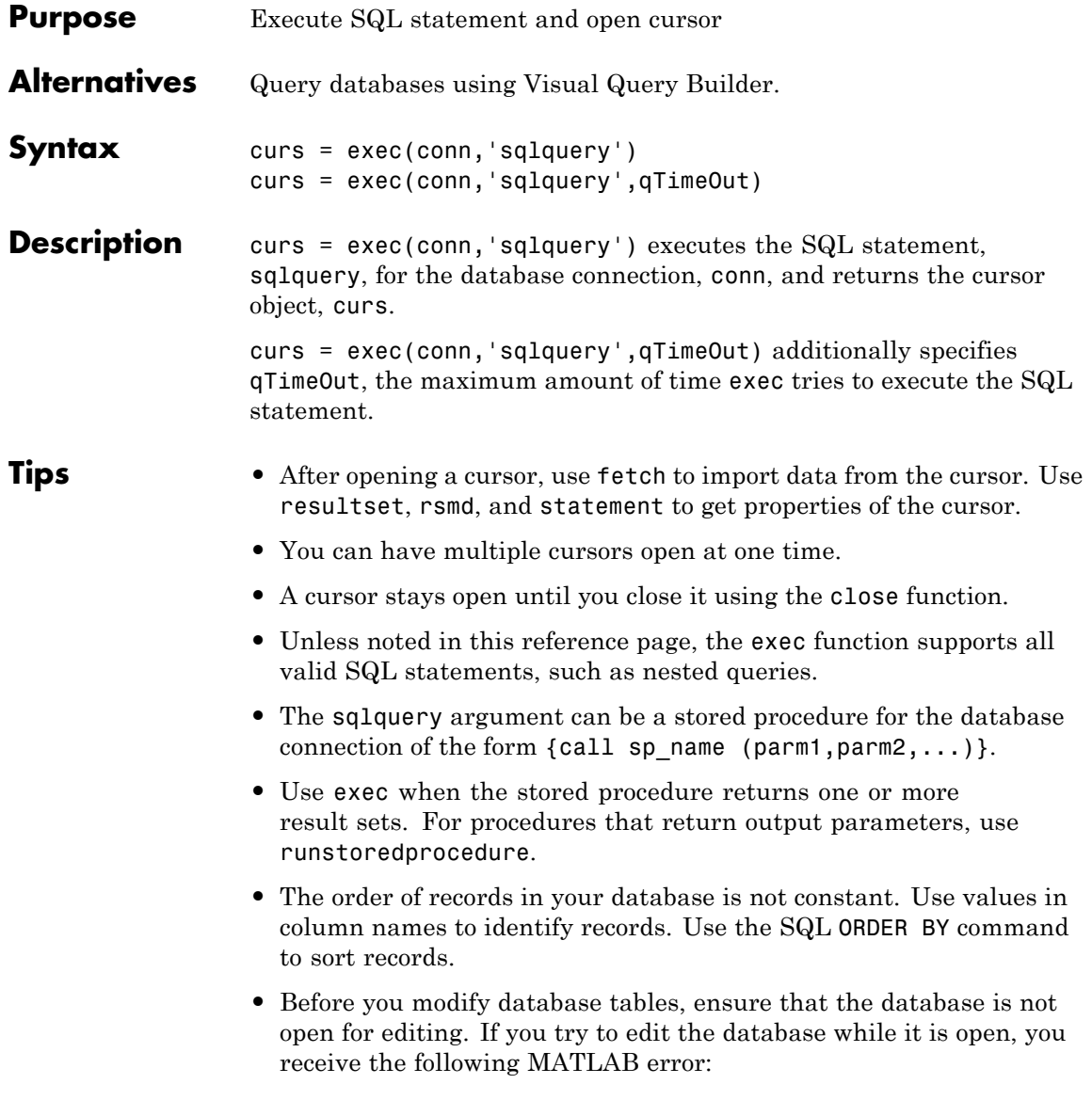

[Vendor][ODBC Driver] The database engine could not lock table 'TableName' because it is already in use by another person or process.

- **•** For Microsoft Excel, tables in sqlquery are Excel worksheets. By default, some worksheet names include \$. To select data from a worksheet with this name format, use a SQL statement of the form: select \* from "Sheet1\$" (or 'Sheet1\$').
- **•** You may experience issues with text field formats in the Microsoft SQL Server database management system. Workarounds for these issues include:
	- **-** Converting fields of format NVARCHAR, TEXT, NTEXT, and VARCHAR to CHARin the database.
	- **-** Using sqlquery to convert data to VARCHAR. For example, run a sqlquery statement of the form 'select convert(varchar(20), field1) from table1'.
- **•** The PostgreSQL database management system supports multidimensional fields, but SQL select statements fail when retrieving these fields unless you specify an index.
- **•** Some databases require that you include a symbol, such as #, before and after a date in a query. For example:

curs =  $exec(conn, 'select * from mydb where mydate > #03/05/2005#')$ 

### **Examples Example 1 — Select Data from a Database Table**

Using dbtoolboxdemo data source, select data from the customers table that you access using the database connection conn. Assign the returned cursor object to the variable curs.

```
curs = exec(conn, 'select * from producttable')
curs =Attributes: []
          Data: 0
DatabaseObject: [1x1 database]
      RowLimit: 0
     SQLQuery: 'select * from producttable'
       Message: []
          Type: 'Database Cursor Object'
     ResultSet: [1x1 sun.jdbc.odbc.JdbcOdbcResultSet]
        Cursor: [1x1 com.mathworks.toolbox.database.sqlExec]
     Statement: [1x1 sun.jdbc.odbc.JdbcOdbcStatement]
         Fetch: 0
```
#### **Example 2 — Select One Column of Data from the Database Table**

Using dbtoolboxdemo data source, select stockNumber data from the productTable table that you access using the database connection conn. Assign the SQL statement to the variable sqlquery and assign the returned cursor to the variable curs.

```
sqlquery = 'select stocknumber from producttable';
curs = exec(conn, sqlquery);
```
#### **Example 3 — Use a Variable in a Query**

**1** Using dbtoolboxdemo data source, select data from the productTable table that you access using the database connection conn, where stocknumber is a variable. In this example, you are prompted

to specify your country. Your input is assigned to the variable UserCountry.

UserStockNumber = input('Enter your stocknumber: ', 's')

**2** You are prompted as follows:

Enter your stocknumber:

Enter:

345672

**3** To perform the query using your input, run:

```
curs = exec(conn, ...['select * from producttable where stocknumber= ' '''' UserStockNumber ''''])
curs=fetch(curs)
```
The select statement is created by using square brackets to concatenate the two strings select \* from producttable where stocknumber= and 'UserStockNumber'. The pairs of four quotation marks are needed to create the pair of single quotation marks that appears in the SQL statement around UserStockNumber. The outer two marks delineate the next string to concatenate, and two marks are required inside them to denote a quotation mark inside a string.

**Tip** Without using a variable, the function to retrieve the data would be:

```
curs = exec(conn, ['select * from producttable where stocknumber = '...
''345672''])
curs=fetch(curs)
```
#### **Example 4 — Roll Back or Commit Data Exported to the Database Table**

Use exec to roll back or commit data after running a fastinsert, insert, or update for which the AutoCommit flag is off.

**•** To roll back data for the database connection conn.

```
exec(conn, 'rollback')
```
**•** To commit the data, run:

```
exec(conn, 'commit');
```
### **Example 5 — Change the Database Connection Catalog**

Change the catalog for the database connection conn to intlprice.

```
curs = exec(conn,'Use intlprice');
```
### **Example 6 — Create a Table and Add a New Column**

This example creates a table and adds a new column to it.

**1** Use the SQL CREATE command to create the table.

```
mktab = ['CREATE TABLE Person(LastName varchar, '...
        'FirstName varchar,Address varchar,Age int)'];
```
**2** Create the table for the database connection object conn.

```
exec(conn, mktab);
```
**3** Use the SQL ALTER command to add a new column, City, to the table.

```
a = exec(conn, \ldots)'ALTER TABLE Person ADD City varchar(30)')
```
#### <span id="page-216-0"></span>**Example 7 — Run a Simple Stored Procedure**

**1** Execute the stored procedure sp customer list for the database connection conn.

curs = exec(conn,'sp customer list');

**2** Run a stored procedure with input parameters.

```
curs = exec(conn, '{call sp_name (parm1,parm2,...)}');
```
## **Example 8 — Return a Result Set Using a Stored Procedure**

The following example calls a database stored procedure that returns a result set.

**1** Specify data to return as a structure.

```
setdbprefs('DataReturnFormat','structure');
```
**2** Define a stored procedure.

```
ssql cmd1 = ['{ call get int by id(1,1, '...'to date(''07/02/05'',''MM/DD/YY''), '...
      'to_date(''07/07/05'',''MM/DD/YY''))}'];
```
**3** Execute the stored procedure and open a cursor object.

```
curs = exec(conn, ssqlcmd)curs =Attributes: []
            Data: 0
   DatabaseObject: [1x1 database]
         RowLimit: 0
         SQLQuery: [1x97 char]
         Message: []
            Type: 'Database Cursor Object'
        ResultSet: [1x1 sun.jdbc.odbc.JdbcOdbcResultSet]
```

```
Cursor: ...
[1x1 com.mathworks.toolbox.database.sqlExec]
   Statement: [1x1 sun.jdbc.odbc.JdbcOdbcStatement]
       Fetch: 0
```
**4** Import data from the cursor to a MATLAB variable, a.

```
a = feth(curs);
```
**5** View a.Data.

```
a.Data
ans =TS_DT: {'2005-07-02 00:00:00.0'}
   INT_VALUE: 1
```
**6** Define another stored procedure.

sql cmd2=  $[$ '{ call nrg.ts\_get\_int\_by\_id(1,1, '... 'to date(''07/02/05'',''MM/DD/YY''), '... 'to\_date(''07/20/05'',''MM/DD/YY''))}'];

**7** Repeat steps [1](#page-216-0) through 5 using this new stored procedure.

```
curs = exec(conn, ssgl cmd2)curs =Attributes: []
             Data: 0
   DatabaseObject: [1x1 database]
         RowLimit: 0
         SQLQuery: [1x97 char]
          Message: []
             Type: 'Database Cursor Object'
        ResultSet: [1x1 sun.jdbc.odbc.JdbcOdbcResultSet]
           Cursor: ...
     [1x1 com.mathworks.toolbox.database.sqlExec]
        Statement: [1x1 sun.jdbc.odbc.JdbcOdbcStatement]
```

```
Fetch: 0
```

```
a = fetch(curs)a =Attributes: []
             Data: [1x1 struct]
   DatabaseObject: [1x1 database]
         RowLimit: 0
         SQLQuery: [1x97 char]
          Message: []
             Type: 'Database Cursor Object'
        ResultSet: ...
        [1x1 sun.jdbc.odbc.JdbcOdbcResultSet]
           Cursor: ...
       [1x1 com.mathworks.toolbox.database.sqlExec]
        Statement: [1x1 sun.jdbc.odbc.JdbcOdbcStatement]
            Fetch: ...
       [1x1 com.mathworks.toolbox.database.fetchTheData]
a.Data
ans =TS_DT: {2x1 cell}
   INT_VALUE: [2x1 double]
```
**8** Examine the attributes of a.

```
a.Data.TS_DT
ans ='2005-07-02 00:00:00.0'
   '2005-07-10 00:00:00.0'
a.Data.INT_VALUE
ans =1
    6
```
#### **Example 9 — Run a Custom Database Function**

This example shows how to run a user-defined database function on Microsoft SQL Server.

**1** Consider a database function, get\_prodCount, that gets entry counts in a table, productTable.

```
CREATE FUNCTION dbo.get_prodCount()
                    RETURNS int
                   AS
                   BEGIN
                         DECLARE @PROD_COUNT int
                         SELECT @PROD COUNT = count(*) from productTable
                         RETURN(@PROD_COUNT)
                    END
                   GO
                  2 Create the database connection, conn, and then execute the custom
                    function from MATLAB.
                    curs = exec(conn, SELECT dbo.get prodCount() as num products');
                    curs = fetch(curs);
See Also close | cursor.fetch | database | database.fetch | fastinsert |
                 fetch | procedures | querybuilder | querytimeout | resultset |
                 rsmd | set | update
Tutorials "Getting Started with Visual Query Builder" on page 3-2
How To "Data Retrieval Restrictions" on page 1-7
```
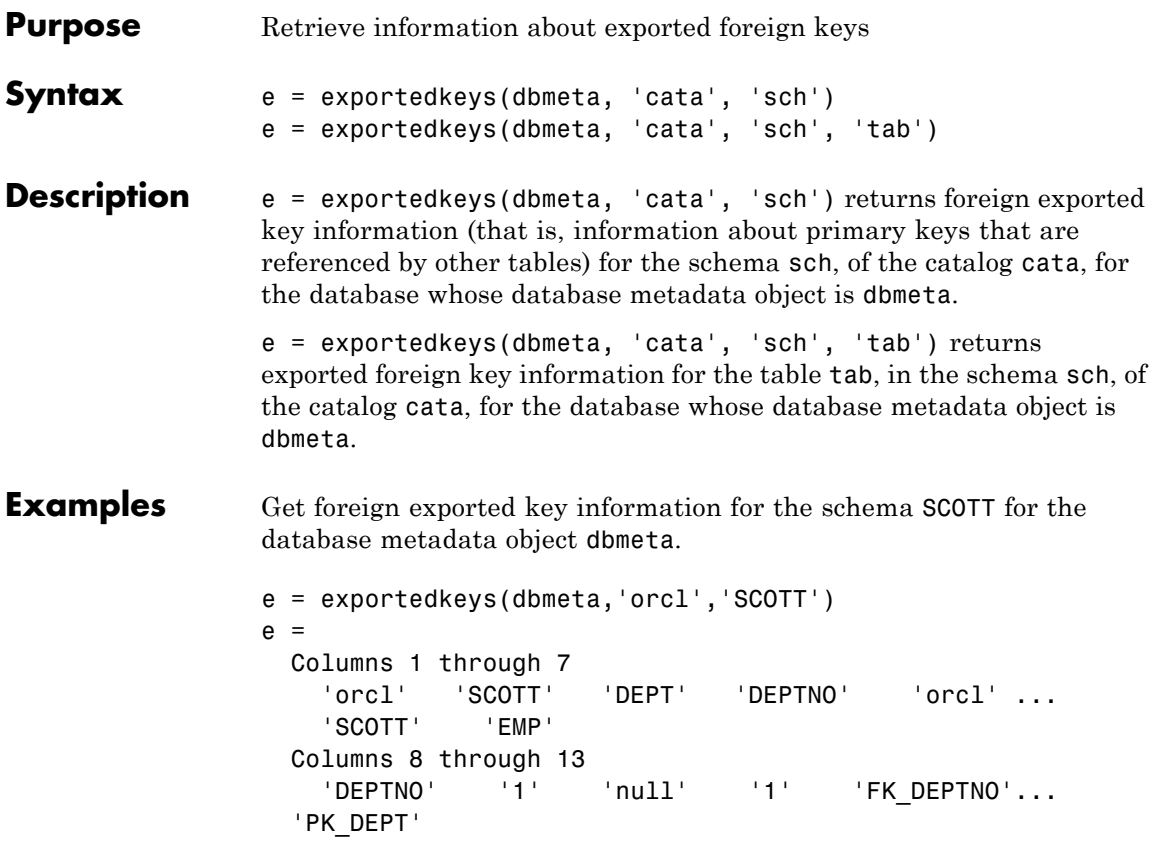

The results show the foreign exported key information.

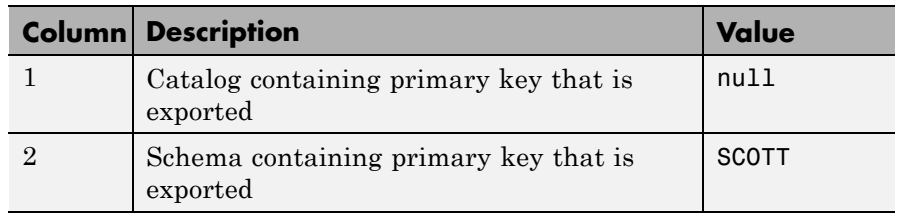

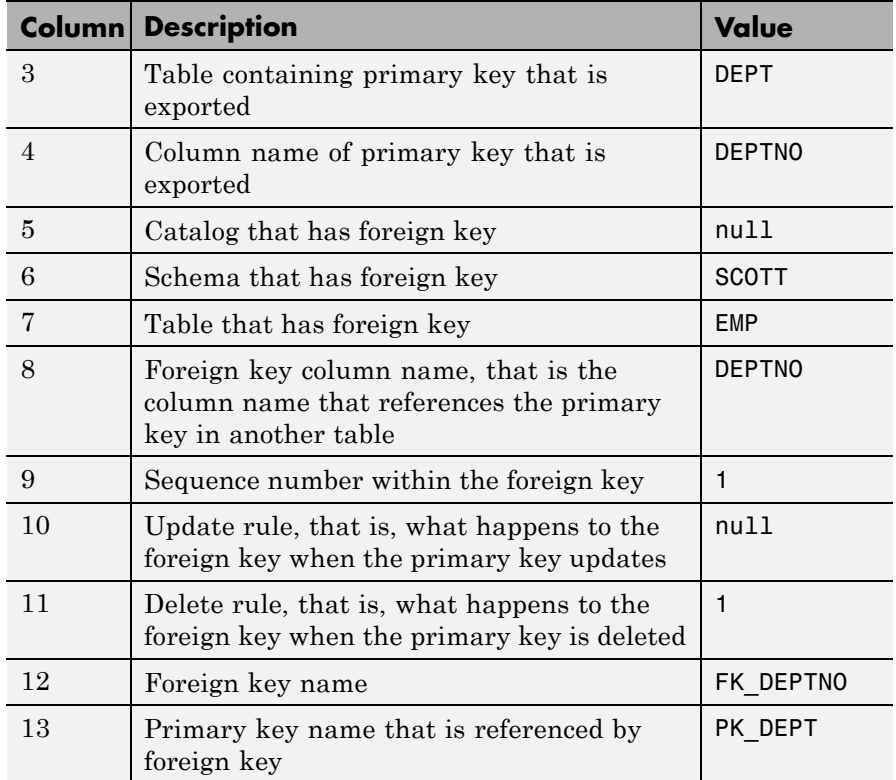

In the schema SCOTT, only one primary key is exported to (referenced by) another table. DEPTNO, the primary key of the table DEPT, is referenced by the field DEPTNO in the table EMP. The referenced table is DEPT and the referencing table is EMP. In the DEPT table, DEPTNO is an exported key. Reciprocally, the DEPTNO field in the table EMP is an imported key.

For a description of codes for update and delete rules, see the getExportedKeys property on the Oracle Java Web site:

[http://docs.oracle.com/javase/1.4.2/docs/api/java/sql/DatabaseMetaData.ht](http://docs.oracle.com/javase/1.4.2/docs/api/java/sql/DatabaseMetaData.html)

**See Also** crossreference | dmd | get | importedkeys | primarykeys

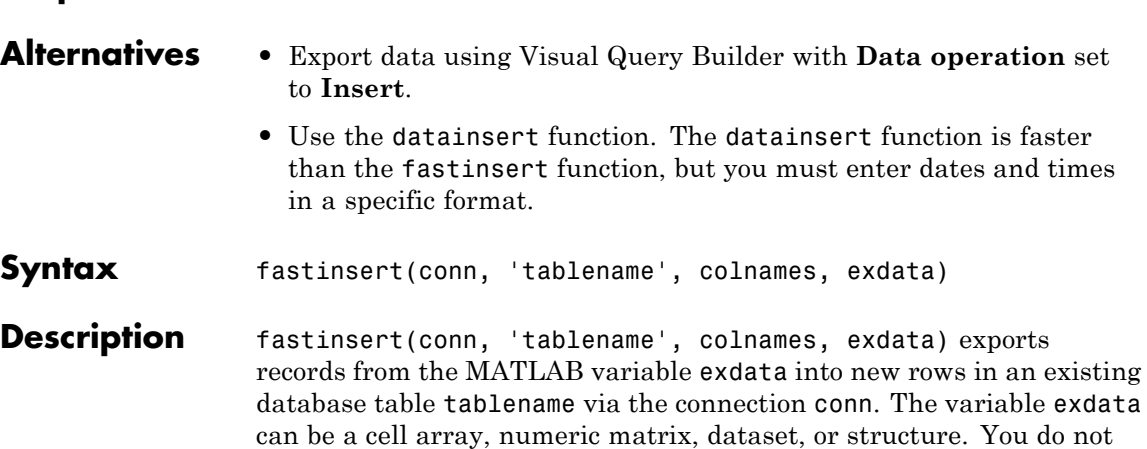

**Purpose** Add MATLAB data to database table

specify the type of data you are exporting; the data is exported in its current MATLAB format. Specify column names for tablename as strings in the MATLAB cell array colnames. If exdata is a structure, field names in the structure must exactly match colnames.

The status of the AutoCommit flag determines whether fastinsert automatically commits the data to the database. Use get to view the AutoCommit flag status for the connection and use set to change it. Use commit or issue an SQL commit statement using exec to commit the data to the database. Use rollback or issue an SQL rollback statement using exec to roll back the data.

Use update to replace existing data in a database.

- **Tips** The fastinsert function replaces the insert function. The two functions have the same syntax, but fastinsert provides better performance and supports more object types than insert. If fastinsert does not work as expected, try running insert.
	- To reduce conversion time, convert dates to serial date numbers using datenum before calling fastinsert.
	- **•** The order of records in your database is not constant. Use values in column names to identify records.

**•** If an error message like the following appears when you run fastinsert, the table may be open in edit mode.

[Vendor][ODBC Product Driver] The database engine could not lock table 'TableName' because it is already in use by another person or process.

In this case, close the table in the database and rerun the fastinsert function.

### **Examples Example 1 — Insert a Record**

**1** Using the dbtoolboxdemo data source, insert a record consisting of three columns, productNumber, Quantity, and Price into the inventoryTable. productNumber is 7777,Quantity is 100, and Price is 50.00. The database connection is conn. Assign the data to the cell array exdata.

exdata =  $\{7777, 100, 50.00\}$ 

**2** Create a cell array containing the column names in inventoryTable.

```
colnames = {'productNumber', 'Quantity', ' Price'}
```
**3** Insert the data into the database.

fastinsert(conn, 'inventoryTable', colnames, exdata)

The row of data is added to the inventoryTable table.

#### **Example 2 — Insert Multiple Records**

**•** Using the dbtoolboxdemo data source, insert multiple rows of data consisting of three columns, productNumber, Quantity, and Price into the inventoryTable. .

exdata = {7778, 125, 23.00; 7779, 1160, 14.7; 7780, 150, 54.5}

**•** Create a cell array containing the column names in inventoryTable.

```
colnames = {'productNumber', 'Quantity', ' Price'}
```
**•** Insert the data into the database.

```
fastinsert(conn, 'inventoryTable', colnames, exdata)
```
The records are inserted into the table.

In addition, there are three sample files for different database vendors that demonstrate bulk insert:

- **•** *matlabroot*/toolbox/database/dbdemos/mssqlserverbulkinsert.m
- **•** *matlabroot*/toolbox/database/dbdemos/mysqlbulkinsert.m
- **•** *matlabroot*/toolbox/database/dbdemos/oraclebulkinsert.m

#### **Example 3 — Import Records, Perform Calculations, and Export Data**

This example does the following:

- **1** Retrieves sales data from a salesVolume table.
- **2** Calculates the sum of sales for one month.
- **3** Stores this data in a cell array.
- **4** Exports this data to a yearlySales table.
- **1** Connect to the data source, dbtoolboxdemo, if needed:

conn = database('dbtoolboxdemo', '', '');

**2** Use setdbprefs to set the format for retrieved data to numeric:

setdbprefs('DataReturnFormat','numeric')

**3** Import ten rows of data the March column of data from the salesVolume table.

curs = exec(conn, 'select March from salesVolume');

curs = fetch(curs);

**4** Assign the data to the **MATLAB workspace variable** AA:

**5** Calculate the sum of the March sales and assign the result to the variable sumA:

```
sumA = sum(AA(:))sumA =
```
14606

**6** Assign the month and sum of sales to a cell array to export to a database. Put the month in the first cell of exdata:

```
exdata(1,1) = {'March'}
exdata =
  'March'
```
Put the sum in the second cell of exdata:

 $exdata(1,2) = {sumA}$ exdata = 'March' [14606] **7** Define the names of the columns to which to export data. In this example, the column names are Month and salesTotal, from the yearlySales table in the dbtoolboxdemo database. Assign the cell array containing the column names to the variable colnames:

```
colnames = {'Month','salesTotal'};
```
**8** Use the get function to determine the current status of the AutoCommit database flag. This status determines whether the exported data is automatically committed to the database. If the flag is off, you can undo an update; if it is on, data is automatically committed to the database.

```
get(conn, 'AutoCommit')
ans =on
```
The AutoCommit flag is set to on, so the exported data is automatically committed to the database.

- **9** Use the fastinsert function to export the data into the yearlySales table. Pass the following arguments to this function:
	- **•** conn, the connection object for the database
	- **•** yearlySales, the name of the table to which you are exporting data
	- **•** The cell arrays colnames and exdata

```
fastinsert(conn, 'yearlySales', colnames, exdata)
```
fastinsert appends the data as a new record at the end of the yearlySales table.

**10** In Microsoft Access, view the yearlySales table to verify the results.

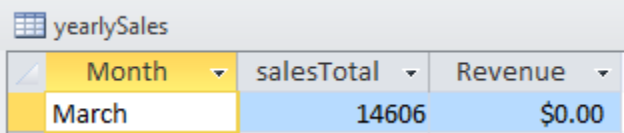

**11** Close the cursor.

close(curs)

#### **Example 4 — Insert Numeric Data**

Using the dbtoolboxdemo data source, export exdata, a numeric matrix consisting of three columns, into the inventoryTable table.

```
exdata = [25, 439, 60.00]
fastinsert(conn, 'inventoryTable', {'productNumber','Quantity', 'Price'}, exdata)
```
#### **Example 5 — Insert and Commit Data**

**1** Working with the dbtoolboxdemo data source, use the SQL commit function to commit data to a database after it has been inserted. The AutoCommit flag is off.

Insert the cell array exdata into the column names colnames of the inventoryTable table.

```
set(conn, 'AutoCommit', 'off')
exdata = {157, 358, 740.00}colnames = {'productNumber', 'Quantity', ' Price'}
fastinsert(conn, 'inventoryTable', colnames, exdata)
commit(conn)
```
Alternatively, commit the data using a SQL commit statement with the exec function.

```
cursor = exec(conn,'commit');
```
## **Example 6 — Insert BOOLEAN Data**

**1** Using the dbtoolboxdemo data source, insert BOOLEAN data (which is represented as MATLAB type logical) into a database.

```
conn = database('dbtoolboxdemo', '', '');
P.InvoiceNumber{1} = 2101;P.Paid{1}=logical(1);
fastinsert(conn,'Invoice',...
 {'InvoiceNumber';'Paid'}, P)
```
- **2** View the new record in the database to verify that the Paid field is BOOLEAN. In some databases, the MATLAB logical value 0 is shown as a BOOLEAN false, No, or a cleared check box.
- **See Also** commit | database | exec | insert | logical | querybuilder | rollback | set | update
- **Tutorials** • ["Getting Started with Visual Query Builder" on page 3-2](#page-27-0)

## **fetch**

```
Purpose cursor.fetch or database.fetch
About
fetch,
cursor.fetch,
and
database.fetch
                  There are two fetch functions in this toolbox, cursor, fetch and
                   database.fetch. The fetch function runs one of these functions,
                   depending on what object you provide to it as an argument. Use
                   the syntax fetch with the appropriate object argument rather than
                   explicitly specifying cursor.fetch or database.fetch.
                   For example, cursor.fetch runs when you pass a cursor object, curs,
                  to fetch as an argument.
```

```
conn = database(...)curs = exec(conn, sqlquery)
fetch(curs)
```
The database.fetch function runs when you pass a database object, conn, to fetch as an argument.

```
conn = database(...)fetch(conn, sqlquery)
```
In this example, the results are effectively identical. database.fetch runs exec and returns results to the cursor object. It then runs cursor.fetch, returns results, and closes the cursor object. This shows that you can use a single call to the database.fetch function to get the same results as if you had called two functions, exec and cursor.fetch.

cursor.fetch returns a cursor object on which you can run many other functions, such as get and rows. For this reason, cursor.fetch is recommended for use in most situations. To import data into the MATLAB workspace without meta information about the data, use database.fetch instead of cursor.fetch.

Throughout the documentation, references to fetch denote cursor.fetch unless explicitly stated otherwise.

Explicitly specify database.fetch or cursor.fetch only when running help or doc. To get help for database.fetch, run help

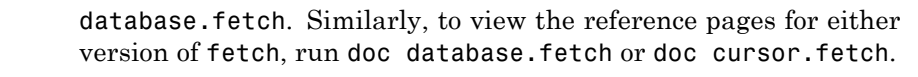

See Also cursor.fetch | database | database.fetch | exec

## **fetchmulti**

Ш

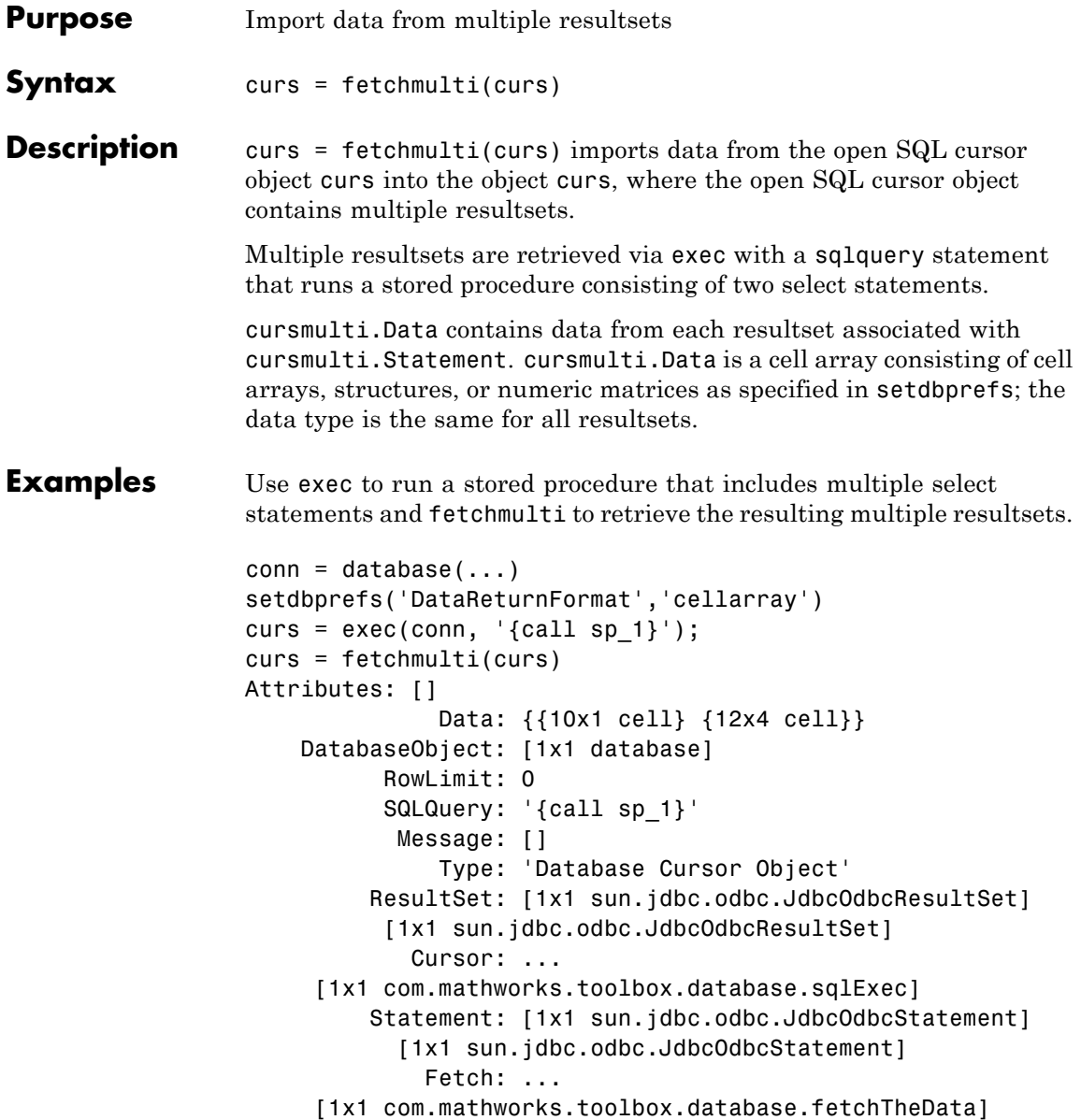

See Also cursor.fetch | database | exec | setdbprefs

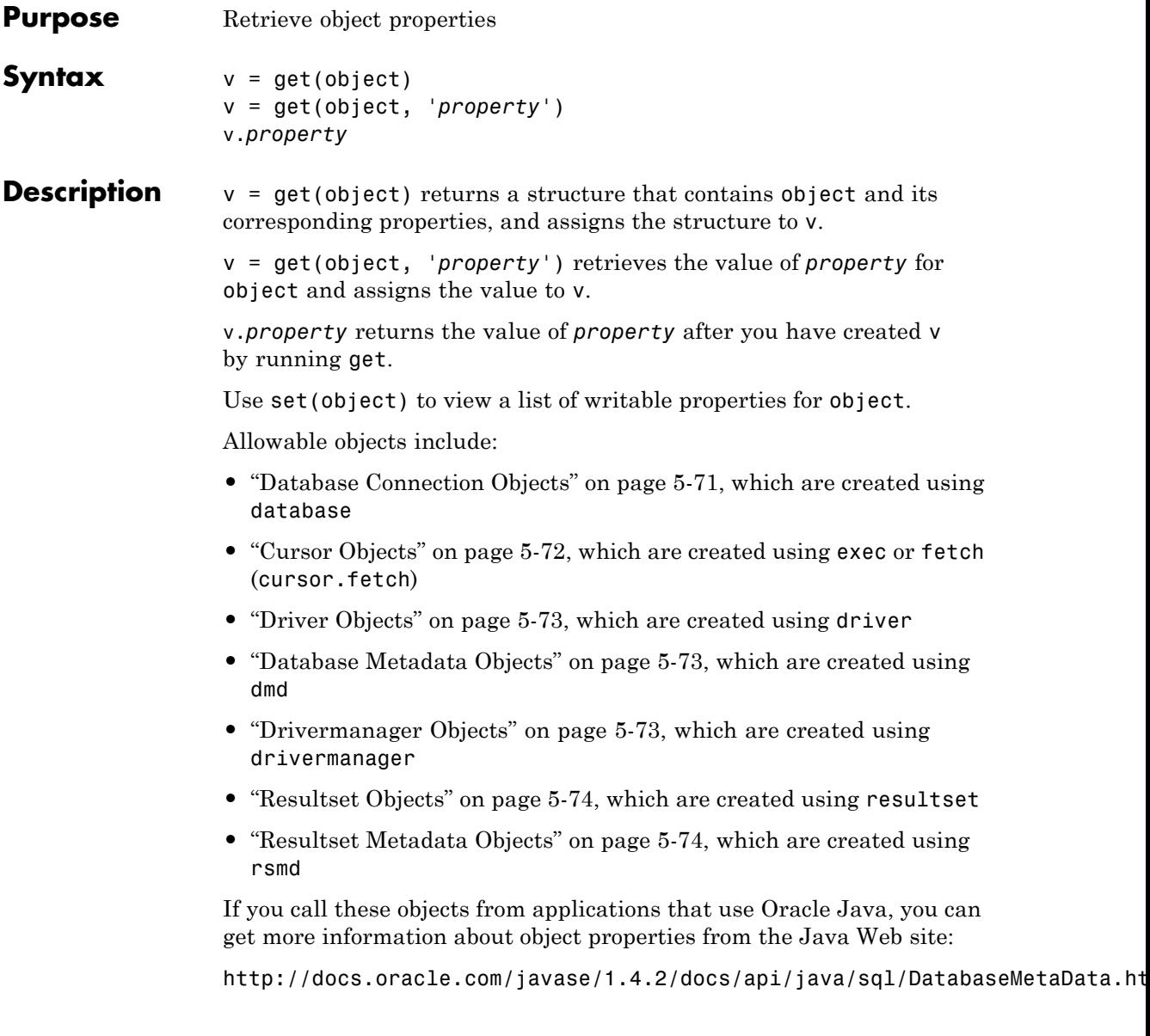

## **Database Connection Objects**

Allowable property names and returned values for database connection objects appear in the following table.

<span id="page-234-0"></span>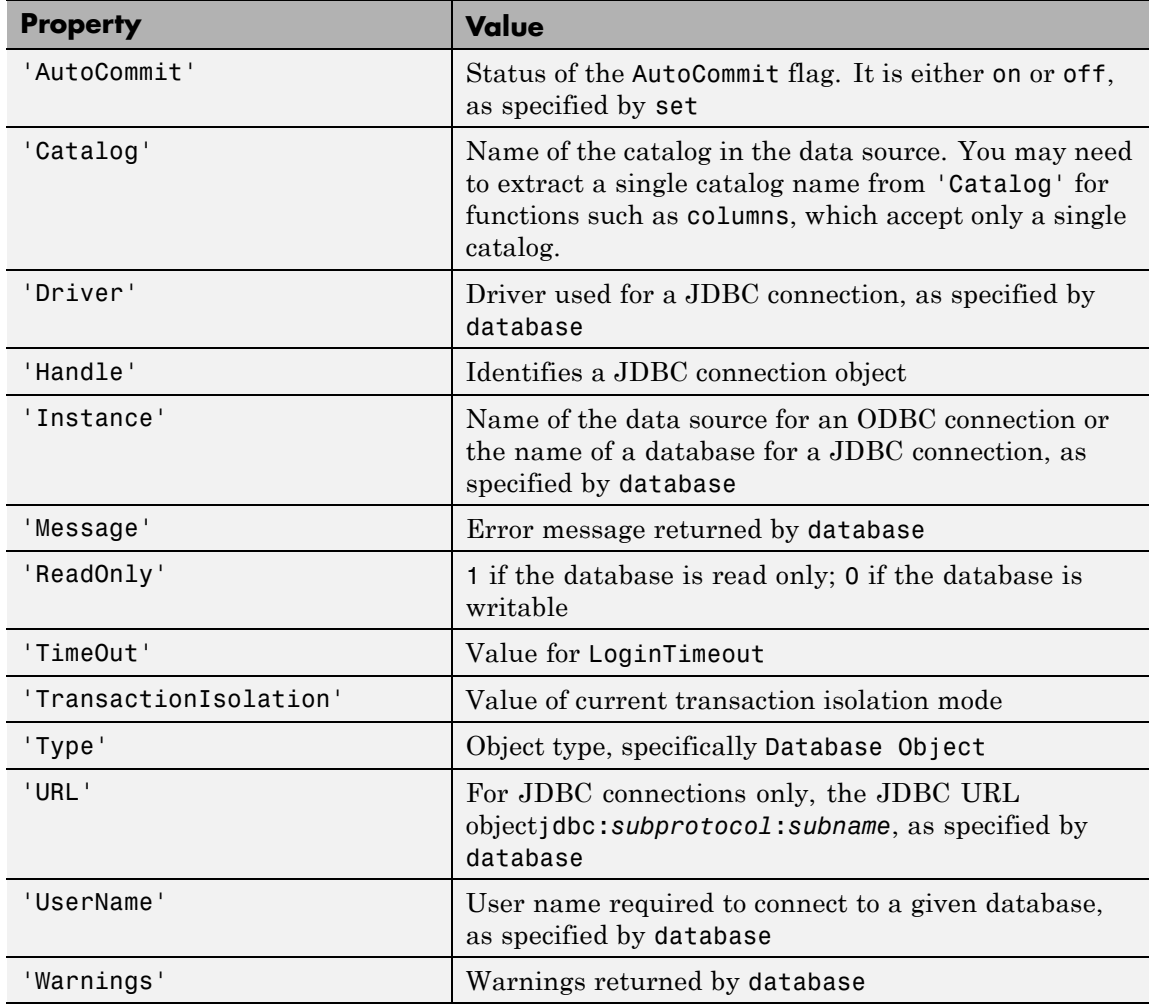

## <span id="page-235-0"></span>**Cursor Objects**

Allowable property names and returned values for cursor objects appear in the following table.

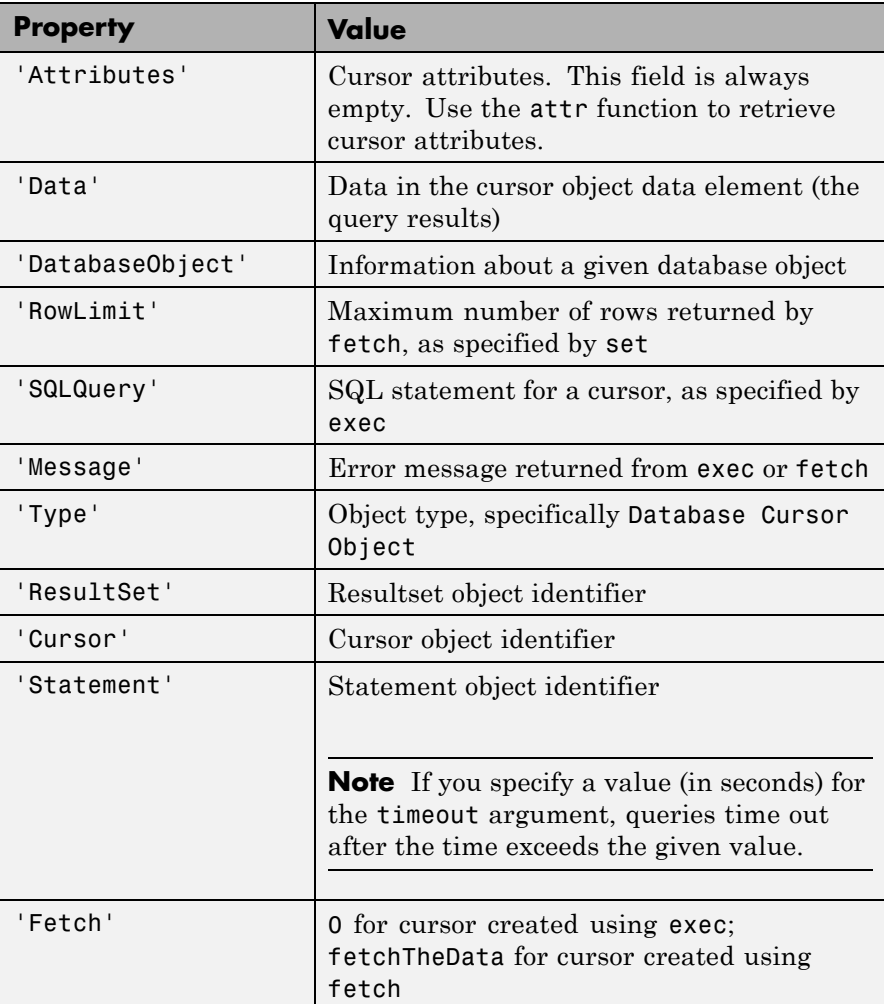

## <span id="page-236-0"></span>**Driver Objects**

Allowable property names and examples of values for driver objects appear in the following table.

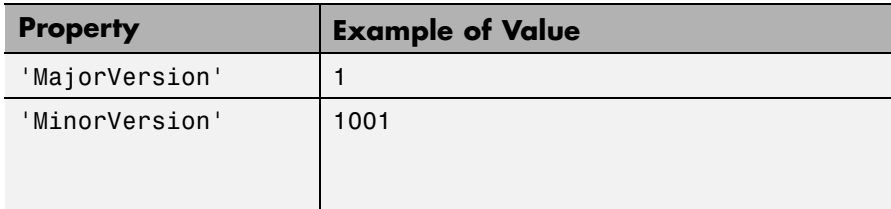

## **Database Metadata Objects**

Database metadata objects have many properties. Some allowable property names and examples of their values appear in the following table.

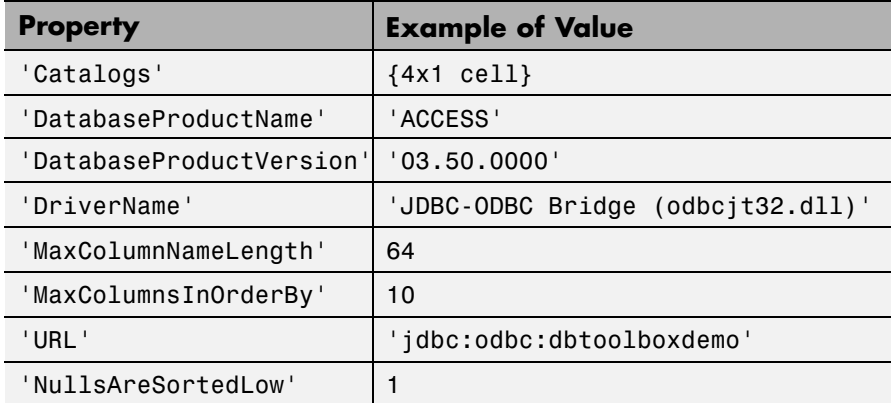

## **Drivermanager Objects**

Allowable property names and examples of values for drivermanager objects appear in the following table.

<span id="page-237-0"></span>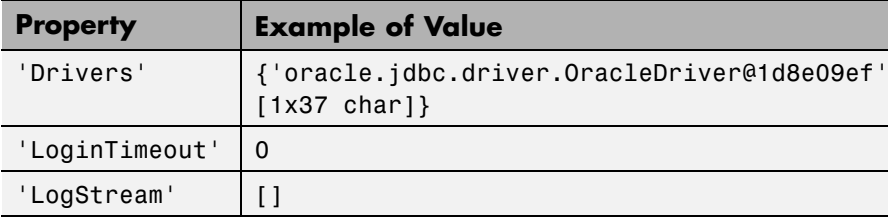

## **Resultset Objects**

Allowable property names and examples of values for resultset objects appear in the following table.

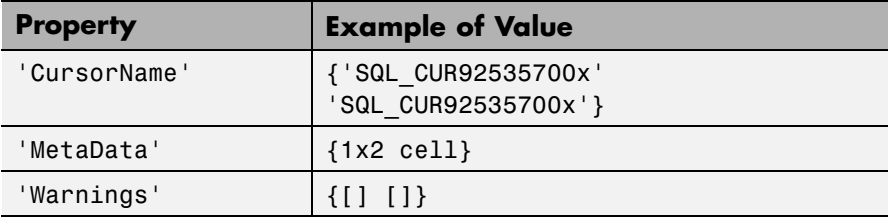

## **Resultset Metadata Objects**

Allowable property names and examples of values for a resultset metadata objects appear in the following table.

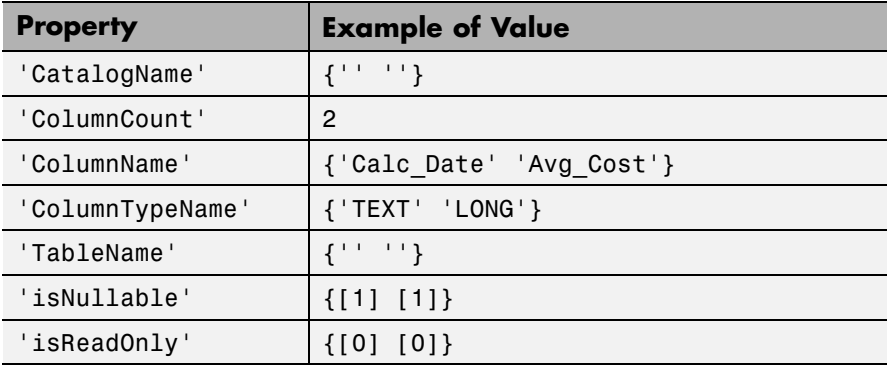

The empty strings for CatalogName and TableName indicate that databases do not return these values.

For command-line help on get, use the overloaded methods:

help cursor/get help database/get help dmd/get help driver/get help drivermanager/get help resultset/get help rsmd/get

## **Examples Example 1 — Get Connection Property and Data Source Name**

Connect to the database dbtoolboxdemo, and then get the name of the data source for the connection and assign it to v.

```
conn = database('dbtoolboxdemo', '', '');
v = get(conn, 'Instance')
```
#### **Example 2 — Get Connection Property and AutoCommit Flag Status**

Check the status of the AutoCommit flag for the database connection conn.

```
get(conn, 'AutoCommit')
ans =on
```
### **Example 3 — Display Data in Cursor**

Display data in the cursor object curs by running:

```
curs = exec(conn, 'select productdescription from producttable')
curs = fetch(curs);
get(curs, 'Data')
```
or: curs.Data ans  $=$ 'Victorian Doll' 'Train Set' 'Engine Kit' 'Painting Set' 'Space Cruiser' 'Building Blocks' 'Tin Soldier' 'Sail Boat' 'Slinky'

```
'Teddy Bear'
```
## **Example 4 — Get Database Metadata Object Properties**

**1** View the properties of the database metadata object for connection conn.

```
dbmeta = dmd(conn);v = get(dbmeta)v =AllProceduresAreCallable: 1
                   AllTablesAreSelectable: 1
   DataDefinitionCausesTransactionCommit: 1
      DataDefinitionIgnoredInTransactions: 0
               DoesMaxRowSizeIncludeBlobs: 0
                                 Catalogs: {8x1 cell}
                         CatalogSeparator: '.'
                              CatalogTerm: 'DATABASE'
                      DatabaseProductName: 'ACCESS'
                   DatabaseProductVersion: '04.00.0000'
              DefaultTransactionIsolation: 2
```
**get**

```
DriverMajorVersion: 2
              DriverMinorVersion: 1
                      DriverName: 'JDBC-ODBC Bridge (ACEODBC.DLL)'
                  DriverVersion: '2.0001 (Microsoft Access database engine)'
             ExtraNameCharacters: '~@#$%^&*_-+=\}{"';:?/><,.![]|'
           IdentifierQuoteString: '`'
                IsCatalogAtStart: 1
          MaxBinaryLiteralLength: 255
            MaxCatalogNameLength: 260
            MaxCharLiteralLength: 255
             MaxColumnNameLength: 64
             MaxColumnsInGroupBy: 10
               MaxColumnsInIndex: 10
             MaxColumnsInOrderBy: 10
              MaxColumnsInSelect: 255
               MaxColumnsInTable: 255
                  MaxConnections: 64
             MaxCursorNameLength: 64
                 MaxIndexLength: 255
          MaxProcedureNameLength: 64
                      MaxRowSize: 4052
             MaxSchemaNameLength: 0
              MaxStatementLength: 65000
                   MaxStatements: 0
              MaxTableNameLength: 64
               MaxTablesInSelect: 16
               MaxUserNameLength: 0
                NumericFunctions: [1x73 char]
                  ProcedureTerm: 'QUERY'
                         Schemas: {}
                     SchemaTerm: ''
              SearchStringEscape: '\'
                     SQLKeywords: [1x255 char]
                 StringFunctions: [1x91 char]
      StoresLowerCaseIdentifiers: 0
StoresLowerCaseQuotedIdentifiers: 0
      StoresMixedCaseIdentifiers: 0
```

```
StoresMixedCaseQuotedIdentifiers: 1
      StoresUpperCaseIdentifiers: 0
StoresUpperCaseQuotedIdentifiers: 0
                 SystemFunctions: ''
                      TableTypes: {18x1 cell}
               TimeDateFunctions: [1x111 char]
                        TypeInfo: {16x1 cell}
                             URL: 'jdbc:odbc:tutorial2'
                        UserName: 'admin'
           NullPlusNonNullIsNull: 0
             NullsAreSortedAtEnd: 0
           NullsAreSortedAtStart: 0
              NullsAreSortedHigh: 0
               NullsAreSortedLow: 1
           UsesLocalFilePerTable: 0
                  UsesLocalFiles: 1
```
**2** To view names of the catalogs in the database, run:

```
v.Catalogs
                   ans ='D:\matlab\toolbox\database\dbdemos\db1'
                        'D:\matlab\toolbox\database\dbdemos\origtutorial'
                        'D:\matlab\toolbox\database\dbdemos\tutorial'
                        'D:\matlab\toolbox\database\dbdemos\tutorial1'
See Also columns | cursor.fetch | database | dmd | driver | drivermanager
                 | exec | getdatasources | resultset | rows | rsmd | set
```
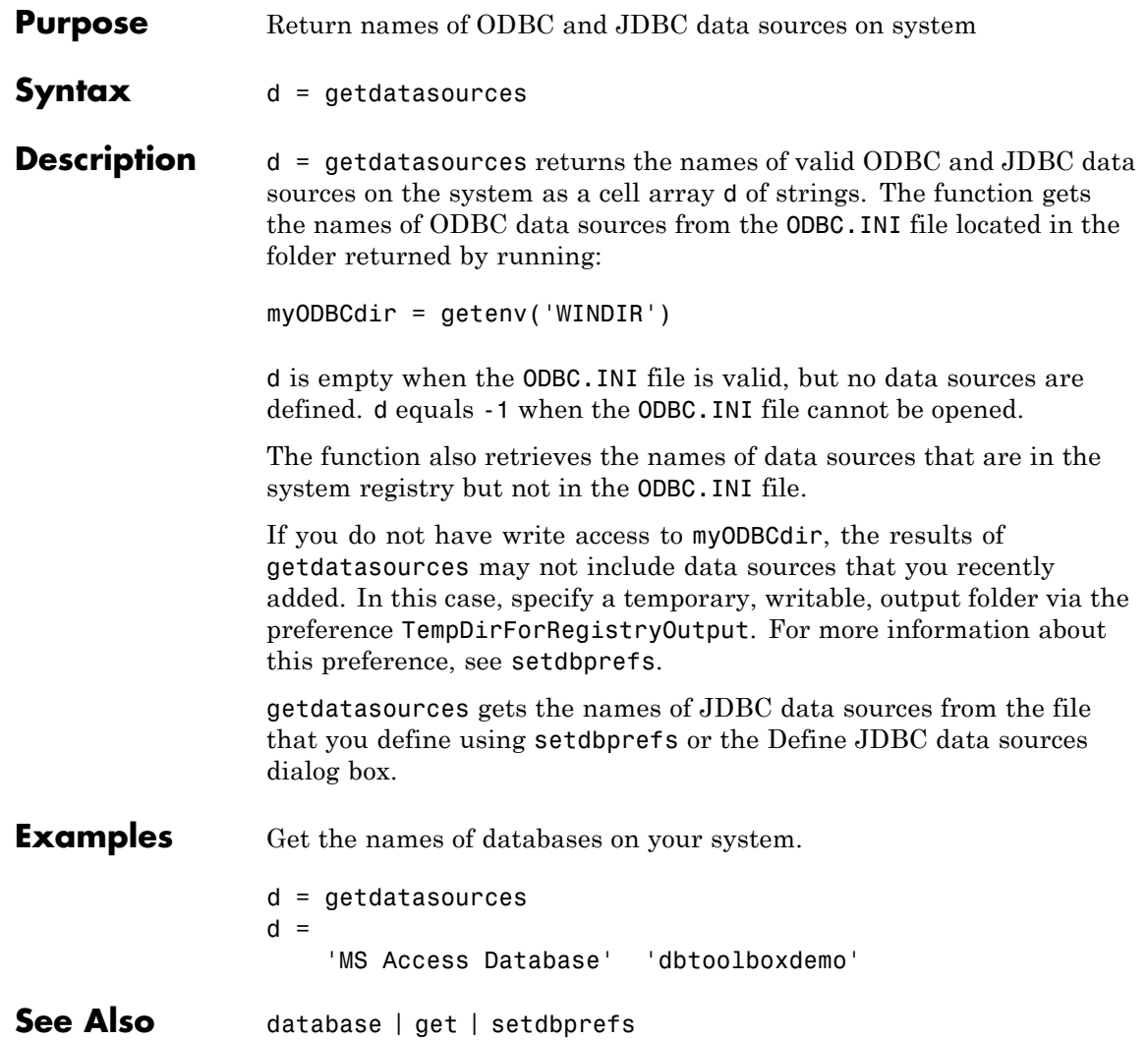

## **importedkeys**

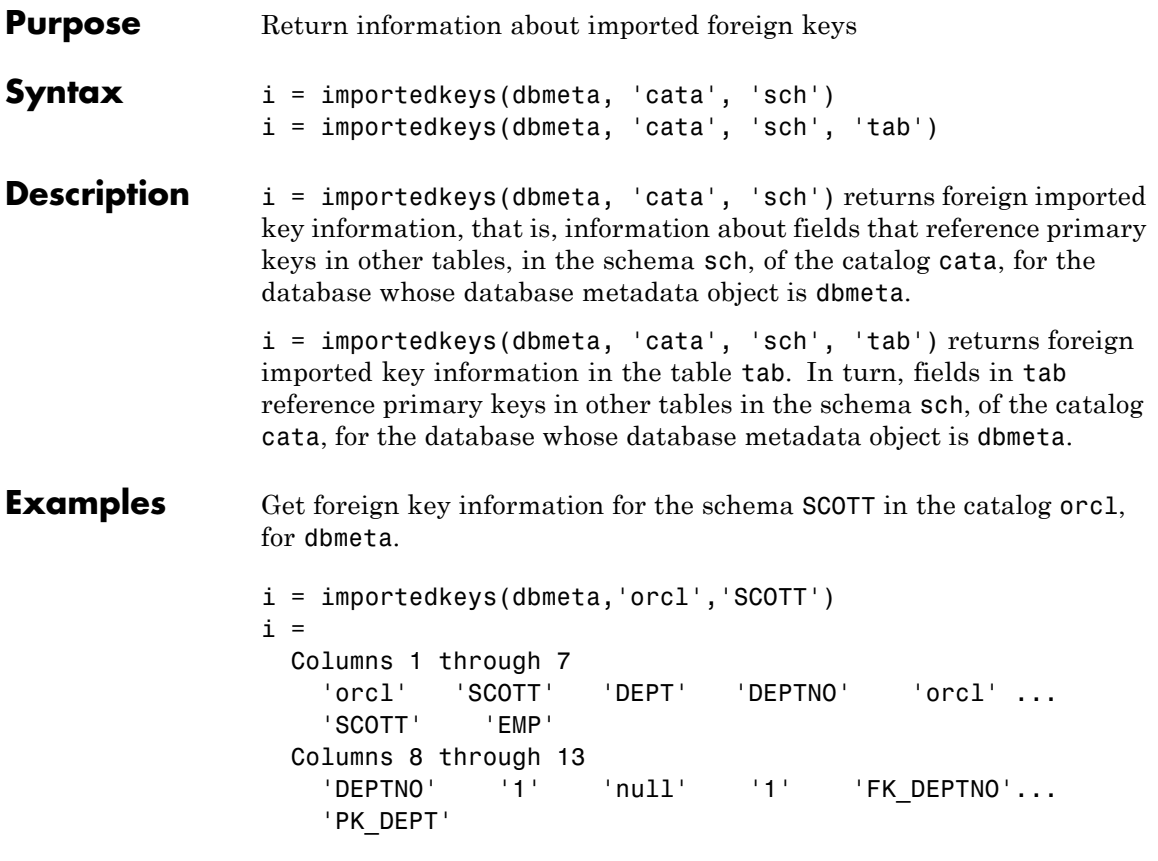

The results show foreign imported key information as described in the following table.

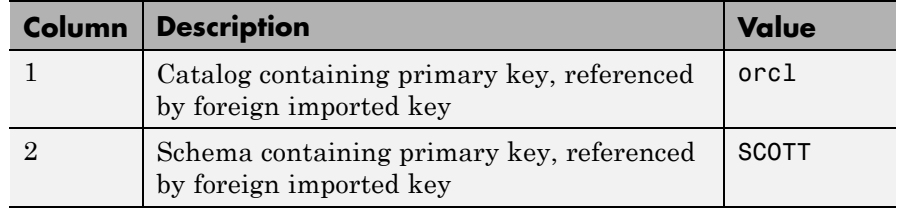

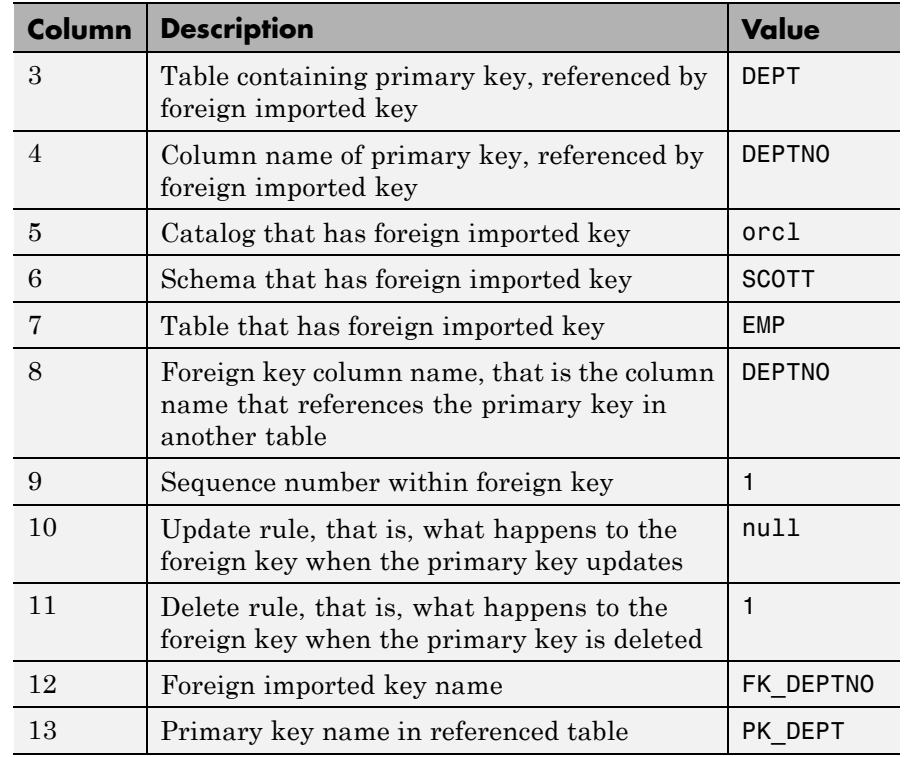

In the schema SCOTT, there is only one foreign imported key. The table EMP contains a field, DEPTNO, that references the primary key in the DEPT table, the DEPTNO field.

EMP is the referencing table and DEPT is the referenced table.

DEPTNO is a foreign imported key in the EMP table. Reciprocally, the DEPTNO field in the table DEPT is an exported foreign key and the primary key.

For a description of the codes for update and delete rules, see the getImportedKeys property on the Oracle Java Web site:

[http://docs.oracle.com/javase/1.4.2/docs/api/java/sql/DatabaseMetaData](http://docs.oracle.com/javase/1.4.2/docs/api/java/sql/DatabaseMetaData.html)

**See Also** crossreference | dmd | exportedkeys | get | primarykeys

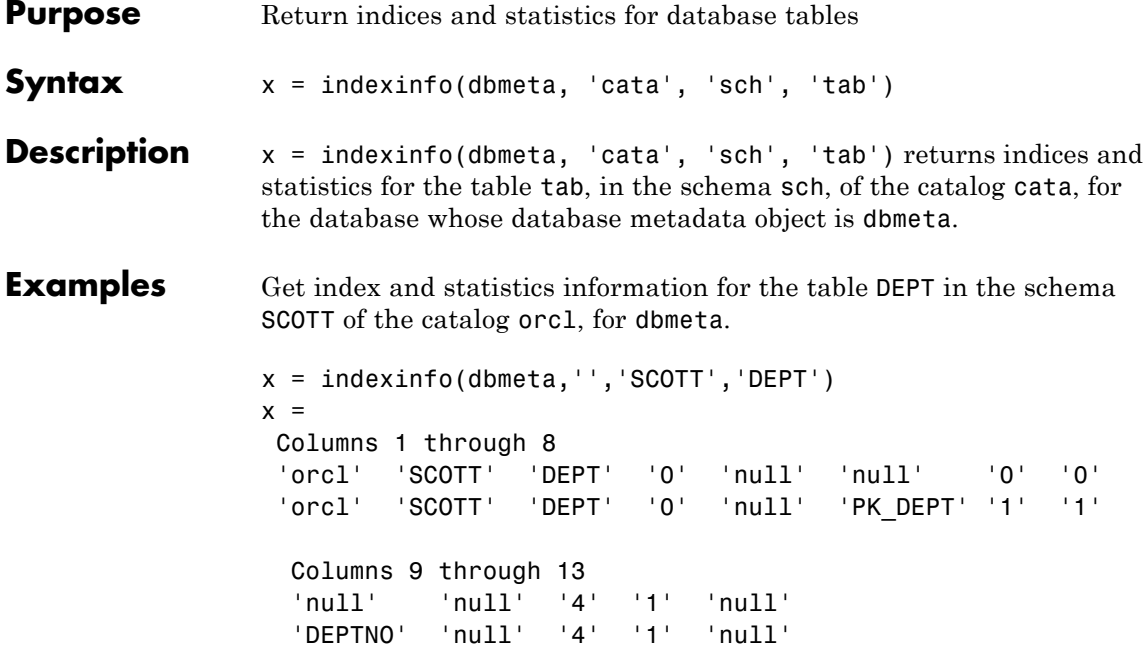

The results contain two rows, meaning there are two index columns. The statistics for the first index column appear in the following table.

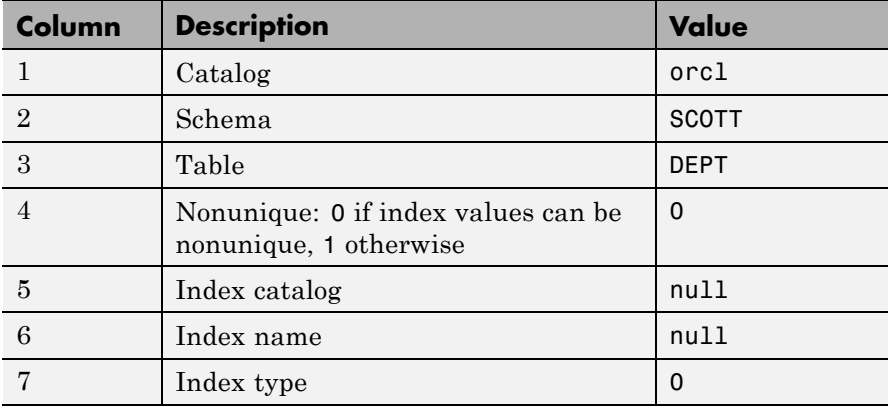

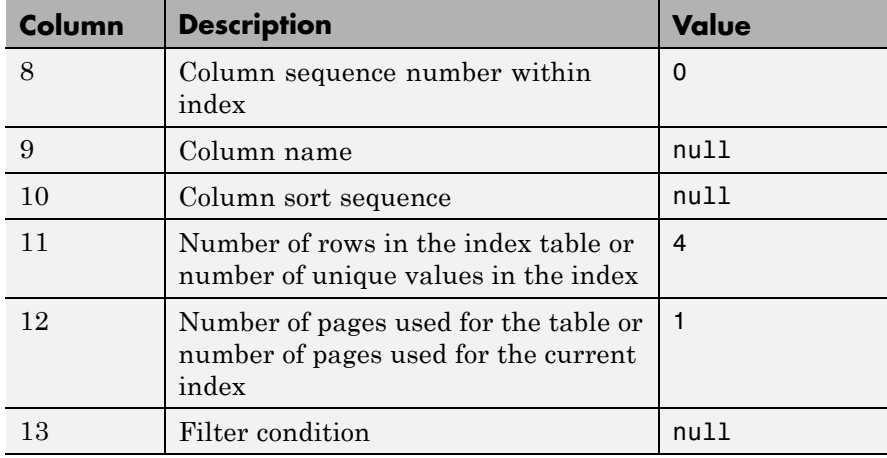

For more information about the index information, see the getIndexInfo property on the Oracle Java Web site:

[http://docs.oracle.com/javase/1.4.2/docs/api/java/sql/DatabaseMetaData.ht](http://docs.oracle.com/javase/1.4.2/docs/api/java/sql/DatabaseMetaData.html)

**See Also** dmd | get | tables

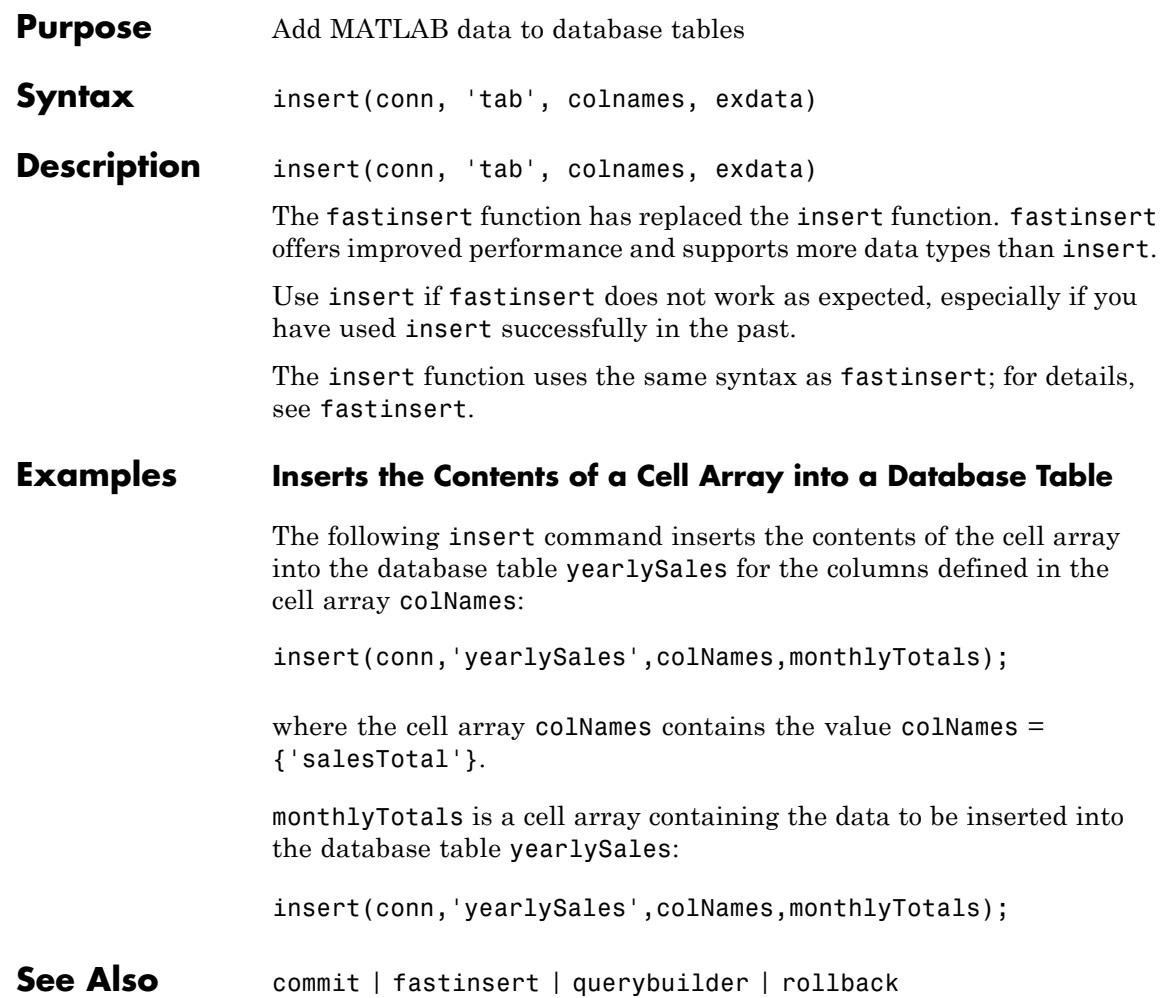

## **isconnection**

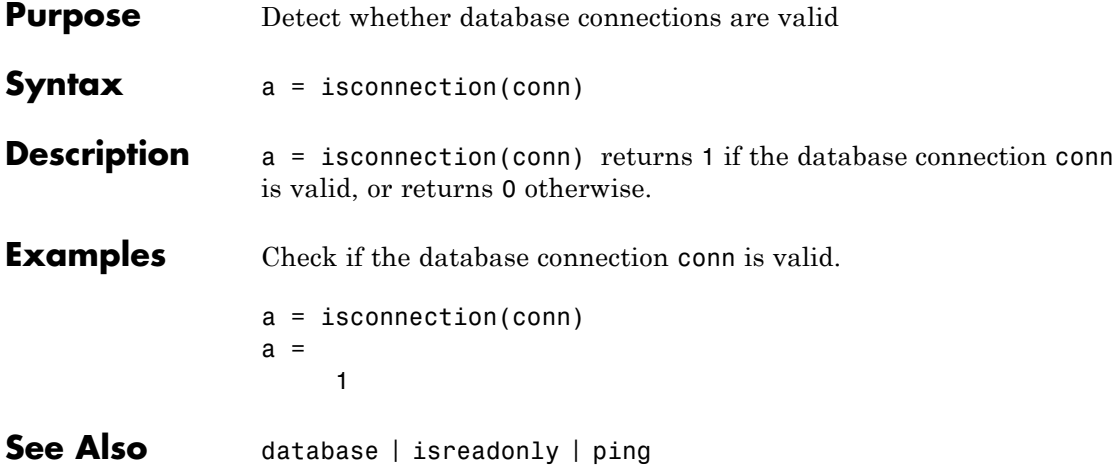

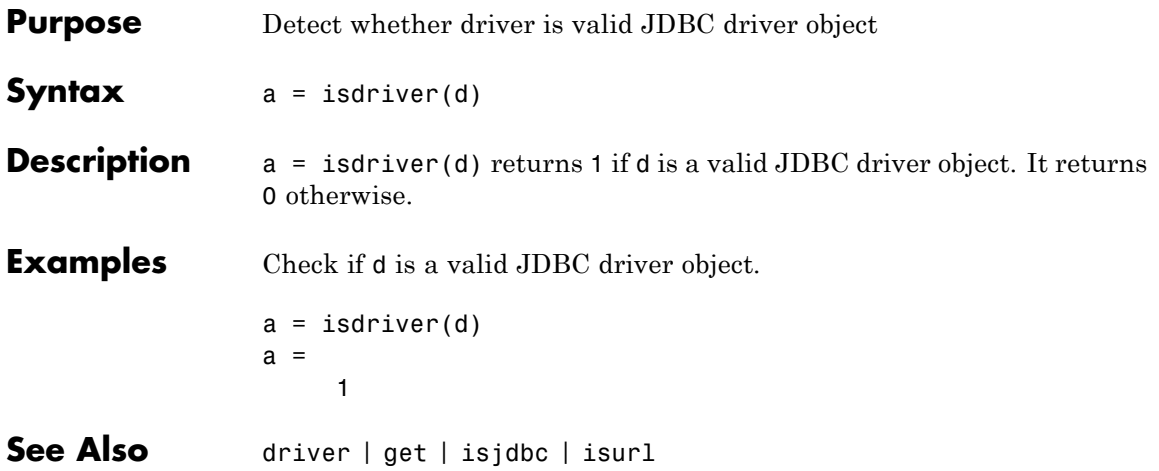

# **isjdbc**

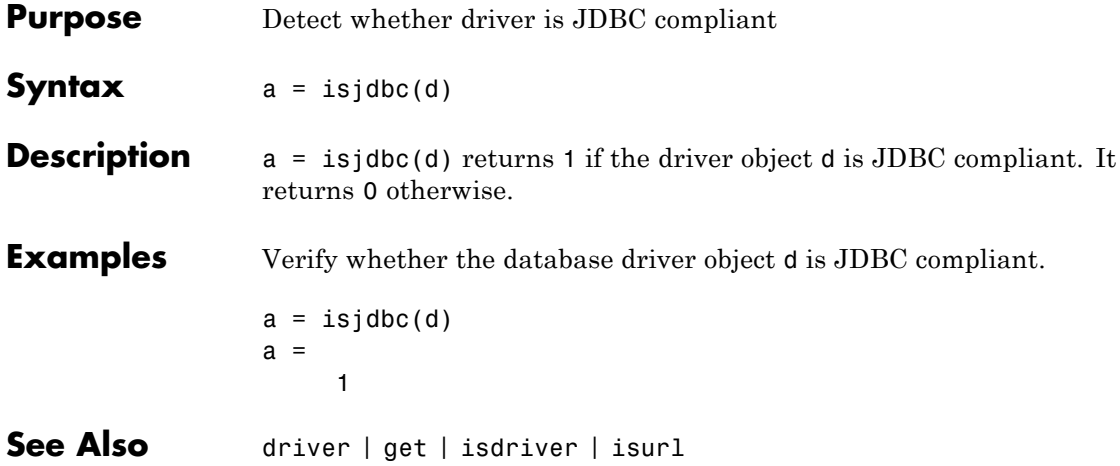
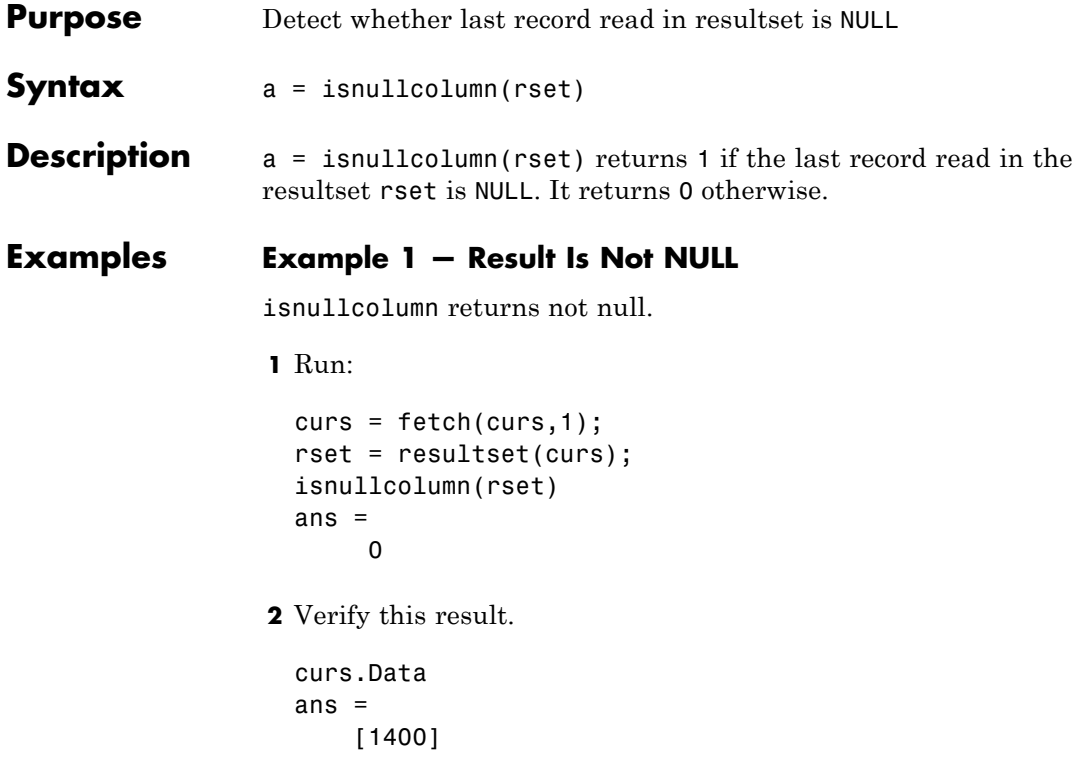

#### **Example 2 — Result Is NULL**

isnullcolumn returns null.

**1** Run:

```
curs = fetch(curs,1);
rset = resultset(curs);
isnullcolumn(rset)
ans =1
```
**2** Verify this result.

## **isnullcolumn**

curs.Data ans  $=$ [NaN]

See Also get | resultset

## **isreadonly**

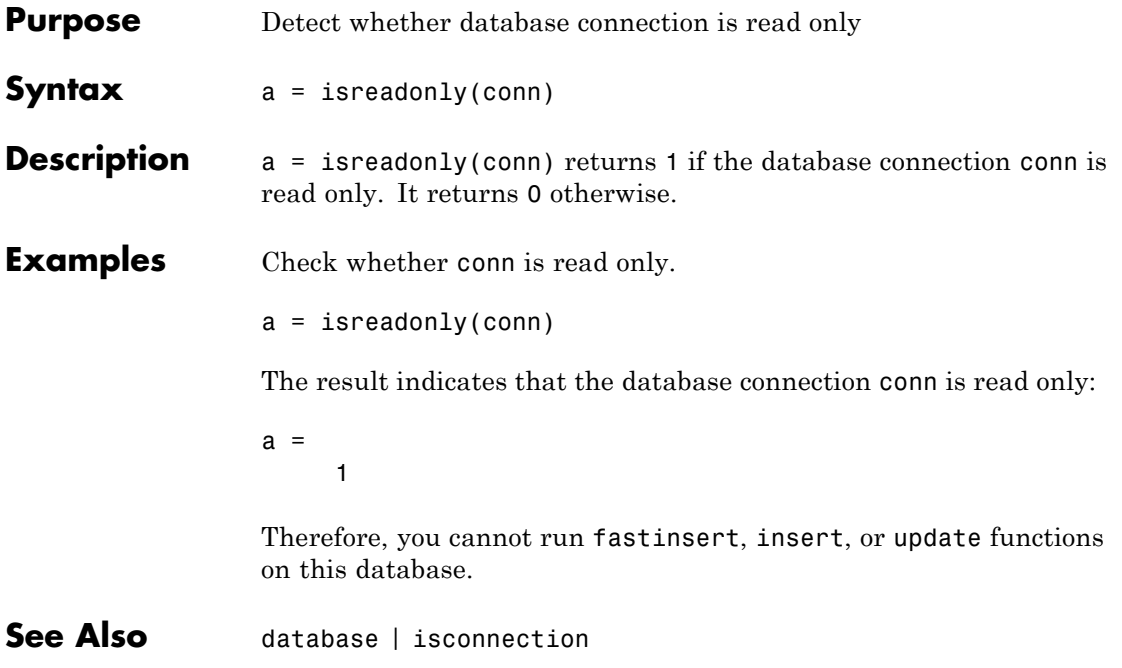

### **isurl**

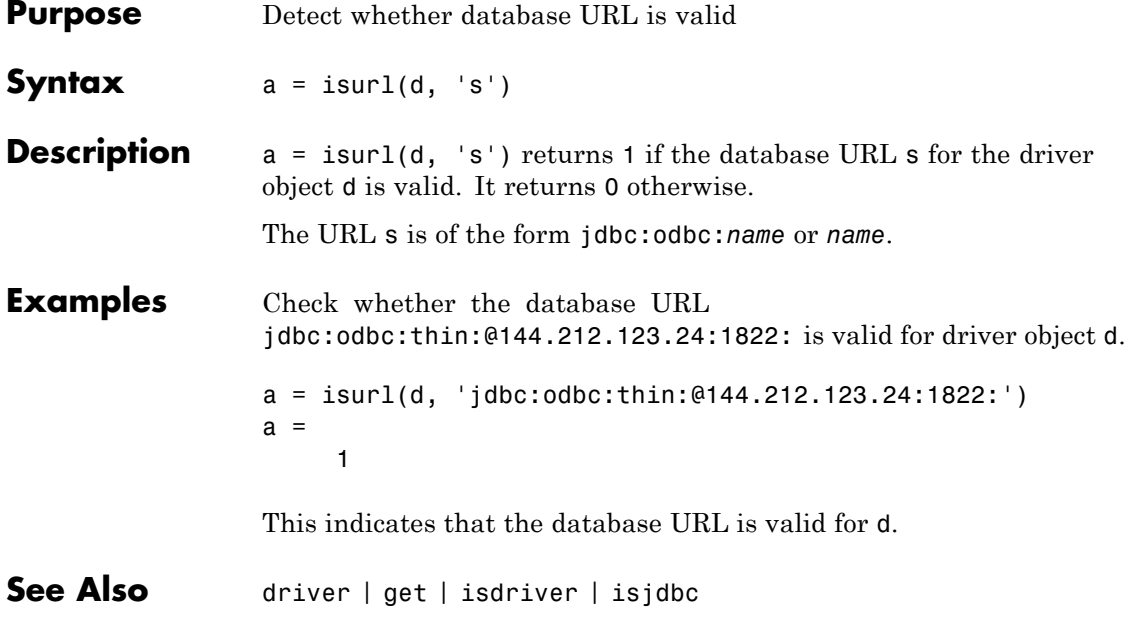

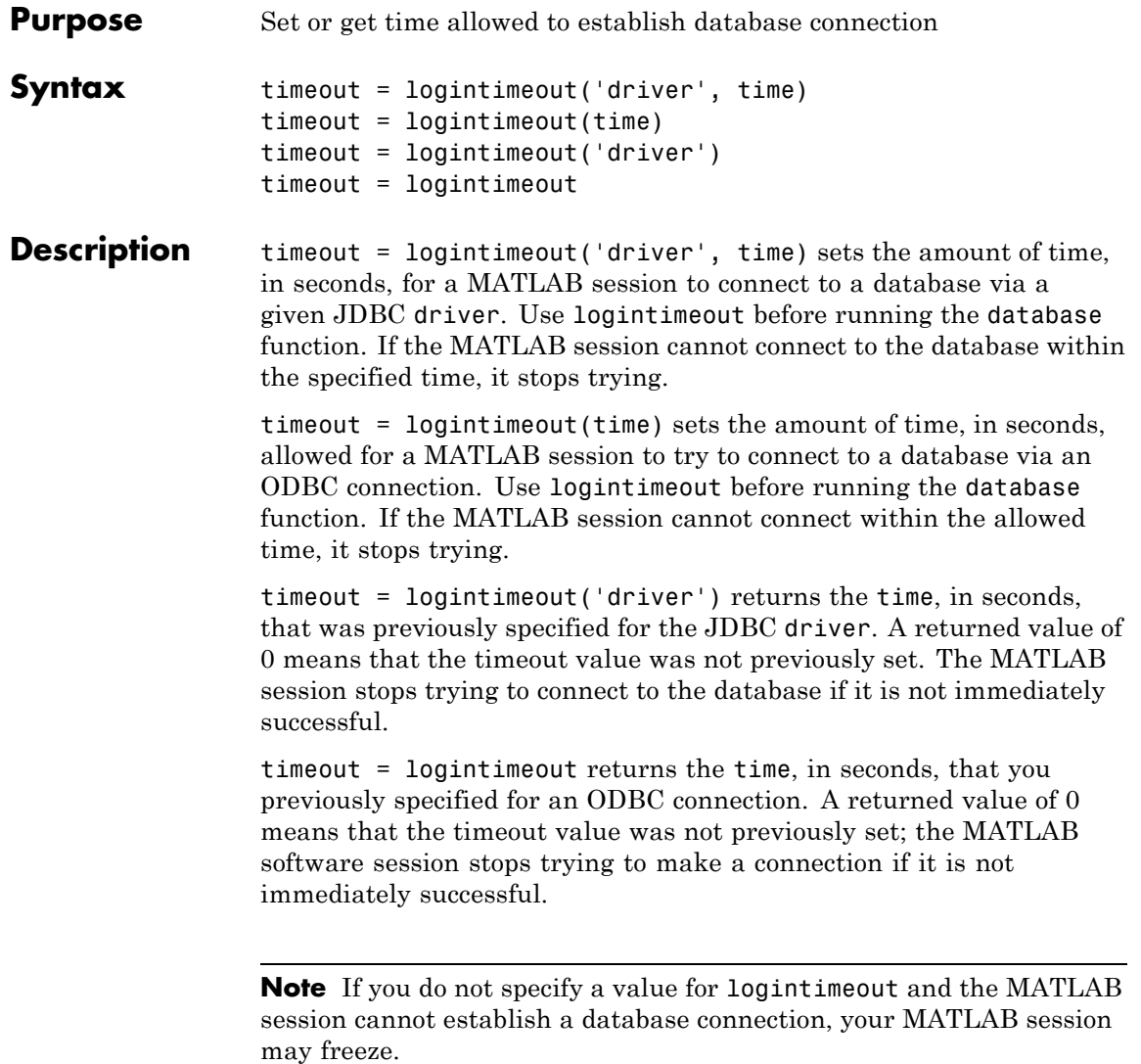

**Note** Apple Mac OS platforms do not support logintimeout.

#### **Examples Example 1 — Get Timeout Value for ODBC Connection**

View the current connection timeout value.

logintimeout ans  $=$ 0

This indicates that you have not specified a timeout value.

#### **Example 2 — Set Timeout Value for ODBC Connection**

Set the timeout value to 5 seconds.

```
logintimeout(5)
ans =5
```
#### **Example 3 — Get and Set Timeout Value for JDBC Connection**

**1** Check the timeout value for a database connection that is established using an Oracle JDBC driver.

logintimeout('oracle.jdbc.driver.OracleDriver') ans  $=$  $\Omega$ 

This indicates that the timeout value is currently 0.

**2** Set the timeout to 5 seconds.

```
timeout = . . .logintimeout('oracle.jdbc.driver.OracleDriver', 5)
timeout =5
```
**3** Verify the timeout value. logintimeout('oracle.jdbc.driver.OracleDriver') ans  $=$ 5 See Also database | get | set

### **namecolumn**

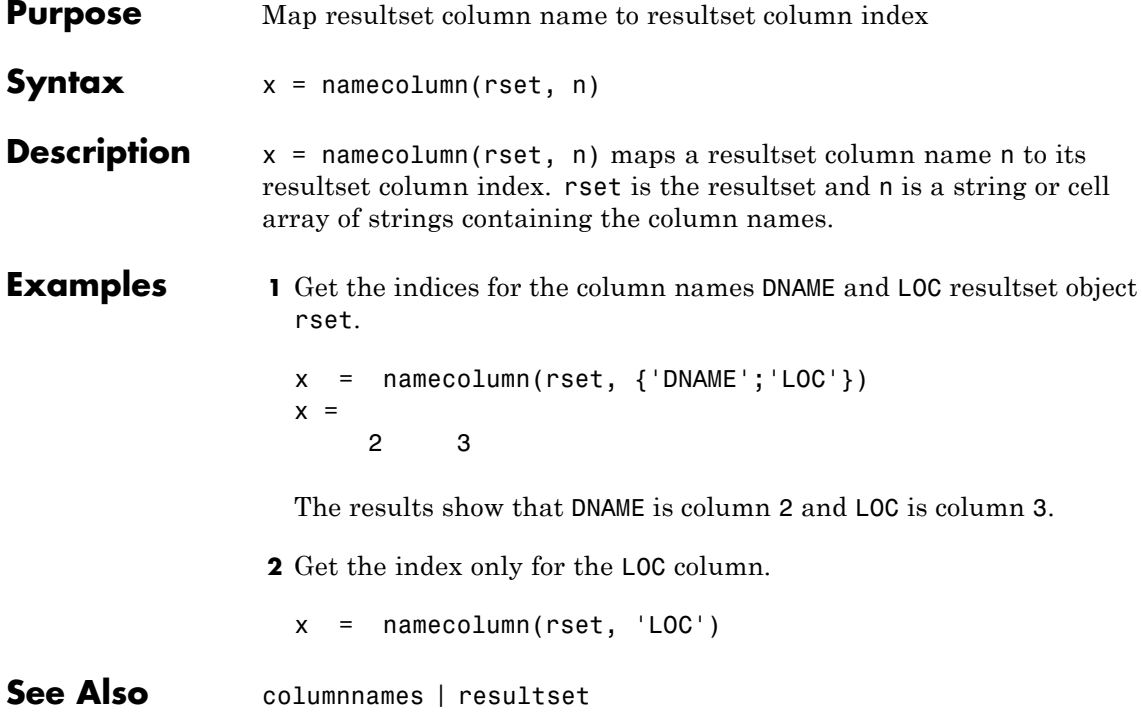

### **Purpose** Get status information about database connection

**Syntax** ping(conn)

**Description** ping(conn) returns status information about the database connection conn if the connection is open. It returns an error message otherwise.

#### **Examples Example 1 — Get Status Information About ODBC Connection**

Check the status of the ODBC connection conn.

```
ping(conn)
ans =DatabaseProductName: 'ACCESS'
 DatabaseProductVersion: '03.50.0000'
          JDBCDriverName: 'JDBC-ODBC Bridge (odbcjt32.dll)'
       JDBCDriverVersion: '1.1001 (04.00.4202)'
 MaxDatabaseConnections: 64
         CurrentUserName: 'admin'
             DatabaseURL: 'jdbc:odbc:dbtoolboxdemo'
 AutoCommitTransactions: 'True'
```
#### **Example 2 — Get Status Information About JDBC Connection**

Check the status of the JDBC connection conn.

```
ping(conn)
ans =DatabaseProductName: 'Oracle'
 DatabaseProductVersion: [1x166 char]
         JDBCDriverName: 'Oracle JDBC driver'
      JDBCDriverVersion: '7.3.4.0.2'
 MaxDatabaseConnections: 0
        CurrentUserName: 'scott'
            DatabaseURL: 'jdbc:oracle:thin: ...
 @144.212.123.24:1822:orcl'AutoCommitTransactions:'True'
```
#### **Example 3 — Unsuccessful Request for Information About Connection**

In this example, the database connection conn has been terminated or is not successful.

ping(conn) Cannot Ping the Database Connection

**See Also** database | dmd | get | isconnection | set | supports

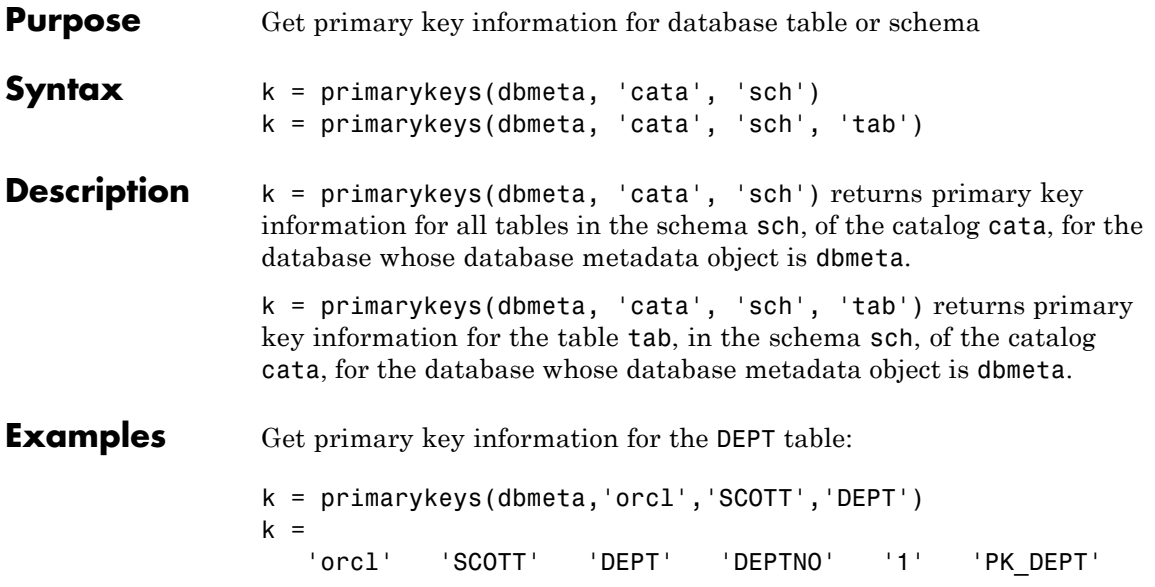

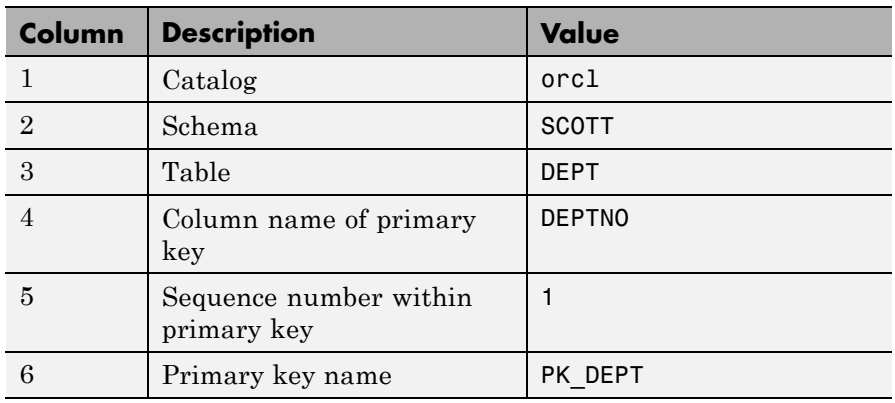

The results show the primary key information as described in the following table.

**See Also** crossreference | dmd | exportedkeys | get | importedkeys

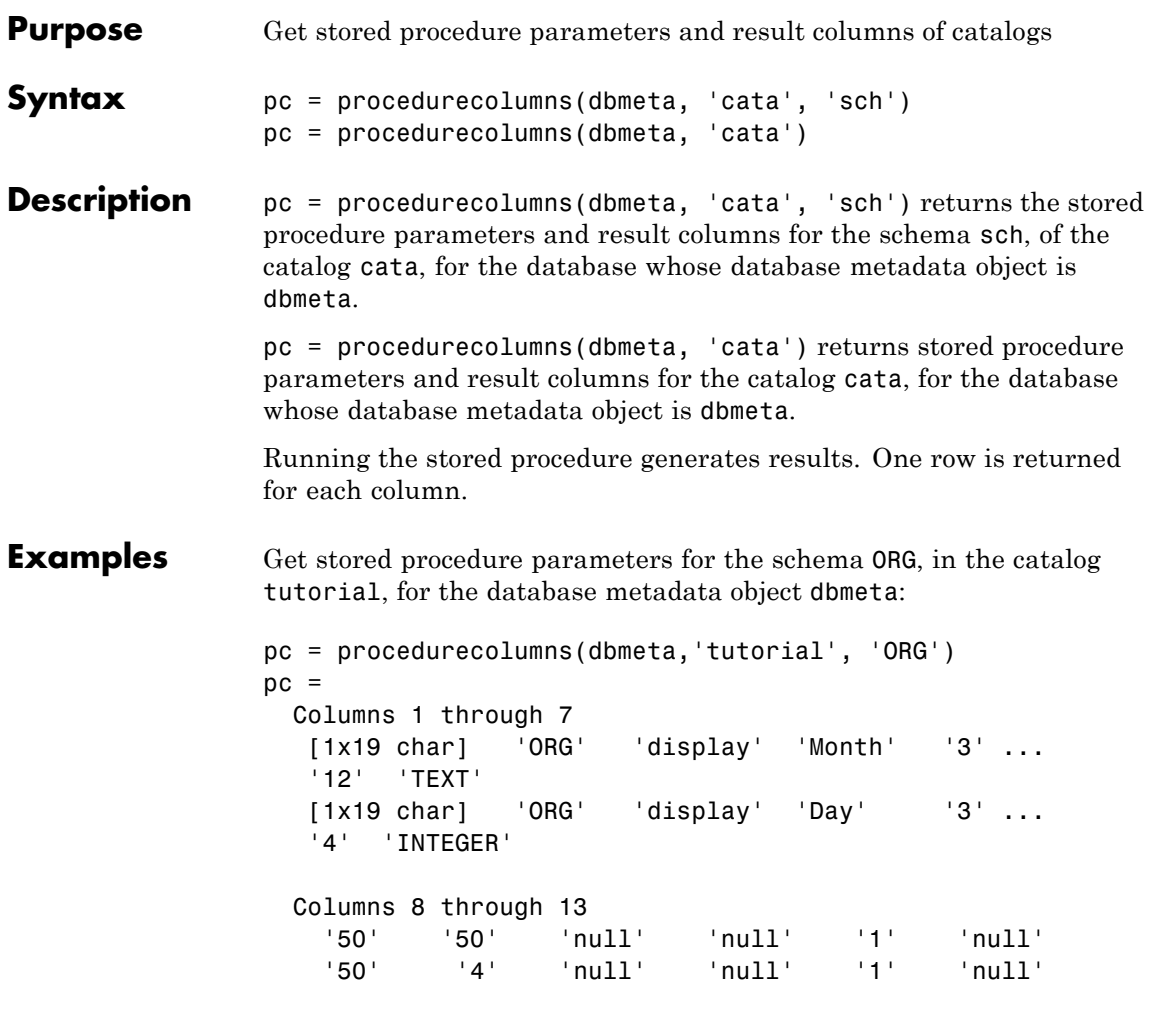

The results show stored procedure parameter and result information. Because two rows of data are returned, there are two columns of data in the results. The results show that running the stored procedure display returns the Month and Day columns.

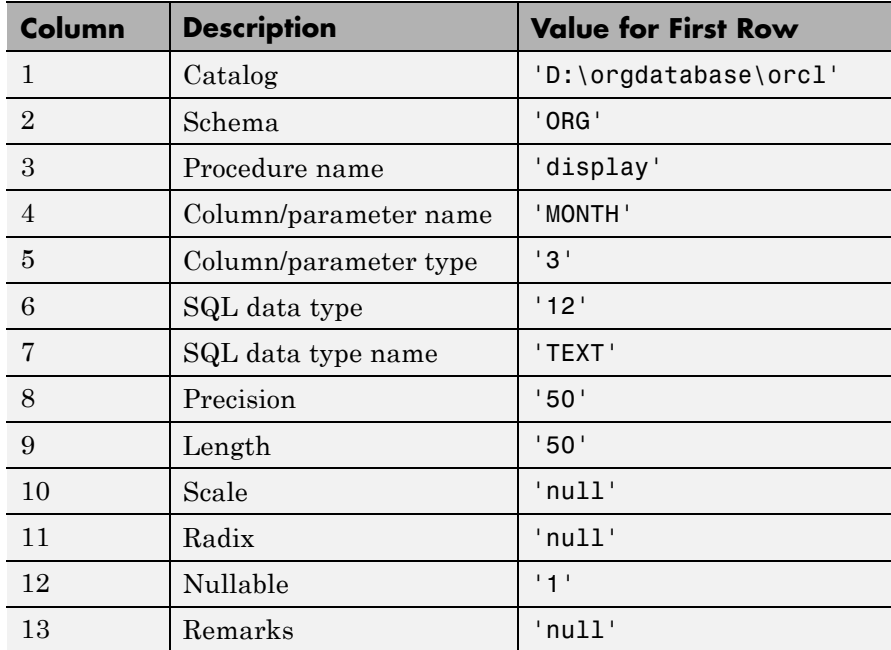

Following is a full description of the procedurecolumns results for the first row (Month).

For more information about the procedurecolumns results, see the getProcedureColumns property on the Oracle Java Web site:

[http://docs.oracle.com/javase/1.4.2/docs/api/java/sql/DatabaseMetaData.ht](http://docs.oracle.com/javase/1.4.2/docs/api/java/sql/DatabaseMetaData.html)

See Also dmd | get | procedures

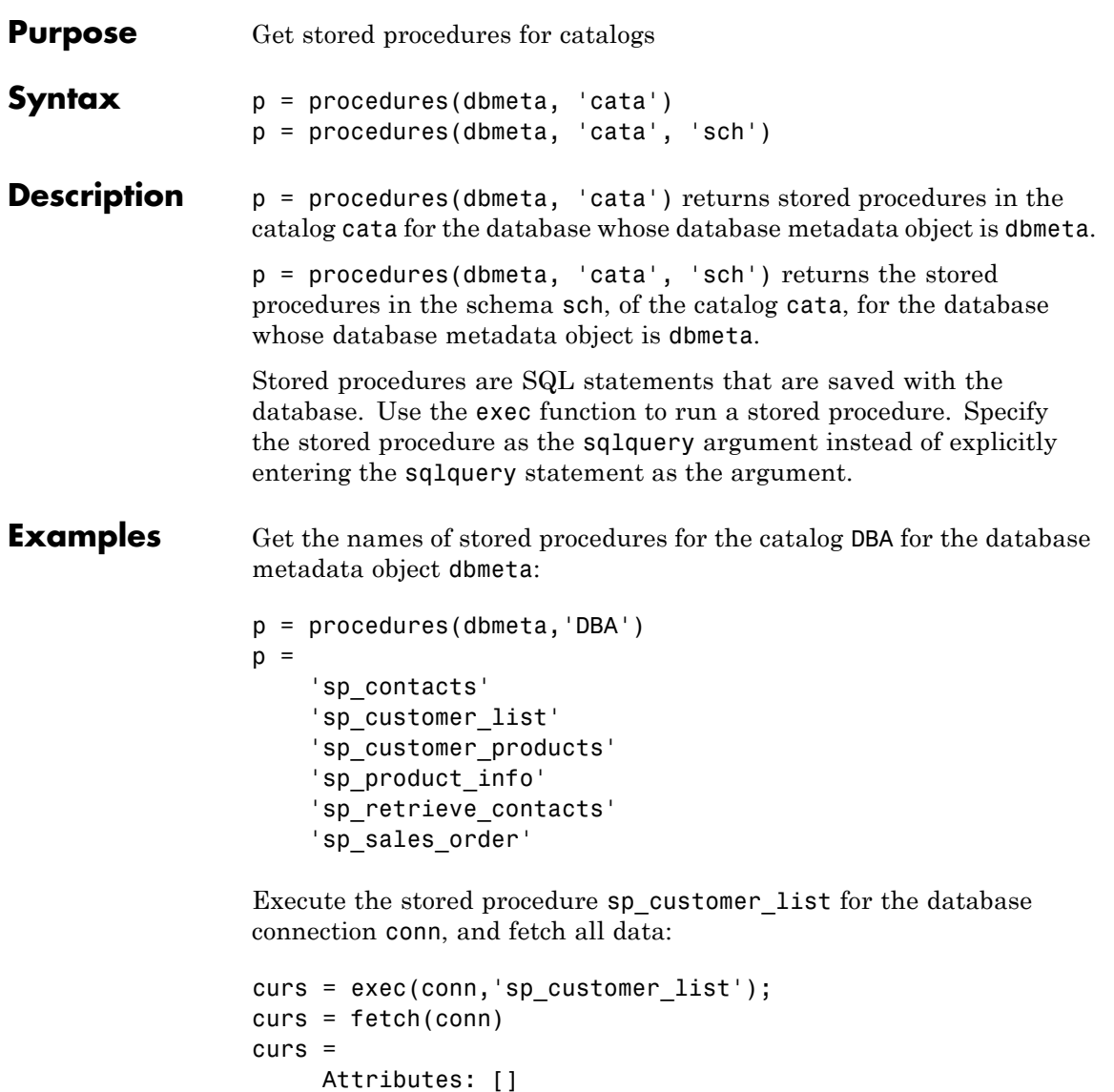

Data: {10x2 cell} DatabaseObject: [1x1 database]

```
RowLimit: 0
   SQLQuery: 'sp_customer_list'
    Message: []
       Type: 'Database Cursor Object'
  ResultSet: [1x1 sun.jdbc.odbc.JdbcOdbcResultSet]
     Cursor: ...
[1x1 com.mathworks.toolbox.database.sqlExec]
  Statement: [1x1 sun.jdbc.odbc.JdbcOdbcStatement]
       Fetch: ...
[1x1 com.mathworks.toolbox.database.fetchTheData]
```
View the results:

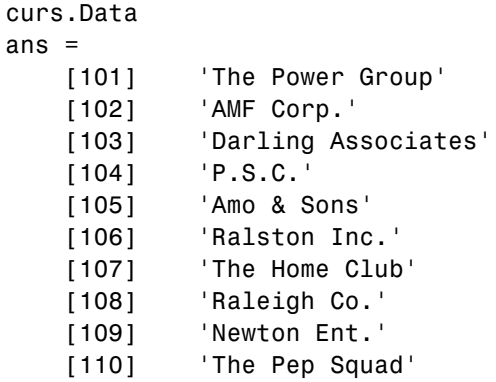

**See Also** dmd | exec | get | procedurecolumns

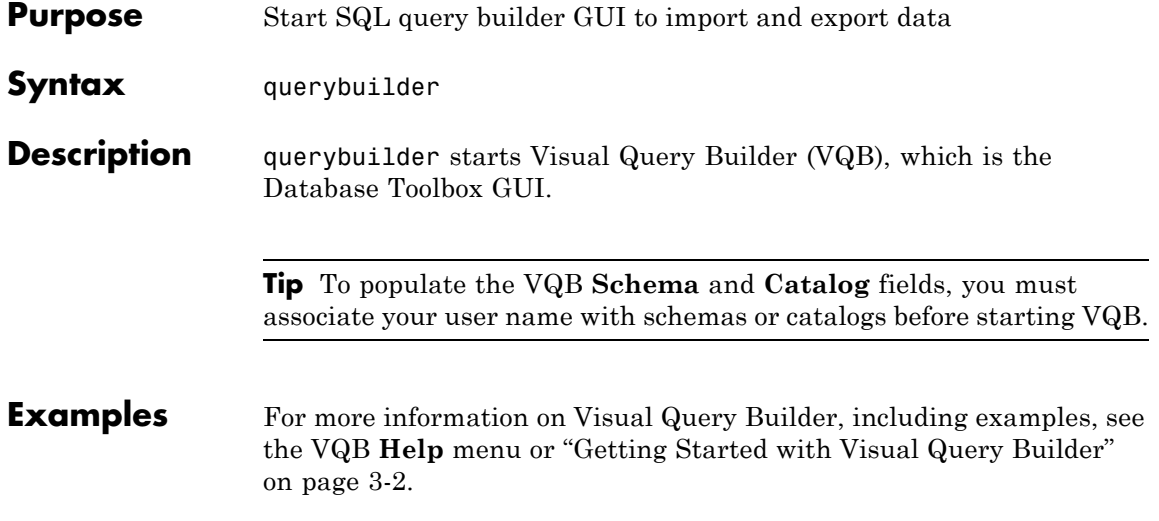

# **querytimeout**

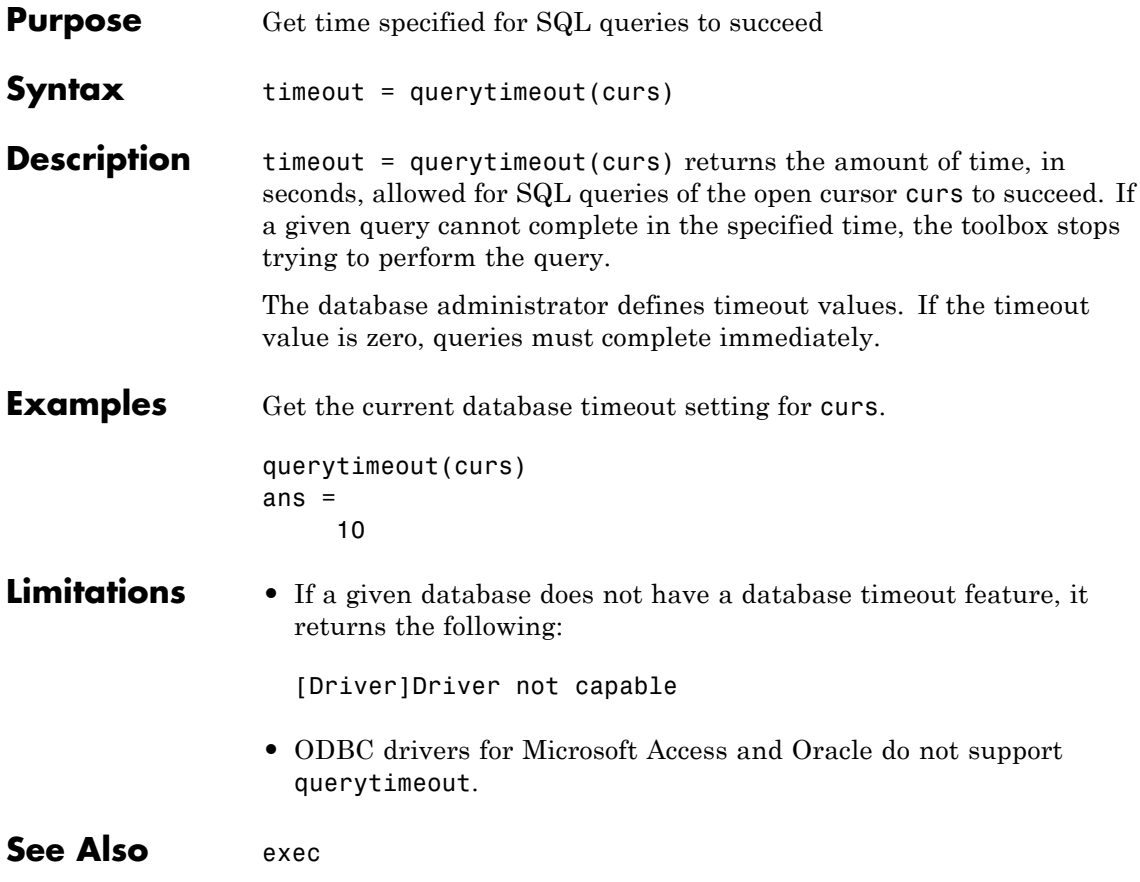

## **register**

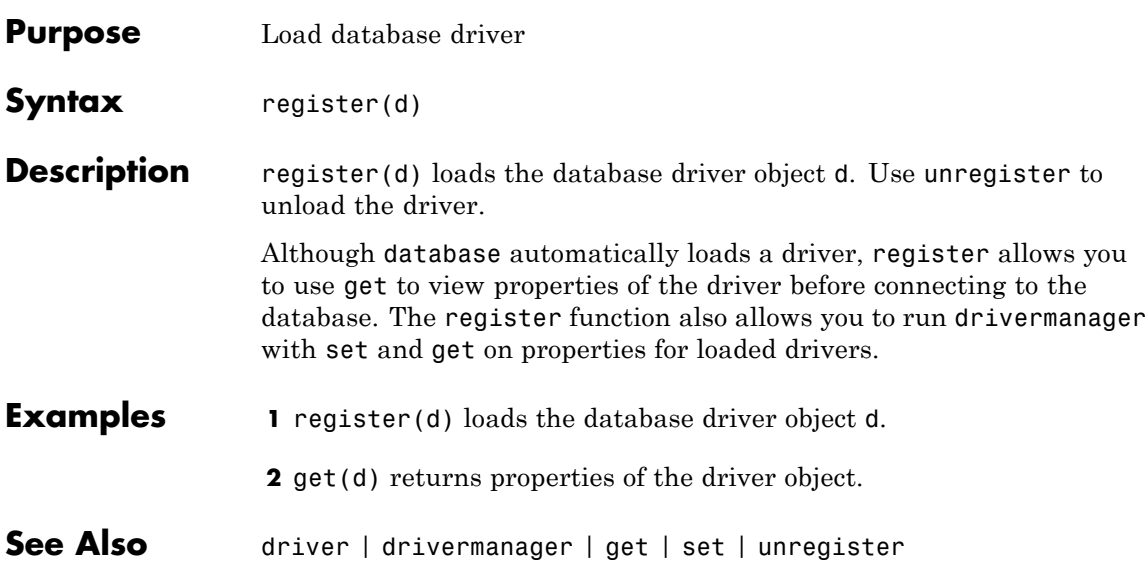

### **resultset**

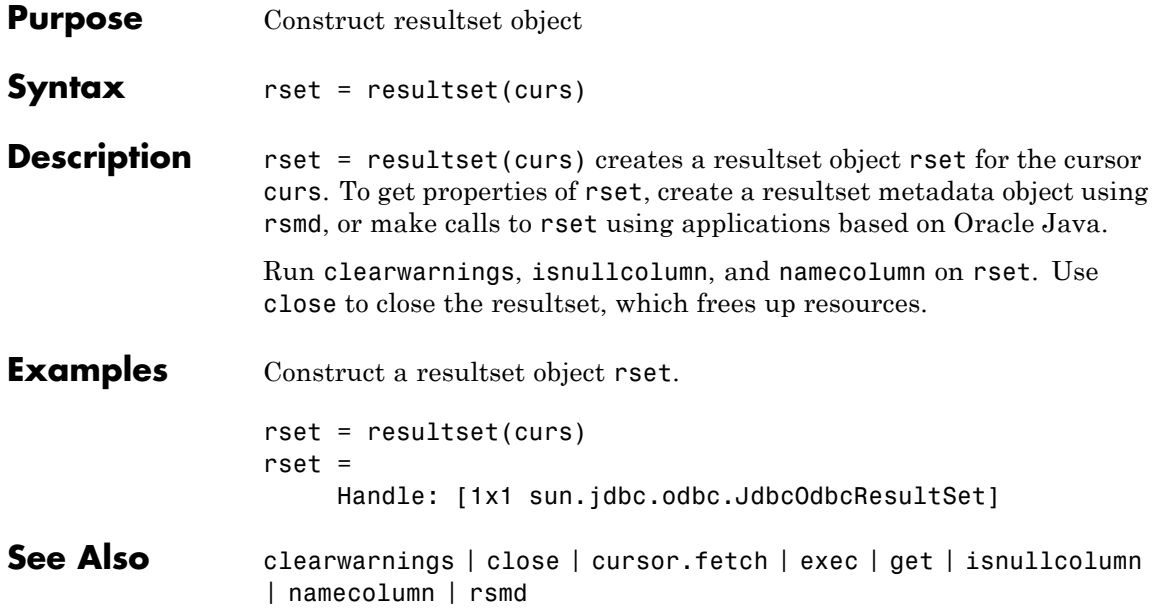

### **rollback**

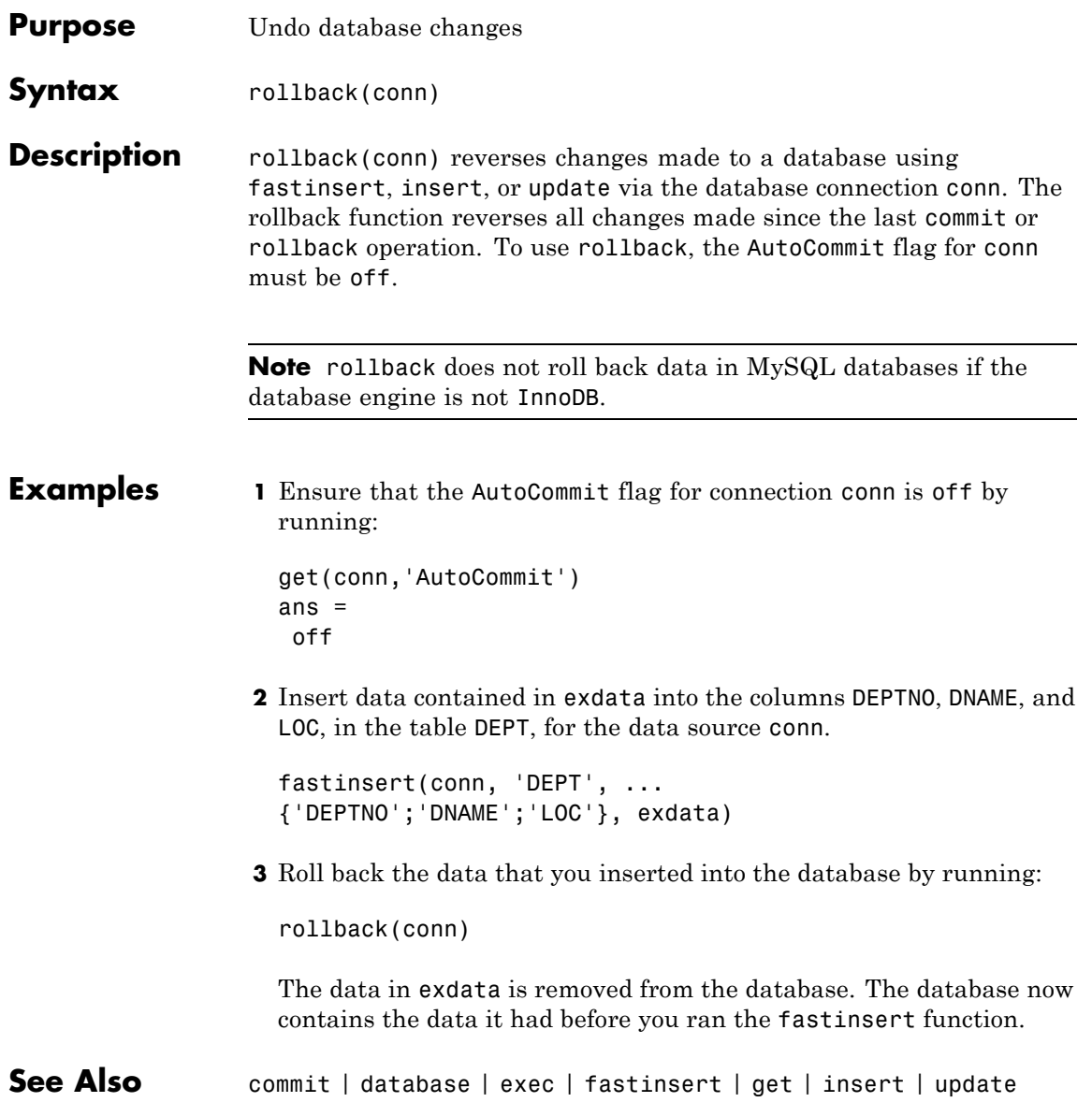

#### **rows**

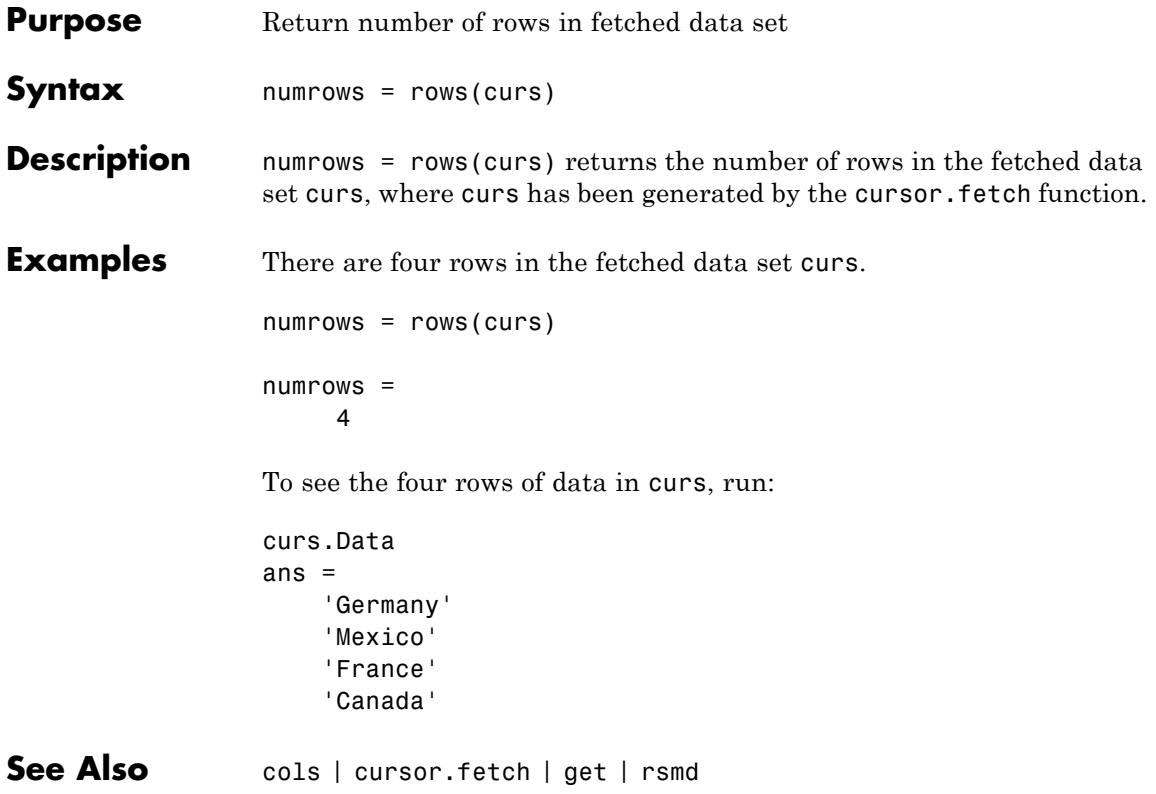

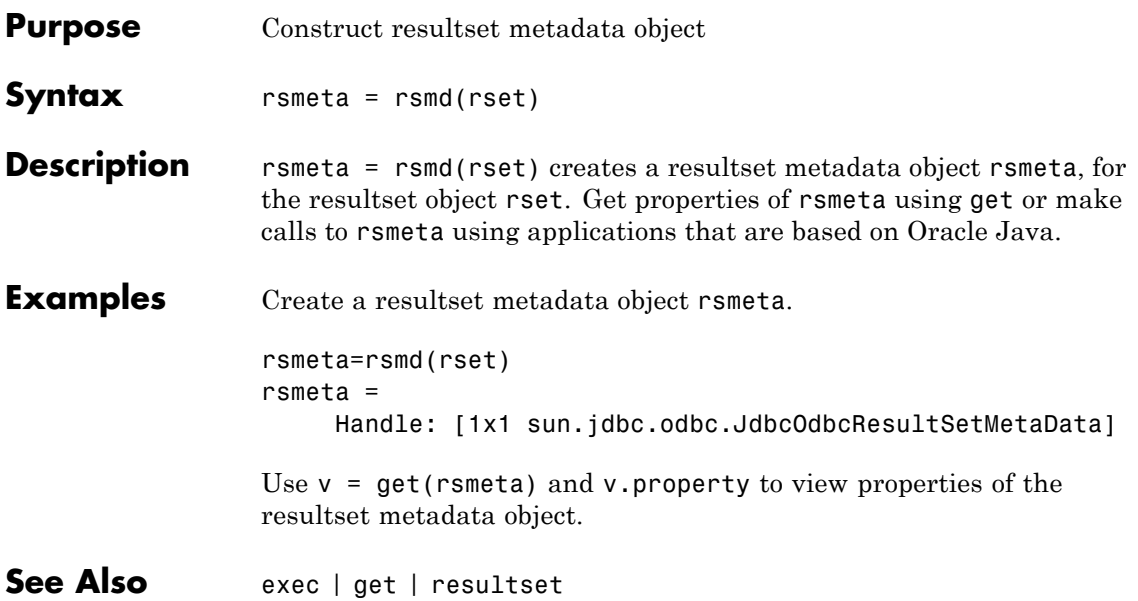

### **runsqlscript**

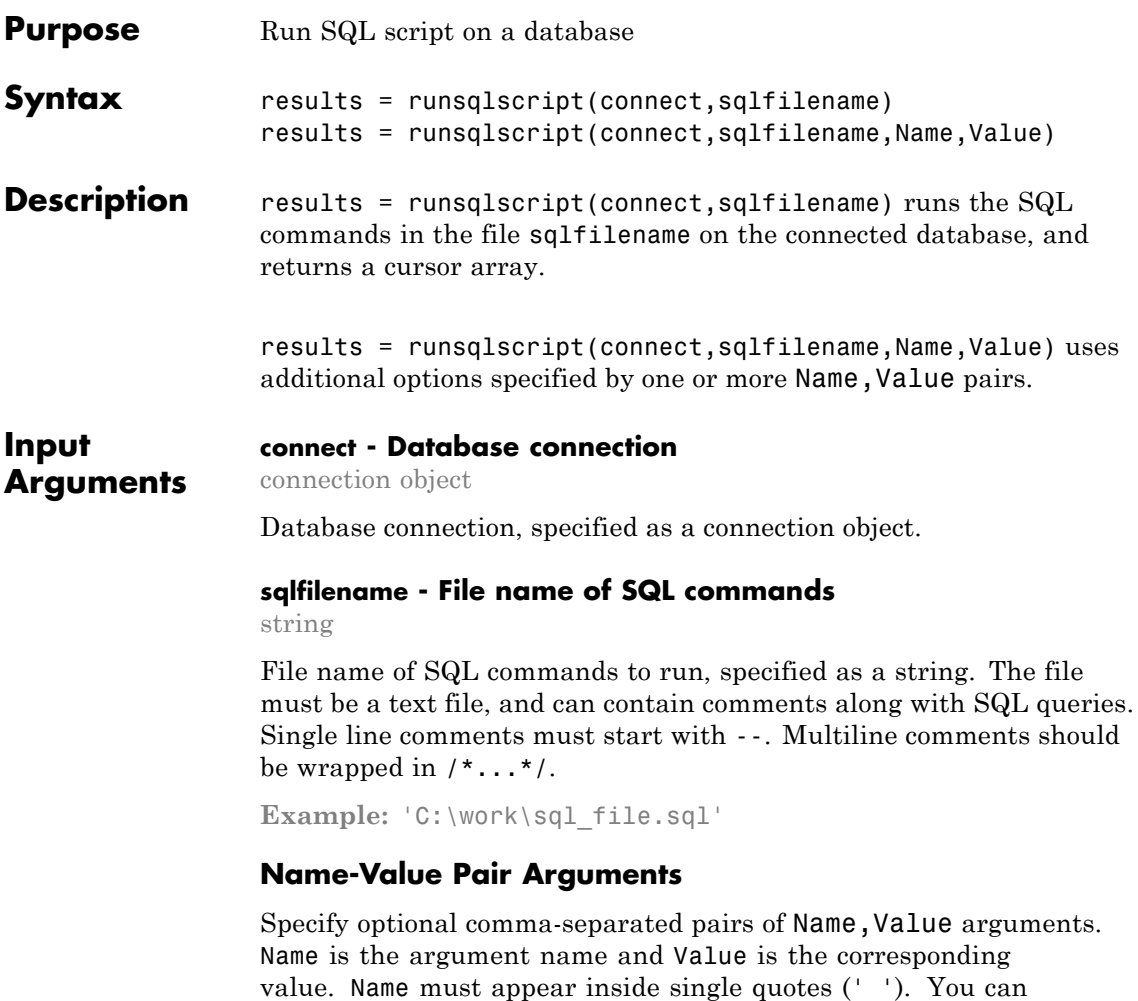

specify several name and value pair arguments in any order as Name1,Value1,...,NameN,ValueN.

**Example:** 'RowInc',3,'QTimeOut',60 specifies that results be returned in increments of 3 rows and the query time out in 60 seconds

#### **'rowInc' - Row limit**

0 implies all rows (default) | positive scalar

Row limit indicating the number of rows to retrieve at a time, specified as the comma-separated pair consisting of 'rowInc' and a positive scalar value. Use rowInc when importing large amounts of data. Retrieving data in increments helps reduce overall retrieval time.

**Example:** 'rowInc',5

**Data Types** double

#### **'QTimeOut' - Query time out**

0 implies unlimited time (default) | positive scalar

Query time out (in seconds), specified as the comma-separated pair consisting of 'QTimeOut' and a positive scalar value.

**Example:** 'QTimeOut',180

**Data Types** double

**Output Arguments results - Query results** cursor array

Query results from executing the SQL commands, returned as a cursor array. The number of elements in results is equal to the number of [batches](#page-281-0) in the file sqlfilename.

results(M) contains the results from executing the Mth SQL batch in the SQL script. If the batch returns a resultset, it is stored in results(M).Data.

#### **Limitations** • Use runsqlscript to import data into MATLAB, especially if the data is the result of long and complex SQL queries that are difficult to convert into MATLAB strings. runsqlscript is not designed to handle SQL scripts containing continuous PL/SQL blocks with BEGIN and END, such as stored procedure definitions, trigger definitions, and so on. However, table definitions do work.

- **•** An SQL script containing any of the following can produce unexpected results:
	- **-** Unescaped apostrophes (including those in comments). For example, the string 'Here's the code' should be written as 'Here''s the code'.
	- **-** Nested comments.

#### **Examples Run SQL Script**

Run SQL commands from a file on a connected data source.

To run this example, set up the data source, dbtoolboxdemo, by following the steps in "Setting Up the dbtoolboxdemo Data Source". To get the file of SQL commands, navigate to \toolbox\database\dbdemos\compare\_sales.sql in your MATLAB root folder, or copy and paste the path into your current working directory.

Create the connection object to the data source, dbtoolboxdemo.

conn = database('dbtoolboxdemo','','');

User names and passwords are not required for this connection.

Run the SQL script, compare\_sales.sql.

```
results = runsqlscript(conn,'compare_sales.sql')
```
 $results =$ 

1x2 array of cursor objects

The SQL script has two queries, and returns two results when executed.

Display the results for the second query.

results(2)

ans  $=$ 

### **runsqlscript**

```
Attributes: []
         Data: {4x6 cell}
DatabaseObject: [1x1 database]
      RowLimit: 0
      SQLQuery: [1x309 char]
      Message: ''
         Type: 'Database Cursor Object'
     ResultSet: [1x1 sun.jdbc.odbc.JdbcOdbcResultSet]
        Cursor: [1x1 com.mathworks.toolbox.database.sqlExec]
     Statement: [1x1 sun.jdbc.odbc.JdbcOdbcStatement]
         Fetch: [1x1 com.mathworks.toolbox.database.fetchTheData]
```
#### Display the resultset returned for the second query.

#### results(2).Data

ans  $=$ 

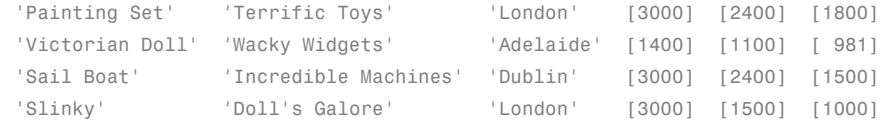

Get the column names for the data returned by the second query.

```
names = columnnames(results(2))
```
names =

'productDescription','supplierName','city','Jan\_Sales','Feb\_Sales','Mar\_Sales'

Close the cursor array and connection.

close(results); close(conn);

#### **Run SQL Script in Row Increments**

Run SQL commands from a file on a connected data source in two-row increments.

To run this example, set up the data source, dbtoolboxdemo, by following the steps in "Setting Up the dbtoolboxdemo Data Source". To get the file of SQL commands, navigate to \toolbox\database\dbdemos\compare\_sales.sql in your MATLAB root folder, or copy and paste the path into your current working directory.

Create the connection object to the data source, dbtoolboxdemo.

```
conn = database('dbtoolboxdemo','','');
```
User names and passwords are not required for this connection.

Run the SQL script, compare\_sales.sql, specifying two-row increments.

```
results = runsqlscript(conn,'compare_sales.sql','rowInc',2)
```
results =

1x2 array of cursor objects

The SQL script has two queries, and returns two results when executed.

Display the resultset returned for the second query.

results(2).Data

ans  $=$ 

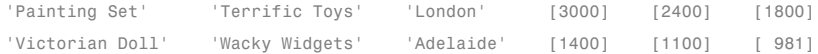

#### Only the first two rows of the results are returned.

Fetch the next increment of two rows.

```
res2 = fetch(results(2), 2);res2.Data
```
ans =

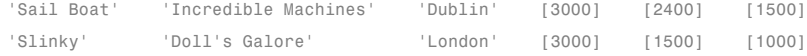

Close the cursor arrays and connection.

```
close(results);
close(res2);
close(conn);
```
#### **Run SQL Script to Fetch Data in Batches**

Run SQL commands from a file on a connected data source with automated batching. Use this method to avoid Java heap memory issues when the sql script returns a large amount of data.

To run this example, set up the data source, dbtoolboxdemo, by following the steps in "Setting Up the dbtoolboxdemo Data Source". To get the file of SQL commands, navigate to \toolbox\database\dbdemos\compare\_sales.sql in your MATLAB root folder, or copy and paste the path into your current working directory.

Create the connection object to the data source, dbtoolboxdemo.

conn = database('dbtoolboxdemo','','');

Turn on batching for cursor.fetch.

```
setdbprefs('FetchInBatches', 'yes')
```
Set appropriate batch size depending on the size of the resultset you expect to fetch. For example, if you expect about a 100,000 rows in the output, a batch size of 10,000 is a good starting point. The larger the

<span id="page-281-0"></span>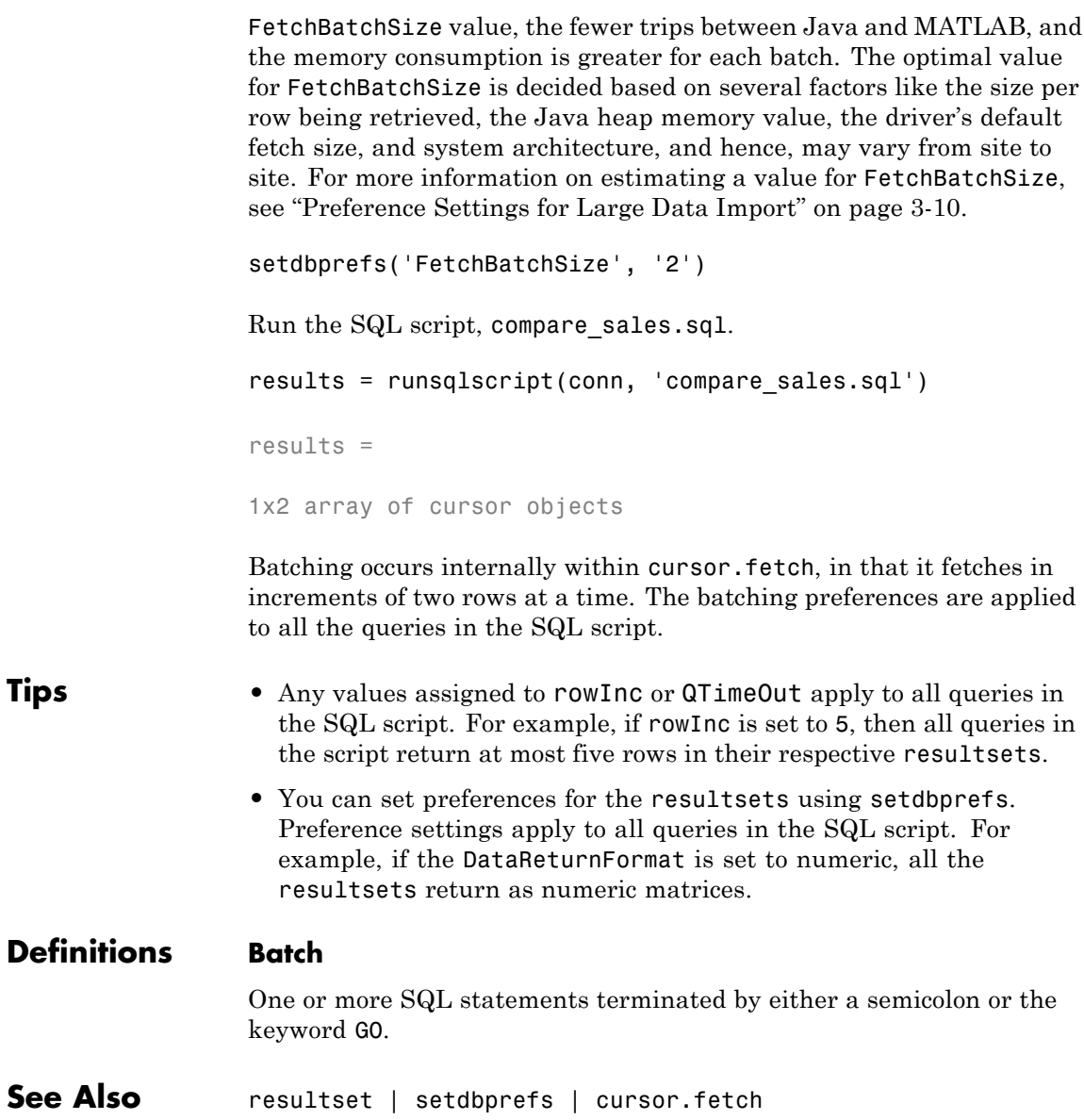

**Concepts •** ["Preference Settings for Large Data Import" on page 3-10](#page-35-0)

# **runstoredprocedure**

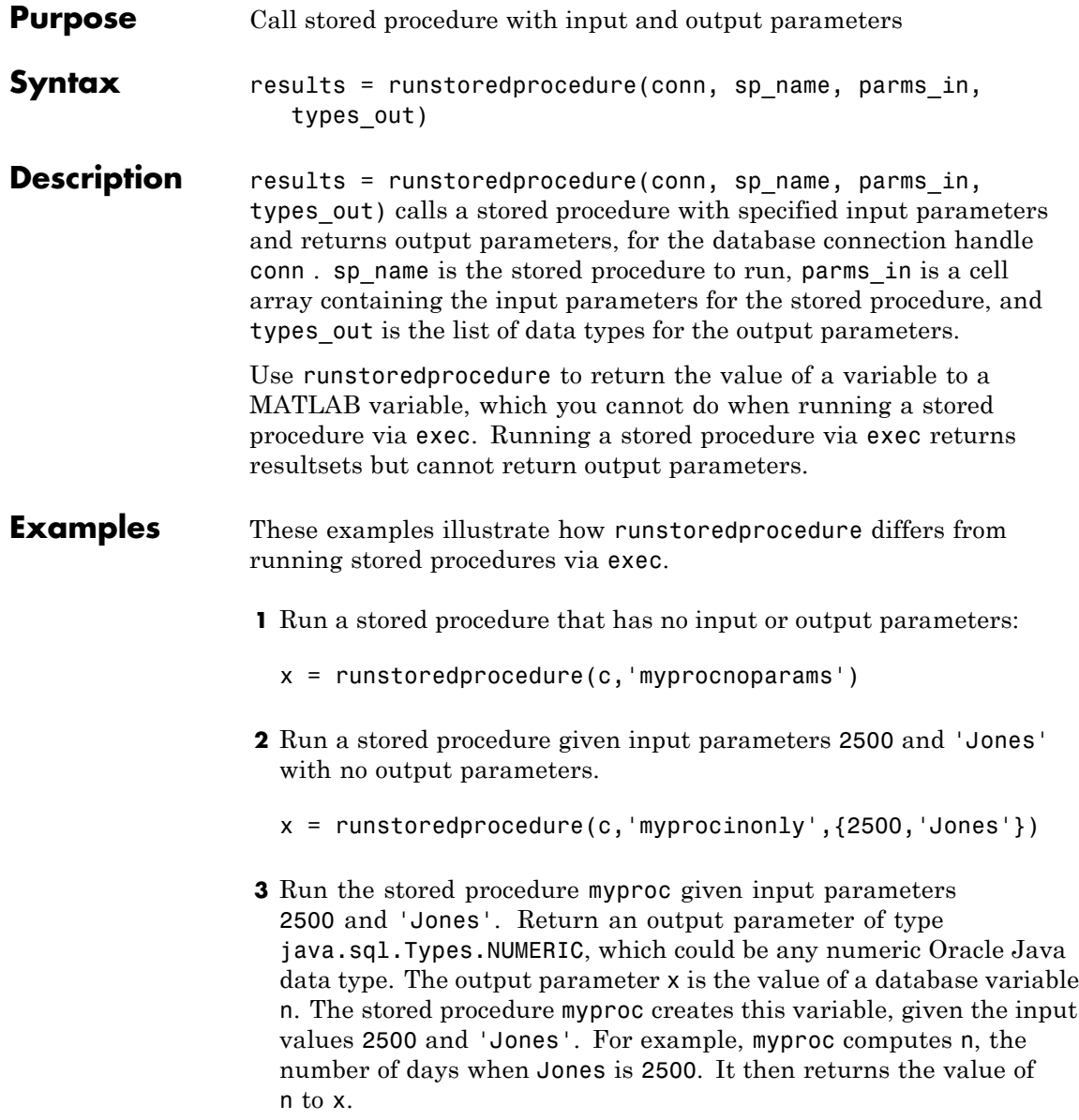

x = runstoredprocedure(c,'myproc',{2500,'Jones'},{java.sql.Types.NUMERIC})

See Also cursor.fetch | exec

#### **set**

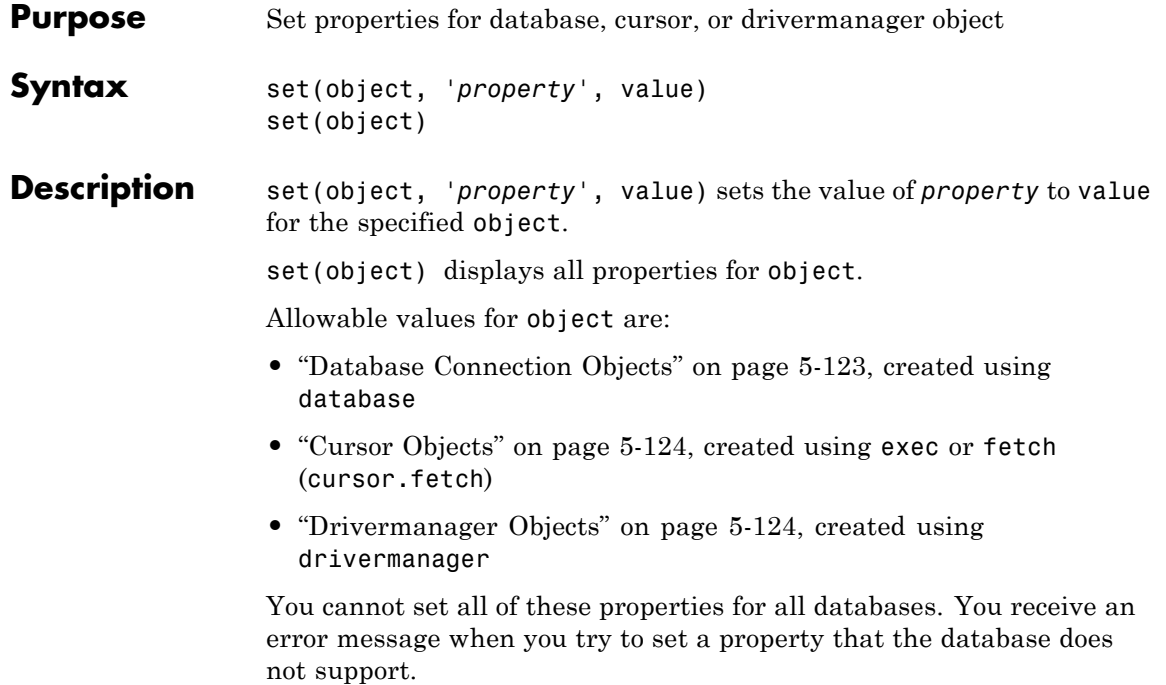

#### <span id="page-286-0"></span>**Database Connection Objects**

The allowable values for *property* and value for a database connection object appear in the following table.

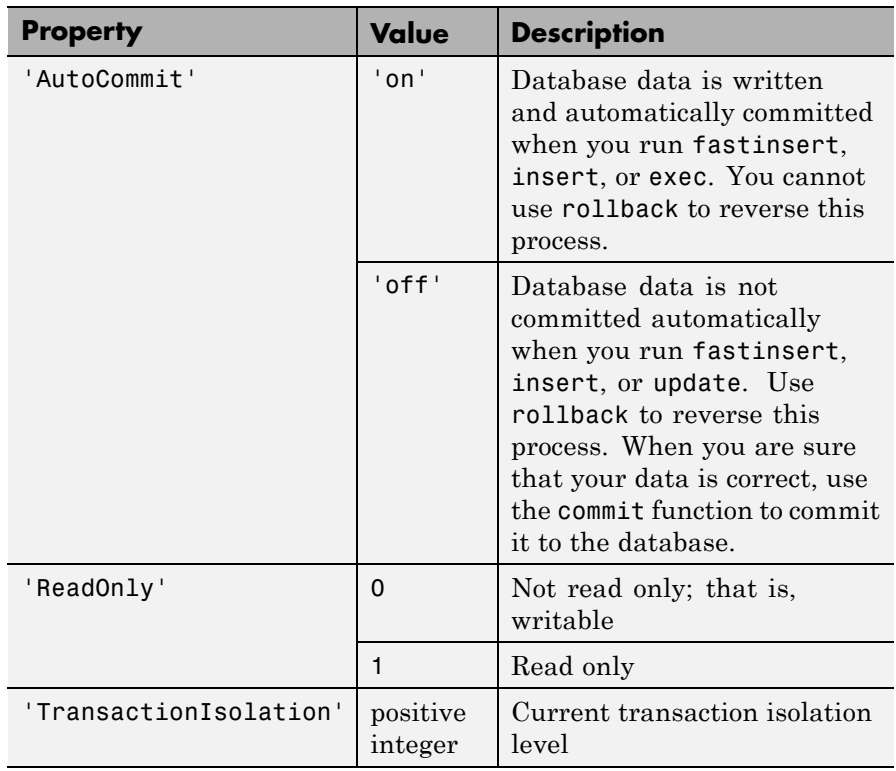

**Note** For some databases, if you insert data and then close the database connection without committing the data to the database, the data gets committed automatically. Your database administrator can tell you whether your database behaves this way.

#### <span id="page-287-0"></span>**Cursor Objects**

The allowable *property* and value for a cursor object appear in the following table.

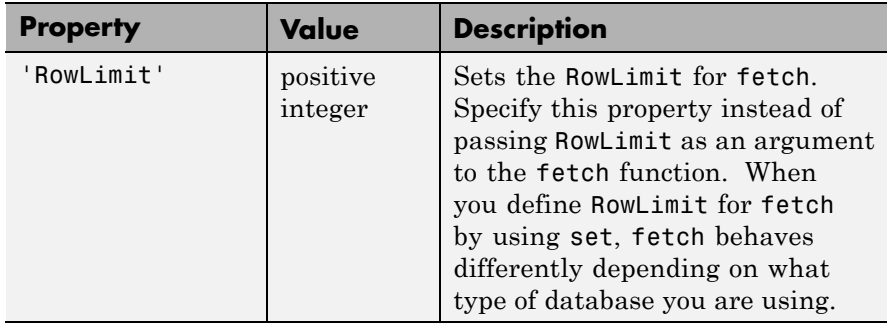

#### **Drivermanager Objects**

The allowable *property* and value for a drivermanager object appear in the following table.

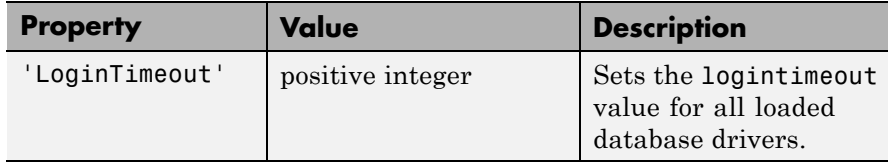

For command-line help on set, use the overloaded methods:

```
help cursor/set
help database/set
help drivermanager/set
```
#### **Examples Example 1 — Set RowLimit for Cursor**

This example does the following:

- **•** Establishes a JDBC connection to a data source.
- **•** Runs fetch to retrieve data from the table EMP.
```
• Sets RowLimit to 5.
```

```
conn=database('orcl','scott','tiger',...
 'oracle.jdbc.driver.OracleDriver',...
 'jdbc:oracle:thin:@144.212.123.24:1822:');
curs=exec(conn, 'select * from EMP');
set(curs, 'RowLimit', 5)
curs=fetch(curs)
curs =
    Attributes: []
          Data: {5x8 cell}
DatabaseObject: [1x1 database]
       RowLimit: 5
       SQLQuery: 'select * from EMP'
       Message: []
           Type: 'Database Cursor Object'
      ResultSet: [1x1 oracle.jdbc.driver.OracleResultSet]
         Cursor: [1x1 com.mathworks.toolbox.database.sqlExec]
      Statement: [1x1 oracle.jdbc.driver.OracleStatement]
          Fetch: [1x1 com.mathworks.toolbox.database.fetchTheData]
```
As displayed above, the RowLimit property of curs is 5 and the Data property is 5x8 cell, indicating that fetch returned five rows of data.

In this example, RowLimit limits the maximum number of rows you can retrieve. Therefore, rerunning the fetch function returns no data.

#### **Example 2 — Set the AutoCommit Flag to On**

This example shows what happens when you run a database update function on a database whose AutoCommit flag is set to on.

**1** Determine the status of the AutoCommit flag for the database connection conn.

```
get(conn, 'AutoCommit')
ans =off
The flag is off.
```
**2** Set the flag status to on and verify its value.

```
set(conn, 'AutoCommit', 'on');
get(conn, 'AutoCommit')
ans =on
```
**3** Insert a cell array exdata into column names colnames in the table Growth.

fastinsert(conn, 'Growth', colnames, exdata)

The data is inserted and committed to the database.

#### **Example 3 — Set the AutoCommit Flag to Off and Commit Data**

This example shows the results of running fastinsert and commit to insert and commit data into a database whose AutoCommit flag is off.

**1** First set the AutoCommit flag to off for database connection conn.

```
set(conn, 'AutoCommit', 'off');
```
**2** Insert a cell array exdata into the column names colnames in the table Avg Freight Cost.

fastinsert(conn, 'Avg Freight Cost', colnames, exdata)

**3** Commit the data to the database.

commit(conn)

#### **Example 4 — Set the AutoCommit Flag to Off and Roll Back Data**

This example runs update to insert data into a database whose AutoCommit flag is off. It then uses rollback to roll back the data.

**1** Set the AutoCommit flag to off for database connection conn.

set(conn, 'AutoCommit', 'off');

**2** Update the data in colnames in the Avg\_Freight\_Weight table, for the record selected by whereclause, with data from the cell array exdata.

```
update(conn, 'Avg_Freight_Weight', colnames, exdata,
whereclause)
```
**3** Roll back the data.

rollback(conn)

The data in the table is now as it was before you ran update.

#### **Example 5 — Set the LoginTimeout for a Drivermanager Object**

**1** Create a drivermanager object dm and set its LoginTimeout value to 3 seconds.

```
dm = drivermanager;
set(dm,'LoginTimeout',3);
```
**2** Verify this result.

logintimeout ans  $=$ 3

**See Also** cursor.fetch | database | drivermanager | exec | fastinsert | get | insert | logintimeout | ping | update

<span id="page-292-0"></span>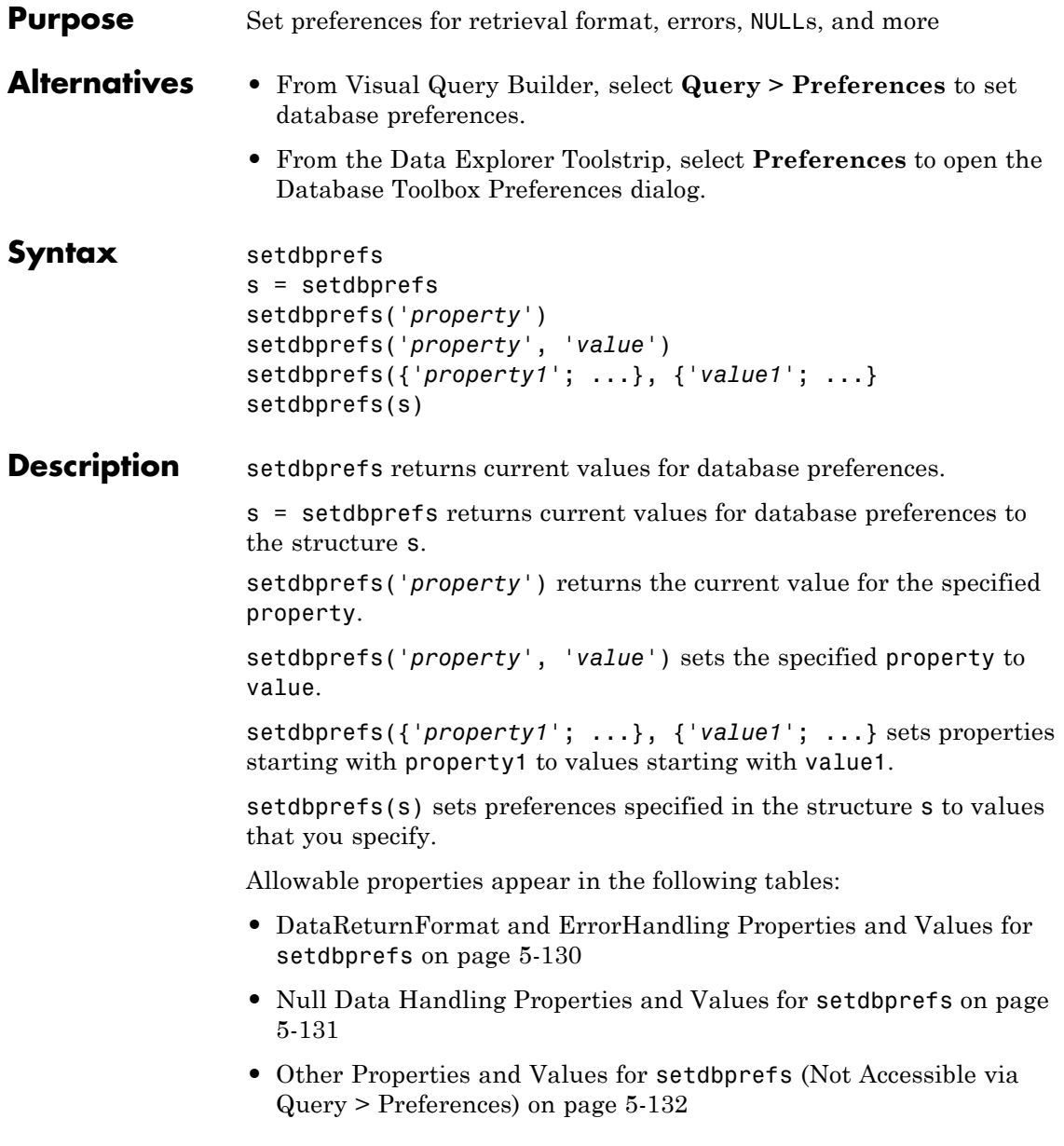

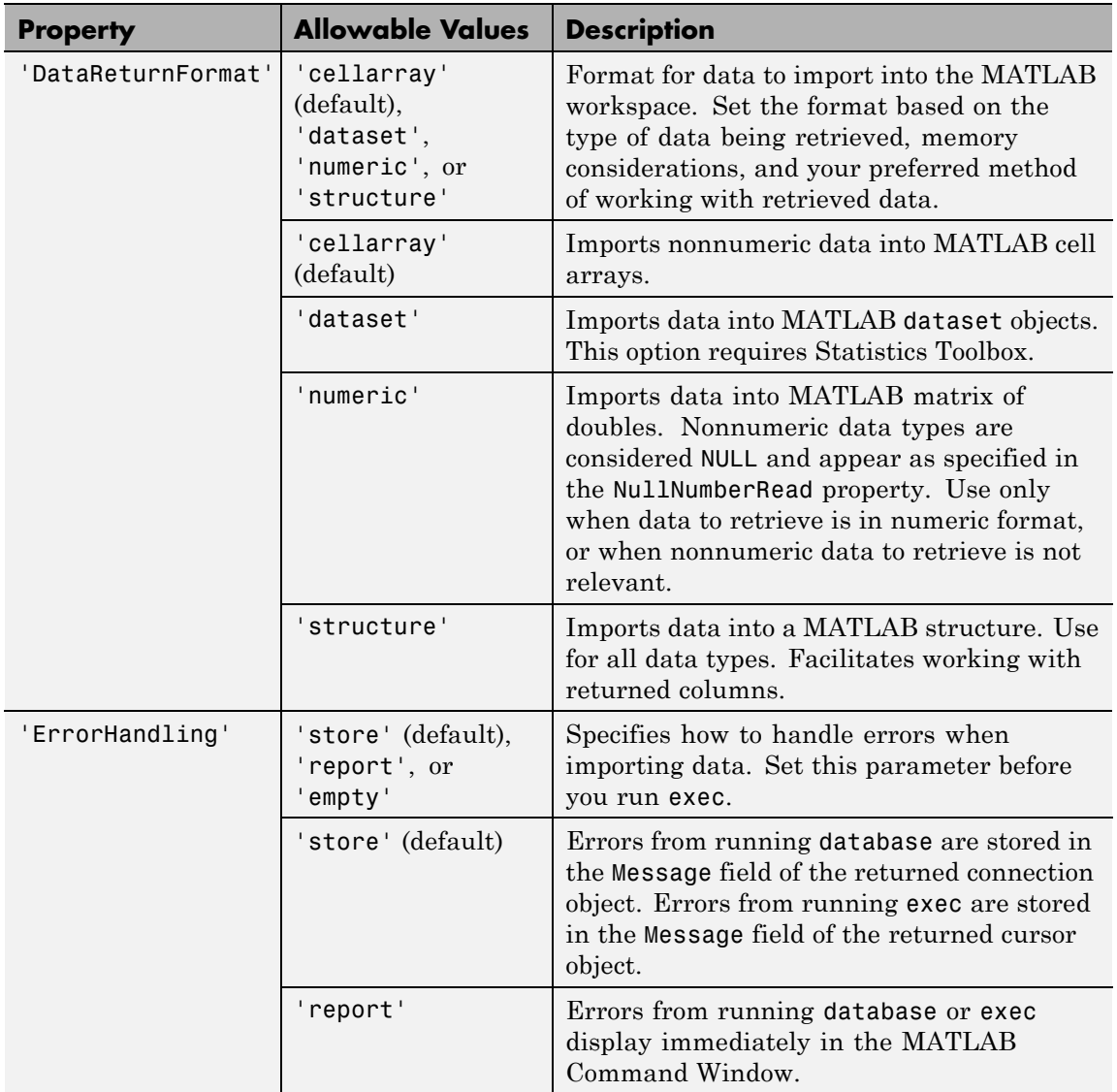

### <span id="page-293-0"></span>**DataReturnFormat and ErrorHandling Properties and Values for setdbprefs**

#### <span id="page-294-0"></span>**DataReturnFormat and ErrorHandling Properties and Values for setdbprefs (Continued)**

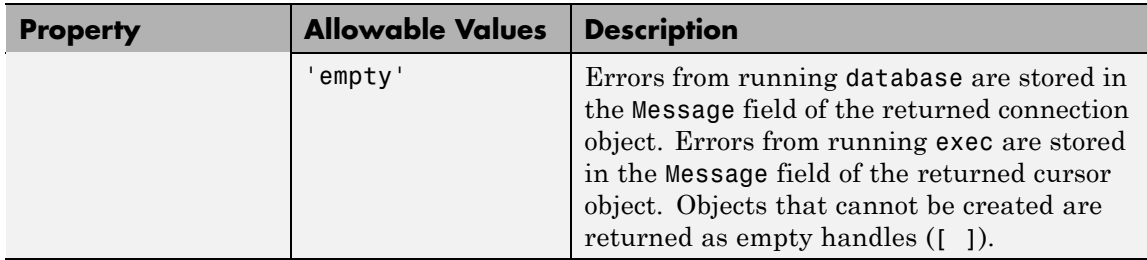

#### **Null Data Handling Properties and Values for setdbprefs**

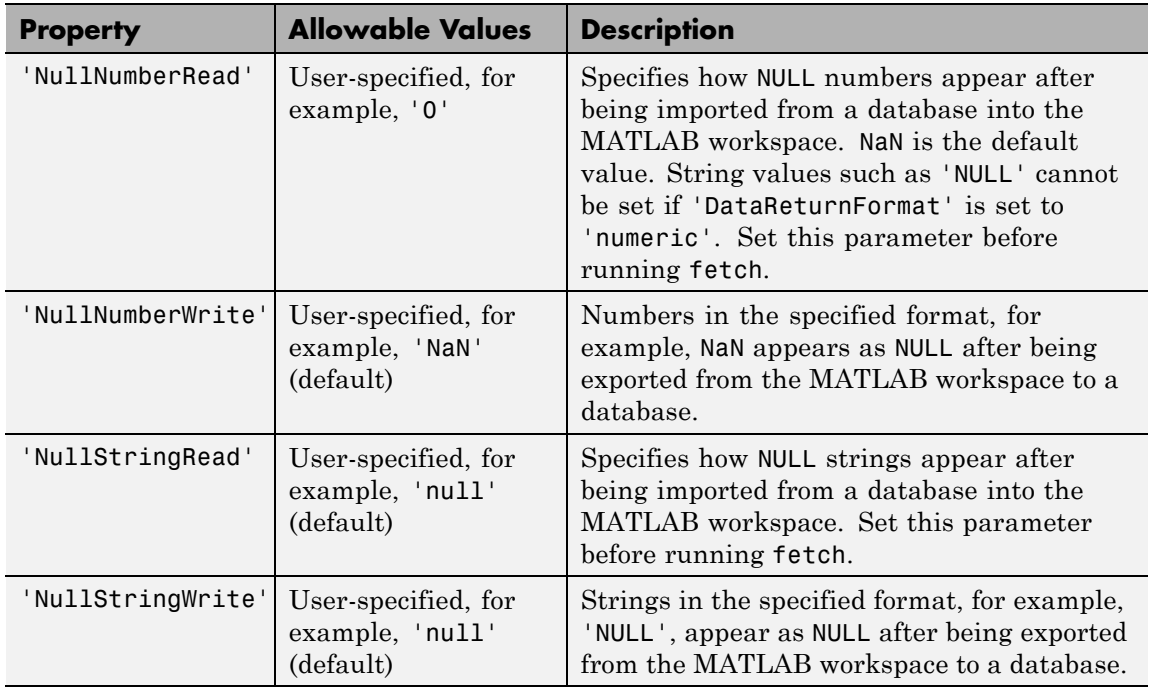

#### <span id="page-295-0"></span>**Other Properties and Values for setdbprefs (Not Accessible via Query > Preferences)**

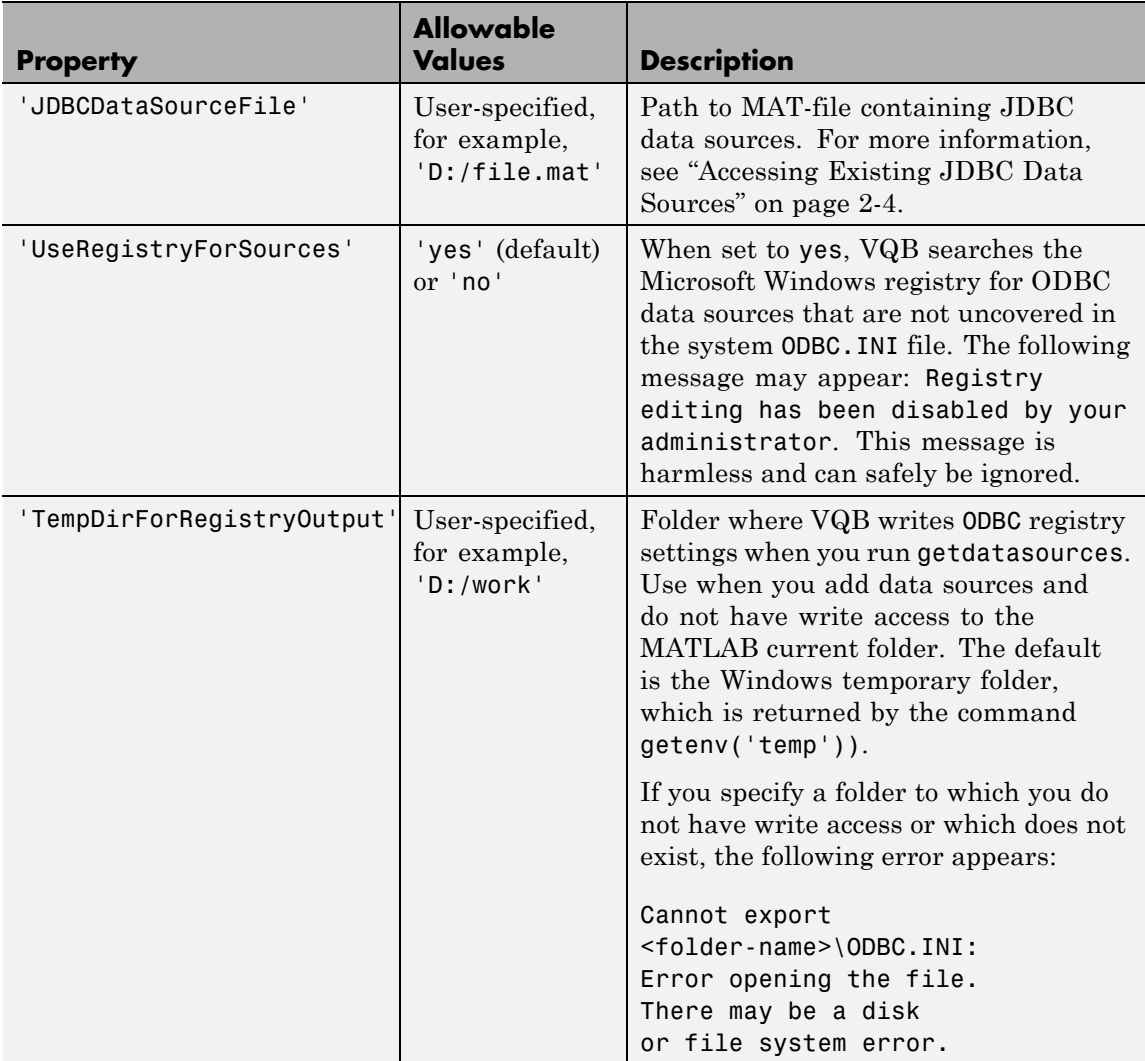

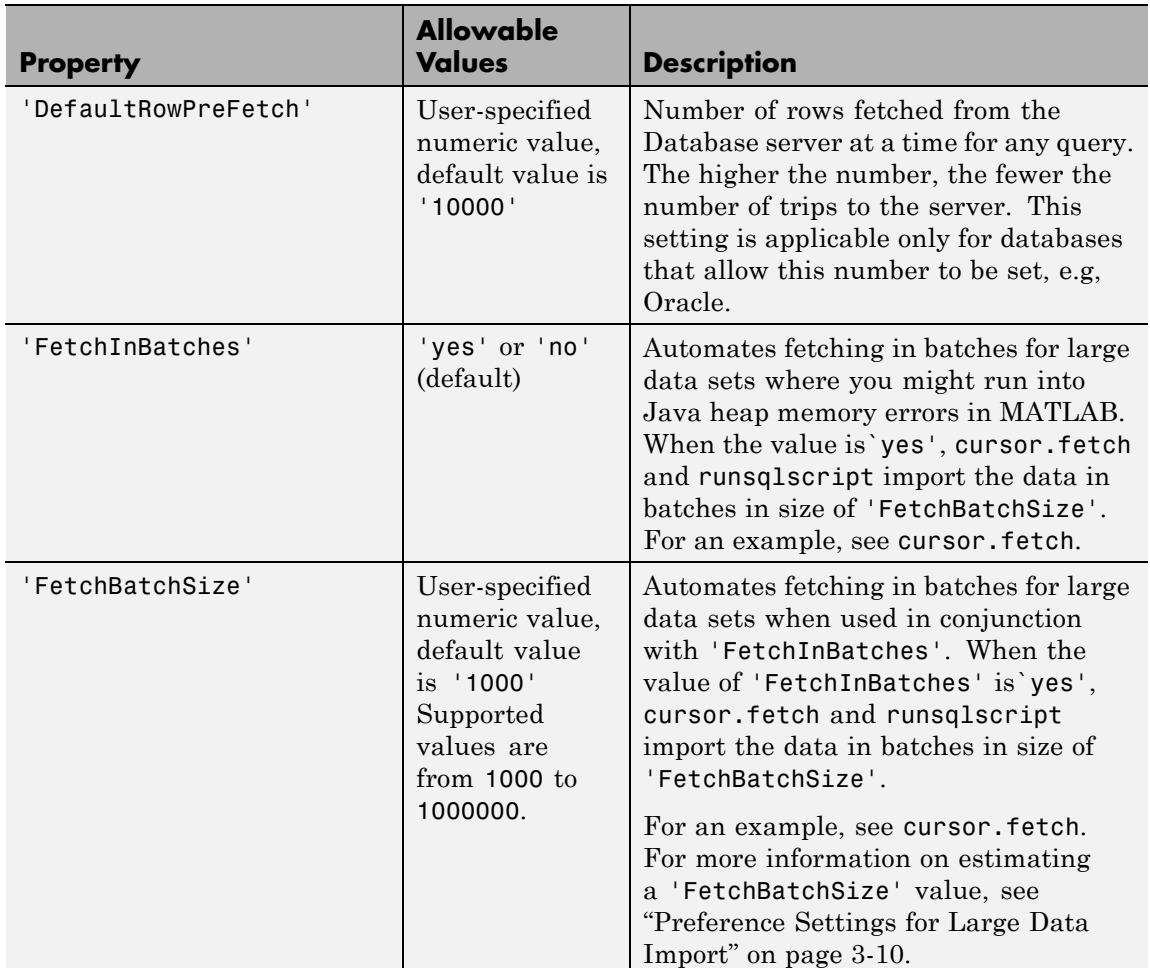

#### **Other Properties and Values for setdbprefs (Not Accessible via Query > Preferences) (Continued)**

## **setdbprefs**

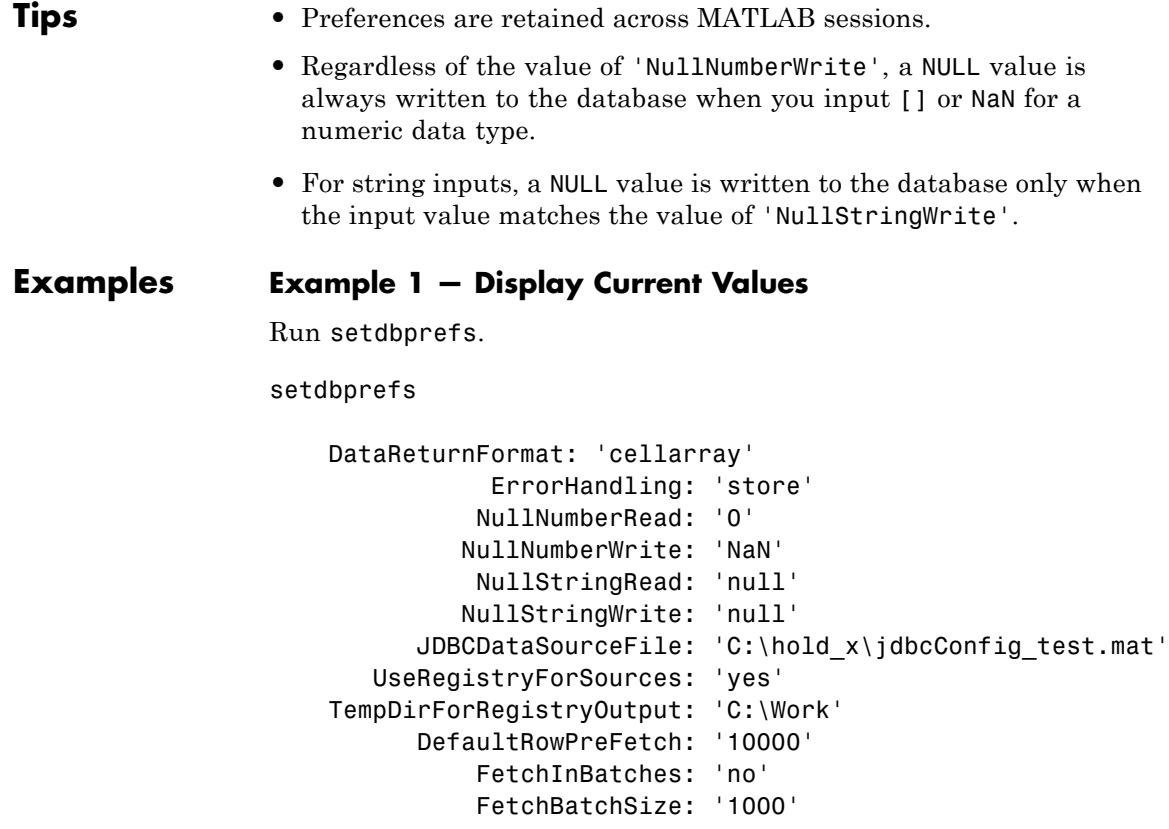

These values show that:

- **•** Data is imported from databases into MATLAB cell arrays.
- **•** Errors that occur during a database connection or SQL query attempt are stored in the Message field of the connection or cursor data object.
- **•** Each NULL number in the database is read into the MATLAB workspace as NaN. Each NaN in the MATLAB workspace is exported to the database as NULL. Each NULL string in the database is read into the MATLAB workspace as 'null'. Each 'null' string in the MATLAB workspace is exported to the database as a NULL string.
- **•** A MAT-file that specifies the JDBC source file has not been created.
- **•** Visual Query Builder looks in the Windows system registry for data sources that do not appear in the ODBC.INI file.
- No temporary folder for registry settings has been specified.
- **•** The default number of rows fetched from the Database server at a time for any query is 10,000.

#### **Example 2 — Change a Preference**

**1** Run setdbprefs ('NullNumberRead').

```
setdbprefs ('NullNumberRead')
NullNumberRead: 'NaN'
```
Each NULL number in the database is read into the MATLAB workspace as NaN.

**2** Change the value of this preference to 0.

setdbprefs ('NullNumberRead', '0')

Each NULL number in the database is read into the MATLAB workspace as 0.

#### **Example 3 — Change the DataReturnFormat Preference**

**1** Specify that database data be imported into MATLAB cell arrays.

setdbprefs ('DataReturnFormat','cellarray')

**2** Import data into the MATLAB workspace.

```
conn = database('dbtoolboxdemo', '', '');
curs=exec(conn, ...
'select productnumber,productdescription from producttable');
curs=fetch(curs,3);
curs.Data
```
ans  $=$ 

[9] 'Victorian Doll' [8] 'Train Set' [7] 'Engine Kit'

**3** Change the data return format from cellarray to numeric.

setdbprefs ('DataReturnFormat','numeric')

**4** Perform the same import operation as you ran in the cell array example. Note the format of the returned data.

curs.Data ans  $=$ 9 NaN 8 NaN 7 NaN

In the database, the values for productDescription are character strings, as seen in the previous example when DataReturnFormat was set to cellarray. Therefore, the productDescription values cannot be read when they are imported into the MATLAB workspace using the numeric format. Therefore, the MATLAB software treats them as NULL numbers and assigns them the current value for the NullNumberRead property of setdbprefs, NaN.

**5** Change the data return format to structure.

```
setdbprefs ('DataReturnFormat','structure')
```
**6** Perform the same import operation as you ran in the cell array example.

curs.Data

## **setdbprefs**

```
ans =productnumber: [3x1 double]
      productdescription: {3x1 cell}
7 View the contents of the structure to see the data.
  curs.Data.productdescription
  ans ='Victorian Doll'
      'Train Set'
      'Engine Kit'
  curs.Data.productnumber
  ans =9
       8
       7
```
#### **Example 4 — Change the Write Format for NULL Numbers**

**1** Specify NaN for the NullNumberWrite format.

setdbprefs('NullNumberWrite', 'NaN')

```
colnames = {'productNumber' ,'Quantity', 'Price'}
```
Numbers represented as NaN in the MATLAB workspace are exported to databases as NULL.

For example, the variable ex\_data contains a NaN.

ex data =  ${24, NaN, 30.00}$ 

**2** Insert ex data into a database using fastinsert. The NaN data is exported into the database as NULL.

fastinsert (conn, 'inventoryTable', colnames, ex\_data)

#### **Example 5 — Specify Error Handling Settings**

**1** Specify the store format for the ErrorHandling preference.

setdbprefs ('ErrorHandling','store')

Errors generated from running database or exec are stored in the Message field of the returned connection or cursor object.

**2** Try to fetch data from a closed cursor.

```
conn=database('dbtoolboxdemo', '', '');
curs=exec(conn, 'select productdescription from producttable');
close(curs)
curs=fetch(curs,3);
curs =Attributes: []
              Data: 0
    DatabaseObject: [1x1 database]
          RowLimit: 0
          SQLQuery: 'select productdescription from producttable'
           Message: 'Invalid fetch cursor.'
              Type: 'Database Cursor Object'
         ResultSet: 0
            Cursor: 0
         Statement: [1x1 sun.jdbc.odbc.JdbcOdbcStatement]
             Fetch: [1x1 com.mathworks.toolbox.database.fetchTheData]
```
The error generated by this operation appears in the Message field.

**3** To specify the report format for the ErrorHandling preference, run:

```
setdbprefs ('ErrorHandling','report')
```
Errors generated by running database or exec appear immediately in the Command Window.

**4** Try to fetch data from a closed cursor.

```
conn = database('dbtoolboxdemo', '', '');
curs=exec(conn, 'select productdescription from producttable');
close(curs)
curs=fetch(curs,3);
```
Error using cursor/fetch>errorhandling (line 491) Invalid fetch cursor.

```
Error in cursor/fetch (line 460)
            errorhandling(outCursor.Message);
```
The error generated by this operation appears immediately in the Command Window.

**5** Specify the empty format for the ErrorHandling preference.

setdbprefs ('ErrorHandling','empty')

Errors generated while running database or exec are stored in the Message field of the returned connection or cursor object. In addition, objects that cannot be created are returned as empty handles, [].

**6** Try to fetch data from a closed cursor.

```
conn = database('dbtoolboxdemo', '', '');
curs=exec(conn, 'select productdescription from producttable');
close(curs)
curs=fetch(curs,3);
```

```
curs =
```

```
Attributes: []
         Data: 0
DatabaseObject: [1x1 database]
      RowLimit: 0
      SQLQuery: 'select productdescription from producttable'
       Message: 'Invalid fetch cursor.'
          Type: 'Database Cursor Object'
     ResultSet: 0
        Cursor: 0
     Statement: [1x1 sun.jdbc.odbc.JdbcOdbcStatement]
         Fetch: [1x1 com.mathworks.toolbox.database.fetchTheData]
```
The error appears in the cursor object Message field. Furthermore, the Attributes field contains empty handles because no attributes could be created.

#### **Example 6 — Change Multiple Settings**

Specify that NULL strings are read from the database into a MATLAB matrix of doubles as 'NaN':

```
setdbprefs({'NullStringRead';'DataReturnFormat'},...
{'NaN';'numeric'})
```
See "Example 8 — Assign Values to a Structure" on page 5-140 for more information on another way to change multiple settings.

#### **Example 7 — Specify JDBC Data Sources for Use by VQB**

Instruct VQB to connect to the database using the data sources specified in the file myjdbcdatsources.mat.

```
setdbprefs('JDBCDataSourceFile',...
 'D:/Work/myjdbcdatasources.mat')
```
#### **Example 8 — Assign Values to a Structure**

**1** Assign values for preferences to fields in the structure s.

```
s.DataReturnFormat = 'numeric';
s.NullNumberRead = '0';
s.TempDirForRegistryOutput = 'C:\Work'
s =DataReturnFormat: 'numeric'
              NullNumberRead: '0'
    TempDirForRegistryOutput: 'C:\Work'
```
**2** Set preferences using the values in s:

setdbprefs(s)

**3** Run setdbprefs to check your preferences settings:

```
setdbprefs
DataReturnFormat: 'numeric'
               ErrorHandling: 'store'
              NullNumberRead: '0'
             NullNumberWrite: 'NaN'
              NullStringRead: 'null'
             NullStringWrite: 'null'
          JDBCDataSourceFile: ''
       UseRegistryForSources: 'yes'
    TempDirForRegistryOutput: 'C:\Work'
          DefaultRowPreFetch: '10000'
              FetchInBatches: 'no'
              FetchBatchSize: '1000'
```
#### **Example 9 — Return Values to a Structure**

**1** Assign values for all preferences to s by running:

```
s = setdbprefs
s =DataReturnFormat: 'cellarray'
               ErrorHandling: 'store'
              NullNumberRead: 'NaN'
```

```
NullNumberWrite: 'NaN'
          NullStringRead: 'null'
         NullStringWrite: 'null'
      JDBCDataSourceFile: ''
   UseRegistryForSources: 'yes'
TempDirForRegistryOutput: 'C:\Work'
      DefaultRowPreFetch: '10000'
          FetchInBatches: 'no'
          FetchBatchSize: '1000'
```
**2** Use the MATLAB tab completion feature when obtaining the value for a preference. For example, enter:

s.U

**3** Press the **Tab** key, and then **Enter**. MATLAB completes the field and displays the value.

s.UseRegistryForSources

ans  $=$ 

yes

#### **Example 10 — Save Preferences**

You can save your preferences to a MAT-file to use them in future MATLAB sessions. For example, say that you need to reuse preferences that you set for the Seasonal Smoothing project. Assign the preferences to the variable SeasonalSmoothing and save them to a MAT-file SeasonalSmoothingPrefs in your current folder:

SeasonalSmoothing = setdbprefs; save SeasonalSmoothingPrefs.mat SeasonalSmoothing

Later, load the data and restore the preferences:

```
load SeasonalSmoothingPrefs.mat
setdbprefs(SeasonalSmoothing);
```
**See Also** clear | cursor.fetch | getdatasources

- • ["Preference Settings for Large Data Import" on page 3-10](#page-35-0)
- • ["Working with Preferences" on page 3-6](#page-31-0)

# <span id="page-307-0"></span>**sql2native**

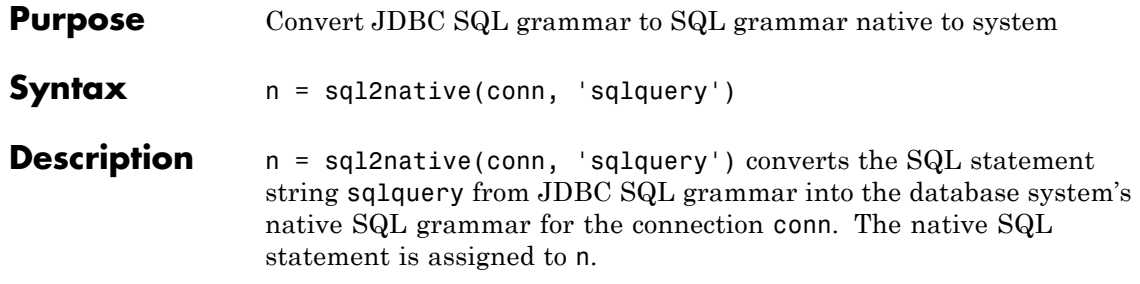

<span id="page-308-0"></span>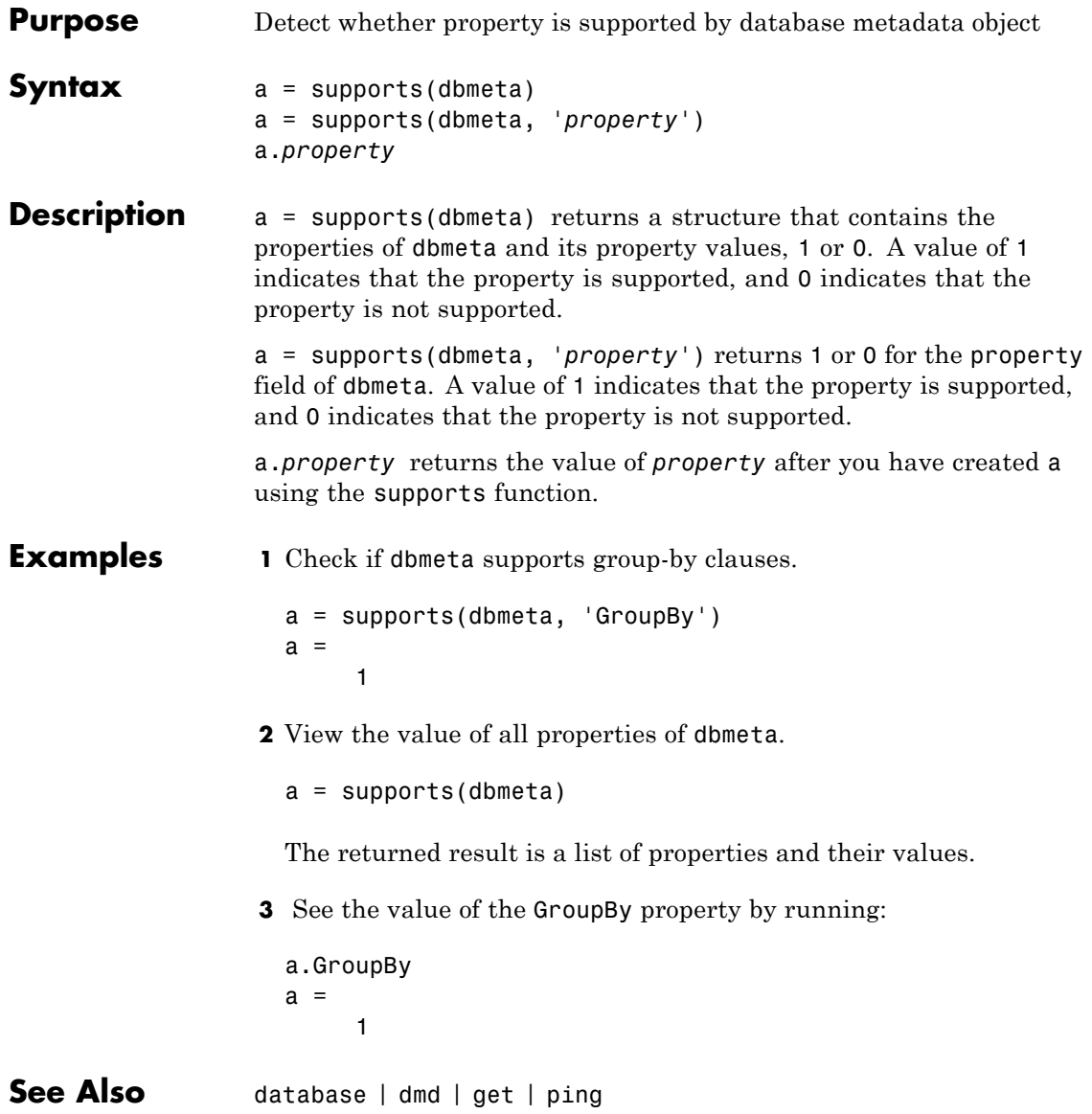

# <span id="page-309-0"></span>**tableprivileges**

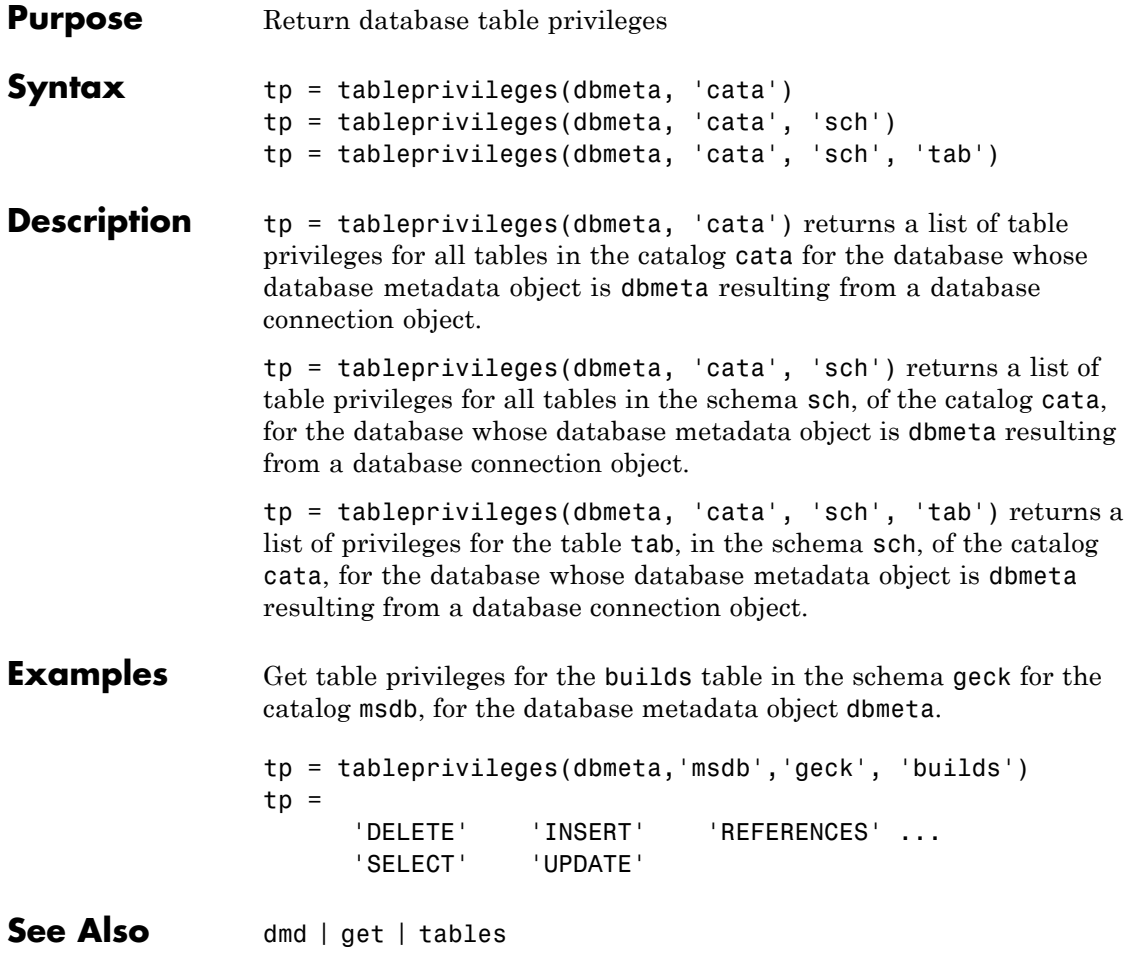

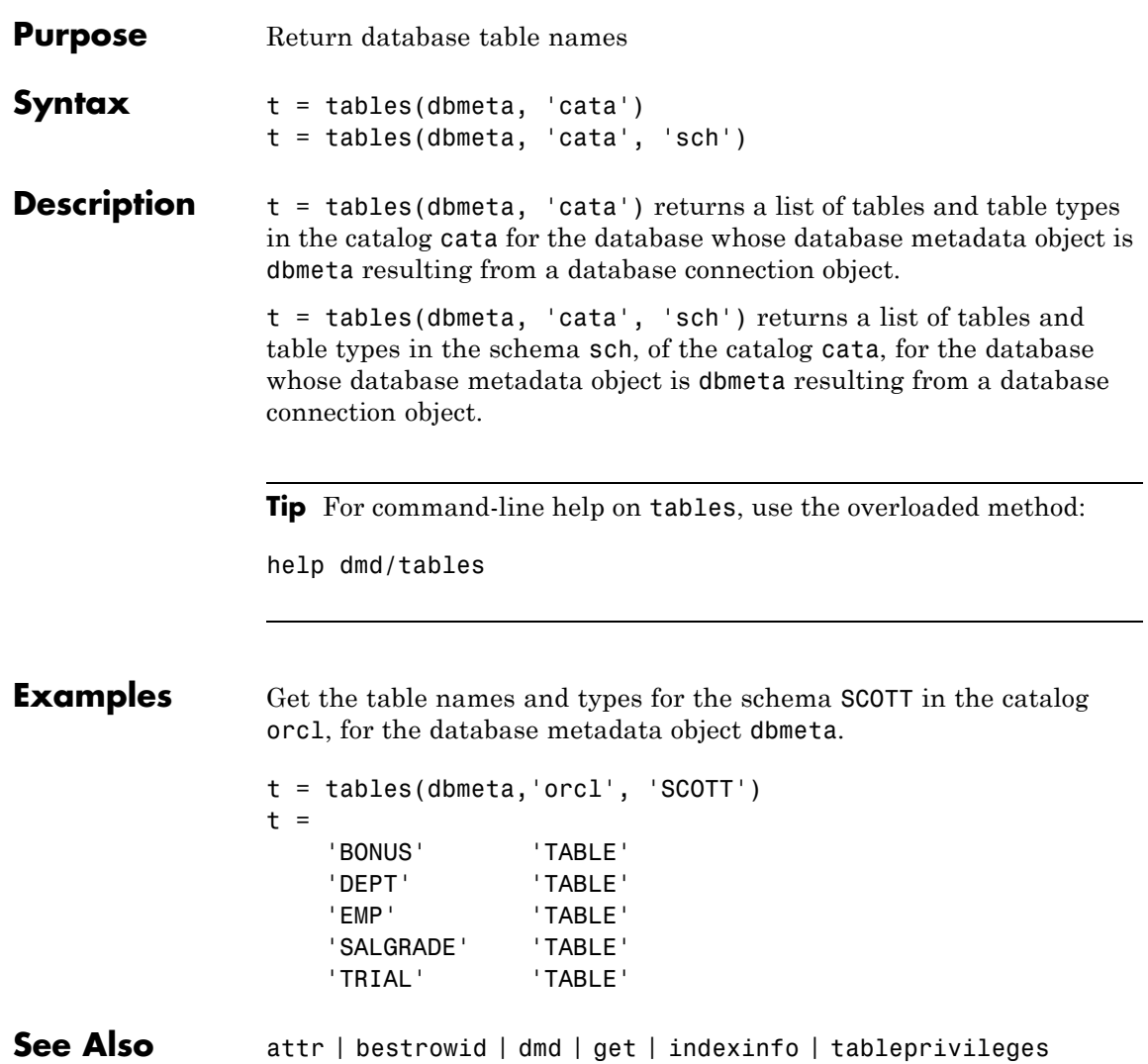

## <span id="page-311-0"></span>**unregister**

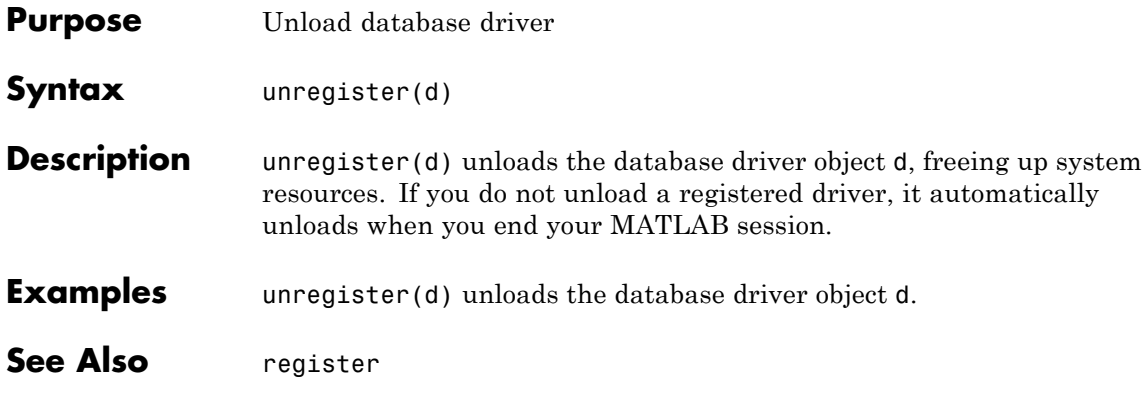

<span id="page-312-0"></span>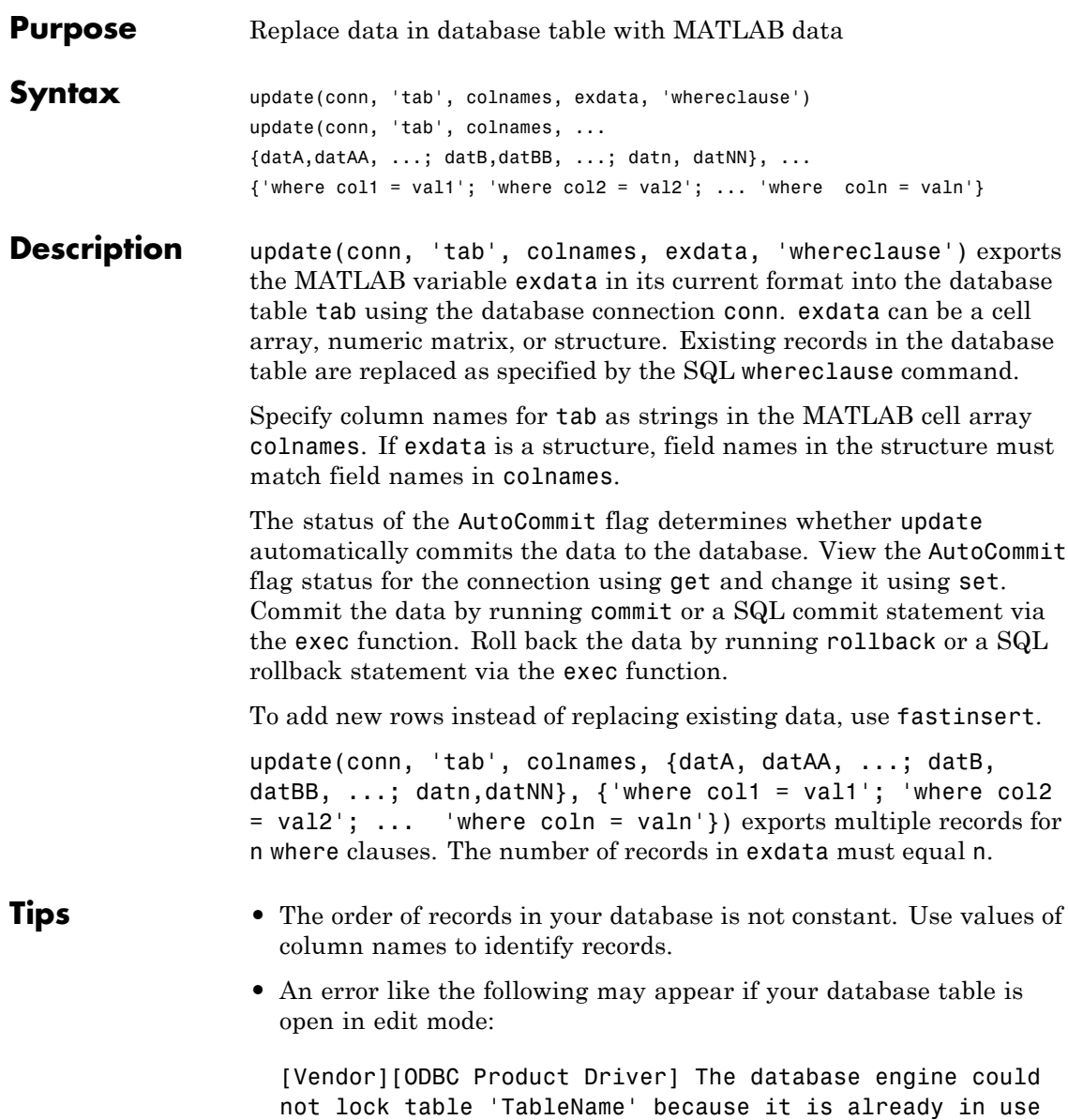

## **update**

by another person or process.

In this case, close the table and repeat the update function.

**•** An error like the following may appear if you try to run an update operation that is identical to one that you just ran:

```
??? Error using ==> database.update
Error:Commit/Rollback Problems
```
#### **Examples Example 1 — Update an Existing Record**

Using dbtoolboxdemo data source, update a record in the inventoryTable table using the database connection conn, where productNumber is 1, replacing the current value for Quantity with 2000.

**1** Define a cell array containing the column name that you are updating, Quantity.

colnames =  $\{$ 'Quantity'}

**2** Define a cell array containing the new data, 2000.

exdata $(1,1) = \{2000\}$ 

**3** Run the update.

```
update(conn, 'inventorytable', colnames, exdata, ...
  'where productNumber = 1')
```
#### **Example 2 — Roll Back Data After Updating a Record**

Using dbtoolboxdemo data source, update the column Price in the inventoryTable table for the record selected by whereclause, using data contained in the cell array exdata. The AutoCommit flag is off. The data is rolled back after the update operation is run.

**1** Set the AutoCommit flag to off for database connection conn.

```
set(conn, 'AutoCommit', 'off')
```
**2** Define a cell array containing the new data, 30.00.

 $exdata(1,1) = {30.00}$ 

**3** Define a where clause.

whereclause = 'where  $productNumber = 1'$ 

**4** Update the Price column.

update(conn, 'inventoryTable', {'Price'}, exdata, whereclause)

**5** Because the data was not committed, you can roll it back.

rollback(conn)

The update is reversed; the data in the table is the same as it was before you ran update.

#### **Example 3 — Update Multiple Records with Different Constraints**

Using dbtoolboxdemo data source, given the table inventoryTable, where column names are 'productNumber', 'Quantity', and 'Price':

$$
A = 10000
$$
  

$$
B = 5000
$$

## **update**

Assign productNumbers with values of 5 and8 to have a new Quantity with the values of A and B: update(conn, 'inventoryTable', {'Quantity'}, {A;B}, ...  ${\text{ 'where productNumber = 5', 'where productNumber = 8' }}$ **See Also** commit | database | fastinsert | rollback | set

<span id="page-316-0"></span>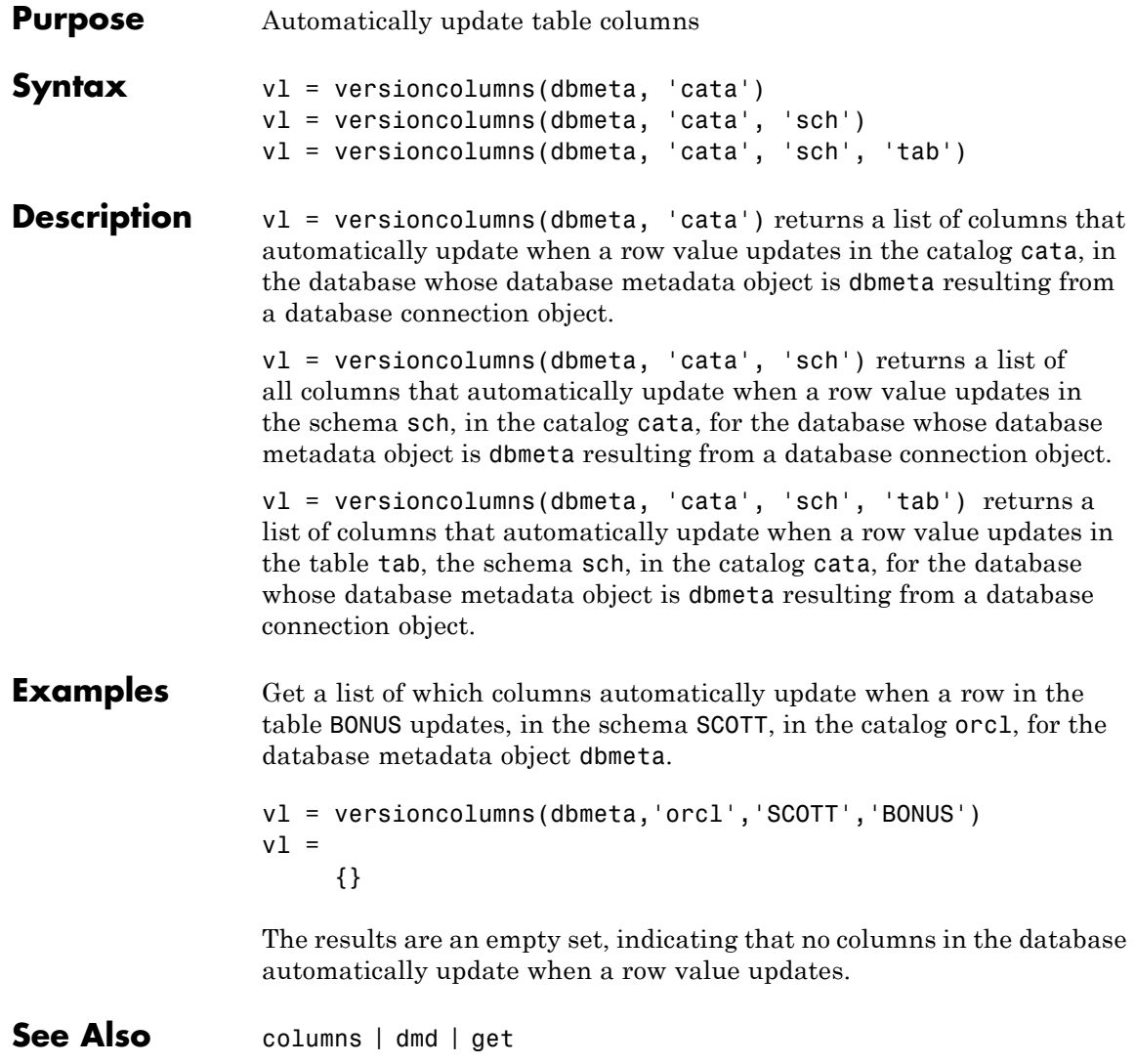

## <span id="page-317-0"></span>**width**

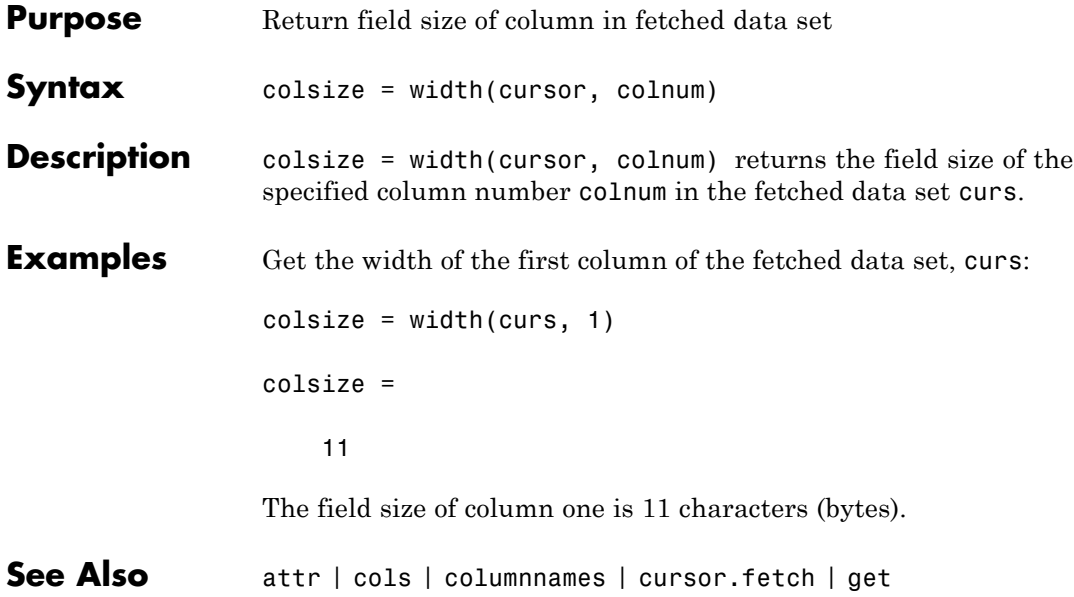

# **Index**

## Index**A**

[advanced query options in VQB](#page-52-0) 3[-27](#page-52-0) All [option in VQB](#page-52-0) 3-[27](#page-52-0) [arrays](#page-292-0) [data format](#page-292-0) 5[-129](#page-292-0) [data format in VQB](#page-33-0) 3-[9](#page-33-0) [attr](#page-165-0) 5-[2](#page-165-0) [Attributes](#page-235-0) 5-[72](#page-235-0) [attributes of data](#page-165-0) attr [function](#page-165-0) 5[-2](#page-165-0) [AutoCommit](#page-286-0) [setting status](#page-286-0) 5-[123](#page-286-0) [status via](#page-234-0) get 5[-71](#page-234-0)

## **B**

[bestrowid](#page-167-0) 5[-4](#page-167-0) BINARY [data types](#page-150-0) [retrieving with functions](#page-150-0) 4-[23](#page-150-0) [retrieving with VQB](#page-76-0) 3[-51](#page-76-0) BOOLEAN [data type](#page-228-0) [inserting](#page-228-0) 5-[65](#page-228-0) [retrieving](#page-185-0) 5-[22](#page-185-0) [VQB](#page-79-0) 3[-54](#page-79-0)

## **C**

[catalog](#page-215-0) [changing](#page-215-0) 5[-52](#page-215-0) [Catalog](#page-234-0) 5-[71](#page-234-0) [CatalogName](#page-237-0) 5-[74](#page-237-0) [cell arrays](#page-292-0) [data format](#page-292-0) 5[-129](#page-292-0) [for query results](#page-131-0) 4[-4](#page-131-0) [setting data format in VQB](#page-31-0) 3-[6](#page-31-0) [charting](#page-44-0) [query results](#page-44-0) 3[-19](#page-44-0) [Charting dialog box](#page-44-0) 3[-19](#page-44-0) [clearwarnings](#page-168-0) 5[-5](#page-168-0) [close](#page-169-0) 5[-6](#page-169-0)

[cols](#page-171-0) 5-[8](#page-171-0) [ColumnCount](#page-237-0) 5-[74](#page-237-0) [ColumnName](#page-237-0) 5-[74](#page-237-0) [columnnames](#page-172-0) 5-[9](#page-172-0) [exporting example](#page-140-0) 4[-13](#page-140-0) [columnprivileges](#page-173-0) 5[-10](#page-173-0) [columns](#page-174-0) 5-[11](#page-174-0) [automatically updated](#page-316-0) 5[-153](#page-316-0) [cross reference](#page-177-0) 5-[14](#page-177-0) [exported keys](#page-220-0) 5-[57](#page-220-0) [foreign key information](#page-243-0) 5-[80](#page-243-0) [imported key information](#page-243-0) 5-[80](#page-243-0) [names, via](#page-165-0) attr 5-[2](#page-165-0) names, via [columnnames](#page-172-0) 5[-9](#page-172-0) [names, via](#page-174-0) columns 5[-11](#page-174-0) [number](#page-171-0) 5[-8](#page-171-0) [optimal set to identify row](#page-167-0) 5-[4](#page-167-0) [primary key information](#page-262-0) 5-[99](#page-262-0) [privileges](#page-173-0) 5-[10](#page-173-0) [width](#page-317-0) 5[-154](#page-317-0) [ColumnTypeName](#page-237-0) 5-[74](#page-237-0) [columnWidth](#page-165-0) 5-[2](#page-165-0) [commit](#page-175-0) 5[-12](#page-175-0) via [exec](#page-215-0) 5[-52](#page-215-0) [Condition in VQB](#page-54-0) 3-[29](#page-54-0) [confds](#page-176-0) [function reference](#page-176-0) 5-[13](#page-176-0) [Configure Data Source dialog box](#page-176-0) 5-[13](#page-176-0) [connection](#page-168-0) [clearing warnings for](#page-168-0) 5[-5](#page-168-0) close [function](#page-169-0) 5[-6](#page-169-0) [database, opening \(establishing\),](#page-130-0) [example](#page-130-0) 4-[3](#page-130-0) [information](#page-260-0) 5-[97](#page-260-0) [JDBC](#page-234-0) 5[-71](#page-234-0) [messages](#page-234-0) 5[-71](#page-234-0) [object](#page-130-0) 4[-3](#page-130-0) [properties, getting](#page-233-0) 5[-70](#page-233-0) [properties, setting](#page-285-0) 5-[122](#page-285-0) [read only](#page-254-0) 5[-91](#page-254-0)

[status](#page-260-0) 5[-97](#page-260-0) [status, example](#page-130-0) 4-[3](#page-130-0) [time allowed for](#page-256-0) 5[-93](#page-256-0) [time allowed for, example](#page-130-0) 4-[3](#page-130-0) [validity](#page-249-0) 5-[86](#page-249-0) [warnings](#page-234-0) 5-[71](#page-234-0) [constructor functions](#page-161-0) 4[-34](#page-161-0) [crossreference](#page-177-0) 5-[14](#page-177-0) [currency](#page-165-0) 5-[2](#page-165-0) [Current clauses area in VQB](#page-55-0) [example](#page-55-0) 3-[30](#page-55-0) [cursor](#page-235-0) [attributes](#page-235-0) 5-[72](#page-235-0) close [function](#page-169-0) 5[-6](#page-169-0) [creating via](#page-211-0) exec 5[-48](#page-211-0) [creating via](#page-180-0) fetch 5-[17](#page-180-0) [data element](#page-235-0) 5-[72](#page-235-0) [error messages](#page-235-0) 5-[72](#page-235-0) [objects](#page-130-0) [example](#page-130-0) 4-[3](#page-130-0) [opening](#page-130-0) 4-[3](#page-130-0) [properties](#page-285-0) 5-[122](#page-285-0) [properties, example](#page-233-0) 5-[70](#page-233-0) [resultset object](#page-271-0) 5[-108](#page-271-0) [Cursor](#page-235-0) 5[-72](#page-235-0) [cursor.fetch](#page-180-0) 5-[17](#page-180-0) [relative to](#page-229-0) fetch 5[-66](#page-229-0)

### **D**

[data](#page-165-0) [attributes](#page-165-0) 5-[2](#page-165-0) [column names](#page-172-0) 5-[9](#page-172-0) [column numbers](#page-171-0) 5-[8](#page-171-0) commit [function](#page-175-0) 5-[12](#page-175-0) [committing](#page-286-0) 5-[123](#page-286-0) [displaying results in VQB](#page-40-0) 3[-15](#page-40-0) exporting 5-[59](#page-222-0) 5-[85](#page-248-0) [field names](#page-172-0) 5-[9](#page-172-0) [importing](#page-180-0) 5[-17](#page-180-0)

[information about](#page-132-0) 4-[5](#page-132-0) [inserting into database](#page-142-0) 4[-15](#page-142-0) [replacing](#page-137-0) 4-[10](#page-137-0) [rolling back](#page-272-0) 5[-109](#page-272-0) [rolling back, via](#page-286-0) set 5-[123](#page-286-0) rows [function](#page-273-0) 5[-110](#page-273-0) [unique occurrences of](#page-52-0) 3[-27](#page-52-0) [updating](#page-312-0) 5[-149](#page-312-0) [Data](#page-235-0) 5-[72](#page-235-0) [Data Explorer](#page-207-0) [starting](#page-207-0) 5[-44](#page-207-0) [data format](#page-292-0) 5[-129](#page-292-0) [Database Toolbox](#page-33-0) 3[-9](#page-33-0) [preferences for retrieval](#page-292-0) 5[-129](#page-292-0) [preferences in VQB](#page-31-0) 3[-6](#page-31-0) [data sources](#page-176-0) [defining](#page-176-0) [JDBC](#page-176-0) 5[-13](#page-176-0) [JDBC](#page-19-0) [accessing](#page-19-0) 2[-4](#page-19-0) [modifying](#page-20-0) 2-[5](#page-20-0) [removing](#page-21-0) 2[-6](#page-21-0) [updating](#page-20-0) 2[-5](#page-20-0) [ODBC connection](#page-234-0) 5[-71](#page-234-0) [ODBC, on system](#page-242-0) 5[-79](#page-242-0) [data types](#page-165-0) 5[-2](#page-165-0) BINARY[, retrieving with functions](#page-150-0) 4[-23](#page-150-0) BINARY[, retrieving with VQB](#page-76-0) 3[-51](#page-76-0) OTHER[, retrieving with functions](#page-150-0) 4[-23](#page-150-0) OTHER[, retrieving with VQB](#page-76-0) 3-[51](#page-76-0) [supported](#page-12-0) 1-[5](#page-12-0) [database](#page-130-0) [connecting to, example](#page-130-0) 4-[3](#page-130-0) [example](#page-130-0) 4-[3](#page-130-0) [JDBC connection](#page-234-0) 5[-71](#page-234-0) [metadata objects](#page-208-0) [creating](#page-208-0) 5-[45](#page-208-0) [properties](#page-233-0) 5-[70](#page-233-0) [properties supported](#page-308-0) 5[-145](#page-308-0) [supported](#page-9-0) 1-[2](#page-9-0)

[Database Toolbox requirements](#page-9-0) 1-[2](#page-9-0) [database.fetch](#page-199-0) 5-[36](#page-199-0) [relative to](#page-229-0) fetch 5[-66](#page-229-0) [database/fetch](#page-229-0) 5-[66](#page-229-0) [DatabaseObject](#page-235-0) 5-[72](#page-235-0) [dbdemos](#page-128-0) 4-[1](#page-128-0) [demos](#page-128-0) 4-[1](#page-128-0) [dbinfodemo](#page-132-0) 4-[5](#page-132-0) [dbinsertdemo](#page-134-0) 4-[7](#page-134-0) [dbupdatedemo](#page-137-0) 4-[10](#page-137-0) [dexplore](#page-207-0) 5-[44](#page-207-0) [displaying](#page-44-0) [query results](#page-44-0) [as chart](#page-44-0) 3-[19](#page-44-0) [as report](#page-46-0) 3-[21](#page-46-0) [in MATLAB Report Generator](#page-47-0) [software](#page-47-0) 3-[22](#page-47-0) [relationally](#page-40-0) 3-[15](#page-40-0) Distinct [option in VQB](#page-52-0) 3-[27](#page-52-0) [dmd](#page-208-0) 5-[45](#page-208-0) [example](#page-152-0) 4-[25](#page-152-0) [driver](#page-209-0) 5[-46](#page-209-0) [example](#page-159-0) 4-[32](#page-159-0) [object in](#page-234-0) get function 5-[71](#page-234-0) [driver objects](#page-159-0) [functions, example](#page-159-0) 4-[32](#page-159-0) [properties](#page-159-0) 4-[32](#page-159-0) [drivermanager](#page-210-0) 5[-47](#page-210-0) [drivermanager objects](#page-159-0) [example](#page-159-0) 4-[32](#page-159-0) [properties](#page-285-0) 5-[122](#page-285-0) [properties, via](#page-233-0) get 5[-70](#page-233-0) [drivers](#page-10-0) [JDBC](#page-10-0) 1[-3](#page-10-0) [troubleshooting](#page-22-0) 2-[7](#page-22-0) [JDBC compliance](#page-251-0) 5[-88](#page-251-0) [loading](#page-270-0) 5[-107](#page-270-0) [ODBC](#page-10-0) 1[-3](#page-10-0) [properties](#page-233-0) 5-[70](#page-233-0) properties, [drivermanager](#page-210-0) 5[-47](#page-210-0)

[supported](#page-10-0) 1-[3](#page-10-0) [unloading](#page-311-0) 5-[148](#page-311-0) [validity](#page-250-0) 5-[87](#page-250-0) [Drivers](#page-237-0) 5-[74](#page-237-0)

#### **E**

[editing clauses in VQB](#page-56-0) 3[-31](#page-56-0) [empty field](#page-151-0) 4-[24](#page-151-0) [error handling](#page-31-0) [preferences](#page-31-0) 3[-6](#page-31-0) [error messages](#page-235-0) [cursor object](#page-235-0) 5[-72](#page-235-0) [database connection object](#page-234-0) 5[-71](#page-234-0) [modifying database](#page-211-0) 5[-48](#page-211-0) [error notification, preferences](#page-292-0) 5[-129](#page-292-0) [examples](#page-128-0) [using functions](#page-128-0) 4-[1](#page-128-0) [exec](#page-211-0) 5-[48](#page-211-0) [example](#page-130-0) 4-[3](#page-130-0) with [fetch](#page-199-0) 5[-36](#page-199-0) [executing queries](#page-211-0) 5[-48](#page-211-0) [exportedkeys](#page-220-0) 5-[57](#page-220-0) exporting data inserting 5-[59](#page-222-0) 5-[85](#page-248-0) [example](#page-134-0) 4-[7](#page-134-0) [multiple records](#page-142-0) 4-[15](#page-142-0) [replacing](#page-312-0) 5-[149](#page-312-0) [replacing, example](#page-137-0) 4[-10](#page-137-0)

#### **F**

[fastinsert](#page-222-0) 5-[59](#page-222-0) [fetch](#page-229-0) 5[-66](#page-229-0) [cursor](#page-180-0) 5[-17](#page-180-0) [database](#page-199-0) 5-[36](#page-199-0) [Fetch](#page-235-0) 5[-72](#page-235-0) [fetchbatchsize](#page-199-0) [database.fetch](#page-199-0) 5-[36](#page-199-0) [fetchmulti](#page-231-0) 5-[68](#page-231-0)

[fieldName](#page-165-0) 5[-2](#page-165-0) [fields](#page-174-0) [names](#page-174-0) 5-[11](#page-174-0) [size \(width\)](#page-165-0) 5[-2](#page-165-0) [width](#page-317-0) 5[-154](#page-317-0) [foreign key information](#page-177-0) [crossreference](#page-177-0) 5-[14](#page-177-0) [exportedkeys](#page-220-0) 5-[57](#page-220-0) [importedkeys](#page-243-0) 5-[80](#page-243-0) [format for data retrieved, preferences](#page-292-0) 5[-129](#page-292-0) [freeing up resources](#page-169-0) 5[-6](#page-169-0) [functions](#page-84-0) [equivalent to VQB queries](#page-84-0) 3-[59](#page-84-0)

## **G**

get 4-[33](#page-160-0) 5-[70](#page-233-0) [properties](#page-159-0) 4-[32](#page-159-0) [getdatasources](#page-242-0) 5-[79](#page-242-0) [grouping statements](#page-57-0) 3-[32](#page-57-0) [removing](#page-61-0) 3[-36](#page-61-0)

### **H**

[Handle](#page-234-0) 5[-71](#page-234-0) [HAVING Clauses dialog box](#page-64-0) 3[-39](#page-64-0) [Having in VQB](#page-64-0) 3[-39](#page-64-0) [HTML report of query results](#page-46-0) 3[-21](#page-46-0) [MATLAB Report Generator software](#page-47-0) 3[-22](#page-47-0)

## **I**

[images](#page-150-0) [importing](#page-150-0) 4[-23](#page-150-0) [VQB](#page-76-0) 3[-51](#page-76-0) [importedkeys](#page-243-0) 5-[80](#page-243-0) [importing data](#page-143-0) [bulk insert](#page-143-0) [example](#page-143-0) 4-[16](#page-143-0) [data types](#page-150-0) BINARY and OTHER [using functions](#page-150-0) 4-[23](#page-150-0)

BINARY and OTHER [using VQB](#page-76-0) 3[-51](#page-76-0) [empty field](#page-151-0) 4-[24](#page-151-0) [using functions](#page-180-0) 5-[17](#page-180-0) [example](#page-130-0) 4-[3](#page-130-0) [index for resultset column](#page-259-0) 5[-96](#page-259-0) [indexinfo](#page-246-0) 5[-83](#page-246-0) [insert](#page-248-0) 5[-85](#page-248-0) [inserting data into database](#page-142-0) 4-[15](#page-142-0) [Instance](#page-234-0) 5-[71](#page-234-0) [isconnection](#page-249-0) 5-[86](#page-249-0) isdriver 4-[33](#page-160-0) 5-[87](#page-250-0) [isjdbc](#page-251-0) 5[-88](#page-251-0) [isNullable](#page-237-0) 5-[74](#page-237-0) [isnullcolumn](#page-252-0) 5-[89](#page-252-0) [isreadonly](#page-254-0) 5-[91](#page-254-0) [isReadOnly](#page-237-0) 5-[74](#page-237-0) [isurl](#page-255-0) 5[-92](#page-255-0)

#### **J**

Java® Database Connectivity*. See* JDBC [JDBC](#page-251-0) [compliance](#page-251-0) 5-[88](#page-251-0) [connection object](#page-234-0) 5[-71](#page-234-0) [driver instance](#page-234-0) 5-[71](#page-234-0) [drivers](#page-10-0) [supported](#page-10-0) 1-[3](#page-10-0) [validity](#page-250-0) 5-[87](#page-250-0) [MAT-file location preference](#page-292-0) 5[-129](#page-292-0) [SQL conversion to native grammar](#page-307-0) 5[-144](#page-307-0) [URL](#page-234-0) via [get](#page-234-0) 5[-71](#page-234-0) [join operation in VQB](#page-72-0) 3-[47](#page-72-0)

#### **L**

[logical data types](#page-228-0) [inserting](#page-228-0) 5-[65](#page-228-0) [retrieving](#page-185-0) 5-[22](#page-185-0) [VQB](#page-79-0) 3[-54](#page-79-0)

[logintimeout](#page-256-0) 5-[93](#page-256-0) [example](#page-130-0) 4-[3](#page-130-0) [Macintosh platform support](#page-256-0) 5[-93](#page-256-0) [LoginTimeout](#page-234-0) [Database connection object](#page-234-0) 5[-71](#page-234-0) [Drivermanager objects](#page-237-0) 5[-74](#page-237-0) [example](#page-160-0) 4-[33](#page-160-0) [LogStream](#page-237-0) 5[-74](#page-237-0)

#### **M**

[MajorVersion](#page-236-0) 5-[73](#page-236-0) [MATLAB Report Generator software](#page-47-0) [display of query results](#page-47-0) 3-[22](#page-47-0) [memory problems](#page-199-0) [fetchbatchsize](#page-199-0) solution 5-[36](#page-199-0) [RowLimit](#page-180-0) solution 5[-17](#page-180-0) [Message](#page-165-0) [attr](#page-165-0) 5-[2](#page-165-0) [cursor object](#page-235-0) 5[-72](#page-235-0) [database connection object](#page-234-0) 5-[71](#page-234-0) [metadata objects](#page-208-0) [database](#page-208-0) 5[-45](#page-208-0) [example](#page-152-0) 4-[25](#page-152-0) [resultset](#page-274-0) 5-[111](#page-274-0) [resultset functions](#page-158-0) 4[-31](#page-158-0) [methods](#page-161-0) 4[-34](#page-161-0) [MinorVersion](#page-236-0) 5-[73](#page-236-0)

#### **N**

[namecolumn](#page-259-0) 5-[96](#page-259-0) [nested SQL](#page-67-0) 3-[42](#page-67-0) NULL [values](#page-252-0) [detecting in imported record](#page-252-0) 5-[89](#page-252-0) [preferences for reading and writing](#page-31-0) 3-[6](#page-31-0) [reading from database](#page-139-0) 4[-12](#page-139-0) [representation in results](#page-33-0) 3[-8](#page-33-0) [setdbprefs](#page-292-0) 5-[129](#page-292-0) [writing to database](#page-31-0) 3-[6](#page-31-0)

[nullable](#page-165-0) 5-[2](#page-165-0) [numeric data format](#page-292-0) 5[-129](#page-292-0) [VQB](#page-31-0) 3[-6](#page-31-0)

### **O**

[objects](#page-161-0) 4-[34](#page-161-0) [creating](#page-161-0) 4-[34](#page-161-0) [properties, getting](#page-233-0) 5[-70](#page-233-0) [ObjectType](#page-234-0) 5-[71](#page-234-0) [ODBC](#page-242-0) [data sources on system](#page-242-0) 5[-79](#page-242-0) [drivers](#page-10-0) 1[-3](#page-10-0) Open Database Connectivity*. See* ODBC [Operator in VQB](#page-56-0) 3-[31](#page-56-0) [ORDER BY Clauses dialog box](#page-62-0) 3[-37](#page-62-0) [Order by option in VQB](#page-61-0) 3[-36](#page-61-0) OTHER [data types](#page-150-0) [retrieving with functions](#page-150-0) 4-[23](#page-150-0) [retrieving with VQB](#page-76-0) 3[-51](#page-76-0)

### **P**

[parentheses, adding to statements](#page-57-0) 3-[32](#page-57-0) [ping](#page-260-0) 5-[97](#page-260-0) [example](#page-130-0) 4-[3](#page-130-0) [platforms](#page-9-0) 1[-2](#page-9-0) [precision](#page-165-0) 5[-2](#page-165-0) [preferences](#page-31-0) [for Visual Query Builder](#page-31-0) 3[-6](#page-31-0) [primary key information](#page-177-0) 5-[14](#page-177-0) [primarykeys](#page-262-0) 5-[99](#page-262-0) [privileges](#page-173-0) [columns](#page-173-0) 5[-10](#page-173-0) [tables](#page-309-0) 5[-146](#page-309-0) [procedurecolumns](#page-264-0) 5[-101](#page-264-0) [procedures](#page-266-0) 5-[103](#page-266-0) [properties](#page-308-0) [database metadata objects](#page-308-0) 5-[145](#page-308-0) [example](#page-153-0) 4-[26](#page-153-0)

[drivers](#page-159-0) 4[-32](#page-159-0) [getting](#page-233-0) 5[-70](#page-233-0) [setting](#page-285-0) 5[-122](#page-285-0)

## **Q**

[queries](#page-67-0) [accessing subqueries in multiple tables](#page-67-0) 3-[42](#page-67-0) [accessing values in multiple tables](#page-72-0) 3-[47](#page-72-0) [displaying results](#page-44-0) [as chart](#page-44-0) 3-[19](#page-44-0) [as report](#page-46-0) 3-[21](#page-46-0) [in MATLAB Report Generator](#page-47-0) [software](#page-47-0) 3-[22](#page-47-0) [relationally](#page-40-0) 3-[15](#page-40-0) [ordering results](#page-61-0) 3[-36](#page-61-0) [refining](#page-54-0) 3-[29](#page-54-0) [results](#page-235-0) 5[-72](#page-235-0) [running via](#page-211-0) exec 5-[48](#page-211-0) [querybuilder](#page-268-0) 5-[105](#page-268-0) [querytimeout](#page-269-0) 5-[106](#page-269-0) [quotation marks](#page-14-0) [in table and column names](#page-14-0) 1[-7](#page-14-0)

## **R**

[readonly](#page-165-0) 5-[2](#page-165-0) [ReadOnly](#page-234-0) 5-[71](#page-234-0) [refining queries](#page-54-0) 3-[29](#page-54-0) [register](#page-270-0) 5-[107](#page-270-0) [Relation in VQB](#page-54-0) 3-[29](#page-54-0) [relational display of query results](#page-40-0) 3-[15](#page-40-0) [replacing data](#page-137-0) 4[-10](#page-137-0) update [function](#page-312-0) 5-[149](#page-312-0) [reporting query results](#page-47-0) [MATLAB Report Generator software](#page-47-0) 3[-22](#page-47-0) [table](#page-46-0) 3-[21](#page-46-0) [reserved words](#page-14-0) [in table and column names](#page-14-0) 1[-7](#page-14-0) [resultset](#page-271-0) 5[-108](#page-271-0)

[clearing warnings for](#page-168-0) 5[-5](#page-168-0) [closing](#page-169-0) 5[-6](#page-169-0) [column name and index](#page-259-0) 5[-96](#page-259-0) [metadata objects](#page-158-0) 4-[31](#page-158-0) [creating](#page-274-0) 5-[111](#page-274-0) [properties](#page-233-0) 5-[70](#page-233-0) [properties](#page-233-0) 5-[70](#page-233-0) [ResultSet](#page-235-0) 5[-72](#page-235-0) [retrieving data](#page-14-0) [restrictions](#page-14-0) 1[-7](#page-14-0) [rollback](#page-272-0) 5-[109](#page-272-0) [RowLimit](#page-235-0) [get](#page-235-0) 5-[72](#page-235-0) [set](#page-287-0) 5-[124](#page-287-0) [rows](#page-273-0) 5-[110](#page-273-0) [uniquely identifying](#page-167-0) 5[-4](#page-167-0) [rsmd](#page-274-0) 5-[111](#page-274-0) [runstoredprocedure](#page-283-0) 5-[120](#page-283-0)

### **S**

[scale](#page-165-0) 5[-2](#page-165-0) [selecting data from database](#page-213-0) 5-[50](#page-213-0) [set](#page-285-0) 5-[122](#page-285-0) [example](#page-160-0) 4-[33](#page-160-0) [setdbprefs](#page-292-0) 5-[129](#page-292-0) [example](#page-139-0) 4-[12](#page-139-0) [size](#page-141-0) 4-[14](#page-141-0) [Sort key number in VQB](#page-62-0) 3-[37](#page-62-0) [Sort order in VQB](#page-62-0) 3-[37](#page-62-0) [spaces](#page-14-0) [in table and column names](#page-14-0) 1[-7](#page-14-0) [speed](#page-222-0) [inserting data](#page-222-0) 5[-59](#page-222-0) [SQL](#page-11-0) [commands](#page-11-0) 1-[4](#page-11-0) [conversion to native grammar](#page-307-0) 5[-144](#page-307-0) [join in VQB](#page-72-0) 3[-47](#page-72-0) [statement](#page-211-0) [executing](#page-211-0) 5[-48](#page-211-0)
in [exec](#page-235-0) 5-[72](#page-235-0) in exec[, example](#page-130-0) 4[-3](#page-130-0) [in VQB](#page-56-0) 3-[31](#page-56-0) [time allowed for query](#page-269-0) 5[-106](#page-269-0) where [clause](#page-312-0) 5-[149](#page-312-0) [sql2native](#page-307-0) 5-[144](#page-307-0) [SQLQuery](#page-235-0) 5-[72](#page-235-0) [Statement](#page-235-0) 5[-72](#page-235-0) [status of connection](#page-260-0) 5-[97](#page-260-0) [example](#page-130-0) 4-[3](#page-130-0) [stored procedures](#page-266-0) [in catalog or schema](#page-266-0) 5-[103](#page-266-0) [information](#page-264-0) 5-[101](#page-264-0) [running](#page-216-0) 5[-53](#page-216-0) [string and numeric data format](#page-292-0) 5[-129](#page-292-0) [structure data format](#page-292-0) 5-[129](#page-292-0) [VQB](#page-31-0) 3[-6](#page-31-0) [subqueries](#page-67-0) [in VQB](#page-67-0) 3-[42](#page-67-0) [Subquery dialog box](#page-68-0) 3-[43](#page-68-0) [supports](#page-308-0) 5-[145](#page-308-0) [example](#page-156-0) 4-[29](#page-156-0) [system requirements](#page-9-0) 1-[2](#page-9-0)

## **T**

[table](#page-215-0) [creating](#page-215-0) [using](#page-215-0) exec 5[-52](#page-215-0) [TableName](#page-237-0) 5[-74](#page-237-0) [tableprivileges](#page-309-0) 5-[146](#page-309-0) [tables](#page-310-0) 5[-147](#page-310-0) [example](#page-158-0) 4-[31](#page-158-0) [index information](#page-246-0) 5-[83](#page-246-0) [names](#page-310-0) 5-[147](#page-310-0) [privileges](#page-309-0) 5-[146](#page-309-0) [selecting multiple for VQB](#page-73-0) 3[-48](#page-73-0) [time](#page-256-0) [allowed for connection](#page-256-0) 5[-93](#page-256-0)

[allowed for SQL query](#page-269-0) 5[-106](#page-269-0) [TimeOut](#page-234-0) 5-[71](#page-234-0) [TransactionIsolation](#page-234-0) 5[-71](#page-234-0) [Type](#page-235-0) 5-[72](#page-235-0) [typeName](#page-165-0) 5-[2](#page-165-0) [typeValue](#page-165-0) 5[-2](#page-165-0)

## **U**

[ungrouping statements](#page-61-0) 3-[36](#page-61-0) [unique occurrences of data](#page-52-0) 3-[27](#page-52-0) [unregister](#page-311-0) 5-[148](#page-311-0) [update](#page-312-0) 5[-149](#page-312-0) [example](#page-137-0) 4-[10](#page-137-0) [URL](#page-234-0) 5-[71](#page-234-0) [validity](#page-255-0) 5-[92](#page-255-0) [user name](#page-234-0) 5[-71](#page-234-0)

## **V**

[versioncolumns](#page-316-0) 5-[153](#page-316-0) [Visual Query Builder](#page-52-0) [advanced query options](#page-52-0) 3-[27](#page-52-0) [equivalent Database Toolbox functions](#page-84-0) 3[-59](#page-84-0) [getting started](#page-27-0) 3-[2](#page-27-0) [starting](#page-268-0) 5[-105](#page-268-0) [steps to export \(insert\) data](#page-29-0) 3[-4](#page-29-0) [steps to import \(retrieve\) data](#page-27-0) 3[-2](#page-27-0) VQB*. See* Visual Query Builder

## **W**

[Warnings](#page-234-0) 5-[71](#page-234-0) [warnings, clearing](#page-168-0) 5-[5](#page-168-0) where [clause](#page-312-0) 5-[149](#page-312-0) [WHERE Clauses dialog box](#page-54-0) 3[-29](#page-54-0) Where [option in VQB](#page-54-0) 3[-29](#page-54-0) [width](#page-317-0) 5[-154](#page-317-0) [writable](#page-234-0) 5-[71](#page-234-0)